<span id="page-0-0"></span>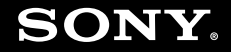

# Εγχειρίδιο χρήσης

**Προσωπικός Υπολογιστής Σειρά VGN-SZ**

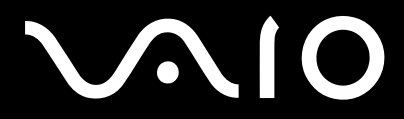

 $\blacktriangleright$ 

## <span id="page-1-0"></span>Περιεχόμενα

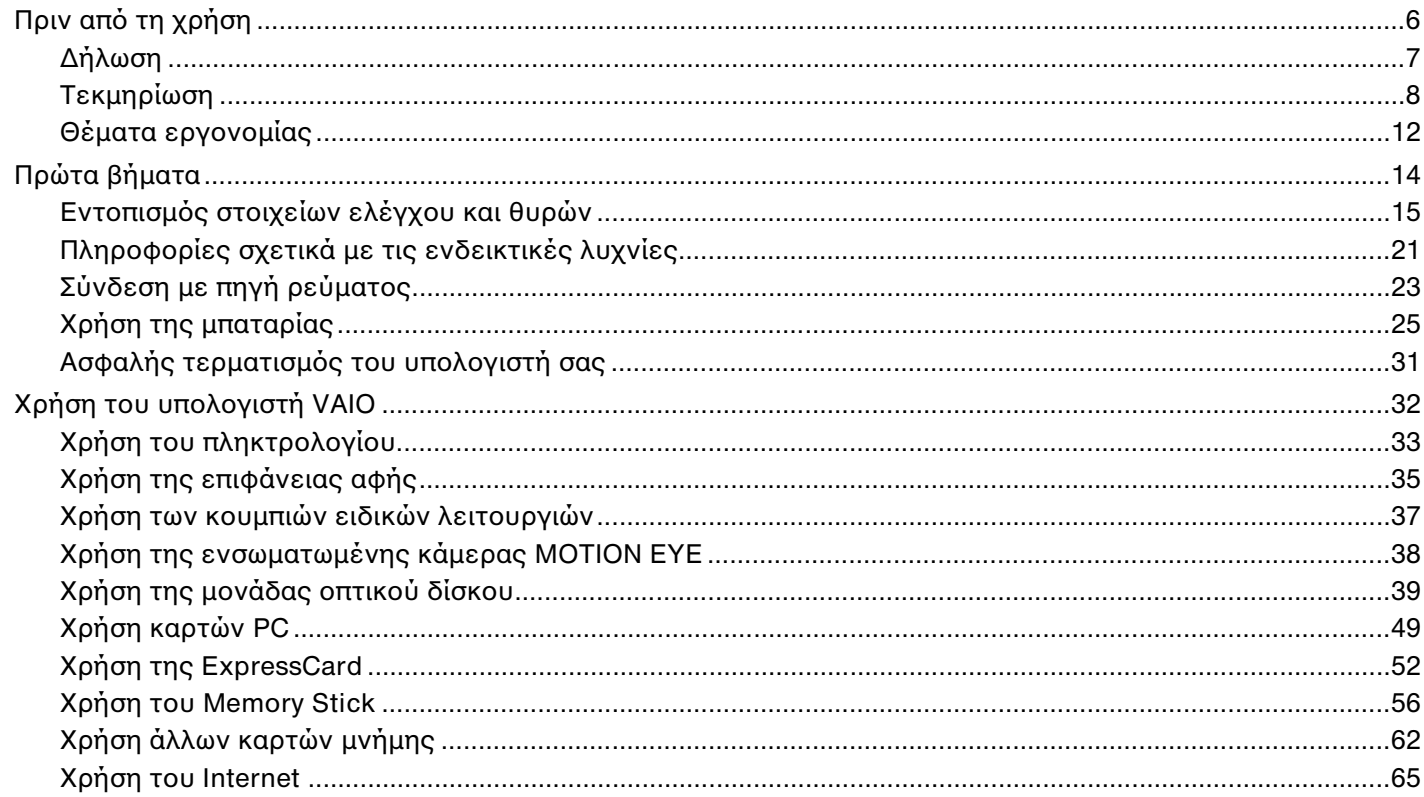

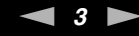

<span id="page-2-0"></span>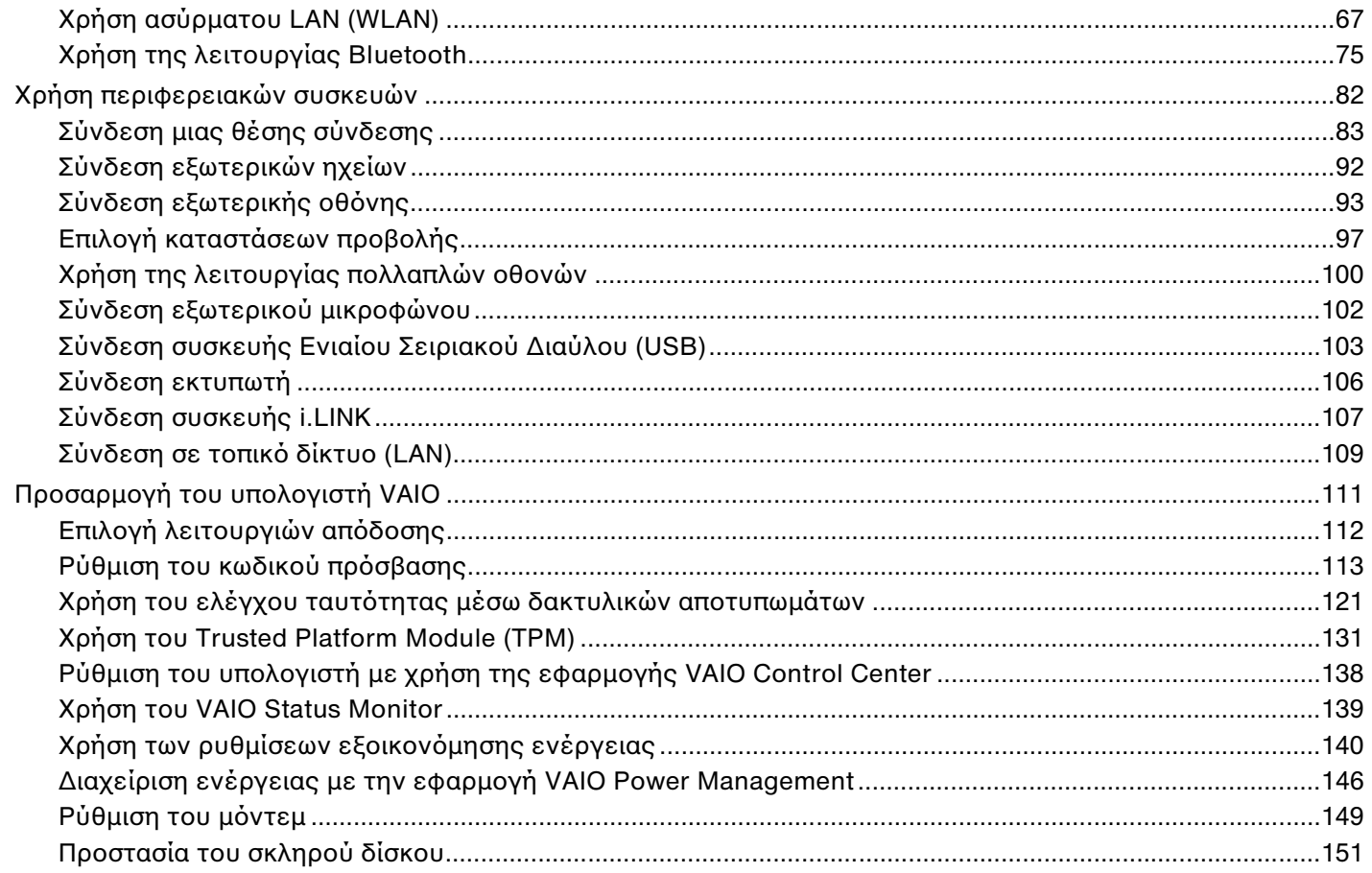

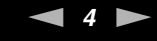

<span id="page-3-0"></span>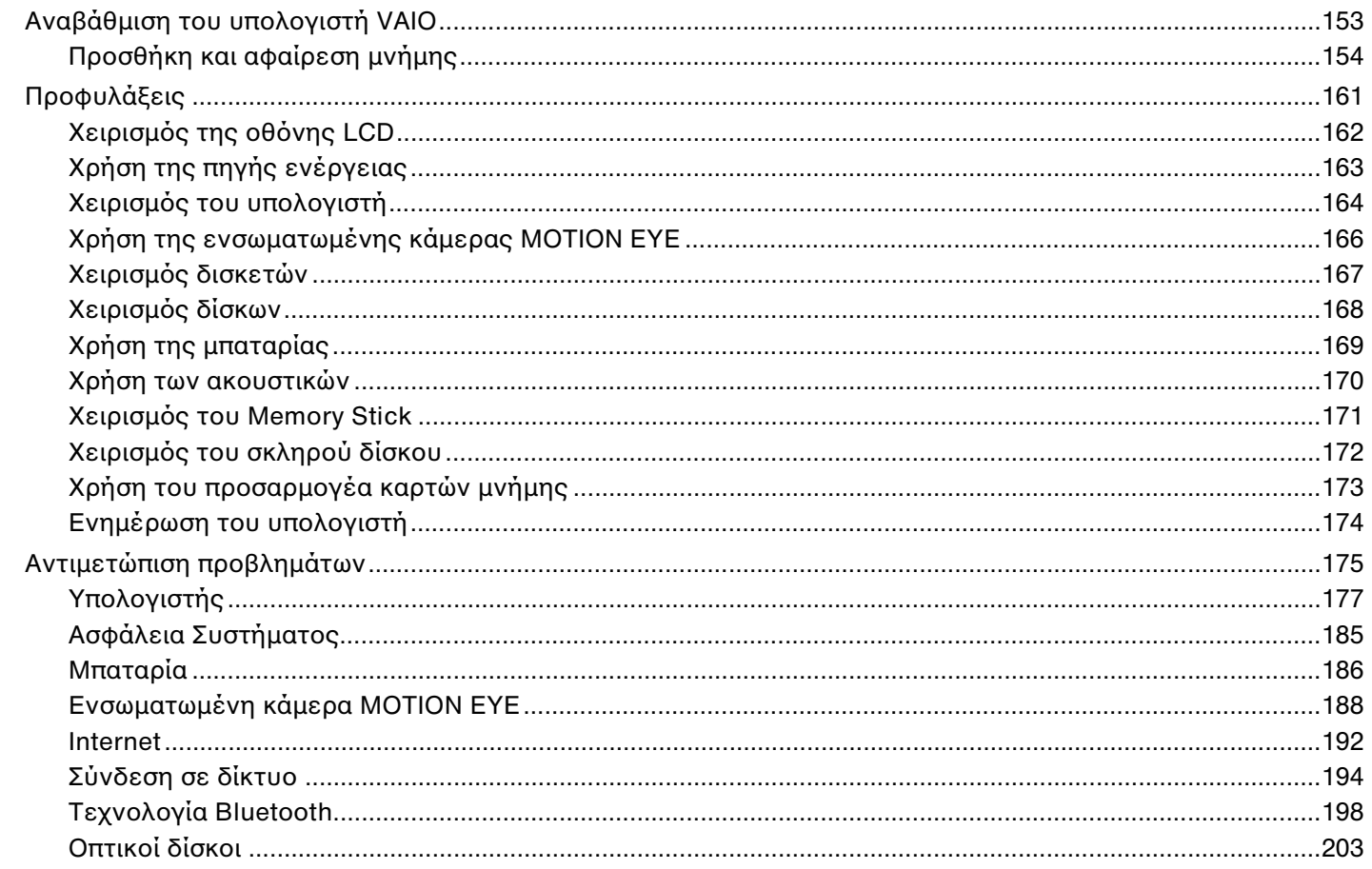

<span id="page-4-0"></span>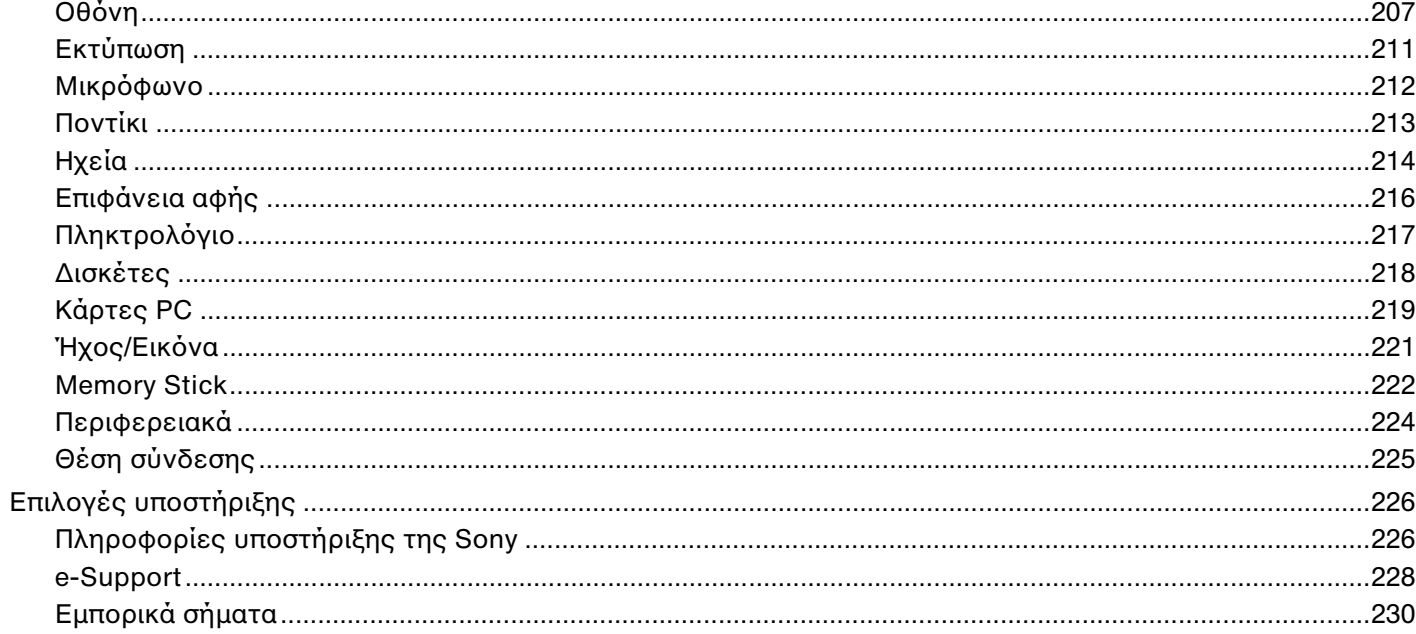

# <span id="page-5-1"></span><span id="page-5-0"></span>Πριν από τη χρήση

Συγχαρητήρια για την αγορά αυτού του υπολογιστή Sony VAIO® και καλώς ορίσατε στο ηλεκτρονικό Εγχειρίδιο χρήσης. Η Sony έχει συνδυάσει την αιχµή τεχνολογίας στον ήχο, την εικόνα, το υπολογιστικό σύστηµα και τις επικοινωνίες, προκειµένου να σας παρέχει έναν υπερσύγχρονο προσωπικό υπολογιστή.

**!**

Οι εξωτερικές προβολές που απεικονίζονται σε αυτό το εγχειρίδιο µπορεί να διαφέρουν ελαφρώς από αυτές του υπολογιστή σας.

## <span id="page-6-1"></span><span id="page-6-0"></span>∆ήλωση

© 2007 Sony Corporation. Με την επιφύλαξη κάθε δικαιώµατος.

Απαγορεύεται η αναπαραγωγή, η µετάφραση ή η µετατροπή σε οποιαδήποτε αναγνώσιµη από µηχανήµατα µορφή, ολόκληρου ή µέρους του παρόντος εγχειριδίου, καθώς και του λογισµικού που περιγράφεται σε αυτό, χωρίς προηγούµενη γραπτή έγκριση.

Η εταιρεία Sony Corporation δεν παρέχει καµία εγγύηση αναφορικά µε το παρόν εγχειρίδιο, το λογισµικό ή οποιαδήποτε άλλη πληροφορία που περιέχεται σε αυτό και δια του παρόντος αποποιείται ρητώς κάθε έμμεσης εγγύησης ή ευθύνης σχετικά µε την εµπορευσιµότητα ή καταλληλότητα για κάποιον συγκεκριµένο σκοπό σε ό, τι αφορά το παρόν εγχειρίδιο, το λογισµικό ή άλλες σχετικές πληροφορίες. Η εταιρεία Sony Corporation δεν φέρει καµία ευθύνη για οποιαδήποτε συµπτωµατική, παρεπόµενη ή ειδική βλάβη είτε αυτή προκύπτει εκ συµβάσεων, αδικοπραξίας ή άλλως πώς, εγειρόµενη από ή σε σχέση µε το παρόν εγχειρίδιο, το λογισµικό, ή οποιεσδήποτε άλλες πληροφορίες που περιέχονται στο παρόν ή από τη χρήση αυτού.

Στο παρόν εγχειρίδιο δεν εµφανίζονται τα σύµβολα ™ ή ®.

Η εταιρεία Sony Corporation διατηρεί το δικαίωµα να τροποποιήσει το παρόν εγχειρίδιο ή τις πληροφορίες που περιλαµβάνονται σε αυτό οποιαδήποτε χρονική στιγµή χωρίς προηγούµενη ειδοποίηση. Το λογισµικό που περιγράφεται στο παρόν διέπεται από τους όρους ξεχωριστής συµφωνίας άδειας χρήσης.

## <span id="page-7-1"></span><span id="page-7-0"></span>Τεκµηρίωση

Η τεκµηρίωση που έχετε στην κατοχή σας περιλαµβάνει έντυπες πληροφορίες, καθώς και εγχειρίδια χρήσης που µπορείτε να διαβάσετε µέσω του υπολογιστή VAIO.

Τα εγχειρίδια παρέχονται σε µορφή αρχείων PDF, τα οποία µπορείτε εύκολα να προβάλετε και να εκτυπώσετε.

Η πύλη **My Club VAIO** είναι το ιδανικό σηµείο για να ξεκινήσετε να χρησιµοποιείτε τον υπολογιστή σας — περιέχει όλα όσα χρειάζεστε για να αξιοποιήσετε στο έπακρο τον υπολογιστή σας.

Όλα τα εγχειρίδια χρήσης βρίσκονται συγκεντρωµένα στο φάκελο **Documentation**, τον οποίο µπορείτε να εµφανίσετε κάνοντας κλικ στο εικονίδιο **VAIO User Guides** στην επιφάνεια εργασίας ή ακολουθώντας τα εξής βήµατα:

- **1** Κάντε κλικ στο κουµπί **Έναρξη** , **Όλα τα προγράµµατα** και **My Club VAIO**.
- **2** Κάντε κλικ στο **Documentation**.
- **3** Επιλέξτε το εγχειρίδιο που θέλετε να διαβάσετε.

#### $\mathbb{Z}_p$

Μπορείτε να βρείτε µόνοι σας τα εγχειρίδια χρήσης µεταβαίνοντας στο **Υπολογιστής** > **VAIO (C:)** (δίσκος C) > **Documentation** > **Documentation** και ανοίγοντας το φάκελο για τη γλώσσα σας.

Ίσως να έχετε έναν ξεχωριστό δίσκο µε την τεκµηρίωση των συµπεριλαµβανοµένων εξαρτηµάτων.

<span id="page-8-0"></span>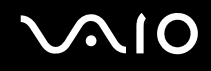

### Έντυπη τεκµηρίωση

- ❑ **Φυλλάδιο εγκατάστασης** Περιγράφει τη διαδικασία από την αποσυσκευασία µέχρι την έναρξη λειτουργίας του υπολογιστή VAIO.
- ❑ **Εγχειρίδιο αντιµετώπισης προβληµάτων** Παρέχει λύσεις σε συνήθη προβλήµατα.
- ❑ **Εγχειρίδιο ανάκτησης** Περιέχει µια εξήγηση πώς να πραγµατοποιήσετε αντίγραφο ασφαλείας των δεδοµένων σας και να ανακτήσετε το σύστηµά σας, καθώς και λύσεις σε προβλήµατα του υπολογιστή σας.
- ❑ Εγχειρίδια µε τις παρακάτω πληροφορίες: Όροι **ΕΓΓΥΗΣΗΣ** της Sony, **Οδηγός κανονισµών για την ασφάλεια**, **Οδηγός κανονισµών σχετικά µε τη χρήση του µόντεµ**, **Οδηγός κανονισµών για ασύρµατα δίκτυα LAN**, **Οδηγός κανονισµών Bluetooth**, **Σύµβαση άδειας χρήσης λογισµικού από τον τελικό χρήστη** και **Υπηρεσίες υποστήριξης Sony**.

## Τεκµηρίωση σε ηλεκτρονική µορφή

- ❑ **Εγχειρίδιο χρήσης** (το παρόν εγχειρίδιο) Εξηγεί τις λειτουργίες του υπολογιστή σας. Περιέχει επίσης πληροφορίες σχετικά µε τα προγράµµατα λογισµικού που περιλαµβάνονται µε τον υπολογιστή σας, καθώς και πληροφορίες για την επίλυση συνήθων προβληµάτων.
- ❑ **Προδιαγραφές** Οι ηλεκτρονικές **Προδιαγραφές** περιγράφουν τις ρυθµίσεις υλικού και λογισµικού του υπολογιστή VAIO.

Προβολή της ηλεκτρονικής τεκµηρίωσης **Προδιαγραφές**:

- **1** Συνδεθείτε στο Internet.
- **2** Μεταβείτε στην τοποθεσία Web ηλεκτρονικής υποστήριξης της Sony στη διεύθυνση [http://support.vaio.sony.eu.](http://support.vaio.sony.eu)

# <span id="page-9-0"></span>**AIO**

## My Club VAIO

Στο **My Club VAIO** µπορείτε να βρείτε:

Το φάκελο **Documentation**, που σας προσφέρει:

- ❑ Πρόσβαση στο **Εγχειρίδιο χρήσης**. Αυτό το εγχειρίδιο εξηγεί λεπτοµερώς τις δυνατότητες του υπολογιστή σας, τον τρόπο χρήσης αυτών των δυνατοτήτων µε αυτοπεποίθηση και ασφάλεια, τη σύνδεση περιφερειακών συσκευών και πολλά άλλα.
- ❑ Πρόσβαση στο **Help & Training**. Πρόκειται για την πύλη του **Κέντρου Βοήθειας και υποστήριξης VAIO**.
- ❑ Σηµαντικές πληροφορίες για τον υπολογιστή σας, µε τη µορφή επισηµάνσεων και ανακοινώσεων.

Στο **My Club VAIO** µπορείτε επίσης να βρείτε:

#### ❑ **Accessories**

Θέλετε να επεκτείνετε τις δυνατότητες του υπολογιστή σας; Κάντε κλικ σε αυτό το εικονίδιο για να δείτε τα συµβατά εξαρτήµατα.

#### ❑ **Software**

Νιώθετε δηµιουργικοί; Κάντε κλικ σε αυτό το εικονίδιο για να δείτε µια επισκόπηση του λογισµικού σας και τις επιλογές αναβάθµισης που σας προσφέρουµε.

#### ❑ **Wallpapers**

Κάντε κλικ σε αυτό το εικονίδιο για να δείτε τις δηµοφιλέστερες ταπετσαρίες από τη Sony και το Club VAIO.

#### ❑ **Links**

Κάντε κλικ σε αυτό το εικονίδιο για να δείτε τις δηµοφιλέστερες τοποθεσίες της Sony και του Club VAIO.

## <span id="page-10-0"></span>Κέντρο Βοήθειας και υποστήριξης των Windows

Το **Κέντρο Βοήθειας και υποστήριξης των Windows** αποτελεί µια περιεκτική πηγή πληροφοριών µε πρακτικές συµβουλές, προγράµµατα εκµάθησης και επιδείξεις για να µάθετε καλύτερα τον υπολογιστή σας.

Με τη λειτουργία αναζήτησης, το ευρετήριο και τον πίνακα περιεχοµένων µπορείτε να δείτε πόρους βοήθειας των Windows, συµπεριλαµβανοµένων και αυτών που βρίσκονται στο Internet.

Για πρόσβαση στο **Κέντρο Βοήθειας και υποστήριξης των Windows**, κάντε κλικ στο **Έναρξη** και στη συνέχεια στο **Βοήθεια και υποστήριξη**. Ή µεταβείτε στο **Κέντρο Βοήθειας και υποστήριξης των Windows** πιέζοντας και κρατώντας πατηµένο το πλήκτρο των Microsoft Windows και πιέζοντας το πλήκτρο **F1**.

## Άλλες πηγές

- ❑ Ανατρέξτε στα αρχεία βοήθειας του λογισµικού που χρησιµοποιείτε για λεπτοµερείς πληροφορίες σχετικά µε τις δυνατότητές του, καθώς και για τον τρόπο αντιµετώπισης προβληµάτων.
- ❑ Μεταβείτε στη διεύθυνση [http://www.club-vaio.com,](http://www.club-vaio.com) για να βρείτε ηλεκτρονικά προγράµµατα εκµάθησης για το αγαπηµένο σας λογισµικό VAIO.

## <span id="page-11-1"></span><span id="page-11-0"></span>Θέµατα εργονοµίας

Ο υπολογιστής µπορεί να χρησιµοποιηθεί ως φορητή συσκευή σε διάφορα περιβάλλοντα. Όποτε είναι δυνατόν, θα πρέπει να λαµβάνετε υπόψη σας τα παρακάτω θέµατα σχετικά µε την εργονοµία, για εργασία είτε σε σταθερό είτε σε φορητό υπολογιστή:

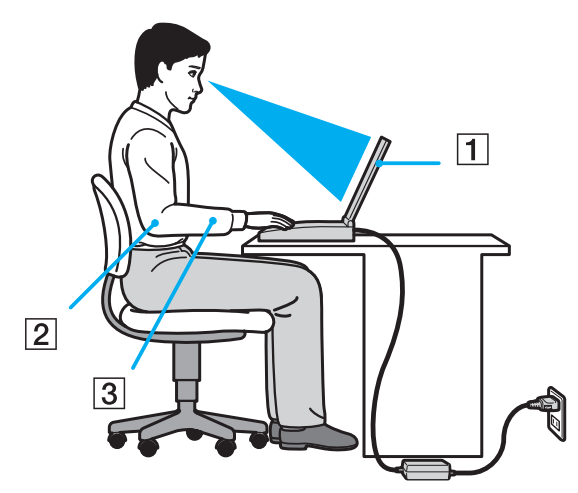

❑ **Θέση του υπολογιστή σας** – Τοποθετήστε τον υπολογιστή ακριβώς µπροστά σας (1). Έχετε τους πήχεις σας σε οριζόντια θέση (2), µε τους καρπούς να βρίσκονται σε µια ουδέτερη, άνετη θέση (3) κατά τη χρήση του πληκτρολογίου, της επιφάνειας αφής ή του εξωτερικού ποντικιού. Οι βραχίονες πρέπει να κρέµονται µε φυσικό τρόπο δίπλα στα πλευρά σας. Κάνετε διαλείµµατα κατά τη διάρκεια της εργασίας µε τον υπολογιστή. Η υπερβολική χρήση του υπολογιστή µπορεί να καταπονήσει τα µάτια, τους µύες ή τους τένοντες.

<span id="page-12-0"></span>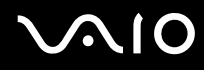

- ❑ **Κάθισµα και στάση του σώµατος** Να κάθεστε σε καρέκλα η οποία στηρίζει καλά την πλάτη σας. Ρυθµίστε το ύψος της καρέκλας, έτσι ώστε τα πόδια σας να πατάνε καλά στο δάπεδο. Ένα υποπόδιο µπορεί να σας προσφέρει περισσότερη άνεση. Να κάθεστε σε χαλαρή, όρθια στάση και να αποφεύγετε να καµπουριάζετε προς τα εµπρός ή να γέρνετε υπερβολικά προς τα πίσω.
- ❑ **Γωνία θέασης της οθόνης του υπολογιστή** Χρησιµοποιήστε τη δυνατότητα ρύθµισης της κλίσης της οθόνης για να βρείτε την καλύτερη θέση. Μπορείτε να περιορίσετε την καταπόνηση των µατιών και των µυών σας ρυθµίζοντας την κλίση της οθόνης στην κατάλληλη θέση. Ρυθµίστε επίσης το επίπεδο φωτεινότητας της οθόνης.
- ❑ **Φωτισµός** Επιλέξτε µια θέση όπου δεν δηµιουργούνται λάµψεις και αντανακλάσεις επάνω στην οθόνη από παράθυρα ή φώτα. Μην χρησιµοποιείτε άµεσο φως για να αποφύγετε τη δηµιουργία φωτεινών σηµείων επάνω στην οθόνη. Ο σωστός φωτισµός αυξάνει την άνεση µε την οποία εργάζεστε και την αποδοτικότητα της εργασίας.
- ❑ **Θέση εξωτερικής οθόνης** Όταν χρησιµοποιείτε εξωτερική οθόνη, τοποθετήστε τη σε απόσταση κατάλληλη για άνετη θέαση. Βεβαιωθείτε ότι η οθόνη βρίσκεται στο ύψος των µατιών ή ελαφρώς χαµηλότερα όταν κάθεστε µπροστά σε αυτήν.

# <span id="page-13-1"></span>**210**

# <span id="page-13-0"></span>Πρώτα βήµατα

Αυτή η ενότητα περιγράφει τα πρώτα βήµατα όσον αφορά τη χρήση του υπολογιστή VAIO.

- ❑ **Εντοπισµός στοιχείων ελέγχου και θυρών [\(σελίδα 15\)](#page-14-0)**
- ❑ **Πληροφορίες σχετικά µε τις ενδεικτικές λυχνίες [\(σελίδα 21\)](#page-20-0)**
- ❑ **Σύνδεση µε πηγή ρεύµατος [\(σελίδα 23\)](#page-22-0)**
- ❑ **Χρήση της µπαταρίας [\(σελίδα 25\)](#page-24-0)**
- ❑ **Ασφαλής τερµατισµός του υπολογιστή σας [\(σελίδα 31\)](#page-30-0)**

## <span id="page-14-1"></span><span id="page-14-0"></span>Εντοπισµός στοιχείων ελέγχου και θυρών

Αφιερώστε λίγο χρόνο για να εντοπίσετε τα στοιχεία ελέγχου και τις θύρες που εµφανίζονται στις ακόλουθες σελίδες.

**!** Σηµειώστε ότι οι εικόνες που υπάρχουν σε αυτό το εγχειρίδιο δεν αντιστοιχούν απαραίτητα στο δικό σας µοντέλο.

## Πρόσθια όψη

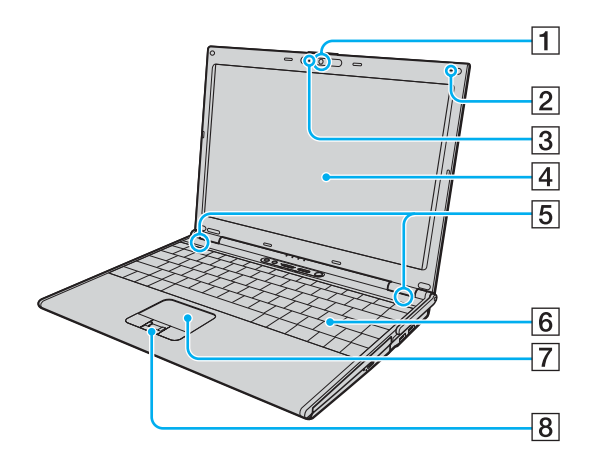

- A Ενσωµατωµένη κάµερα **MOTION EYE** [\(σελίδα 38\)](#page-37-1)
- B Ενσωµατωµένο µικρόφωνο (µονοφωνικό)
- C Ενδεικτική λυχνία ενσωµατωµένης κάµερας **MOTION EYE** [\(σελίδα 21\)](#page-20-0)
- $\overline{4}$  Οθόνη LCD [\(σελίδα 162\)](#page-161-1)
- E Ενσωµατωµένα ηχεία (στερεοφωνικά)
- F Πληκτρολόγιο [\(σελίδα 33\)](#page-32-1)
- G Επιφάνεια αφής [\(σελίδα 35\)](#page-34-1)
- H Αισθητήρας δακτυλικών αποτυπωµάτων\* [\(σελίδα 121\)](#page-120-1)
- Μόνο σε επιλεγμένα μοντέλα.

<span id="page-15-0"></span>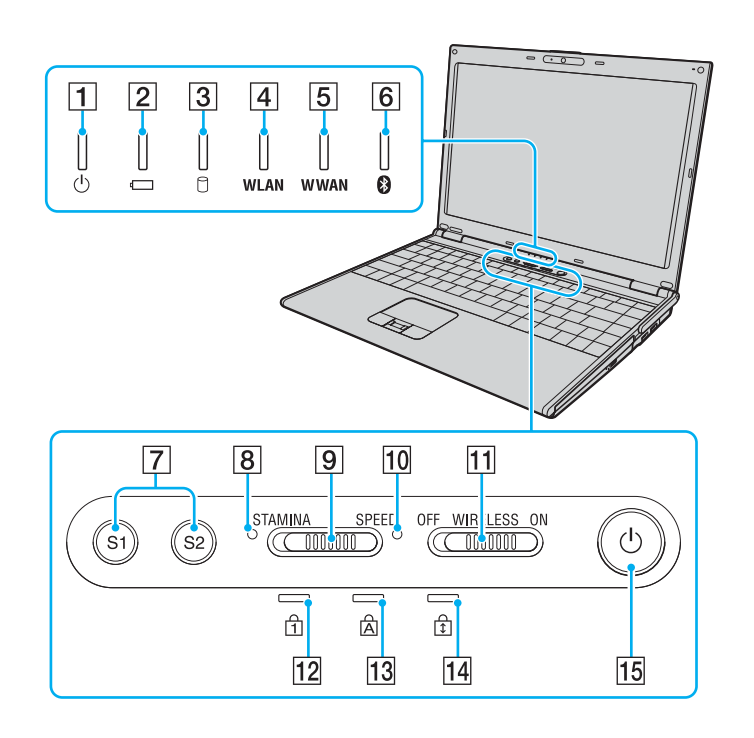

- A Ενδεικτική λυχνία λειτουργίας [\(σελίδα 21\)](#page-20-0)
- B Ενδεικτική λυχνία µπαταρίας [\(σελίδα 21\)](#page-20-0)
- C Ενδεικτική λυχνία σκληρού δίσκου [\(σελίδα 21\)](#page-20-0)
- D Ενδεικτική λυχνία **WLAN** (Ασύρµατο LAN) [\(σελίδα 21\)](#page-20-0)
- E Ενδεικτική λυχνία **WWAN** (Ασύρµατο WAN)\* [\(σελίδα 21\)](#page-20-0)
- **6** Ενδεικτική λυχνία Bluetooth [\(σελίδα 21\)](#page-20-0)
- G Κουµπιά **S1**/**S2** [\(σελίδα 37\)](#page-36-1)
- Β Δείκτης λειτουργίας **STAMINA** [\(σελίδα 21\)](#page-20-0)
- I ∆ιακόπτης επιλογής απόδοσης [\(σελίδα 112\)](#page-111-1)
- J ∆είκτης λειτουργίας **SPEED** [\(σελίδα 21\)](#page-20-0)
- K ∆ιακόπτης **WIRELESS** [\(σελίδα 67\)](#page-66-1)
- 12 Ενδεικτική λυχνία Num Lock [\(σελίδα 21\)](#page-20-0)
- 13 Ενδεικτική λυχνία Caps Lock [\(σελίδα 21\)](#page-20-0)
- 14 Ενδεικτική λυχνία Scroll Lock [\(σελίδα 21\)](#page-20-0)
- O Κουµπί λειτουργίας
- Μόνο σε επιλεγμένα μοντέλα.

### <span id="page-16-0"></span>Πίσω όψη

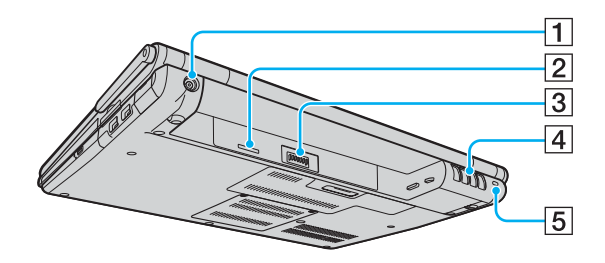

- A Θύρα **DC IN** [\(σελίδα 23\)](#page-22-0)
- $\boxed{2}$  Υποδοχή για κάρτες SIM $^*$
- C Σύνδεση µπαταρίας [\(σελίδα 25\)](#page-24-0)
- D Οπές αερισµού
- E Υποδοχή ασφαλείας
- \* Μόνο σε επιλεγµένα µοντέλα.

# <span id="page-17-0"></span>**210**

## ∆εξιά όψη

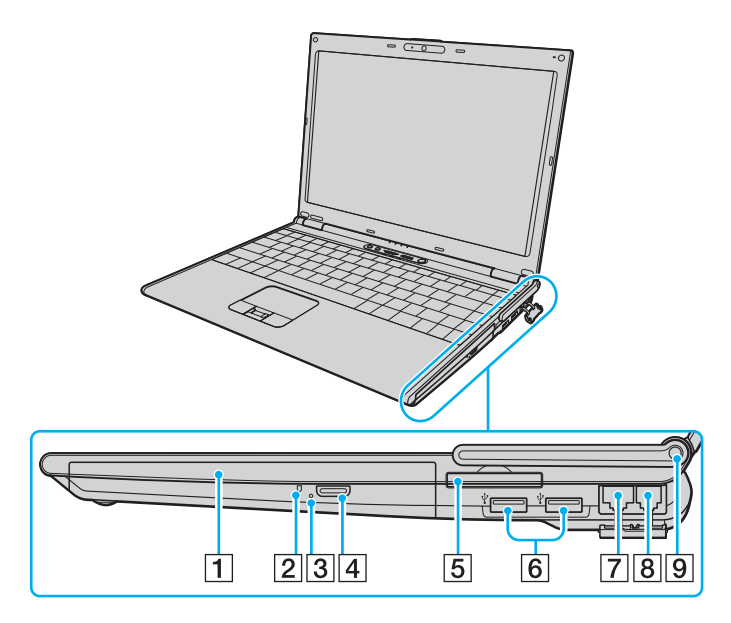

- A Μονάδα οπτικού δίσκου [\(σελίδα 39\)](#page-38-1)
- B Ενδεικτική λυχνία µονάδας οπτικού δίσκου [\(σελίδα 21\)](#page-20-0)
- C Οπή χειροκίνητης εξαγωγής [\(σελίδα 203\)](#page-202-1)
- D Κουµπί εξαγωγής δίσκου [\(σελίδα 39\)](#page-38-1)
- E Υποδοχή ExpressCard/34 [\(σελίδα 52\)](#page-51-1)
- $6$  Θύρες USB υψηλής ταχύτητας (USB 2.0)<sup>\*1</sup> [\(σελίδα 103\)](#page-102-1)
- G Θύρα δικτύου (Ethernet) [\(σελίδα 109\)](#page-108-1)
- H Θύρα µόντεµ [\(σελίδα 65\)](#page-64-1)
- $9$  Κεραία WWAN<sup>\*2</sup> [\(σελίδα 67\)](#page-66-1)
- \*1 Υποστηρίζει υψηλή/πλήρη/χαµηλή ταχύτητα.
- \*2 Μόνο σε επιλεγµένα µοντέλα.

# <span id="page-18-0"></span>**210**

## Αριστερή όψη

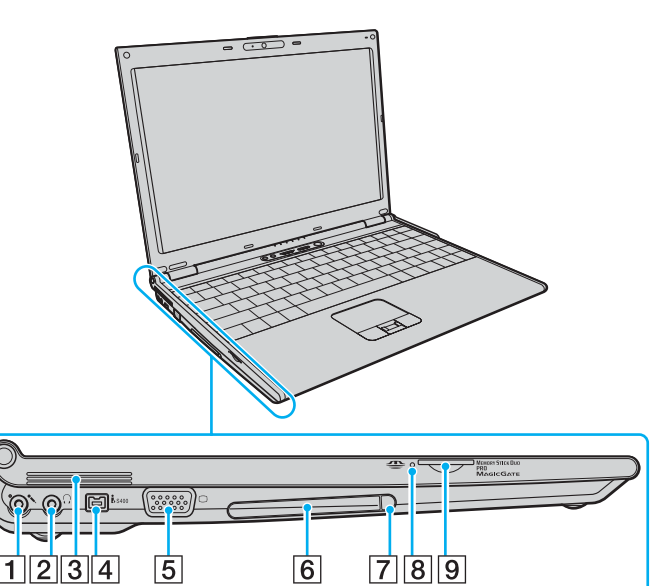

- A Υποδοχή µικροφώνου [\(σελίδα 102\)](#page-101-1)
- B Υποδοχή ακουστικών [\(σελίδα 92\)](#page-91-1)
- C Οπές αερισµού
- $\overline{4}$  Θύρα i.LINK (IEEE 1394) S400 [\(σελίδα 107\)](#page-106-1)
- E Θύρα οθόνης (VGA) [\(σελίδα 94\)](#page-93-0)
- F Υποδοχή για κάρτες PC [\(σελίδα 49\)](#page-48-1)
- G Κουµπί απελευθέρωσης κάρτας PC [\(σελίδα 51\)](#page-50-0)
- H Ενδεικτική λυχνία µέσου αποθήκευσης Memory Stick Duo/ PRO Duo [\(σελίδα 21\)](#page-20-0)
- I Υποδοχή µέσου αποθήκευσης Memory Stick Duo/PRO Duo\* [\(σελίδα 57\)](#page-56-0)
- \* Ο υπολογιστής σας υποστηρίζει τα µέσα Memory Stick Duo και Memory Stick PRO Duo µε δυνατότητες υψηλής ταχύτητας και χωρητικότητας.

<span id="page-19-0"></span>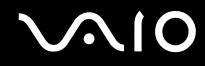

## Κάτω όψη

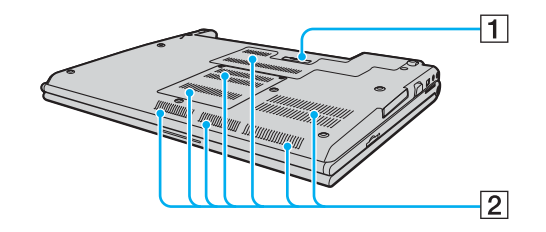

A Συνδετήρας θέσης σύνδεσης [\(σελίδα 84\)](#page-83-0)

B Οπές αερισµού

## <span id="page-20-1"></span><span id="page-20-0"></span>Πληροφορίες σχετικά µε τις ενδεικτικές λυχνίες

Ο υπολογιστής σας είναι εφοδιασµένος µε τις εξής ενδεικτικές λυχνίες.

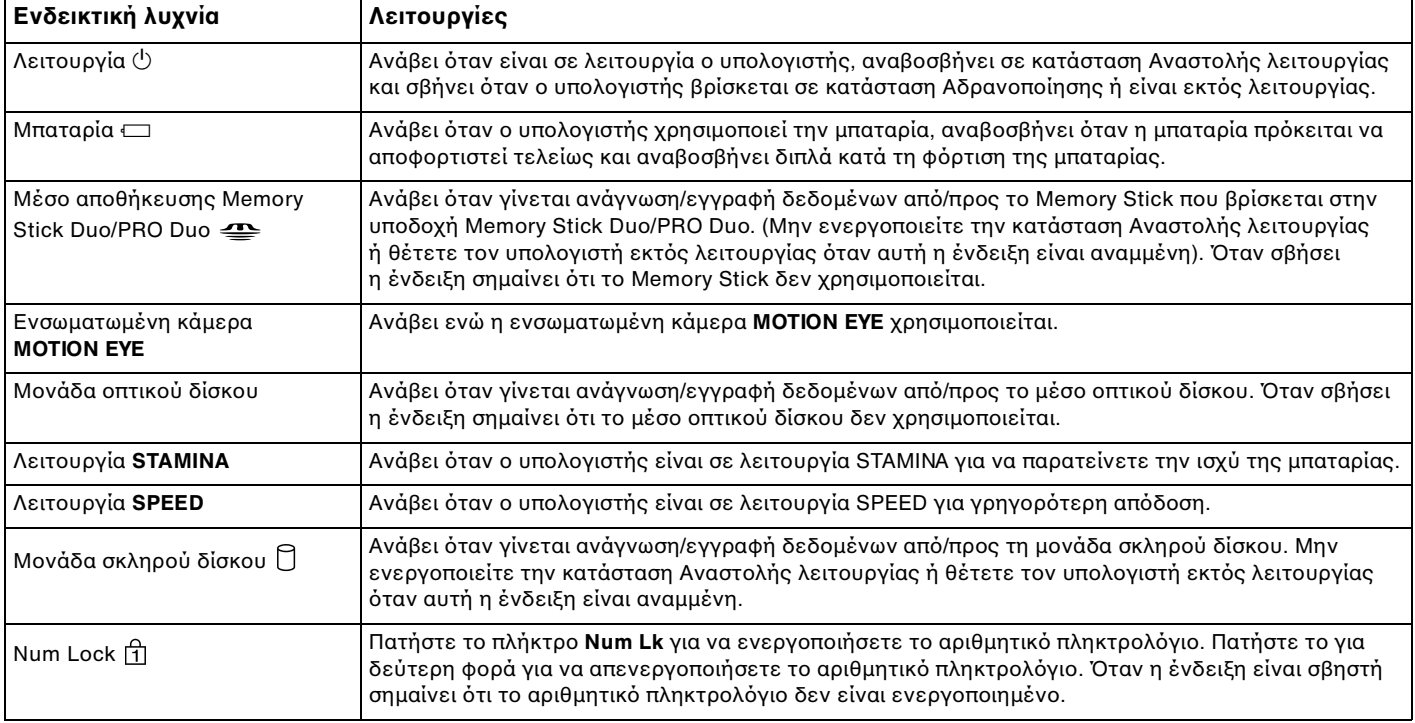

<span id="page-21-0"></span>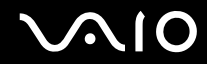

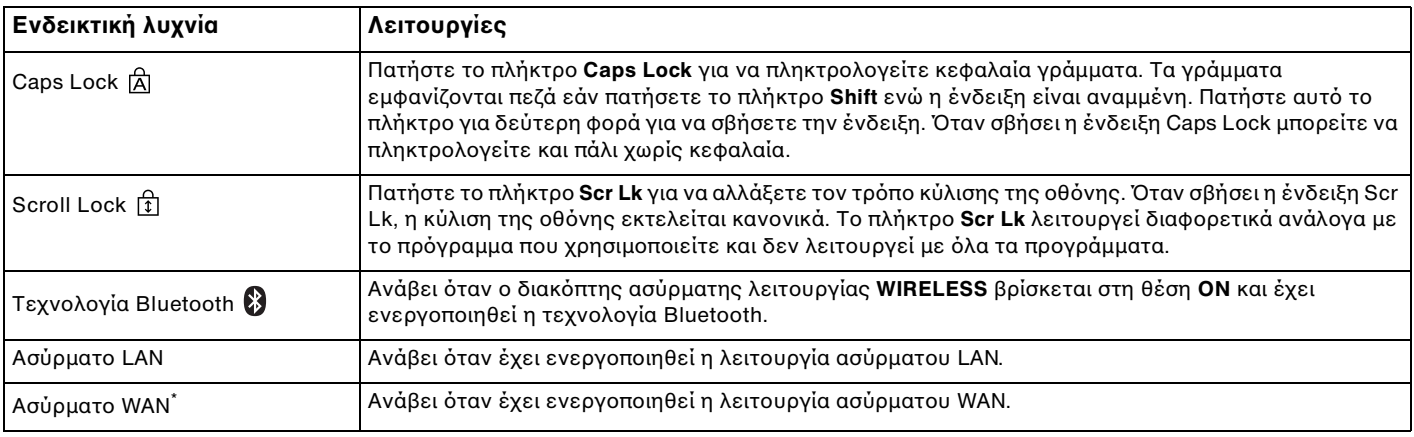

\* Μόνο σε επιλεγµένα µοντέλα.

# <span id="page-22-1"></span><span id="page-22-0"></span>Σύνδεση µε πηγή ρεύµατος

Ως πηγή ρεύµατος για τον υπολογιστή σας µπορείτε να χρησιµοποιήσετε είτε µετασχηµατιστή εναλλασσόµενου ρεύµατος είτε επαναφορτιζόµενη µπαταρία.

## Χρήση µετασχηµατιστή εναλλασσόµενου ρεύµατος

#### ✍

Να χρησιµοποιείτε τον υπολογιστή µόνο µε τον παρεχόµενο µετασχηµατιστή εναλλασσόµενου ρεύµατος.

Χρήση µετασχηµατιστή εναλλασσόµενου ρεύµατος

- **1** Συνδέστε το ένα άκρο του καλωδίου ρεύµατος (1) στο µετασχηµατιστή (3).
- **2** Συνδέστε το άλλο άκρο του καλωδίου ρεύµατος σε πρίζα εναλλασσόµενου ρεύµατος (2).
- **3** Συνδέστε το καλώδιο που είναι προσαρτηµένο στο µετασχηµατιστή εναλλασσόµενου ρεύµατος (3) στη θύρα **DC IN** (4) του υπολογιστή ή στην προαιρετική θέση σύνδεσης.

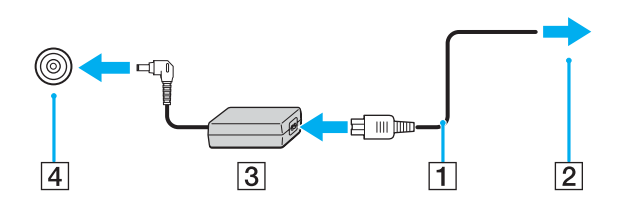

**!** Το σχήµα του βύσµατος DC In διαφέρει ανάλογα µε το µετασχηµατιστή εναλλασσόµενου ρεύµατος.

<span id="page-23-0"></span>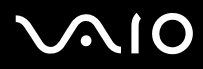

#### ✍

Για να διακόψετε εντελώς την παροχή ρεύµατος στον υπολογιστή σας, αποσυνδέστε το µετασχηµατιστή από την πρίζα.

Χρησιµοποιήστε πρίζα µε εύκολη πρόσβαση.

Εάν δεν σκοπεύετε να χρησιµοποιείτε τον υπολογιστή για µεγάλη χρονική περίοδο, θέστε τον σε κατάσταση Αδρανοποίησης. Ανατρέξτε στην ενότητα **Χρήση της κατάστασης Αδρανοποίησης [\(σελίδα 144\)](#page-143-0)**. Με αυτήν την κατάσταση εξοικονόµησης ενέργειας εξοικονοµείτε το χρόνο της απενεργοποίησης ή της συνέχισης της λειτουργίας του µετά από κατάσταση Αδρανοποίησης.

# <span id="page-24-1"></span>**AIO**

# <span id="page-24-0"></span>Χρήση της µπαταρίας

Η μπαταρία που συνοδεύει τον υπολογιστή δεν είναι πλήρως φορτισμένη κατά τη στιγμή της παράδοσης.

## Τοποθέτηση της µπαταρίας

Για να τοποθετήσετε την µπαταρία

- **1** Απενεργοποιήστε τον υπολογιστή και κλείστε την οθόνη LCD.
- **2** Σύρετε το διακόπτη κλειδώµατος της µπαταρίας (1) προς τα µέσα.

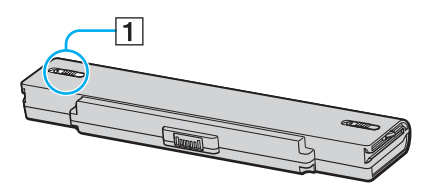

**3** Σύρετε την µπαταρία στη θήκη της έως ότου ασφαλίσει.

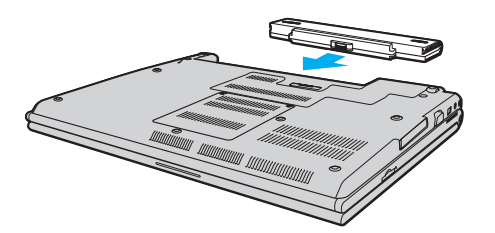

<span id="page-25-0"></span>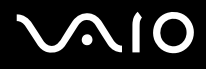

**4** Σύρετε το διακόπτη κλειδώµατος µπαταρίας (1) στη θέση **LOCK** για να ασφαλίσετε τη µπαταρία στον υπολογιστή.

#### $\mathbb{Z}_p$

Όταν ο υπολογιστής είναι απευθείας συνδεδεµένος σε εναλλασσόµενο ρεύµα και η µπαταρία είναι τοποθετηµένη, χρησιµοποιεί ενέργεια από την πρίζα εναλλασσόµενου ρεύµατος.

#### **!**

Ορισµένες επαναφορτιζόµενες µπαταρίες δεν πληρούν τα πρότυπα ποιότητας και ασφάλειας της Sony. Για λόγους ασφαλείας αυτός ο υπολογιστής λειτουργεί µόνο µε γνήσιες µπαταρίες Sony που έχουν σχεδιαστεί για αυτό το µοντέλο. Όταν τοποθετείτε ένα διαφορετικό τύπο µπαταρίας, η µπαταρία δεν φορτίζεται και ο υπολογιστής δεν λειτουργεί.

<span id="page-26-0"></span>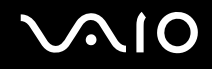

## Φόρτιση της µπαταρίας

Η µπαταρία που συνοδεύει τον υπολογιστή δεν είναι πλήρως φορτισµένη κατά τη στιγµή της παράδοσης.

#### Φόρτιση της µπαταρίας

- **1** Τοποθετήστε την µπαταρία.
- **2** Συνδέστε το µετασχηµατιστή εναλλασσόµενου ρεύµατος στον υπολογιστή. Ο υπολογιστής φορτίζει την µπαταρία αυτόµατα (η ένδειξη µπαταρίας αναβοσβήνει µε διπλή αναλαµπή καθώς η µπαταρία φορτίζεται). Όταν η µπαταρία είναι φορτισµένη σε ποσοστό το οποίο προσεγγίζει το µέγιστο ποσοστό που επιλέξατε µε τη λειτουργία συντήρησης της µπαταρίας, η ενδεικτική λυχνία της µπαταρίας σβήνει. Για να επιλέξετε το επιθυµητό µέγιστο επίπεδο φόρτισης µε τη λειτουργία συντήρησης της µπαταρίας, ανατρέξτε στο **Χρήση της λειτουργίας συντήρησης της µπαταρίας [\(σελίδα 29\)](#page-28-0)**.

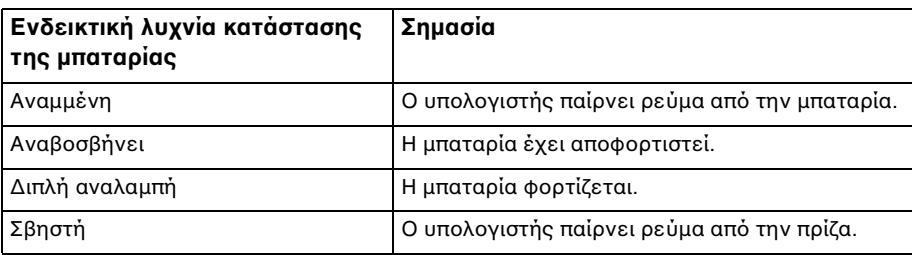

<span id="page-27-0"></span>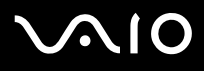

**!** Φορτίστε τη µπαταρία όπως περιγράφεται στο παρόν εγχειρίδιο για την πρώτη φόρτιση της µπαταρίας.

#### $\mathbb{Z}$

Όταν η µπαταρία έχει σχεδόν εξαντληθεί, αναβοσβήνει τόσο η ενδεικτική λυχνία της µπαταρίας όσο και η ενδεικτική λυχνία λειτουργίας.

∆ιατηρείτε την µπαταρία τοποθετηµένη στον υπολογιστή ενώ είναι απευθείας συνδεδεµένος µε εναλλασσόµενο ρεύµα. Η µπαταρία εξακολουθεί να φορτίζεται ενόσω χρησιµοποιείτε τον υπολογιστή.

Εάν το επίπεδο φόρτισης της µπαταρίας πέσει κάτω από το 10%, πρέπει είτε να συνδέσετε το µετασχηµατιστή εναλλασσόµενου ρεύµατος για να φορτιστεί η µπαταρία είτε να σβήσετε τον υπολογιστή και να τοποθετήσετε µια πλήρως φορτισµένη µπαταρία.

Η µπαταρία που συνοδεύει τον υπολογιστή σας είναι τύπου ιόντων λιθίου και µπορεί να φορτιστεί οποιαδήποτε στιγµή. Η φόρτιση µιας µερικώς αποφορτισµένης µπαταρίας δεν επηρεάζει τη διάρκεια ζωής της µπαταρίας.

Η ένδειξη της µπαταρίας είναι αναµµένη ενώ χρησιµοποιείτε την µπαταρία ως πηγή ενέργειας. Όταν η µπαταρία έχει σχεδόν εξαντληθεί, αρχίζει να αναβοσβήνει τόσο η ενδεικτική λυχνία της µπαταρίας όσο και η ενδεικτική λυχνία λειτουργίας.

Με ορισµένες εφαρµογές και κάποιες περιφερειακές συσκευές, ο υπολογιστής ενδέχεται να µην τεθεί σε κατάσταση Αδρανοποίησης ακόµα κι αν η διάρκεια ζωής της µπαταρίας είναι µικρή. Για να αποφύγετε την απώλεια δεδοµένων όταν χρησιµοποιείτε ως πηγή ενέργειας την µπαταρία, θα πρέπει να αποθηκεύετε συχνά τα δεδοµένα και να ενεργοποιήσετε µε µη αυτόµατο τρόπο κάποια ρύθµιση διαχείρισης ενέργειας, όπως την κατάσταση Αναστολής λειτουργίας ή Αδρανοποίησης.

Εάν εξαντληθεί η µπαταρία όταν ο υπολογιστής περνάει σε κατάσταση Αναστολής λειτουργίας, θα χάσετε όσα δεδοµένα δεν είχατε αποθηκεύσει. ∆εν είναι δυνατό να επιστρέψετε στην προηγούµενη κατάσταση εργασίας. Για να µη χάνετε δεδοµένα, θα πρέπει να τα αποθηκεύετε συχνά.

Όταν ο υπολογιστής είναι απευθείας συνδεδεµένος σε εναλλασσόµενο ρεύµα και η µπαταρία είναι τοποθετηµένη, χρησιµοποιεί ενέργεια από την πρίζα εναλλασσόµενου ρεύµατος.

<span id="page-28-1"></span>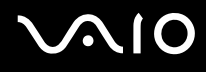

#### <span id="page-28-0"></span>Χρήση της λειτουργίας συντήρησης της µπαταρίας

Μπορείτε να επιλέξετε το επιθυµητό µέγιστο επίπεδο φόρτισης µε τη λειτουργία συντήρησης της µπαταρίας για να µειώσετε την υποβάθµιση της µπαταρίας.

- **1** Κάντε κλικ στο κουµπί **Έναρξη**, επιλέξτε **Όλα τα προγράµµατα** και **VAIO Control Center**. Εµφανίζεται το παράθυρο **VAIO Control Center**.
- **2** Κάντε διπλό κλικ στο **Power Management** και **Battery Care Function**.
- **3** Κάντε κλικ για να επιλέξετε το πλαίσιο ελέγχου **Enable Battery Care Function**.
- **4** Επιλέξτε το επιθυµητό µέγιστο επίπεδο φόρτισης.
- **5** Πατήστε **OK**.

<span id="page-29-0"></span>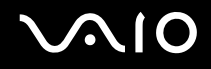

## Αφαίρεση της µπαταρίας

**!** Μπορεί να χάσετε δεδοµένα εάν αφαιρέσετε την µπαταρία ενώ ο υπολογιστής είναι αναµµένος και δεν είναι συνδεδεµένος στο µετασχηµατιστή εναλλασσόµενου ρεύµατος ή εάν αφαιρέσετε την µπαταρία ενώ ο υπολογιστής βρίσκεται σε κατάσταση Αναστολής λειτουργίας.

#### Αφαίρεση της µπαταρίας

- **1** Απενεργοποιήστε τον υπολογιστή και κλείστε την οθόνη LCD.
- **2** Σύρετε το διακόπτη κλειδώµατος της µπαταρίας (1) προς τα µέσα.

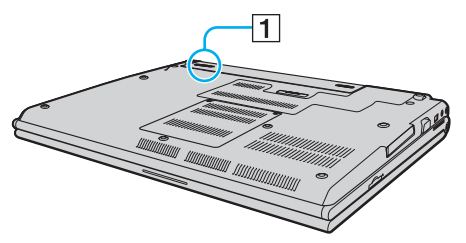

**3** Σύρετε και κρατήστε το κουµπί απελευθέρωσης της µπαταρίας (2) και τραβήξτε την µπαταρία εκτός του υπολογιστή.

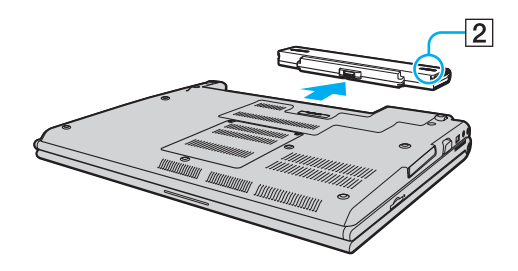

## <span id="page-30-1"></span><span id="page-30-0"></span>Ασφαλής τερµατισµός του υπολογιστή σας

Για να αποφύγετε την απώλεια δεδοµένων, πρέπει να τερµατίζετε τον υπολογιστή σας µε τον σωστό τρόπο όπως περιγράφεται στη συνέχεια.

#### Τερµατισµός του υπολογιστή σας

- **1** Θέστε εκτός λειτουργίας όσες περιφερειακές συσκευές είναι συνδεδεµένες στον υπολογιστή.
- **2** Κάντε κλικ στο **Έναρξη**, το βέλος δίπλα από το κουµπί **Κλείδωµα**, και **Τερµατισµός λειτουργίας**.
- **3** Απαντήστε θετικά στα µηνύµατα που σας προειδοποιούν να αποθηκεύσετε έγγραφα ή να λάβετε υπόψη σας άλλους χρήστες και περιµένετε έως ότου ο υπολογιστής τεθεί αυτόµατα εκτός λειτουργίας. Η ενδεικτική λυχνία λειτουργίας σβήνει.

# <span id="page-31-1"></span><span id="page-31-0"></span>Χρήση του υπολογιστή VAIO

Στην ενότητα αυτή περιγράφεται ο τρόπος χρήσης του υπολογιστή σας VAIO, έτσι ώστε να τον αξιοποιήσετε στο έπακρο.

- ❑ **Χρήση του πληκτρολογίου [\(σελίδα 33\)](#page-32-0)**
- ❑ **Χρήση της επιφάνειας αφής [\(σελίδα 35\)](#page-34-0)**
- ❑ **Χρήση των κουµπιών ειδικών λειτουργιών [\(σελίδα 37\)](#page-36-0)**
- ❑ **Χρήση της ενσωµατωµένης κάµερας MOTION EYE [\(σελίδα 38\)](#page-37-0)**
- ❑ **Χρήση της µονάδας οπτικού δίσκου [\(σελίδα 39\)](#page-38-0)**
- ❑ **Χρήση καρτών PC [\(σελίδα 49\)](#page-48-0)**
- ❑ **Χρήση της ExpressCard [\(σελίδα 52\)](#page-51-0)**
- ❑ **Χρήση του Memory Stick [\(σελίδα 56\)](#page-55-0)**
- ❑ **Χρήση άλλων καρτών µνήµης [\(σελίδα 62\)](#page-61-0)**
- ❑ **Χρήση του Internet [\(σελίδα 65\)](#page-64-0)**
- ❑ **Χρήση ασύρµατου LAN (WLAN) [\(σελίδα 67\)](#page-66-0)**
- ❑ **Χρήση της λειτουργίας Bluetooth [\(σελίδα 75\)](#page-74-0)**

## <span id="page-32-2"></span><span id="page-32-1"></span><span id="page-32-0"></span>Χρήση του πληκτρολογίου

Το πληκτρολόγιό σας µοιάζει πολύ µε το πληκτρολόγιο ενός επιτραπέζιου υπολογιστή, αλλά έχει επιπρόσθετα πλήκτρα που εκτελούν ειδικά σχεδιασµένες εργασίες.

Η τοποθεσία Web της υπηρεσίας VAIO-Link [\(http://support.vaio.sony.eu\)](http://support.vaio.sony.eu) περιλαµβάνει επίσης γλωσσάρι που σας βοηθά να χρησιµοποιήσετε το πληκτρολόγιο.

## Συνδυασµοί και λειτουργίες µε το πλήκτρο Fn

#### ✍

Μερικές δυνατότητες του πληκτρολογίου είναι διαθέσιµες µόνο αφού ανοίξει το λειτουργικό σύστηµα.

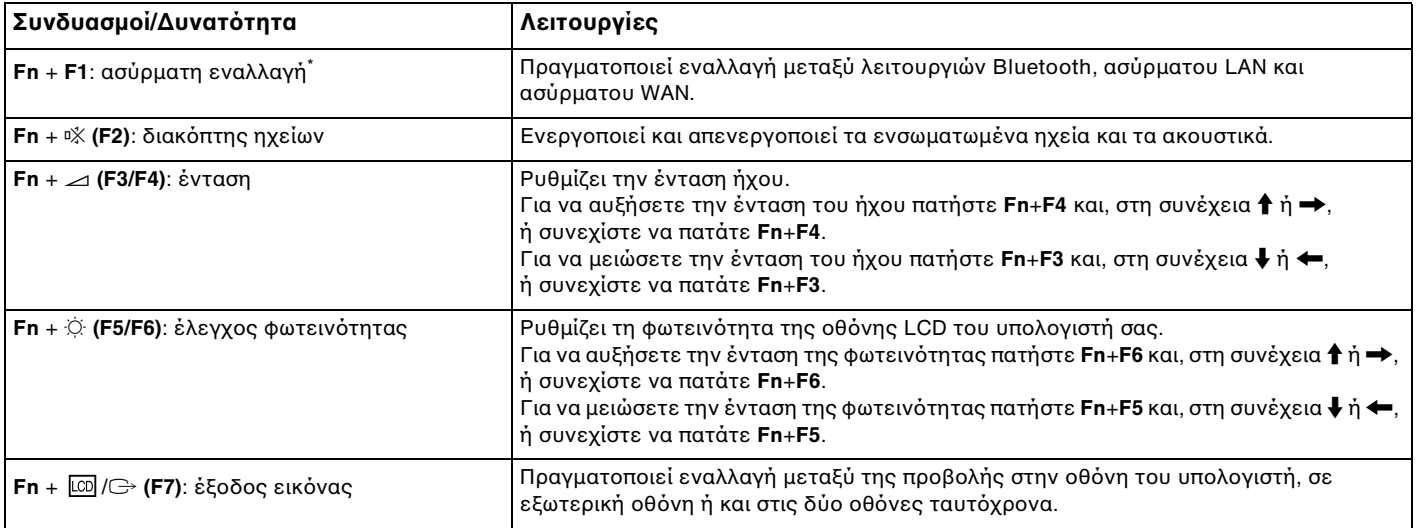

<span id="page-33-0"></span>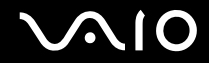

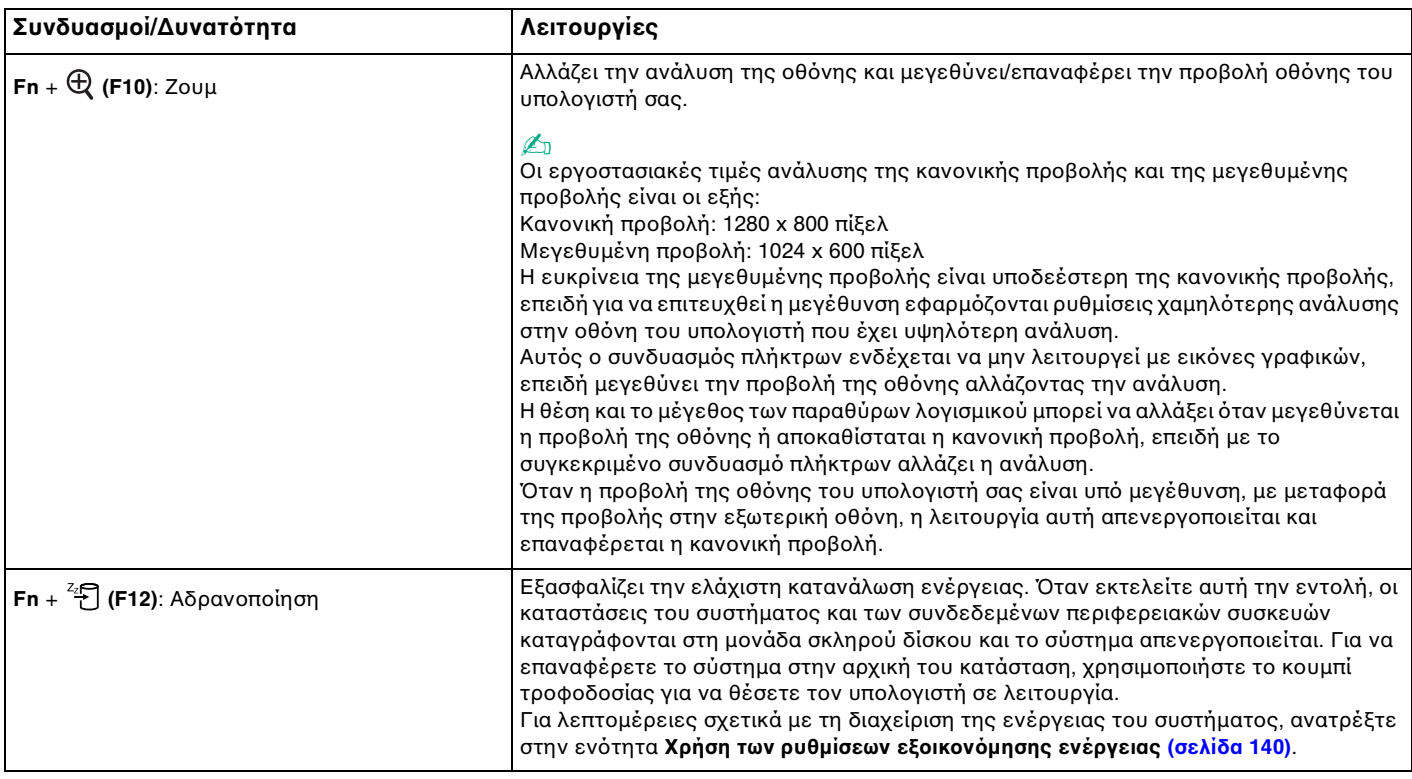

\* Μόνο σε επιλεγµένα µοντέλα.

## <span id="page-34-2"></span><span id="page-34-1"></span><span id="page-34-0"></span>Χρήση της επιφάνειας αφής

Μέσω της ενσωµατωµένης επιφάνειας αφής µπορείτε να καταδείξετε, να επιλέξετε, να µεταφέρετε και να πραγµατοποιήσετε κύλιση σε αντικείµενα που υπάρχουν στην οθόνη.

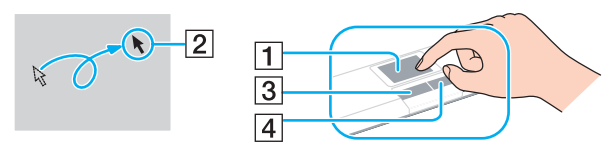

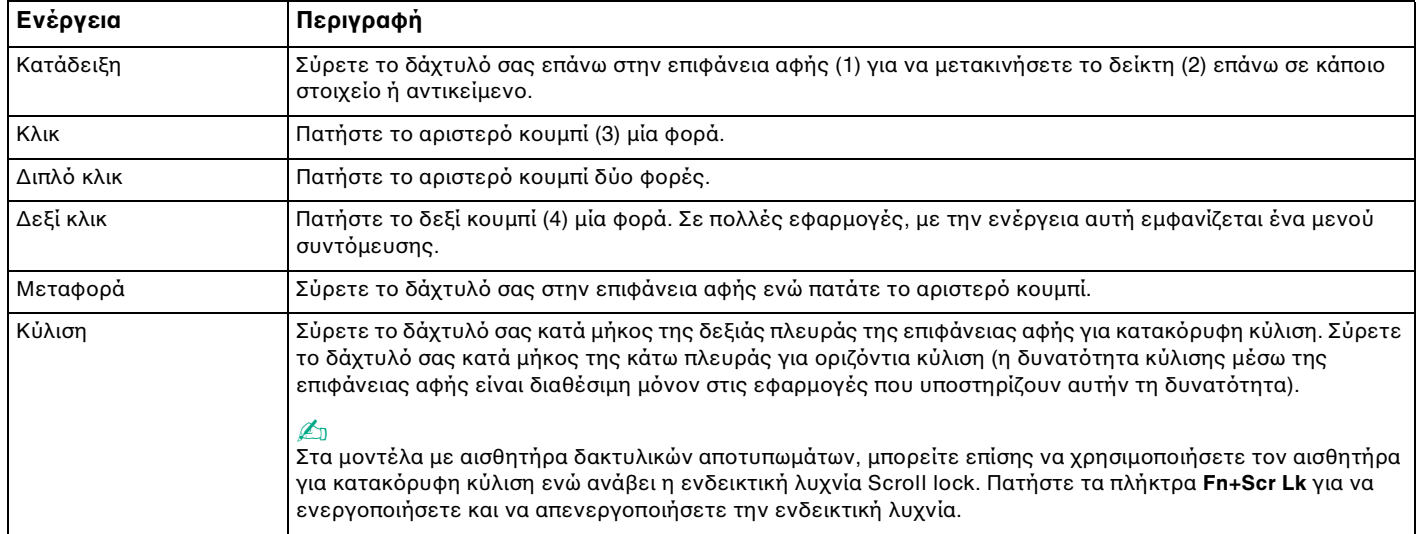

<span id="page-35-0"></span>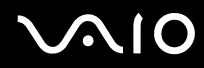

#### ✍

Μπορείτε να ενεργοποιήσετε/απενεργοποιήσετε την επιφάνεια αφής ανάλογα µε την προτίµησή σας σχετικά µε τη χρήση του ποντικιού. Ανατρέξτε στην ενότητα **Ρύθµιση του υπολογιστή µε χρήση της εφαρµογής VAIO Control Center [\(σελίδα 138\)](#page-137-1)** για εκκίνηση της εφαρµογής **VAIO Control Center**. Μετά την εκκίνηση της εφαρµογής, επιλέξτε το θέµα µε τη συσκευή κατάδειξης και κάντε κλικ στο κουµπί **Help** για λεπτοµερείς οδηγίες.
# <span id="page-36-0"></span>Χρήση των κουµπιών ειδικών λειτουργιών

Ο υπολογιστής σας είναι εφοδιασµένος µε ειδικά κουµπιά για να σας βοηθήσουν να χρησιµοποιήσετε τον υπολογιστή.

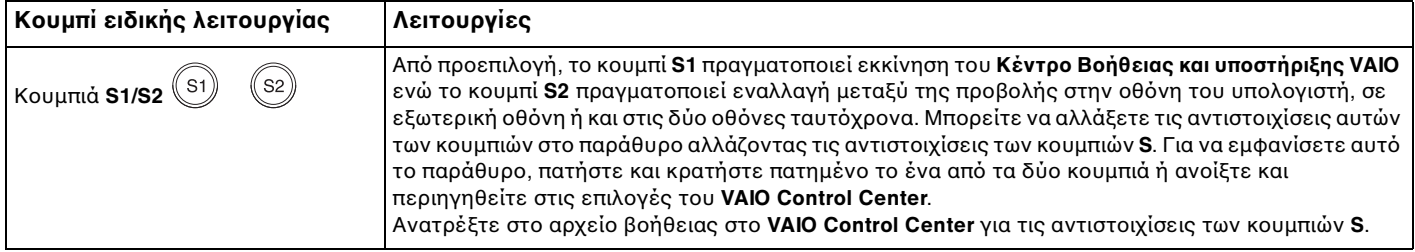

# <span id="page-37-0"></span>Χρήση της ενσωµατωµένης κάµερας MOTION EYE

Ο υπολογιστής σας είναι εξοπλισµένος µε µια ενσωµατωµένη κάµερα **MOTION EYE**.

Η ενσωµατωµένη κάµερα **MOTION EYE** προσθέτει λειτουργίες βίντεο στα λογισµικά ανταλλαγής άµεσων µηνυµάτων και επεξεργασίας βίντεο.

Ενεργοποιώντας τον υπολογιστή ενεργοποιείται η ενσωµατωµένη κάµερα **MOTION EYE**, και έτσι ο υπολογιστής είναι έτοιµος για πραγµατοποίηση βιντεοδιάσκεψης µέσω ενός τέτοιου λογισµικού.

Σηµειώστε ότι η εκκίνηση ή ο τερµατισµός του λογισµικού ανταλλαγής άµεσων µηνυµάτων ή επεξεργασίας βίντεο δεν ενεργοποιεί ή απενεργοποιεί την ενσωµατωµένη κάµερα **MOTION EYE**, αντίστοιχα. Βεβαιωθείτε ότι η κάµερα είναι ενεργοποιηµένη πριν να χρησιµοποιήσετε το λογισµικό.

#### $\n *A*$

Η ενσωµατωµένη κάµερα **MOTION EYE** δεν µπορεί να χρησιµοποιηθεί από περισσότερες από µία εφαρµογές λογισµικού. Εάν µια άλλη εφαρµογή λογισµικού χρησιµοποιεί την κάµερα, τερµατίστε την εφαρµογή πριν να χρησιµοποιήσετε την ενσωµατωµένη κάµερα **MOTION EYE**.

Κατά την καταγραφή µιας εικόνας σε σκοτεινό χώρο, κάντε κλικ στο εικονίδιο **VAIO Camera Utility** στη γραµµή εργασιών και την καρτέλα **Advanced Settings** και επιλέξτε το πλαίσιο ελέγχου **Low Light** στο παράθυρο **Properties**. Μειώνει τη συχνότητα καρέ και ελαττώνει την ταχύτητα του κλείστρου για να επιτρέψει στην κάµερα να καταγράψει περισσότερο φως.

#### **!**

Το παράθυρο προβολής ενδεχοµένως να εµφανίζει ορισµένους θορύβους, για παράδειγµα, οριζόντιες γραµµές, εάν προβάλετε ένα αντικείµενο που κινείται γρήγορα. Αυτό είναι φυσιολογικό φαινόµενο και δεν αποτελεί ένδειξη βλάβης.

Η ενσωµατωµένη κάµερα **MOTION EYE** δεν µπορεί να χρησιµοποιηθεί από το λογισµικό **Microsoft Windows MovieMaker**.

# <span id="page-38-0"></span>Χρήση της µονάδας οπτικού δίσκου

Ο υπολογιστής σας είναι εφοδιασµένος µε µια µονάδα οπτικού δίσκου.

### Εισαγωγή δίσκου

- **1** Θέστε τον υπολογιστή σε λειτουργία.
- **2** Πατήστε το κουµπί εξαγωγής (1) για να ανοίξετε τη µονάδα. Ο δίσκος υποδοχής εξέρχεται.
- **3** Τοποθετήστε ένα δίσκο στο κέντρο του συρταριού, µε την ετικέτα προς τα επάνω και πιέστε το απαλά µέχρι ο δίσκος να ασφαλίσει στη θέση του.

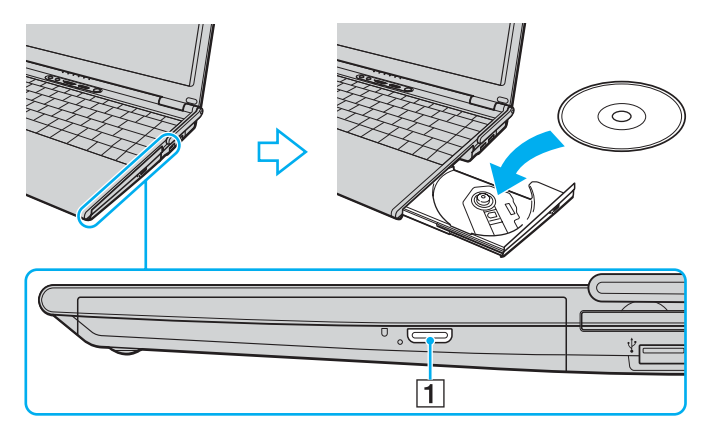

<span id="page-39-0"></span>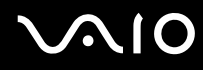

**4** Κλείστε το δίσκο υποδοχής σπρώχνοντάς τον απαλά.

**!** Μην αφαιρείτε τον οπτικό δίσκο όταν ο υπολογιστής βρίσκεται σε κατάσταση εξοικονόµησης ενέργειας (Αναστολή λειτουργίας ή Αδρανοποίηση). Ενδέχεται να προκληθεί βλάβη στον υπολογιστή.

#### ✍

Εάν σκοπεύετε να χρησιµοποιήσετε εξωτερική µονάδα οπτικού δίσκου, συνδέστε τη µονάδα πριν από την εκκίνηση οποιουδήποτε προεγκατεστηµένου προγράµµατος λειτουργίας δίσκων.

### <span id="page-40-0"></span>Ανάγνωση και εγγραφή οπτικών δίσκων

Ο υπολογιστής σας αναπαράγει και αντιγράφει δίσκους CD, DVD ή δίσκους Blu-ray Discs™, ανάλογα µε το µοντέλο. Ελέγξτε τις προδιαγραφές σχετικά µε τον τύπο µονάδας οπτικού δίσκου που έχει εγκατασταθεί στο µοντέλο του υπολογιστή σας. Χρησιµοποιήστε τον πίνακα που ακολουθεί για να δείτε τα µέσα που υποστηρίζει η µονάδα οπτικού δίσκου.

# <span id="page-41-0"></span>**AIO**

#### ΑΕ: αναπαραγωγή και εγγραφή Α: αναπαραγωγή, αλλά όχι εγγραφή

–: δεν είναι δυνατή ούτε η αναπαραγωγή ούτε η εγγραφή

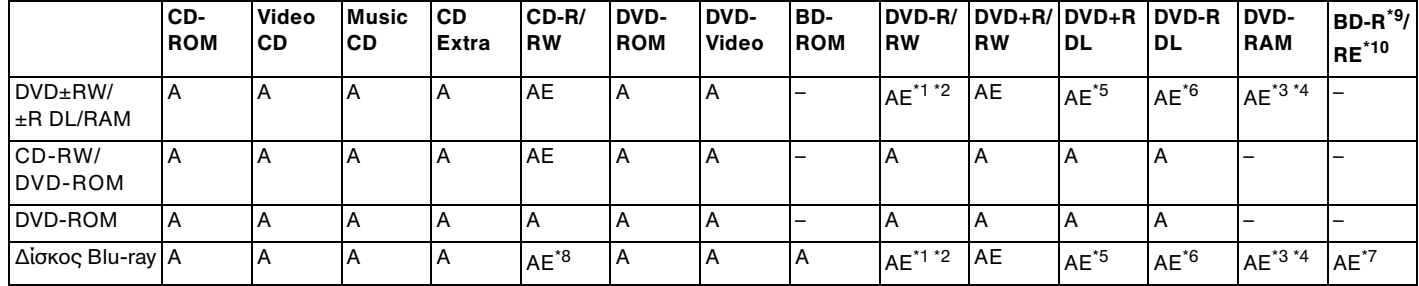

\*1 Υποστηρίζεται εγγραφή δεδοµένων σε δίσκους DVD-R συµβατούς µε DVD-R γενικής έκδοσης 2.0/2.1.

 $^{\ast 2}$  Υποστηρίζεται εγγραφή δεδομένων σε δίσκους DVD-RW συμβατούς με DVD-RW έκδοσης 1.1/1.2.

\*3 Η µονάδα δίσκου DVD±RW/RAM στον υπολογιστή δεν υποστηρίζει δίσκους DVD-RAM σε µορφή cartridge. Χρησιµοποιείτε δίσκους που δεν είναι τοποθετηµένοι σε cartridge ή δίσκους µε αφαιρούµενο cartridge.

\*4 Η εγγραφή δεδοµένων σε δίσκους DVD-RAM µονής όψης (2,6 GB) συµβατούς µε DVD-RAM έκδοσης 1.0 δεν υποστηρίζεται. ∆εν υποστηρίζονται οι δίσκοι DVD-RAM έκδοση 2.2/12X-SPEED DVD-RAM έκδοση 5.0.

\*5 Η εγγραφή δεδοµένων σε δίσκους DVD+R DL (δύο στρώσεων) διατίθεται µόνο για δίσκους που υποστηρίζουν εγγραφή DVD+R DL (δύο στρώσεων).

\*6 Η εγγραφή δεδοµένων σε δίσκους DVD-R DL (διπλής στρώσης) διατίθεται µόνο για δίσκους που υποστηρίζουν εγγραφή DVD-R DL (διπλής στρώσης).

\*7 Υποστηρίζει την εγγραφή δεδοµένων σε δίσκους BD-R έκδοσης 1.1 (δίσκοι µονής στρώσης µε χωρητικότητα 25 GB, δίσκοι διπλής στρώσης µε χωρητικότητα 50 GB) και σε δίσκους BD-RE έκδοσης 2.1 (δίσκοι µονής στρώσης µε χωρητικότητα 25 GB, δίσκοι διπλής στρώσης µε χωρητικότητα 50 GB). Η µονάδα δίσκου Blu-ray του υπολογιστή σας δεν υποστηρίζει τους δίσκους BD-RE έκδοσης 1.0 και τους δίσκους Blu-ray σε µορφή cartridge.

\*8 Η εγγραφή δεδοµένων σε δίσκους Ultra Speed CD-RW δεν υποστηρίζεται σε µοντέλα µε µονάδα δίσκου Blu-ray.

- \*9 Το BD-R σηµαίνει Blu-ray Disc-Recordable (∆ίσκος Blu-ray Εγγράψιµος) στη µορφή έκδοσης 1.1.
- \*10 Το BD-RE σηµαίνει Blu-ray Disc-Rewritable (∆ίσκος Blu-ray Επανεγγράψιµος) στη µορφή έκδοσης 2.1.

<span id="page-42-0"></span>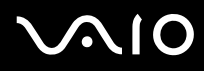

**!** Αυτό το προϊόν έχει σχεδιαστεί για την αναπαραγωγή δίσκων που πληρούν τις τυποποιηµένες προδιαγραφές του προτύπου συµπιεσµένων δίσκων ψηφιακού ήχου (CD Standard). DualDisc είναι ένας δίσκος µε δύο πλευρές, από τις οποίες στη µία αποθηκεύεται περιεχόµενο DVD και στην άλλη ψηφιακός ήχος. Επισηµαίνεται ότι η αναπαραγωγή σε αυτό το προϊόν της πλευράς ήχου (πλευρά περιεχοµένου µη DVD) ενός DualDisc ενδέχεται να µην είναι δυνατή, επειδή δεν πληροί τις προδιαγραφές του προτύπου CD Standard.

Λόγω των πολλών µορφών δίσκων που είναι διαθέσιµες σήµερα, όταν αγοράζετε προεγγεγραµµένους ή κενούς δίσκους για χρήση σε κάποιον υπολογιστή VAIO, βεβαιωθείτε ότι έχετε διαβάσει προσεκτικά τις πληροφορίες στη συσκευασία όσον αφορά τη συµβατότητα αναπαραγωγής και εγγραφής µε τις µονάδες οπτικού δίσκου του υπολογιστή σας. Η Sony ∆ΕΝ εγγυάται τη συµβατότητα των µονάδων CD VAIO µε δίσκους που δεν είναι σύµφωνοι µε το επίσηµο πρότυπο µορφής «CD» (ή το πρότυπο «DVD» όταν πρόκειται για µονάδες DVD, ή το πρότυπο «Blu-ray Disc» όταν πρόκειται για µονάδες Blu-ray Disc). Η ΧΡΗΣΗ ΜΗ ΕΓΚΕΚΡΙΜΕΝΩΝ ∆ΙΣΚΩΝ ΜΠΟΡΕΙ ΝΑ ΠΡΟΚΑΛΕΣΕΙ ΜΗ ΑΝΑΣΤΡΕΨΙΜΗ ΒΛΑΒΗ ΣΤΟΝ ΥΠΟΛΟΓΙΣΤΗ VAIO Ή ΝΑ ΠΡΟΚΑΛΕΣΕΙ ∆ΙΕΝΕΞΕΙΣ ΛΟΓΙΣΜΙΚΟΥ ΚΑΙ ΚΑΤΑΡΡΕΥΣΗ ΤΟΥ ΣΥΣΤΗΜΑΤΟΣ. Για πληροφορίες σχετικά µε τις µορφές δίσκων, επικοινωνήστε µε την εταιρία κυκλοφορίας του συγκεκριµένου προεγγεγραµµένου δίσκου ή τον κατασκευαστή των εγγράψιµων δίσκων.

#### ✍

∆εν υποστηρίζεται εγγραφή δίσκου 8 cm.

<span id="page-43-0"></span>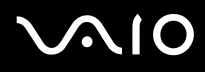

**!** Μπορεί να χρειαστεί να ενηµερώσετε το κλειδί AACS για την αδιάλλειπτη αναπαραγωγή δίσκων Blu-ray µε προστασία πνευµατικών δικαιωµάτων. Σηµειώστε ότι η ενηµέρωση του κλειδιού AACS απαιτεί πρόσβαση στο Internet.

Όπως µε τις άλλες συσκευές οπτικών µέσων, οι συνθήκες µπορεί να περιορίσουν τη συµβατότητα ή να καταστήσουν αδύνατη την αναπαραγωγή ενός δίσκου Blu-ray. Οι υπολογιστές VAIO ενδέχεται να µην υποστηρίζουν την αναπαραγωγή ταινιών σε συσκευασµένα µέσα τα οποία έχουν εγγραφεί σε µορφή AVC ή VC1 σε υψηλούς ρυθµούς µετάδοσης.

Απαιτούνται ρυθµίσεις περιοχής για περιεχόµενο ταινιών και BD-ROM. Αν η ρύθµιση περιοχής στη µονάδα οπτικού δίσκου δεν συµφωνεί µε την περιοχή του δίσκου, η αναπαραγωγή δεν θα είναι δυνατή.

Εάν η εξωτερική οθόνη σας δεν είναι συµβατή µε το πρότυπο High-bandwidth Digital Content Protection (HDCP), δεν θα είναι δυνατή η αναπαραγωγή ή προβολή των περιεχοµένων δίσκων Blu-ray µε προστασία πνευµατικών δικαιωµάτων.

Ορισµένα περιεχόµενα µπορεί να περιορίσουν την είσοδο βίντεο σε standard definition ή να απαγορεύσουν εξ ολοκλήρου την αναλογική είσοδο βίντεο. Συνίσταται η εφαρµογή του ψηφιακού περιβάλλοντος, συµβατού µε το HDCP, για βέλτιστη συµβατότητα και ποιότητα εικόνας.

## <span id="page-44-0"></span>Πληροφορίες σχετικά µε την εγγραφή δεδοµένων σε δίσκους

- ❑ Χρησιµοποιήσετε µόνο το συνιστώµενο από τη Sony λογισµικό, το οποίο είναι προεγκατεστηµένο στον υπολογιστή σας, για εγγραφή δεδοµένων σε δίσκο. Άλλα προγράµµατα λογισµικού µπορεί να µην είναι πλήρως συµβατά και ενδέχεται να παρουσιαστούν σφάλµατα.
- ❑ Για να καταστήσετε τα δεδοµένα σε ένα δίσκο αναγνώσιµα από µια µονάδα οπτικού δίσκου, πρέπει να κλείσετε την περίοδο λειτουργίας της εγγραφής (session) πριν εξαγάγετε το δίσκο από τον οδηγό. Για να ολοκληρώσετε αυτή τη διαδικασία, ακολουθήστε τις οδηγίες που περιλαµβάνονται στο λογισµικό που έχετε στην κατοχή σας.
- ❑ Να χρησιµοποιείτε µόνο δίσκους που έχουν κυκλικό σχήµα. Μη χρησιµοποιείτε δίσκους άλλου σχήµατος (αστέρι, καρδιά, κάρτα, κ.λπ.), καθώς κάτι τέτοιο ενδέχεται να προκαλέσει βλάβη στη µονάδα δίσκου.
- ❑ Μη χτυπάτε και µην κουνάτε τον υπολογιστή κατά την εγγραφή των δεδοµένων σε δίσκο.
- ❑ Απενεργοποιήστε την προστασία οθόνης και εξέλθετε από λογισµικά προστασίας από ιούς πριν από την εγγραφή δεδοµένων σε κάποιον δίσκο.
- ❑ Μη χρησιµοποιείτε λογισµικά που βρίσκονται εγκατεστηµένα στη µνήµη κατά την εγγραφή δεδοµένων σε δίσκο. Ενδέχεται να προκαλέσουν βλάβη στον υπολογιστή.
- ❑ Πριν χρησιµοποιήσετε την εφαρµογή εγγραφής δίσκων, βεβαιωθείτε ότι έχετε κλείσει όλες τις άλλες εφαρµογές.
- ❑ Μην αλλάζετε σε λειτουργίες εξοικονόµησης ενέργειας κατά τη χρήση του προεγκατεστηµένου λογισµικού ή οποιουδήποτε λογισµικού αντιγραφής δίσκων.
- ❑ Συνδέστε και χρησιµοποιήστε το µετασχηµατιστή εναλλασσόµενου ρεύµατος για να τροφοδοτήσετε τον υπολογιστή σας ή βεβαιωθείτε ότι η µπαταρία είναι φορτισµένη σε ποσοστό τουλάχιστον 50%.
- ❑ Βεβαιωθείτε ότι χρησιµοποιείτε το ίδιο λογισµικό εγγραφής δίσκων για να προσθέσετε δεδοµένα σε έναν χρησιµοποιηµένο δίσκο. Η χρήση διαφορετικού λογισµικού εγγραφής δίσκων για εγγραφή επιπρόσθετων δεδοµένων µπορεί να µην ολοκληρωθεί σωστά. Για παράδειγµα, εάν έχετε ένα δίσκο µε δεδοµένα που γράψατε χρησιµοποιώντας το λογισµικό **Roxio Easy Media Creator**, χρησιµοποιήστε το λογισµικό **Roxio Easy Media Creator** για να προσθέσετε περισσότερα δεδοµένα στον ίδιο δίσκο.

### <span id="page-45-0"></span>Πληροφορίες σχετικά µε την αναπαραγωγή δίσκων

Για να επιτύχετε την καλύτερη δυνατή απόδοση κατά την αναπαραγωγή δίσκων, θα πρέπει να ακολουθήσετε τις παρακάτω υποδείξεις.

- ❑ Ορισµένες επιτραπέζιες συσκευές CD και οπτικές µονάδες υπολογιστών µπορεί να µην είναι δυνατόν να αναπαραγάγουν δίσκους CD που δηµιουργήθηκαν µε µονάδες δίσκων CD-R ή CD-RW.
- ❑ Ορισµένες επιτραπέζιες συσκευές DVD και οπτικές µονάδες υπολογιστών µπορεί να µην είναι δυνατόν να αναπαραγάγουν δίσκους DVD που δηµιουργήθηκαν µε µονάδες δίσκων DVD+R DL, DVD-R DL, DVD+R, DVD+RW, DVD-R, DVD-RW ή DVD-RAM.
- ❑ Μη χρησιµοποιείτε λογισµικά που βρίσκονται εγκατεστηµένα στη µνήµη για να επιταχύνεται την πρόσβαση στον δίσκο κατά την αναπαραγωγή ενός δίσκου. Ενδέχεται να προκαλέσουν βλάβη στον υπολογιστή.
- ❑ Μην ενεργοποιείτε καταστάσεις εξοικονόµησης ενέργειας κατά την αναπαραγωγή δίσκων.
- ❑ Στους δίσκους DVD αναγράφονται ενδείξεις κωδικών περιοχής υποδεικνύοντας την περιοχή και τους τύπους συσκευής όπου µπορείτε να τους αναπαραγάγετε. Εάν ο δίσκος DVD ή το περίβληµά του δεν φέρει την ένδειξη «2» (η Ευρώπη ανήκει στην περιοχή «2») ή «all» (αυτό σηµαίνει ότι µπορείτε να αναπαραγάγετε το δίσκο DVD οπουδήποτε στον κόσµο), δεν µπορείτε να αναπαραγάγετε το δίσκο στον υπολογιστή αυτό.

**!** Εάν αλλάξετε τον κωδικό περιοχής του δίσκου DVD ενώ εκτελείται το λογισµικό **WinDVD** ή **WinDVD BD** επανεκκινήστε το λογισµικό ή αφαιρέστε το δίσκο και τοποθετήστε τον ξανά ώστε να ενεργοποιηθεί η νέα ρύθµιση.

❑ Μην προσπαθήσετε να αλλάξετε τις ρυθµίσεις του κωδικού περιοχής της µονάδας DVD. Τυχόν προβλήµατα που θα παρουσιαστούν λόγω της αλλαγής των ρυθµίσεων του κωδικού περιοχής της µονάδας DVD δεν καλύπτονται από την εγγύηση.

<span id="page-46-0"></span>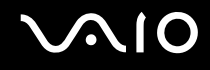

### Αναπαραγωγή δίσκων CD

### Για να αναπαραγάγετε ένα CD ήχου

- **1** Τοποθετήστε ένα δίσκο στη µονάδα οπτικού δίσκου.
- **2** Εάν δεν εµφανιστεί τίποτα στην επιφάνεια εργασίας, κάντε κλικ στο κουµπί **Έναρξη**, **Όλα τα προγράµµατα** και το λογισµικό που θέλετε να χρησιµοποιήσετε για να αναπαραγάγετε το CD.

Εάν εµφανιστεί το παράθυρο **CD ήχου**, κάντε µια επιλογή.

### Αντιγραφή αρχείων σε δίσκο CD

Για να αντιγράψετε αρχεία σε ένα δίσκο

**!** Μη χτυπάτε και µην κουνάτε τον υπολογιστή κατά την εγγραφή των δεδοµένων σε δίσκο.

- **1** Τοποθετήστε ένα δίσκο στη µονάδα οπτικού δίσκου. Εάν εµφανιστεί το παράθυρο **Αυτόµατης εκτέλεσης**, κάντε κλικ στο **Εγγραφή αρχείων σε δίσκο** και ακολουθήστε τις οδηγίες στην οθόνη µέχρι να εµφανιστεί ο φάκελος µε τον κενό δίσκο.
- **2** Ανοίξτε τον φάκελο που περιέχει τα αρχεία που θέλετε να αντιγράψετε και σύρετέ τα στον φάκελο του κενού δίσκου.
- **3** Κλείστε τον φάκελο του δίσκου.

### <span id="page-47-0"></span>Αναπαραγωγή δίσκων DVD

### Για να αναπαραγάγετε ένα DVD

- **1** Κλείστε όλες τις εφαρµογές λογισµικού που εκτελούνται.
- **2** Τοποθετήστε ένα DVD στη µονάδα οπτικού δίσκου.
- **3** Εάν δεν εµφανιστεί τίποτα στην επιφάνεια εργασίας, κάντε κλικ στο κουµπί **Έναρξη**, **Όλα τα προγράµµατα** και το λογισµικό που θέλετε να χρησιµοποιήσετε για να αναπαραγάγετε το DVD.

Για οδηγίες σχετικά µε τη χρήση του λογισµικού, ανατρέξτε στο αρχείο βοήθειας στο λογισµικό DVD.

## Αντιγραφή αρχείων σε δίσκο DVD

Για να αντιγράψετε αρχεία σε ένα δίσκο

- **1** Συνδέστε το µετασχηµατιστή εναλλασσόµενου ρεύµατος στον υπολογιστή.
- **2** Τοποθετήστε ένα δίσκο στη µονάδα οπτικού δίσκου.
- **3** Εάν δεν εµφανιστεί τίποτα στην επιφάνεια εργασίας, κάντε κλικ στο κουµπί **Έναρξη**, **Όλα τα προγράµµατα** και το λογισµικό που θέλετε να χρησιµοποιήσετε για να αντιγράψετε αρχεία στον δίσκο.

Για οδηγίες σχετικά µε τη χρήση του λογισµικού, ανατρέξτε στο αρχείο βοήθειας στο λογισµικό DVD.

# <span id="page-48-0"></span>Χρήση καρτών PC

Οι κάρτες PC σάς επιτρέπουν να συνδέετε φορητές εξωτερικές συσκευές στον υπολογιστή σας.

## Τοποθέτηση κάρτας PC

**!** Μερικές κάρτες PC ή οι λειτουργίες τους µπορεί να µην είναι συµβατές µε τον υπολογιστή σας.

Για να τοποθετήσετε ή να αφαιρέσετε µια κάρτα PC δεν χρειάζεται να θέσετε τον υπολογιστή εκτός λειτουργίας.

### Τοποθέτηση κάρτας PC

- **1** Πιέστε το κουµπί απελευθέρωσης της κάρτας PC, έτσι ώστε το κουµπί να πεταχτεί προς τα έξω.
- **2** Πιέστε για δεύτερη φορά το κουµπί απελευθέρωσης της κάρτας PC, έτσι ώστε το προστατευτικό της υποδοχής της κάρτας PC να πεταχτεί προς τα έξω.
- **3** Πιάστε απαλά το προστατευτικό και τραβήξτε το έξω από την υποδοχή.
- **4** Βάλτε την κάρτα PC µέσα στην υποδοχή κάρτας PC µε την εµπρόσθια ετικέτα να βλέπει προς τα επάνω.
- **5** Ωθήστε απαλά την κάρτα PC µέχρι το τέρµα της υποδοχής. Η κάρτα PC αναγνωρίζεται αυτόµατα από το σύστηµα. Στη γραµµή εργασιών εµφανίζεται το εικονίδιο **Ασφαλής κατάργηση συσκευών υλικού**.

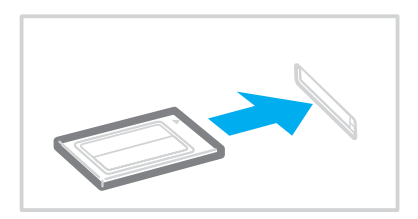

<span id="page-49-0"></span>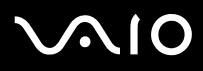

**!** Τοποθετήστε το προστατευτικό της υποδοχής της κάρτας PC για προστασία από την εισχώρηση βρωµιάς µέσα στην υποδοχή όταν δεν χρησιµοποιείτε την κάρτα PC. Πριν µετακινήσετε τον υπολογιστή, βεβαιωθείτε ότι έχετε τοποθετήσει το προστατευτικό υποδοχής της κάρτας PC µέσα στην υποδοχή.

#### ✍

Ορισµένες συσκευές είναι πιθανό να µην λειτουργούν σωστά, όταν επαναφέρετε κατ' επανάληψη τον υπολογιστή στην Κανονική κατάσταση από την κατάσταση Αναστολής λειτουργίας ή την κατάσταση Αδρανοποίησης. Με ορισµένες κάρτες PC, εάν κάνετε εναλλαγή µεταξύ Κανονικής κατάστασης και κατάστασης Αναστολής λειτουργίας ή Αδρανοποίησης ενώ η κάρτα είναι τοποθετηµένη, είναι πιθανό να µην αναγνωρίζεται κάποια συσκευή που είναι συνδεδεµένη στο σύστηµά σας µέσω της κάρτας PC. Επανεκκινήστε το σύστηµα για να διορθώσετε το πρόβληµα.

Ενώ η κάρτα είναι τοποθετηµένη, ο υπολογιστής µπορεί να µη µεταβεί στην κατάσταση Αδρανοποίησης αλλά σε κατάσταση Αναστολής λειτουργίας. Συνιστούµε να αφαιρείτε την κάρτα πριν από τη µετάβαση του υπολογιστή σας σε κατάσταση Αδρανοποίησης.

Φροντίστε να χρησιµοποιήσετε την τελευταία έκδοση του προγράµµατος οδήγησης που διατίθεται από τον κατασκευαστή της κάρτας PC.

Μην πιέζετε µε δύναµη την κάρτα PC µέσα στην υποδοχή. Μπορεί να καταστρέψετε τις ακίδες του συνδέσµου. Εάν δυσκολεύεστε να τοποθετήσετε µια κάρτα PC, ελέγξτε εάν την τοποθετείτε µε τη σωστή κατεύθυνση. Για περισσότερες πληροφορίες, ανατρέξτε στο εγχειρίδιο που συνοδεύει την κάρτα PC που διαθέτετε.

<span id="page-50-0"></span>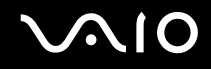

### Αφαίρεση κάρτας PC

Ακολουθήστε τα παρακάτω βήµατα για να αφαιρέσετε την κάρτα PC ενώ ο υπολογιστής βρίσκεται σε λειτουργία. Εάν δεν αφαιρεθεί µε τον κατάλληλο τρόπο, ενδέχεται το σύστηµα να µην λειτουργήσει κανονικά.

### Αφαίρεση κάρτας PC

#### $\n *A*$

Για να αφαιρέσετε µια κάρτα PC όταν ο υπολογιστής είναι εκτός λειτουργίας, παραλείψτε τα βήµατα 1 έως 7.

- **1** Κάντε διπλό κλικ στο εικονίδιο **Ασφαλής κατάργηση συσκευών υλικού** στη γραµµή εργασιών. Εµφανίζεται το παράθυρο **Ασφαλής κατάργηση συσκευών υλικού**.
- **2** Επιλέξτε τη συσκευή υλικού που επιθυµείτε να αποσυνδέσετε.
- **3** Κάντε κλικ στο κουµπί **∆ιακοπή**. Εµφανίζεται το παράθυρο **∆ιακοπή συσκευής υλικού**.
- **4** Βεβαιωθείτε ότι είναι δυνατή η ασφαλής αφαίρεση της συσκευής από το σύστηµα.
- **5** Πατήστε **OK**. Θα εµφανιστεί µήνυµα που θα δηλώνει ότι είναι ασφαλής η αφαίρεση της συσκευής υλικού.
- **6** Πατήστε **OK**.
- **7** Κάντε κλικ στο κουµπί **Κλείσιµο** για να κλείσετε το παράθυρο **Ασφαλής κατάργηση συσκευών υλικού**.
- **8** Πιέστε το κουµπί απελευθέρωσης της κάρτας PC, έτσι ώστε το κουµπί να πεταχτεί προς τα έξω.
- **9** Πιέστε για δεύτερη φορά το κουµπί απελευθέρωσης της κάρτας PC, έτσι ώστε η κάρτα PC να πεταχτεί προς τα έξω.
- **10** Πιάστε απαλά την κάρτα και τραβήξτε την έξω από την υποδοχή.
- **11** Εάν το κουµπί απελευθέρωσης της κάρτας PC εξακολουθεί να είναι έξω, πιέστε το µέχρι το τέρµα.

# <span id="page-51-1"></span><span id="page-51-0"></span>Χρήση της ExpressCard

Ο υπολογιστής σας είναι εξοπλισµένος µε µια υποδοχή γενικού τύπου ExpressCard™\* ή µια υποδοχή ExpressCard™/34\* για τη µεταφορά δεδοµένων σε ψηφιακές φωτογραφικές µηχανές, βιντεοκάµερες, συσκευές αναπαραγωγής ήχου και άλλες συσκευές ήχου/εικόνας. Η πρώτη µπορεί να δεχτεί είτε µια ExpressCard™/34 (πλάτους 34 mm) είτε µια ExpressCard™/54 (πλάτους 54 mm)\* όπως φαίνεται παρακάτω, ενώ η τελευταία, µόνο µια ExpressCard™/34\* .

❑ ExpressCard™/34\* ❑ ExpressCard™/54\*

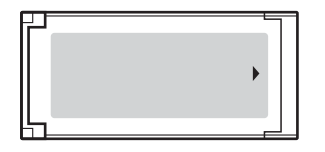

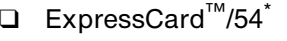

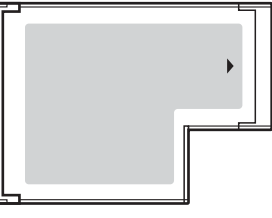

Ο υπολογιστής σας είναι εξοπλισμένος με μια υποδοχή ExpressCard™/34 $\dot{\tilde{}}$  .

\* Αναφέρονται ως υποδοχή ExpressCard και ExpressCard σε αυτό το εγχειρίδιο.

## <span id="page-52-1"></span><span id="page-52-0"></span>Εισαγωγή µιας υποµονάδας ExpressCard

#### **!**

Ο υπολογιστής σας συνοδεύεται από ένα προστατευτικό για την υποδοχή ExpressCard. Αφαιρέστε το προστατευτικό υποδοχής πριν χρησιµοποιήσετε την υποδοχή.

Να είστε ιδιαίτερα προσεκτικοί όταν εισάγετε ή αφαιρείτε την ExpressCard από την υποδοχή. Μην την εισάγετε ή εξάγετε βίαια από την υποδοχή.

#### ✍

Για να τοποθετήσετε ή να αφαιρέσετε την ExpressCard δεν χρειάζεται να θέσετε τον υπολογιστή εκτός λειτουργίας.

#### Εισαγωγή µιας ExpressCard

- **1** Σπρώξτε το προστατευτικό υποδοχής ExpressCard για να πεταχτεί προς τα έξω.
- **2** Πιάστε απαλά το προστατευτικό της υποδοχής ExpressCard και τραβήξτε το έξω από την υποδοχή.
- **3** Κρατήστε την υποµονάδα ExpressCard µε το βέλος στραµµένο προς τα πάνω και προς την υποδοχή ExpressCard.
- **4** Σύρετε προσεκτικά την µονάδα ExpressCard (1) µέσα στην υποδοχή µέχρι να ασφαλίσει στη θέση της. Μην την πιέζετε µε δύναµη µέσα στην υποδοχή.

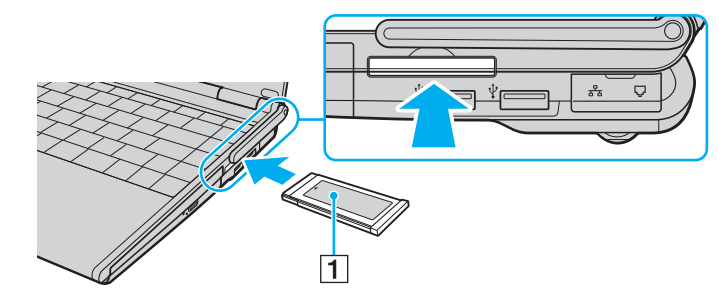

<span id="page-53-0"></span>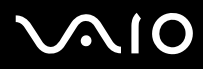

**!** Τοποθετήστε το προστατευτικό της υποδοχής ExpressCard για προστασία από την εισχώρηση βρωµιάς µέσα στην υποδοχή όταν δεν χρησιµοποιείτε την υποµονάδα ExpressCard. Πριν µετακινήσετε τον υπολογιστή, βεβαιωθείτε ότι έχετε τοποθετήσει το προστατευτικό της υποδοχής ExpressCard µέσα στην υποδοχή.

 $\n *A*$ Εάν η υποµονάδα ή ο προσαρµογέας δεν εισάγεται εύκολα στην υποδοχή, αφαιρέστε το απαλά και βεβαιωθείτε ότι το τοποθετείτε µε τη σωστή κατεύθυνση.

Φροντίστε να χρησιµοποιήσετε την πιο πρόσφατη έκδοση του προγράµµατος οδήγησης που διατίθεται από τον κατασκευαστή της υποµονάδας ExpressCard.

### <span id="page-54-1"></span><span id="page-54-0"></span>Αφαίρεση µιας υποµονάδας ExpressCard

Ακολουθήστε τα παρακάτω βήµατα για να αφαιρέσετε την ExpressCard ενώ ο υπολογιστής βρίσκεται σε λειτουργία. Εάν δεν αφαιρεθεί µε τον κατάλληλο τρόπο, ενδέχεται το σύστηµα να µην λειτουργήσει κανονικά.

Αφαίρεση µιας ExpressCard

#### $\n *A*$

Για να αφαιρέσετε µια ExpressCard όταν ο υπολογιστής είναι εκτός λειτουργίας, παραλείψτε τα βήµατα 1 έως 7.

- **1** Κάντε διπλό κλικ στο εικονίδιο **Ασφαλής κατάργηση συσκευών υλικού** στη γραµµή εργασιών. Εµφανίζεται το παράθυρο **Ασφαλής κατάργηση συσκευών υλικού**.
- **2** Επιλέξτε τη συσκευή υλικού που επιθυµείτε να αποσυνδέσετε.
- **3** Κάντε κλικ στο κουµπί **∆ιακοπή**. Εµφανίζεται το παράθυρο **∆ιακοπή συσκευής υλικού**.
- **4** Βεβαιωθείτε ότι είναι δυνατή η ασφαλής αφαίρεση της συσκευής από το σύστηµα.
- **5** Πατήστε **OK**. Θα εµφανιστεί µήνυµα που θα δηλώνει ότι είναι ασφαλής η αφαίρεση της συσκευής.
- **6** Πατήστε **OK**.
- **7** Κάντε κλικ στο κουµπί **Κλείσιµο** για να κλείσετε το παράθυρο **Ασφαλής κατάργηση συσκευών υλικού**.
- **8** Σπρώξτε την ExpressCard προς τον υπολογιστή για να πεταχτεί προς τα έξω.
- **9** Πιάστε απαλά την ExpressCard και τραβήξτε την έξω από την υποδοχή.

# <span id="page-55-0"></span>Χρήση του Memory Stick

Ο υπολογιστής υποστηρίζει τη χρήση Memory Stick. To Memory Stick είναι µια συµπαγής, φορητή και ευέλικτη συσκευή εγγραφής IC ειδικά σχεδιασµένη για την ανταλλαγή και την κοινή χρήση ψηφιακών δεδοµένων µε συµβατά προϊόντα, όπως είναι οι ψηφιακές κάµερες και τα κινητά τηλέφωνα. Λόγω του ότι είναι αποσπώµενο, χρησιµοποιείται ως εξωτερικό µέσο αποθήκευσης δεδοµένων.

Για περισσότερες πληροφορίες σχετικά µε τα Memory Stick, επισκεφθείτε την τοποθεσία του Memory Stick στη διεύθυνση <http://www.memorystick.com/en/>.

**!** Ο υπολογιστής σας έχει ελεγχθεί και έχει διαπιστωθεί ότι είναι συµβατός µε τα µέσα Memory Stick της Sony, µε χωρητικότητα έως 8 GB που ήταν διαθέσιµα τον Ιανουάριο του 2007. Ωστόσο, δεν παρέχεται καµία εγγύηση ως προς τη συµβατότητα όλων των Memory Stick που πληρούν τις ίδιες προϋποθέσεις µε τα συµβατά αποθηκευτικά µέσα.

∆εν παρέχεται καµία εγγύηση ως προς τη συµβατότητα σε περίπτωση τοποθέτησης ενός µέσου Memory Stick µε πολλαπλούς προσαρµογείς µετατροπής.

MagicGate είναι η γενική ονοµασία της τεχνολογίας προστασίας πνευµατικών δικαιωµάτων που έχει αναπτυχθεί από τη Sony. Για να χρησιµοποιήσετε αυτή τη δυνατότητα πρέπει να χρησιµοποιήσετε ένα µέσο Memory Stick µε το λογότυπο MagicGate.

<span id="page-56-0"></span>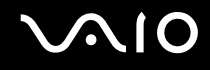

### Τοποθέτηση του Memory Stick

Ένα Memory Stick µπορεί να τοποθετηθεί στον υπολογιστή µε δύο τρόπους:

- ❑ Χρήση της υποδοχής Memory Stick Duo/PRO Duo Στην υποδοχή Memory Stick µπορείτε να τοποθετήσετε ένα Memory Stick µικρού µεγέθους: Memory Stick Duo ή Memory Stick PRO Duo.
- ❑ Χρήση της υποδοχής ExpressCard Για να εισαγάγετε ένα Memory Stick τυπικού µεγέθους, χρησιµοποιήστε την υποδοχή ExpressCard. Για να γίνει αυτό, χρειάζεστε τον παρεχόµενο προσαρµογέα καρτών µνήµης. Ανατρέξτε στην ενότητα **Χρήση της ExpressCard [\(σελίδα 52\)](#page-51-1)** και **Χρήση άλλων καρτών µνήµης [\(σελίδα 62\)](#page-61-0)** για περισσότερες πληροφορίες.

Τοποθέτηση Memory Stick χρησιµοποιώντας την υποδοχή Memory Stick Duo/PRO Duo

- **1** Κρατήστε το Memory Stick µε το βέλος στραµµένο προς τα επάνω και µε κατεύθυνση προς την υποδοχή Memory Stick Duo/PRO Duo.
- **2** Σύρετε προσεκτικά το Memory Stick µέσα στην υποδοχή µέχρι να ασφαλίσει στη θέση του. Το Memory Stick εντοπίζεται αυτόµατα από το σύστηµά σας και εµφανίζεται το περιεχόµενο του Memory Stick. Εάν δεν εµφανιστεί τίποτε στην επιφάνεια εργασίας, κάντε κλικ στο κουµπί **Έναρξη**, **Υπολογιστής**, και κάντε διπλό κλικ στο εικονίδιο του Memory Stick.

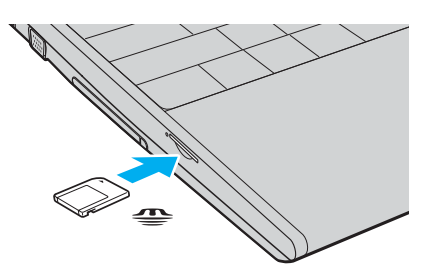

<span id="page-57-0"></span>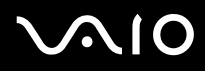

#### **!**

Κατά την εισαγωγή του Memory Stick στην υποδοχή, βεβαιωθείτε ότι το κρατάτε µε το βέλος στραµµένο προς τη σωστή κατεύθυνση. Για να αποφύγετε την πρόκληση βλάβης στον υπολογιστή ή στο Memory Stick, µην πιέζετε µε δύναµη το Memory Stick στην υποδοχή, εάν δεν εισέρχεται οµαλά.

Μην τοποθετείτε περισσότερα από ένα Memory Stick στην υποδοχή. Η ακατάλληλη τοποθέτηση του Memory Stick ενδέχεται να προκαλέσει βλάβη τόσο στον υπολογιστή όσο και στο µέσο αποθήκευσης.

#### ✍

Ο υπολογιστής υποστηρίζει τα Memory Stick Duo και είναι εφοδιασµένος µε την σύνθετη υποδοχή Memory Stick Duo/PRO Duo η οποία είναι συµβατή µόνο µε µέσα αποθήκευσης διπλού µεγέθους. Για περισσότερες πληροφορίες σχετικά µε τα Memory Stick Duo, επισκεφθείτε την τοποθεσία Memory Stick στη διεύθυνση<http://www.memorystick.com/en/>.

#### Προβολή του περιεχοµένου του Memory Stick

- **1** Κάντε κλικ στο κουµπί **Έναρξη** και **Υπολογιστής** για να ανοίξετε το παράθυρο **Υπολογιστής**.
- **2** Κάντε διπλό κλικ στο εικονίδιο του Memory Stick για να προβάλετε τη λίστα µε τα αρχεία δεδοµένων που είναι αποθηκευµένα στο Memory Stick.

### <span id="page-58-0"></span>∆ιαµόρφωση του Memory Stick

Το Memory Stick έχει διαµορφωθεί µε τις προεπιλεγµένες εργοστασιακές ρυθµίσεις και είναι έτοιµο για χρήση. Εάν θέλετε να διαµορφώσετε ξανά το µέσο µε τον υπολογιστή σας, ακολουθήστε αυτά τα βήµατα.

**!** Βεβαιωθείτε ότι χρησιµοποιήσατε τη συσκευή που είναι σχεδιασµένη για τη διαµόρφωση του µέσου και υποστηρίζει Memory Stick κατά τη διαµόρφωση των µέσων.

Η διαµόρφωση των Memory Stick διαγράφει όλα τα δεδοµένα που είναι αποθηκευµένα σε αυτά. Πριν διαµορφώσετε το µέσο, βεβαιωθείτε ότι δεν περιέχει πολύτιµα δεδοµένα.

Μην αφαιρείτε το Memory Stick από την υποδοχή όσο διαρκεί η διαµόρφωσή του. Αυτό θα µπορούσε να προκαλέσει πρόβληµα στη λειτουργία της.

- **1** Σύρετε προσεκτικά το Memory Stick µέσα στην υποδοχή µέχρι να ασφαλίσει στη θέση του.
- **2** Κάντε κλικ στο κουµπί **Έναρξη** και **Υπολογιστής** για να ανοίξετε το παράθυρο **Υπολογιστής**.
- **3** Κάντε δεξί κλικ στο εικονίδιο του Memory Stick και επιλέξτε **∆ιαµόρφωση**.
- **4** Κάντε κλικ στο **Restore device defaults** (Επαναφορά προεπιλογών συσκευής).

**!** Το µέγεθος της µονάδας εκχώρησης και το σύστηµα αρχείων µπορεί να αλλάξουν.

Μην επιλέξετε **NTFS** από την αναπτυσσόµενη λίστα **Σύστηµα αρχείων** καθώς µπορεί να προκαλέσει δυσλειτουργία.

#### ✍ Η διαδικασία διαµόρφωσης θα ολοκληρωθεί πιο γρήγορα εάν επιλέξετε **Γρήγορη διαµόρφωση** από το **Επιλογές διαµόρφωσης**.

**5** Κάντε κλικ στο κουµπί **Έναρξη**.

<span id="page-59-0"></span>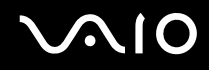

**6** Στο παράθυρο επιβεβαίωσης που εµφανίζεται, πατήστε **ΟΚ**. Η διαδικασία διαµόρφωσης ξεκινά.

**!** Μπορεί να πάρει αρκετή ώρα για τη διαµόρφωση του Memory Stick ανάλογα µε το µέσο.

- **7** Όταν ολοκληρωθεί, κάντε κλικ στο **OK**.
- **8** Κάντε κλικ στο κουµπί **Close** (Κλείσιµο).

<span id="page-60-0"></span>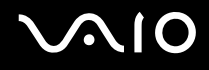

### Αφαίρεση του Memory Stick

#### Αφαίρεση ενός Memory Stick από την υποδοχή Memory Stick Duo/PRO Duo

- **1** Βεβαιωθείτε ότι η ενδεικτική λυχνία Memory Stick Duo/PRO Duo είναι σβηστή.
- **2** Σπρώξτε το Memory Stick µέσα στον υπολογιστή. Το Memory Stick πετάγεται προς τα έξω.
- **3** Αφαιρέστε το Memory Stick από την υποδοχή.

**!** Αφαιρείτε πάντα το Memory Stick προσεκτικά, διαφορετικά µπορεί να πεταχτεί προς τα έξω χωρίς να το περιµένετε.

Μην αφαιρείτε το Memory Stick ενώ είναι αναµµένη η ενδεικτική λυχνία Memory Stick Duo/PRO Duo. ∆ιαφορετικά, µπορεί να χαθούν δεδοµένα. Η αποθήκευση µεγάλου όγκου δεδοµένων ενδέχεται να διαρκέσει πολύ, για το λόγο αυτό βεβαιωθείτε ότι έχει σβήσει η ενδεικτική λυχνία πριν αφαιρέσετε το Memory Stick.

# <span id="page-61-1"></span><span id="page-61-0"></span>Χρήση άλλων καρτών µνήµης

Ο υπολογιστής σας συνοδεύεται από τον προσαρµογέα καρτών µνήµης για την υποδοχή ExpressCard, ώστε να υποστηρίζει, εκτός από την υποµονάδα ExpressCard και τις ακόλουθες κάρτες µνήµης:

- ❑ Memory Stick τυπικού µεγέθους και Memory Stick PRO
- ❑ Secure Digital (SD)
- ❑ MultiMediaCard (MMC)
- ❑ xD-Picture Card

**!** Η δυνατότητα MagicGate του Memory Stick και του Memory Stick PRO δεν υποστηρίζεται.

Οι δυνατότητες προστασίας πνευµατικών δικαιωµάτων και µεταφοράς δεδοµένων υψηλής ταχύτητας της κάρτας µνήµης SD δεν υποστηρίζονται.

Κάρτες µνήµης SD µε χωρητικότητα µέχρι 2 GB και κάρτες µνήµης SD υψηλής χωρητικότητας (SDHC) µε χωρητικότητα µέχρι 4 GB έχουν δοκιµαστεί και είναι συµβατές µε τον υπολογιστή σας.

Σχετικά µε τα µέσα αποθήκευσης Memory Stick PRO, µόνο τα µέσα αποθήκευσης της Sony συνιστώνται για χρήση µε αυτόν τον προσαρµογέα.

Ο υπολογιστής σας έχει ελεγχθεί και έχει διαπιστωθεί ότι είναι συµβατός µόνο µε τις κυριότερες κάρτες µνήµης που ήταν διαθέσιµες τον Ιανουάριο του 2007. Ωστόσο, δεν παρέχεται καµία εγγύηση ως προς τη συµβατότητα όλων των καρτών µνήµης που πληρούν τις ίδιες προϋποθέσεις µε τα συµβατά αποθηκευτικά µέσα.

<span id="page-62-0"></span>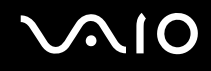

### Τοποθέτηση κάρτας µνήµης

Τοποθέτηση κάρτας µνήµης στον προσαρµογέα καρτών µνήµης

**1** Τοποθετήστε οποιαδήποτε από τις κάρτες µνήµης (2) στον προσαρµογέα καρτών µνήµης (1).

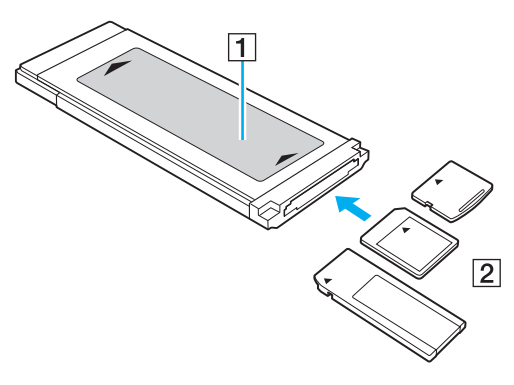

**!** Βεβαιωθείτε ότι έχετε τοποθετήσει µια κάρτα µνήµης στον προσαρµογέα καρτών µνήµης µε τη σωστή κατεύθυνση για να αποφύγετε ενδεχόµενη βλάβη στον προσαρµογέα.

**2** Ανατρέξτε στην ενότητα **Εισαγωγή µιας υποµονάδας ExpressCard [\(σελίδα 53\)](#page-52-1)** για να εισαγάγετε τον προσαρµογέα καρτών µνήµης στην υποδοχή ExpressCard.

### <span id="page-63-0"></span>Αφαίρεση κάρτας µνήµης

### Αφαίρεση κάρτας µνήµης από τον προσαρµογέα καρτών µνήµης

Ανατρέξτε στην ενότητα **Αφαίρεση µιας υποµονάδας ExpressCard [\(σελίδα 55\)](#page-54-1)** για να αφαιρέσετε τον προσαρµογέα καρτών µνήµης από την υποδοχή ExpressCard. Στη συνέχεια, πιάστε σταθερά το προεκτεινόµενο τµήµα της κάρτας µνήµης και τραβήξτε την προσεκτικά έξω από τον προσαρµογέα καρτών µνήµης.

# <span id="page-64-0"></span>Χρήση του Internet

### ∆ηµιουργία σύνδεσης για το Internet µέσω τηλεφώνου

Για να συνδεθείτε µε το Internet, πρέπει να συνδέσετε τον υπολογιστή σας µε τηλεφωνική γραµµή µέσω τηλεφωνικού καλωδίου (δεν παρέχεται). Αφού συνδέσετε το τηλεφωνικό καλώδιο, είστε έτοιµοι να συνδεθείτε µε το Internet.

#### Σύνδεση του τηλεφωνικού καλωδίου

- **1** Συνδέστε το ένα άκρο του τηλεφωνικού καλωδίου (1) στη θύρα του µόντεµ στον υπολογιστή.
- **2** Συνδέστε το άλλο άκρο στην πρίζα στον τοίχο (2).

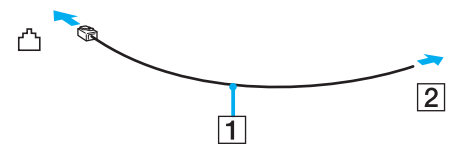

#### $\mathbb{Z}_p$

Ο υπολογιστής δεν λειτουργεί µε διαχωρισµένες γραµµές, δεν µπορεί να συνδεθεί µε τηλεφωνική συσκευή κερµατοδέκτη και ενδεχοµένως να µην λειτουργεί µε πολλαπλές τηλεφωνικές γραµµές ή τηλεφωνικό κέντρο (PBX). Ορισµένες από αυτές τις συνδέσεις ενδέχεται να δηµιουργήσουν αυξηµένο ηλεκτρικό φορτίο, µε αποτέλεσµα την πιθανή πρόκληση βλάβης στο εσωτερικό µόντεµ.

Εάν συνδέσετε τηλεφωνικό καλώδιο που διέρχεται µέσω διαχωριστή (splitter), το µόντεµ ή η συνδεδεµένη συσκευή ενδεχοµένως να µη λειτουργεί σωστά.

<span id="page-65-0"></span>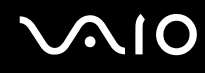

∆ηµιουργία σύνδεσης µε το Internet µέσω τηλεφώνου

- **1** Κάντε κλικ στο κουµπί **Έναρξη** και **Πίνακας Ελέγχου**.
- **2** Κάντε κλικ στο κουµπί **Σύνδεση στο Internet** από το **Network and Internet** (∆ίκτυο και Internet). Εµφανίζεται το παράθυρο **Σύνδεση στο Internet**.
- **3** Κάντε κλικ στο κουµπί **Κλήση**.
- **4** Ακολουθήστε τις οδηγίες στην οθόνη.

# <span id="page-66-0"></span>Χρήση ασύρµατου LAN (WLAN)

Χρησιµοποιώντας το ασύρµατο LAN (WLAN) της Sony, όλες οι ψηφιακές συσκευές σας που διαθέτουν ενσωµατωµένη δυνατότητα ασύρµατου LAN µπορούν να επικοινωνούν ελεύθερα µεταξύ τους µέσω ενός δικτύου. Το WLAN αποτελεί ένα δίκτυο στο οποίο κάποιος χρήστης έχει τη δυνατότητα να συνδεθεί σε ένα Τοπικό ∆ίκτυο (LAN), µέσω ασύρµατης σύνδεσης (µε ραδιοκύµατα). Με τον τρόπο αυτόν, δεν χρειάζεται πλέον να τραβάτε καλώδια ή σύρµατα µέσα από τοίχους και οροφές.

Το WLAN της Sony υποστηρίζει όλες τις κανονικές δυνατότητες συνδεσιµότητας Ethernet, αλλά µε τα πρόσθετα πλεονεκτήµατα της φορητότητας και της περιαγωγής. Μπορείτε να συνεχίσετε να έχετε πρόσβαση σε πληροφορίες, πόρους Internet/Intranet και δικτύου, ακόµα και κατά τη διάρκεια µιας σύσκεψης ή καθώς κινείστε από το ένα µέρος στο άλλο.

Μπορείτε να επικοινωνείτε χωρίς σηµείο πρόσβασης, γεγονός που σηµαίνει ότι είναι δυνατή η επικοινωνία µε περιορισµένο αριθµό υπολογιστών (ad-hoc). Εναλλακτικά, µπορείτε να επικοινωνείτε µέσω σηµείου πρόσβασης που σας επιτρέπει να δηµιουργείτε πλήρη υποδοµή δικτύου.

#### <span id="page-67-0"></span> $\mathbb{Z}_p$

Σε ορισµένες χώρες/περιοχές, ενδέχεται να υπάρχουν περιορισµοί από τους τοπικούς κανονισµούς αναφορικά µε τη χρήση των προϊόντων WLAN (π.χ. περιορισµένος αριθµός καναλιών). Εποµένως, προτού ενεργοποιήσετε τη δυνατότητα WLAN, διαβάστε προσεκτικά τον οδηγό **Regulations Guide**.

To WLAN χρησιμοποιεί το πρότυπο IEEE 802.11a\*/b/g ή την πρόχειρη μορφή του προτύπου IEEE 802.11n<sup>\*</sup>, το οποίο καθορίζει την τεχνολογία που χρησιµοποιείται. Στο πρότυπο περιλαµβάνεται µέθοδοι κρυπτογράφησης Wired Equivalent Privacy (WEP), που αποτελεί ένα πρωτόκολλο για ασφάλεια, Wi-Fi Protected Access 2 (WPA2) και Wi-Fi Protected Access (WPA). Προτείνονται από κοινού από τις IEEE και Wi-Fi Alliance, ενώ η WPA2 και η WPA είναι προδιαγραφές προτύπων που βασίζονται σε διαλειτουργικές βελτιώσεις ασφάλειας που αυξάνουν το επίπεδο προστασίας των δεδοµένων και τον έλεγχο πρόσβασης σε υπάρχοντα δίκτυα WiFi. Η WPA έχει σχεδιαστεί ώστε να είναι συµβατή µε την επόµενη προδιαγραφή IEEE 802.11i. Χρησιµοποιεί τη βελτιωµένη κρυπτογράφηση δεδοµένων TKIP (Temporal Key Integrity Protocol - πρωτόκολλο ακεραιότητας προσωρινού κλειδιού) σε συνδυασµό µε την ταυτοποίηση χρήστη 802.1X και EAP (Extensible Authentication Protocol - Πρωτόκολλο εκτεταµένης ταυτοποίησης). Η κρυπτογράφηση των δεδοµένων προστατεύει την ευάλωτη ασύρµατη σύνδεση µεταξύ των πελατών και των σηµείων πρόσβασης. Επιπλέον, υπάρχουν άλλοι τυπικοί µηχανισµοί ασφαλείας δικτύων LAN για την εξασφάλιση της προστασίας του προσωπικού απορρήτου όπως: κωδικός πρόσβασης προστασίας, διατερµατική κρυπτογράφηση, εικονικά ιδιωτικά δίκτυα και πιστοποίηση ταυτότητας. Η WPA2, η δεύτερη γενιά της WPA, παρέχει µεγαλύτερη προστασία δεδοµένων και έλεγχο πρόσβασης στο δίκτυο και έχει επίσης σχεδιαστεί για να παρέχει ασφάλεια σε όλες τις εκδόσεις συσκευών 802.11, συµπεριλαµβανοµένων των 802.11b, 802.11a, 802.11g και 802.11n, multi-band και multi-mode. Επιπλέον, βάσει του εγκεκριµένου προτύπου IEEE 802.11i, η WPA2 παρέχει ασφάλεια όµοια µε αυτή που απαιτείται σε κυβερνητικό επίπεδο εφαρµόζοντας τον αλγόριθµό κρυπτογράφησης AES συµβατό µε FIPS 140-2 και τη µέθοδο πιστοποίησης που βασίζεται στο 802.1X του Εθνικού Ινστιτούτου Προτύπων και Τεχνολογίας (National Institute of Standards and Technology/NIST). Η WPA2 είναι συµβατή µε την WPA.

\* Ανατρέξτε στην ηλεκτρονική τεκµηρίωση **Προδιαγραφές** για να διαπιστώσετε εάν το µοντέλο σας υποστηρίζει το πρότυπο IEEE 802.11a και/ή την πρόχειρη µορφή του προτύπου IEEE 802.11n.

<span id="page-68-0"></span>To IEEE 802.11b/g είναι ένα πρότυπο ασύρµατου LAN, και χρησιµοποιεί το εύρος ζώνης 2,4 GHz. Το πρότυπο IEEE 802.11g παρέχει επικοινωνίες υψηλών ταχυτήτων, µεγαλύτερων από αυτών του προτύπου IEEE 802.11b.

Το IEEE 802.11a είναι ένα ασύρµατο πρότυπο LAN, χρησιµοποιεί εύρος ζώνης 5 GHz, και παρέχει επικοινωνίες υψηλών ταχυτήτων µέχρι 54 Mbps.

Το IEEE 802.11n είναι ένα ασύρµατο πρότυπο LAN, χρησιµοποιεί εύρος ζώνης 5 GHz, και παρέχει επικοινωνίες υψηλών ταχυτήτων µέχρι 300 Mbps\* .

\* Οι πραγµατικές ταχύτητες επικοινωνία ποικίλουν ανάλογα µε τις ρυθµίσεις των σηµείων πρόσβασεις κ.ο.κ.

Ο υπολογιστής σας μπορεί να χρησιμοποιήσει την τεχνολογία Intel® Next-Gen Wireless-N technology\* η οποία είναι συμβατή µε το πρότυπο IEEE 802.11a/b/g και την πρόχειρη µορφή του προτύπου IEEE 802.11n. Για να συνδέσετε τον υπολογιστή σας µε την τεχνολογία Intel® Next-Gen Wireless-N σε ένα σηµείο πρόσβασης χρησιµοποιώντας την πρόχειρη µορφή του προτύπου IEEE 802.11n, απαιτείται το σηµείο πρόσβασης που υποστηρίζει το πρόγραµµα «Connect with Intel® Centrino®».

\* Χρησιµοποιείται µόνο σε µοντέλα που υποστηρίζουν την πρόχειρη µορφή του προτύπου IEEE 802.11n.

Οι συσκευές ασύρµατου LAN που χρησιµοποιούν το εύρος ζώνης 2,4 GHz, καθώς και εκείνες που χρησιµοποιούν το εύρος ζώνης 5 GHz δεν µπορούν να επικοινωνήσουν µεταξύ τους, επειδή οι συχνότητες είναι διαφορετικές.

Το εύρος ζώνης 2,4 GHz που χρησιµοποιείται από συσκευές συµβατές µε ασύρµατο LAN χρησιµοποιείται επίσης από διάφορες άλλες συσκευές. Παρότι στις συσκευές που είναι συµβατές µε ασύρµατο LAN χρησιµοποιούνται τεχνολογίες που ελαχιστοποιούν την παρεµβολή από άλλες συσκευές που χρησιµοποιούν το ίδιο εύρος ζώνης, τέτοια παρεµβολή µπορεί να προκαλέσει µικρότερη ταχύτητα επικοινωνίας, στενότερη εµβέλεια επικοινωνίας ή διακοπτόµενες ασύρµατες συνδέσεις.

Η ταχύτητα επικοινωνίας διαφέρει ανάλογα µε την απόσταση µεταξύ των συσκευών επικοινωνίας, την ύπαρξη εµποδίων µεταξύ τέτοιων συσκευών, τη διαµόρφωση της συσκευής, τις συνθήκες ραδιοεπικοινωνίας και το λογισµικό που χρησιµοποιείται. Επιπλέον, µπορεί να διακοπεί η επικοινωνία ανάλογα µε τις συνθήκες ραδιοεπικοινωνίας.

<span id="page-69-0"></span>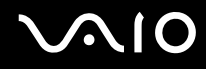

Η εµβέλεια επικοινωνίας διαφέρει ανάλογα µε την πραγµατική απόσταση µεταξύ των συσκευών επικοινωνίας, την ύπαρξη εµποδίων µεταξύ τέτοιων συσκευών, τις συνθήκες ραδιοεπικοινωνίας, το γειτονικό περιβάλλον που περιλαµβάνει την ύπαρξη τοίχων και των υλικών τοίχων και το λογισµικό που χρησιµοποιείται.

Η χρήση προϊόντων IEEE 802.11b και IEEE 802.11g στο ίδιο ασύρµατο δίκτυο µπορεί να µειώσει την ταχύτητα επικοινωνίας λόγω ραδιοπαρεµβολής. Λαµβάνοντας αυτό υπόψη, τα προϊόντα IEEE 802.11g είναι σχεδιασµένα για να µειώνουν την ταχύτητα επικοινωνίας προκειµένου να εξασφαλίσουν επικοινωνία µε προϊόντα IEEE 802.11b. Εάν αλλάξετε το ασύρµατο κανάλι στο σηµείο πρόσβασης, µπορεί να αυξηθεί η ταχύτητα επικοινωνίας όταν αυτή δεν είναι η αναµενόµενη.

### <span id="page-70-0"></span>Επικοινωνία χωρίς Σηµείο Πρόσβασης (Ad-hoc)

Ένα προσωρινό (ad-hoc) δίκτυο, είναι ένα δίκτυο στο οποίο δηµιουργείται ένα τοπικό δίκτυο αποκλειστικά από τις ίδιες τις ασύρµατες συσκευές, χωρίς άλλη κεντρική συσκευή ελέγχου ή σηµείο πρόσβασης. Κάθε συσκευή επικοινωνεί απευθείας µε τις υπόλοιπες συσκευές του δικτύου. Μπορείτε εύκολα να εγκαταστήσετε ένα νέο δίκτυο στο σπίτι.

- ❑ Εάν η ασύρµατη σύνδεση δηµιουργηθεί από τον υπολογιστή VAIO, θα επιλεγεί το κανάλι 11.
- ❑ Εάν η ασύρµατη σύνδεση έχει γίνει από συσκευή οµότιµου ασύρµατου LAN,τότε για την επικοινωνία του ασύρµατου LAN θα χρησιµοποιηθεί το κανάλι που έχει επιλεγεί από τη συσκευή οµότιµου ασύρµατου LAN.

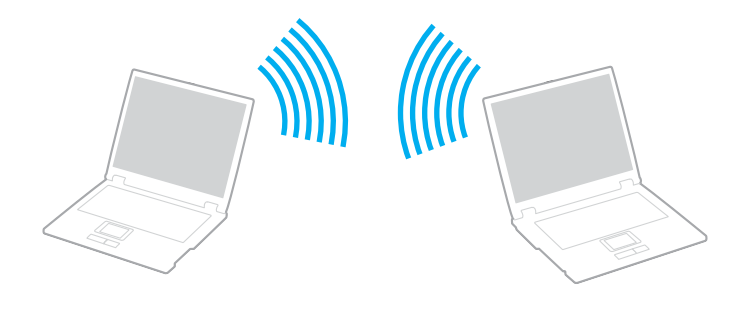

<span id="page-71-0"></span>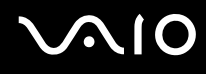

### Επικοινωνία χωρίς σηµείο πρόσβασης (ad-hoc)

**!** Το πρότυπο IEEE 802.11n, χρησιµοποιώντας εύρος ζώνης 2,4 ή 5 GHz, δεν είναι διαθέσιµο σε δίκτυα ad-hoc.

- **1** Ενεργοποιήστε το διακόπτη **WIRELESS** ή **WIRELESS LAN**. Ανάβει η ενδεικτική λυχνία Wireless LAN και εµφανίζεται το παράθυρο **VAIO Smart Network**. Εάν το παράθυρο **VAIO Smart Network** δεν εµφανιστεί, ακολουθήστε τα εξής βήµατα:
	- **1** Κάντε κλικ στο κουµπί **Έναρξη**, επιλέξτε **Όλα τα προγράµµατα** και **VAIO Control Center**.
	- **2** Κάντε διπλό κλικ στην επιλογή **Network Connections** και **VAIO Smart Network**.

#### $\n *A*$

Για πληροφορίες σχετικά µε το λογισµικό **VAIO Smart Network**, ανατρέξτε στο εγχειρίδιο βοήθειας του λογισµικού.

- **2** Κάντε κλικ στο κουµπί δίπλα από τις ασύρµατες επιλογές που επιθυµείτε.
- **3** Κάντε κλικ στο κουµπί **Έναρξη** και **Πίνακας Ελέγχου**.
- **4** Κάντε κλικ στην επιλογή **View network status and tasks** (Προβολή κατάστασης δικτύου και εργασιών) κάτω από το **Network and Internet** (∆ίκτυο και Internet).
- **5** Κάντε κλικ στο **Set up a connection or network** (∆ηµιουργία σύνδεσης ή δικτύου) στο αριστερό πλαίσιο. Εµφανίζεται το παράθυρο **Set up a connection or network** (∆ηµιουργία σύνδεσης ή δικτύου).
- **6** Κάντε µια επιλογή για να καθορίσετε τις ρυθµίσεις του προσωρινου (ad-hoc) δικτύου και κάντε κλικ στο **Επόµενο**.
- **7** Ακολουθήστε τις οδηγίες στην οθόνη.

#### ✍

Ανατρέξτε στην ηλεκτρονική τεκµηρίωση **Προδιαγραφές** για να διαπιστώσετε εάν το µοντέλο σας υποστηρίζει τη δυνατότητα Bluetooth, το πρότυπο IEEE 802.11a/b/g ή/και την πρόχειρη µορφή του προτύπου IEEE 802.11n.
<span id="page-72-0"></span>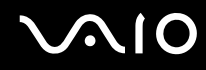

## Επικοινωνία µε Σηµείο Πρόσβασης (υποδοµή)

Το δίκτυο υποδοµής είναι ένα δίκτυο το οποίο επεκτείνει το υπάρχον ενσύρµατο τοπικό δίκτυο σε ασύρµατες συσκευές, µέσω ενός σηµείου πρόσβασης (δεν παρέχεται), για παράδειγµα του Sony Access Point. Το σηµείο πρόσβασης γεφυρώνει τα ασύρµατα µε τα ενσύρµατα LAN και δρα ως κεντρικός ελεγκτής για το ασύρµατο LAN. Το σηµείο πρόσβασης συντονίζει τη µετάδοση και τη λήψη από πολλαπλές ασύρµατες συσκευές, εντός µιας συγκεκριµένης εµβέλειας.

Το σηµείο πρόσβασης θα επιλέξει το κανάλι που θα χρησιµοποιείται σε ένα δίκτυο υποδοµής.

**!** Για λεπτοµέρειες σχετικά µε την επιλογή του καναλιού που θα χρησιµοποιείται από το σηµείο πρόσβασης, ανατρέξτε στο εγχειρίδιο του σηµείου πρόσβασης.

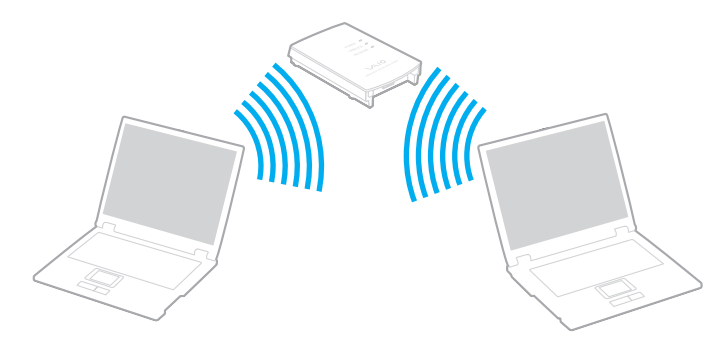

# <span id="page-73-0"></span> $\bigwedge$ 10

## Σύνδεση µε ασύρµατο δίκτυο

- **1** Βεβαιωθείτε ότι έχει εγκατασταθεί ένα σηµείο πρόσβασης. Για περισσότερες πληροφορίες, ανατρέξτε στο εγχειρίδιο που συνοδεύει το σηµείο πρόσβασης που διαθέτετε.
- **2** Ενεργοποιήστε το διακόπτη **WIRELESS** ή **WIRELESS LAN**. Ανάβει η ενδεικτική λυχνία Wireless LAN και εµφανίζεται το παράθυρο **VAIO Smart Network**. Εάν το παράθυρο **VAIO Smart Network** δεν εµφανιστεί, ακολουθήστε τα εξής βήµατα:
	- **1** Κάντε κλικ στο κουµπί **Έναρξη**, επιλέξτε **Όλα τα προγράµµατα** και **VAIO Control Center**.
	- **2** Κάντε διπλό κλικ στην επιλογή **Network Connections** και **VAIO Smart Network**.

#### $\n *A*$

Για πληροφορίες σχετικά µε το λογισµικό **VAIO Smart Network**, ανατρέξτε στο εγχειρίδιο βοήθειας του λογισµικού.

- **3** Κάντε κλικ στο κουµπί δίπλα από τις ασύρµατες επιλογές που επιθυµείτε.
- **4** Κάντε δεξί κλικ στο ή στο στη γραµµη εργασιών και επιλέξτε **Connect to a network**.
- **5** Επιλέξτε το επιθυµητό σηµείο πρόσβασης και κάντε κλικ στο **Connect**.

#### $\mathbb{Z}_p$

Ανατρέξτε στην ηλεκτρονική τεκµηρίωση **Προδιαγραφές** για να διαπιστώσετε εάν το µοντέλο σας υποστηρίζει τη δυνατότητα Bluetooth, το πρότυπο IEEE 802.11a/b/g ή/και την πρόχειρη µορφή του προτύπου IEEE 802.11n.

#### Αποσύνδεση από ασύρµατο δίκτυο

Απενεργοποιήστε το διακόπτη **WIRELESS** ή **WIRELESS LAN**.

#### **!**

Αν απενεργοποιήσετε τη λειτουργία ασύρµατου LAN ενώ πραγµατοποιείτε πρόσβαση σε αποµακρυσµένα έγγραφα, αρχεία ή πόρους, ενδέχεται τα δεδοµένα σας να χαθούν.

#### ✍

Για έλεγχο ταυτότητας WPA-PSK ή WPA2-PSK, πρέπει να πληκτρολογήσετε µια φράση πρόσβασης. Στη φράση πρόσβασης ίνεται διάκριση πεζών-κεφαλαίων και πρέπει να αποτελείται από 8 έως 63 αλφαριθµητικούς χαρακτήρες ή µέχρι 64 χρησιµοποιώντας χρησιµοποιώντας αριθµούς από το 0 έως το 9 και γράµµατα από το A έως το F.

# <span id="page-74-0"></span>Χρήση της λειτουργίας Bluetooth

Είναι δυνατή η επίτευξη ασύρµατης επικοινωνίας µεταξύ του υπολογιστή σας και άλλων συσκευών Bluetooth όπως είναι κάποιος άλλος υπολογιστής ή ένα κινητό τηλέφωνο. Μπορείτε να µεταφέρετε δεδοµένα µεταξύ αυτών των συσκευών χωρίς καλώδια και µέχρι απόσταση 10 µέτρων σε ανοιχτό χώρο.

#### Σύνδεση συσκευής Bluetooth

- **1** Ενεργοποιήστε το διακόπτη **WIRELESS**. Ανάβει η ενδεικτική λυχνία Wireless LAN και εµφανίζεται το παράθυρο **VAIO Smart Network**. Εάν το παράθυρο **VAIO Smart Network** δεν εµφανιστεί, ακολουθήστε τα εξής βήµατα:
	- **1** Κάντε κλικ στο κουµπί **Έναρξη**, επιλέξτε **Όλα τα προγράµµατα** και **VAIO Control Center**.
	- **2** Κάντε διπλό κλικ στην επιλογή **Network Connections** και **VAIO Smart Network**.

#### $\mathbb{Z}_p$

Για πληροφορίες σχετικά µε το λογισµικό **VAIO Smart Network**, ανατρέξτε στο εγχειρίδιο βοήθειας του λογισµικού.

- **2** Κάντε κλικ στο κουµπί δίπλα από τις ασύρµατες επιλογές που επιθυµείτε.
- **3** Πατήστε **OK**.

# <span id="page-75-0"></span>Πληροφορίες σχετικά µε τη χρήση της λειτουργίας Bluetooth

- ❑ Ο ρυθµός µεταφοράς δεδοµένων διαφέρει, ανάλογα µε τις ακόλουθες συνθήκες:
	- ❑ Εµπόδια όπως τοίχοι που βρίσκονται µεταξύ των συσκευών
	- ❑ Απόσταση µεταξύ συσκευών
	- ❑ Υλικό που χρησιµοποιείται στους τοίχους
	- ❑ Εγγύτητα σε µικροκύµατα και ασύρµατα τηλέφωνα
	- ❑ Παρεµβολή ραδιοσυχνοτήτων και άλλες περιβαλλοντικές συνθήκες
	- ❑ ∆ιαµόρφωση συσκευών
	- ❑ Τύπος εφαρµογής λογισµικού
	- ❑ Τύπος λειτουργικού συστήµατος
	- ❑ Χρησιµοποίηση λειτουργιών ασύρµατου LAN και Bluetooth ταυτόχρονα στον υπολογιστή
	- ❑ Μέγεθος αρχείου που ανταλλάσσεται
- ❑ Σηµειώνεται ότι λόγω των περιορισµών του προτύπου Bluetooth, είναι δυνατή η καταστροφή µεγάλων αρχείων κατά την διάρκεια συνεχούς µετάδοσης λόγω ηλεκτροµαγνητικών παρεµβολών από το περιβάλλον.
- ❑ Όλες οι συσκευές Bluetooth πρέπει να πιστοποιούνται προκειµένου να επιβεβαιώνεται ότι τηρούνται τα ισχύοντα απαιτούµενα πρότυπα. Ακόµη και αν τηρούνται τα πρότυπα, η απόδοση της συσκευής, τα τεχνικά χαρακτηριστικά και οι διαδικασίες λειτουργίας µπορεί να διαφέρουν. Ενδεχοµένως να µην είναι δυνατή η ανταλλαγή δεδοµένων σε όλες τις περιπτώσεις.
- ❑ Η εικόνα και ο ήχος µπορεί να µη συγχρονιστούν, εάν αναπαράγετε βίντεο στον υπολογιστή σας µε έξοδο ήχου από τη συνδεδεµένη συσκευή Bluetooth. Πρόκειται για γενικό χαρακτηριστικό της τεχνολογίας Bluetooth.

<span id="page-76-0"></span>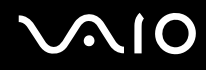

❑ Η ζώνη 2,4 GHz µε την οποία λειτουργούν οι συσκευές Bluetooth ή συσκευές ασύρµατου LAN χρησιµοποιείται από διάφορες συσκευές. Οι συσκευές Bluetooth χρησιµοποιούν την τεχνολογία για να ελαχιστοποιούν τις παρεµβολές από άλλες συσκευές που χρησιµοποιούν το ίδιο µήκος κύµατος. Ωστόσο, η ταυτόχρονη χρήση της λειτουργίας Bluetooth και συσκευών ασύρµατης επικοινωνίας ενδέχεται να προκαλέσει ραδιοπαρεµβολή και να έχει ως αποτέλεσµα µικρότερη ταχύτητα και απόσταση επικοινωνίας από τις τυπικές τιµές.

#### $\mathbb{Z}_n$

∆ιαβάστε τον οδηγό **Regulations Guide** πριν χρησιµοποιήσετε τη λειτουργία Bluetooth.

- ❑ Η λειτουργία Bluetooth µπορεί να µην λειτουργεί ανάλογα µε τις συσκευές τρίτων κατασκευαστών ή την έκδοση λογισµικού που χρησιµοποιείται από τρίτες εταιρείες.
- ❑ Ως γενικό χαρακτηριστικό της τεχνολογίας Bluetooth, η σύνδεση πολλών συσκευών Bluetooth στον υπολογιστή σας µπορεί να προκαλέσει συµφόρηση του εύρους ζώνης, µε αποτέλεσµα την κακή απόδοση των συσκευών.

## Ασφάλεια Bluetooth

Η ασύρµατη τεχνολογία Bluetooth διαθέτει µια λειτουργία πιστοποίησης ταυτότητας που σας επιτρέπει να είστε βέβαιος µε ποιον επικοινωνείτε. Με τη λειτουργία πιστοποίησης ταυτότητας, µπορείτε να αποφύγετε την πρόσβαση στον υπολογιστή σας από οποιαδήποτε ανώνυµη συσκευή Bluetooth.

Την πρώτη φορά που δύο συσκευές Bluetooth επικοινωνούν, πρέπει να καθοριστεί ένας κοινός κωδικός (κωδικός που απαιτείται για την πιστοποίηση ταυτότητας) και για τις δύο συσκευές που θα καταχωρηθούν. Εφόσον καταχωρηθεί µια συσκευή δεν απαιτείται εκ νέου εισαγωγή του κωδικού.

#### ✍

Ο κωδικός µπορεί να είναι διαφορετικός κάθε φορά, αλλά πρέπει να είναι ο ίδιος στα δύο άκρα.

Για µερικές συσκευές, όπως ένα ποντίκι, δεν χρειάζεται να εισαχθεί κωδικός.

## <span id="page-77-0"></span>Επικοινωνία µε άλλη συσκευή Bluetooth

Μπορείτε να συνδέσετε τον υπολογιστή σας µε µια συσκευή Bluetooth, όπως έναν άλλο υπολογιστή, κινητό τηλέφωνο, PDA, ακουστικά, ποντίκι ή ψηφιακή φωτογραφική µηχανή χωρίς κανένα καλώδιο.

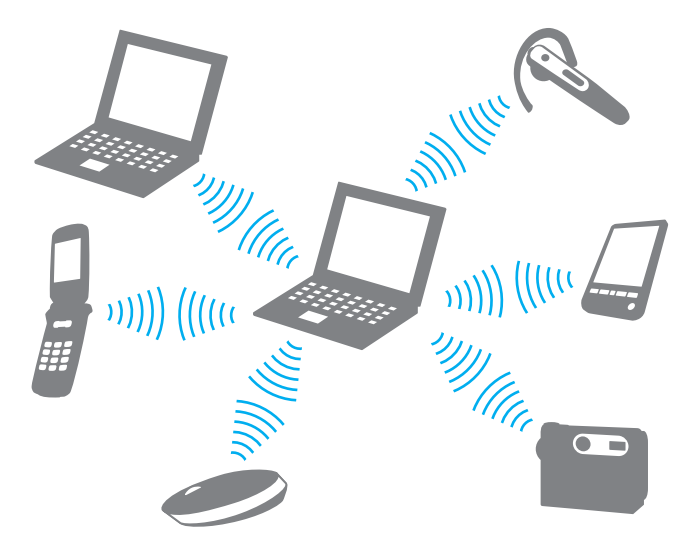

<span id="page-78-0"></span>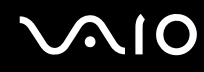

#### Επικοινωνία µε άλλη συσκευή Bluetooth

Για να επικοινωνήσετε µε µια άλλη συσκευή Bluetooth, πρώτα θα πρέπει να ρυθµίσετε τη λειτουργία Bluetooth. Για τη ρύθµιση και τη χρήση της λειτουργίας Bluetooth, ανατρέξτε στο αρχείο βοήθειας του λογισµικού του βοηθητικού προγράµµατος Bluetooth.

### Εµφάνιση του αρχείου βοήθειας

**1** Κάντε δεξί κλικ στο εικονίδιο Bluetooth στη γραµµή εργασιών και επιλέξτε **Βοήθεια** (Help) από το µενού.

## Τερµατισµός της σύνδεσης Bluetooth

Για να τερµατίσετε τη σύνδεση Bluetooth, απενεργοποιήστε το διακόπτη **WIRELESS**. Η ενδεικτική λυχνία του Bluetooth σβήνει.

## <span id="page-79-0"></span>Χρήση των ακουστικών Bluetooth

Είναι ιδιαίτερα βολικά τα ακουστικά Bluetooth (δεν παρέχεται) κατά τη διάρκεια βιντεοδιασκέψεων µέσω Internet χρησιµοποιώντας λογισµικό ανταλλαγής άµεσων µηνυµάτων. Για λεπτοµέρειες σχετικά µε τη χρήση των ακουστικών Bluetooth, ανατρέξτε στο εγχειρίδιο που συνοδεύει τα ακουστικά Bluetooth.

Σύνδεση των ακουστικών στον υπολογιστή

- **1** Πατήστε και κρατήστε πατηµένο το κουµπί λειτουργίας τουλάχιστον για πέντε δευτερόλεπτα προκειµένου να ενεργοποιήσετε τα ακουστικά Bluetooth.
- **2** Πατήστε και κρατήστε πατηµένα τα κουµπιά της έντασης για τουλάχιστον πέντε δευτερόλεπτα έως ότου η ενδεικτική λυχνία αναβοσβήσει µε κόκκινο και πράσινο χρώµα.
- **3** Κάντε δεξιό κλικ στο εικονίδιο Bluetooth στη γραµµή εργασιών και επιλέξτε **Ρυθµίσεις Bluetooth** (Bluetooth Settings) από το µενού. Το παράθυρο **Ρυθµίσεις Bluetooth** (Bluetooth Settings) εµφανίζεται και ξεκινά αυτόµατα η λειτουργία **Οδηγός προσθήκης νέας σύνδεσης** (Add New Connection Wizard).
- **4** Εάν δεν εµφανιστεί το παράθυρο **Οδηγός προσθήκης νέας σύνδεσης** (Add New Connection Wizard), πατήστε **Νέα σύνδεση...** (New Connection).

Εµφανίζεται το παράθυρο **Οδηγός προσθήκης νέας σύνδεσης** (Add New Connection Wizard).

**5** Επιλέξτε **Γρήγορη λειτουργία (Προτείνεται)** [Express Mode (Recommended)] και, στη συνέχεια, κάντε κλικ στο κουµπί **Επόµενο**.

Ο οδηγός αναζητά συσκευές Bluetooth που βρίσκονται εντός εµβέλειας και εµφανίζει τις διαθέσιµες συσκευές, εάν υπάρχουν.

**6** Επιλέξτε το όνοµα της συσκευής για τα ακουστικά σας Bluetooth και στη συνέχεια κάντε κλικ στο **Επόµενο**. Όταν πραγµατοποιηθεί µια σύνδεση, εµφανίζεται το παράθυρο **∆ιαχείριση Bluetooth - Προστασία Bluetooth** (Bluetooth Manager-Bluetooth Security).

<span id="page-80-0"></span>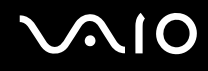

- **7** Πληκτρολογήστε «0000» για **Κλειδί ασφαλείας Bluetooth (PIN)** [Bluetooth Passkey (PIN)] και κατόπιν κάντε κλικ στο κουµπί **Τέλος** (OK).
- **8** Κάντε κλικ στο κουµπί **Επόµενο**. Στο παράθυρο **Ρυθµίσεις Bluetooth** (Bluetooth Settings) εµφανίζεται το εικονίδιο των ακουστικών.
- **9** Κάντε δεξί κλικ στο εικονίδιο και επιλέξτε **Σύνδεση** (Connect) από το µενού.

#### Αποσύνδεση των ακουστικών από τον υπολογιστή

- **1** Κάντε δεξιό κλικ στο εικονίδιο Bluetooth στη γραµµή εργασιών και επιλέξτε **Ρυθµίσεις Bluetooth** (Bluetooth Settings) από το µενού. Εµφανίζεται το παράθυρο **Ρυθµίσεις Bluetooth** (Bluetooth Settings).
- **2** Κάντε δεξί κλικ στο εικονίδιο των ακουστικών και επιλέξτε **Αποσύνδεση** (Disconnect) από το µενού.
- **3** Κάντε κλικ στο κουµπί **Ναι**.

# <span id="page-81-0"></span>Χρήση περιφερειακών συσκευών

Μπορείτε να προσθέσετε δυνατότητες στον υπολογιστή σας VAIO, χρησιµοποιώντας τις διάφορες θύρες που υπάρχουν στον υπολογιστή.

- ❑ **Σύνδεση µιας θέσης σύνδεσης [\(σελίδα 83\)](#page-82-1)**
- ❑ **Σύνδεση εξωτερικών ηχείων [\(σελίδα 92\)](#page-91-0)**
- ❑ **Σύνδεση εξωτερικής οθόνης [\(σελίδα 93\)](#page-92-0)**
- ❑ **Επιλογή καταστάσεων προβολής [\(σελίδα 97\)](#page-96-0)**
- ❑ **Χρήση της λειτουργίας πολλαπλών οθονών [\(σελίδα 100\)](#page-99-0)**
- ❑ **Σύνδεση εξωτερικού µικροφώνου [\(σελίδα 102\)](#page-101-0)**
- ❑ **Σύνδεση συσκευής Ενιαίου Σειριακού ∆ιαύλου (USB) [\(σελίδα 103\)](#page-102-0)**
- ❑ **Σύνδεση εκτυπωτή [\(σελίδα 106\)](#page-105-0)**
- ❑ **Σύνδεση συσκευής i.LINK [\(σελίδα 107\)](#page-106-0)**
- ❑ **Σύνδεση σε τοπικό δίκτυο (LAN) [\(σελίδα 109\)](#page-108-0)**

# <span id="page-82-1"></span><span id="page-82-0"></span>Σύνδεση µιας θέσης σύνδεσης

Η σύνδεση µιας θέσης σύνδεσης σας δίνει την δυνατότητα να συνδέσετε επιπρόσθετα περιφερειακά στον υπολογιστή, όπως εκτυπωτή και εξωτερική οθόνη.

Η θέση σύνδεσης δεν παρέχεται µε τον υπολογιστή σας και είναι διαθέσιµη ως προαιρετικό εξάρτηµα.

# Εντοπισµός θυρών στη θέση σύνδεσης

Πίσω όψη

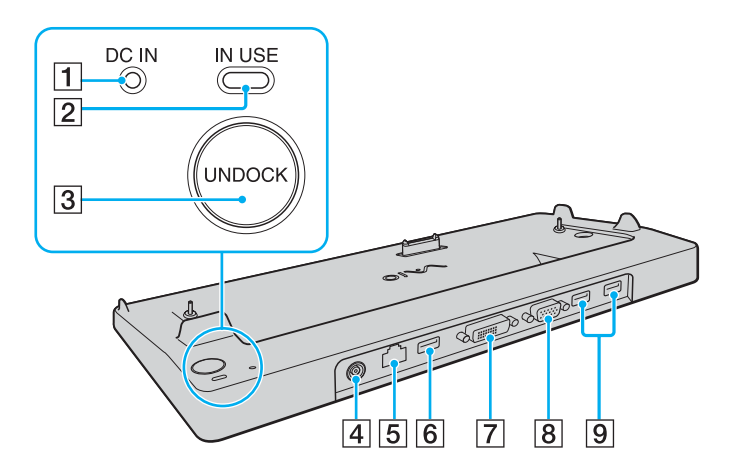

- A Ενδεικτική λυχνία **DC IN** Ανάβει όταν η θέση σύνδεσης είναι ενεργοποιηµένη.
- B Ενδεικτική λυχνία **IN USE** [\(σελίδα 88\)](#page-87-0)
- **3** Κουμπί **UNDOCK** [\(σελίδα 88\)](#page-87-0)
- D Θύρα **DC IN** [\(σελίδα 84\)](#page-83-1)
- E Θύρα δικτύου (Ethernet) (1000BASE-T / 100BASE-TX / 10BASE-T) [\(σελίδα 109\)](#page-108-0)
- $\overline{6}$  Θύρα USB υψηλής ταχύτητας (USB 2.0)<sup>\*</sup> [\(σελίδα 103\)](#page-102-0)
- G Θύρα **DVI-D** [\(σελίδα 94\)](#page-93-0)
- H Θύρα **MONITOR** (VGA) [\(σελίδα 94\)](#page-93-0)
- $\boxed{9}$  Θύρες USB υψηλής ταχύτητας (USB 2.0)<sup>\*</sup> [\(σελίδα 103\)](#page-102-0)
- Υποστηρίζει υψηλή/πλήρη/χαμηλή ταχύτητα.

**!** Η θέση σύνδεσης µπορεί να τροφοδοτηθεί µόνο από τον προσαρµογέα εναλλασσόµενου ρεύµατος που παρέχεται µε τον υπολογιστή. Μην αφαιρέσετε τον προσαρµογέα εναλλασσόµενου ρεύµατος από τη θέση σύνδεσης και την πρίζα εναλλασσόµενου ρεύµατος όταν χρησιµοποιείται η θέση σύνδεσης. Μπορεί να προκληθεί ζηµιά στα δεδοµένα ή δυσλειτουργίες υλικού.

# <span id="page-83-1"></span><span id="page-83-0"></span>Για να συνδέσετε τον υπολογιστή σας στη θέση σύνδεσης

**!** Όταν δεν υπάρχει µπαταρία εγκατεστηµένη στον υπολογιστή, µην συνδέετε τον υπολογιστή στη θέση σύνδεσης. Σύνδεση του υπολογιστή στη θέση σύνδεσης

**!** Χρησιµοποιήστε το µετασχηµατιστή εναλλασσόµενου ρεύµατος που παρέχεται µε τον υπολογιστή σας.

Μην µετακινείτε τον υπολογιστή ενώ είναι συνδεδεµένος στη θέση σύνδεσης, γιατί έτσι µπορεί να αποσπαστεί η θέση σύνδεσης και να προκληθεί ζηµιά και στις δύο µονάδες.

- **1** Αποσυνδέστε όλα τα περιφερειακά από τον υπολογιστή.
- **2** Συνδέστε το ένα άκρο του καλωδίου ρεύµατος (1) στο µετασχηµατιστή εναλλασσόµενου ρεύµατος (2) και το άλλο άκρο σε µια πρίζα ρεύµατος.
- **3** Συνδέστε το καλώδιο του προσαρµογέα εναλλασσόµενου ρεύµατος (2) στη θύρα **DC IN** (3) στη θέση σύνδεσης (4).

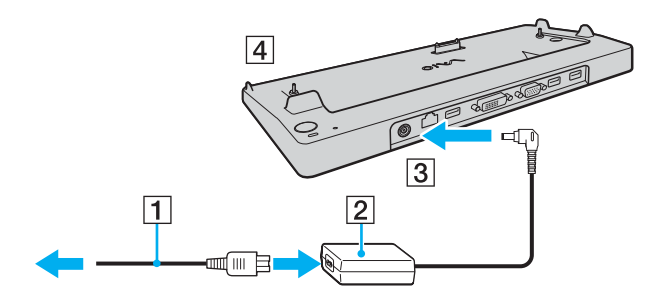

<span id="page-84-0"></span>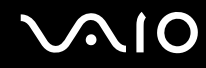

**4** Ανοίξτε το κάλυµµα της θέσης σύνδεσης στο κάτω µέρος του υπολογιστή.

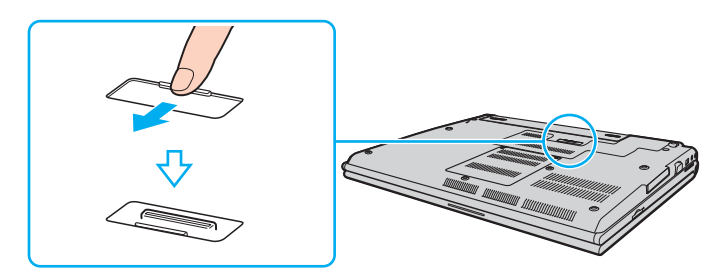

<span id="page-85-0"></span>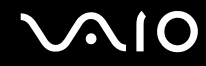

**5** Ευθυγραµµίστε τις πίσω κάτω γωνίες και την αριστερή πλευρά του υπολογιστή µε τους οδηγούς που βρίσκονται στη θέση σύνδεσης.

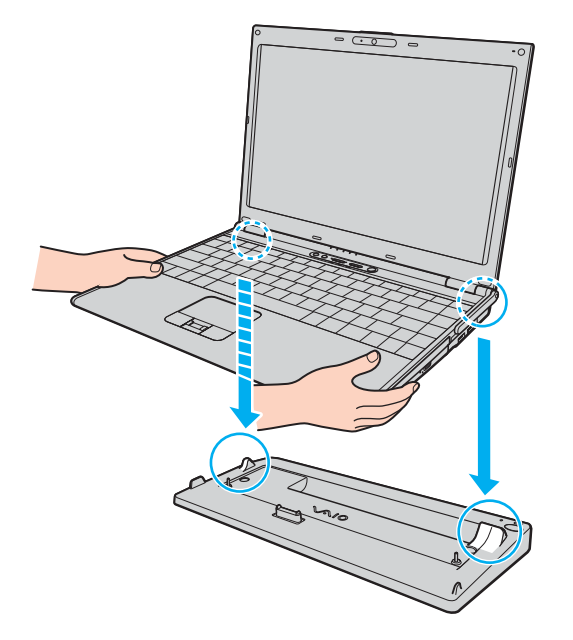

<span id="page-86-0"></span>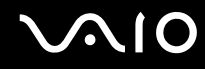

**6** Σπρώξτε απαλά τον υπολογιστή µέχρι να κάνει κλικ στη θέση του.

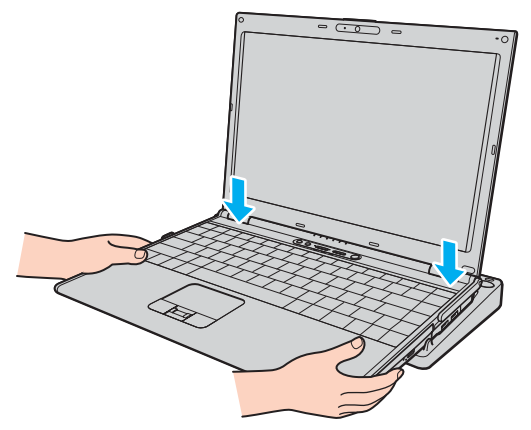

**7** Θέστε τον υπολογιστή σε λειτουργία.

# <span id="page-87-1"></span><span id="page-87-0"></span>Για να αποσυνδέσετε τον υπολογιστή σας από τη θέση σύνδεσης

**!** Πριν να αποσυνδέσετε τον υπολογιστή, βεβαιωθείτε ότι οι συσκευές που είναι συνδεδεµένες στη θέση σύνδεσης δεν χρησιµοποιούνται.

Μην αποσυνδέσετε τον υπολογιστή από τη θέση σύνδεσης όταν η ενδεικτική λυχνία **IN USE** είναι αναµµένη. Εάν αποσυνδέσετε τον υπολογιστή ενώ η ενδεικτική λυχνία **IN USE** είναι αναµµένη, µπορεί να χαθούν δεδοµένα που δεν έχουν αποθηκευτεί ή να προκληθεί αστοχία του υπολογιστή.

Εάν αποσυνδέσετε τον υπολογιστή από τη θέση σύνδεσης όταν η µπαταρία έχει αρχίσει να αποφορτίζεται, ενδεχοµένως να χαθούν τα δεδοµένα που δεν έχουν αποθηκευτεί.

Μην αποσυνδέετε τον υπολογιστή από τη θέση σύνδεσης κατά την αναπαραγωγή βίντεο. Κλείστε το λογισµικό αναπαραγωγής βίντεο πριν από την αποσύνδεση.

Αφού ολοκληρώσετε τα βήµατα της ενότητας **Αποσύνδεση του υπολογιστή σας από τη θέση σύνδεσης [\(σελίδα 89\)](#page-88-1)**, βεβαιωθείτε ότι έχετε βγάλει τον υπολογιστή από τη θέση σύνδεσης. Αν χρησιµοποιήσετε τον υπολογιστή ενώ βρίσκεται ακόµα πάνω στη θέση σύνδεσης ενδέχεται η λειτουργία να µην είναι σταθερή.

<span id="page-88-1"></span><span id="page-88-0"></span>Αποσύνδεση του υπολογιστή σας από τη θέση σύνδεσης

**1** Πατήστε το κουµπί **UNDOCK** (1) και περιµένετε µέχρι να σβήσει η ενδεικτική λυχνία **IN USE** (2).

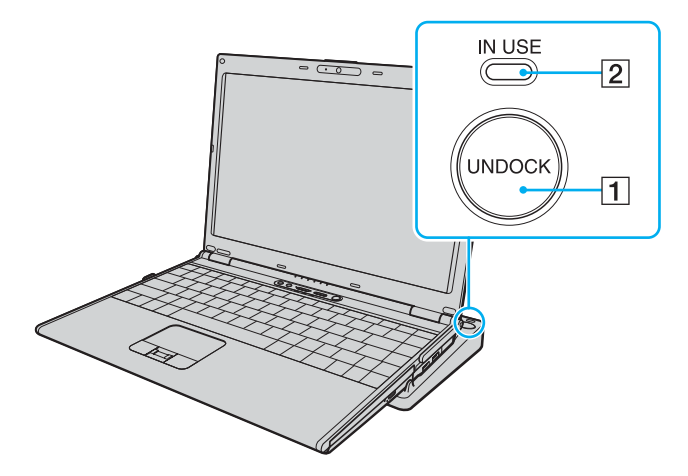

#### $\n *A*$

Εάν η ενδεικτική λυχνία **IN USE** δεν είναι αναµµένη, δεν χρειάζεται να πατήσετε το κουµπί **UNDOCK**.

Εάν πατήσετε το κουµπί **UNDOCK** ενώ ο υπολογιστής βρίσκεται σε κατάσταση εξοικονόµησης ενέργειας, ο υπολογιστής θα επιστρέψει πρώτα σε Κανονική κατάσταση και στη συνέχεια θα εκκινηθεί η διαδικασία αποσύνδεσης.

**!** Αφού θέσετε τον υπολογιστή σας πάλι σε Κανονική κατάσταση, βεβαιωθείτε ότι θα τοποθετήσετε πάλι τον υπολογιστή στη θέση σύνδεσης. Αν χρησιµοποιήσετε τον υπολογιστή ενώ βρίσκεται ακόµα πάνω στη θέση σύνδεσης ενδέχεται η λειτουργία να µην είναι σταθερή.

<span id="page-89-0"></span>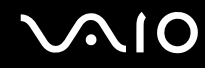

**2** Ανασηκώστε τον υπολογιστή για να τον αποµακρύνετε από τη θέση σύνδεσης.

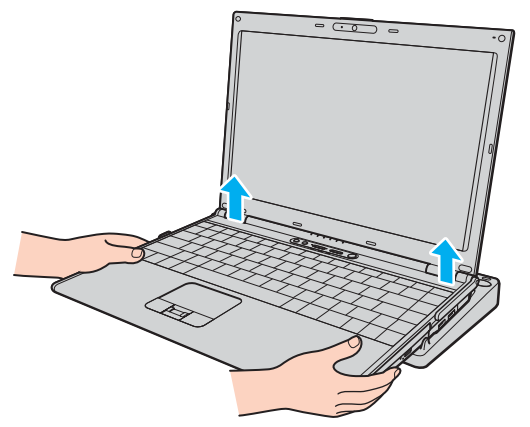

**3** Κλείστε το κάλυµµα του συνδετήρα της θέσης σύνδεσης στο κάτω µέρος του υπολογιστή.

<span id="page-90-0"></span>Εναλλακτικά, µπορείτε να αποσυνδέσετε τον υπολογιστή σας από τη θέση σύνδεσης ως εξής:

- **1** Κάντε κλικ στο κουµπί **Έναρξη** και στο **Απαγκύρωση υπολογιστή**.
- **2** Βεβαιωθείτε ότι εµφανίζεται ένα µήνυµα και σβήνει η ενδεικτική λυχνία **IN USE**. Στη συνέχεια ανασηκώστε τον υπολογιστή για να τον αποµακρύνετε από τη θέση σύνδεσης.
- **3** Κλείστε το κάλυµµα του συνδετήρα της θέσης σύνδεσης στο κάτω µέρος του υπολογιστή.

#### $\mathbb{Z}_p$

Είναι εξαιρετικά σηµαντικό να κλείνετε το κάλυµµα του συνδετήρα της θέσης σύνδεσης αφού αποσυνδέσετε τον υπολογιστή από τη θέση σύνδεσης. Εάν το κάλυµµα παραµείνει ανοικτό, µπορεί να εισχωρήσει σκόνη και να προκαλέσει βλάβη στον υπολογιστή.

Για να διακόψετε εντελώς τη παροχή εναλλασσόµενου ρεύµατος στη θέση σύνδεσης, αποσυνδέστε τον προσαρµογέα εναλλασσόµενου ρεύµατος από την πρίζα.

# <span id="page-91-1"></span><span id="page-91-0"></span>Σύνδεση εξωτερικών ηχείων

Μπορείτε να βελτιώσετε την ποιότητα του ήχου του υπολογιστή σας συνδέοντας εξωτερικά ηχεία.

## Σύνδεση εξωτερικών ηχείων

- **1** Συνδέστε το καλώδιο των ηχείων (1) στην υποδοχή των ακουστικών (2)  $\Omega$ .
- **2** Συνδέστε το άλλο άκρο του καλωδίου ηχείων στο εξωτερικό ηχείο (3).
- **3** Μειώστε την ένταση ήχου των ηχείων προτού τα θέσετε σε λειτουργία.

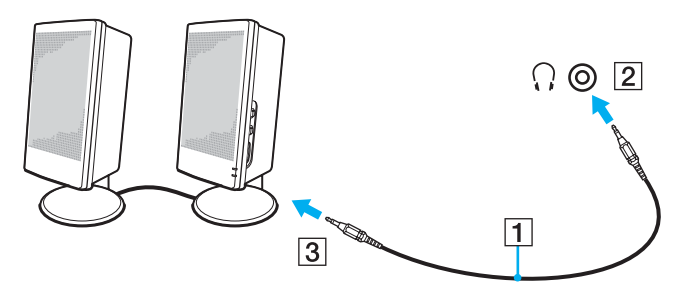

#### $\mathbb{Z}_p$

Βεβαιωθείτε ότι τα ηχεία που διαθέτετε προορίζονται για χρήση µε υπολογιστή.

**!** Μην τοποθετείτε δισκέτες επάνω στα ηχεία, διότι το µαγνητικό τους πεδίο µπορεί να καταστρέψει τα δεδοµένα που βρίσκονται αποθηκευµένα σε αυτές.

# <span id="page-92-1"></span><span id="page-92-0"></span>Σύνδεση εξωτερικής οθόνης

Μπορείτε να συνδέσετε εξωτερική οθόνη (δεν παρέχεται) στον υπολογιστή σας. Για παράδειγµα, µπορείτε να χρησιµοποιήσετε τον υπολογιστή µε οθόνη υπολογιστή ή µε συσκευή προβολής.

#### $\n *A*$

Συνδέστε το καλώδιο του ρεύµατος, αφού πρώτα έχετε συνδέσει όλα τα υπόλοιπα καλώδια.

Οι εξωτερικές οθόνες χρησιµοποιούνται ως δεύτερες οθόνες.

Αποκλειστικά στο λειτουργικό σύστηµα Windows, µπορείτε επίσης να χρησιµοποιήσετε µια εξωτερική οθόνη για να ρυθµίσετε πολλαπλές οθόνες.

# <span id="page-93-1"></span><span id="page-93-0"></span>Σύνδεση οθόνης υπολογιστή

Μπορείτε να συνδέσετε µια οθόνη υπολογιστή είτε απευθείας στον υπολογιστή σας ή µέσω της προαιρετικής θέσης σύνδεσης.

## Σύνδεση οθόνης υπολογιστή

- **1** Εάν χρειάζεται, συνδέστε το ένα άκρο του καλωδίου ρεύµατος (1) στην οθόνη και το άλλο άκρο στην πρίζα.
- **2** Εάν θέλετε να συνδέσετε µια οθόνη VGA, συνδέστε το καλώδιο της οθόνης (2) (δεν παρέχεται) στη θύρα οθόνης (VGA) (3)  $\Box$  στον υπολογιστή ή στη θέση σύνδεσης.
- **3** Εάν θέλετε να συνδέσετε οθόνη TFT/DVI, συνδέστε το καλώδιο της οθόνης (δεν παρέχεται) στη θύρα **DVI-D** στη θέση σύνδεσης.

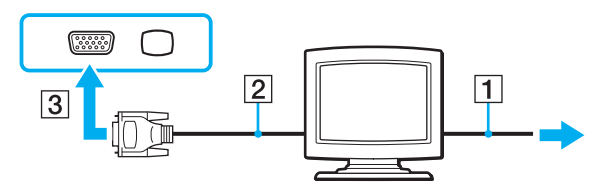

#### $\n *A*$

Το DVI-D σηµαίνει Digital Visual Interface - Digital (Ψηφιακή Οπτική ∆ιασύνδεση – Μόνο Ψηφιακή). Είναι ένα είδος θύρας DVI που υποστηρίζει µόνο ψηφιακά σήµατα εικόνας και όχι αναλογικά. Έχει 24 ακίδες.

Η θύρα DVI-I (Digital Visual Interface – Integrated, δηλαδή «Ψηφιακή Οπτική ∆ιασύνδεση – Ψηφιακή & Αναλογική») υποστηρίζει ψηφιακά σήµατα εικόνας, καθώς και αναλογικά σήµατα. Έχει 29 ακίδες.

#### **!**

Μπορείτε να χρησιµοποιήσετε οθόνη TFT/DVI µόνο όταν ο υπολογιστής σας είναι σε λειτουργία SPEED. Ανατρέξτε στην ενότητα **Επιλογή λειτουργιών απόδοσης [\(σελίδα 112\)](#page-111-0)** για επιλογή λειτουργίας.

# <span id="page-94-0"></span>Σύνδεση οθόνης υπολογιστή πολυµέσων

Μπορείτε να συνδέσετε µια οθόνη υπολογιστή πολυµέσων µε ενσωµατωµένα ηχεία και µικρόφωνο είτε απευθείας στον υπολογιστή σας είτε µέσω της προαιρετικής θέσης σύνδεσης.

## Σύνδεση οθόνης υπολογιστή πολυµέσων

- **1** Συνδέστε το ηλεκτρικό καλώδιο της οθόνης υπολογιστή πολυµέσων (1) σε µια πρίζα εναλλασσόµενου ρεύµατος.
- **2** Συνδέστε το καλώδιο της οθόνης (2) (δεν παρέχεται) στη θύρα οθόνης (VGA) (3) στον υπολογιστή ή στη θέση σύνδεσης.
- **3** Συνδέστε το καλώδιο του ηχείου (4) στην υποδοχή ακουστικών (5)  $\Omega$  του υπολογιστή.
- **4** Συνδέστε το καλώδιο του μικροφώνου (6) στην υποδοχή μικροφώνου (7) ₹ του υπολογιστή.

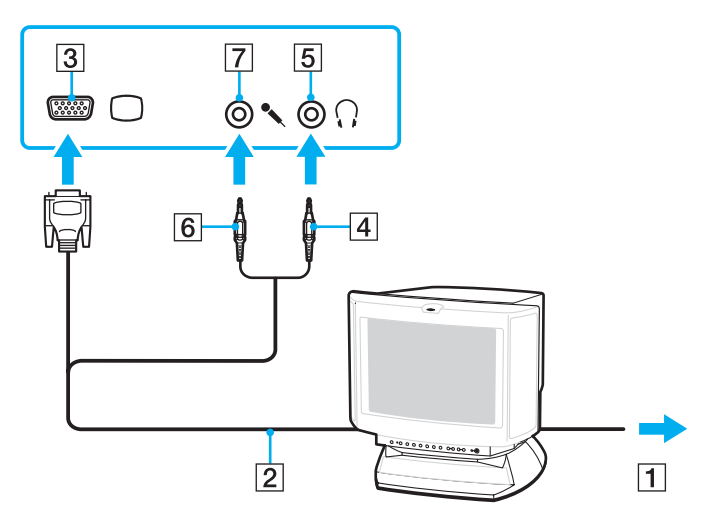

# <span id="page-95-0"></span>Σύνδεση συσκευής προβολής

Μπορείτε να συνδέσετε µια συσκευή προβολής (για παράδειγµα, τη συσκευή προβολής Sony LCD) είτε απευθείας στον υπολογιστή σας είτε µέσω της προαιρετικής θέσης σύνδεσης.

## Σύνδεση συσκευής προβολής

- **1** Συνδέστε στην πρίζα το καλώδιο τροφοδοσίας (1) της συσκευής προβολής.
- **2** Συνδέστε ένα καλώδιο σήματος RGB (2) (δεν παρέχεται) στη θύρα οθόνης (VGA) (3) στον υπολογιστή ή στη θέση σύνδεσης.
- **3** Συνδέστε ένα καλώδιο ήχου (4) (δεν παρέχεται) στην υποδοχή ακουστικών (5)  $\Omega$  στον υπολογιστή.
- **4** Συνδέστε το καλώδιο σήµατος RGB και το καλώδιο ήχου στην υποδοχή και τη θύρα της συσκευής προβολής (6).

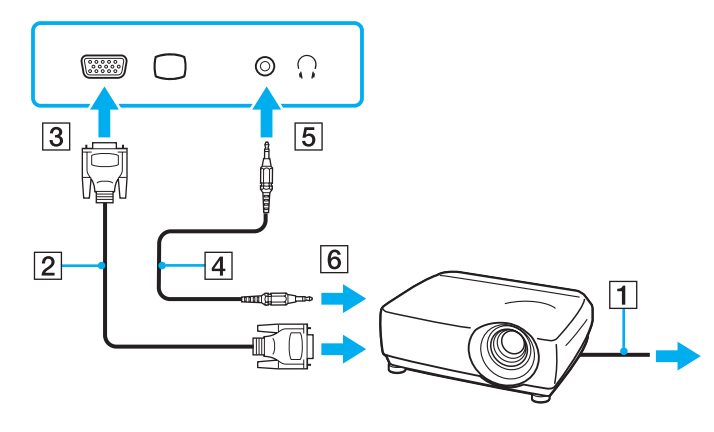

# <span id="page-96-1"></span><span id="page-96-0"></span>Επιλογή καταστάσεων προβολής

Μπορείτε να επιλέξετε την οθόνη που θα χρησιµοποιηθεί ως πρωτεύουσα οθόνη σε περίπτωση σύνδεσης εξωτερικής οθόνης (επιτραπέζιας οθόνης, τηλεόρασης, κ.λπ.) στον υπολογιστή.

Εάν θέλετε να εργαστείτε στην οθόνη του υπολογιστή και στην εξωτερική οθόνη ταυτόχρονα, ανατρέξτε στην ενότητα **Χρήση της λειτουργίας πολλαπλών οθονών [\(σελίδα 100\)](#page-99-0)** για περισσότερες πληροφορίες.

<span id="page-97-0"></span>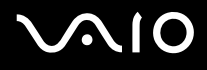

Επιλογή οθόνης

## **Όταν χρησιµοποιείτε την Επιτάχυνση πολυµέσων γραφικών της Intel (λειτουργία STAMINA)**

- **1** Κάντε δεξί κλικ στην επιφάνεια εργασίας, και επιλέξτε **Προσαρµοσµένο** από το µενού συντοµεύσεων.
- **2** Κάντε κλικ στο **Ρυθµίσεις εµφάνισης**. Εµφανίζεται το παράθυρο **Ρυθµίσεις εµφάνισης**.
- **3** Ακολουθήστε τις οδηγίες στην οθόνη για να αλλάξετε τις ρυθµίσεις.

#### $\n *A*$

Ενδέχεται να µην µπορείτε να εµφανίσετε το ίδιο περιεχόµενο ταυτόχρονα στην οθόνη του υπολογιστή και στην εξωτερική οθόνη ή στη συσκευή προβολής, ανάλογα µε τον τύπο της εξωτερικής οθόνης ή της συσκευής προβολής.

Ενεργοποιήστε τις περιφερειακές συσκευές πριν ενεργοποιήσετε τον υπολογιστή.

### **Όταν χρησιµοποιείτε τον ελεγκτή βίντεο NVIDIA (λειτουργία SPEED)**

- **1** Κάντε κλικ στο κουµπί **Έναρξη** και **Πίνακας Ελέγχου**.
- **2** Κάντε κλικ στο κουµπί **Πρόσθετες επιλογές**.
- **3** Κάντε κλικ στο **Πίνακας Ελέγχου NVIDIA** (NVIDIA Control Panel).
- **4** Κάντε κλικ στο **Οθόνη** (Display).
- **5** Κάντε κλικ στο **Αλλαγή διαµόρφωσης οθόνης** (Change Display Configuration).
- **6** Ακολουθήστε τις οδηγίες στην οθόνη για να αλλάξετε τις ρυθµίσεις.

<span id="page-98-0"></span>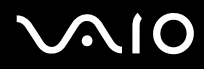

#### ✍

Ενδέχεται να µην µπορείτε να εµφανίσετε το ίδιο περιεχόµενο ταυτόχρονα στην οθόνη του υπολογιστή και στην εξωτερική οθόνη ή στη συσκευή προβολής, ανάλογα µε τον τύπο της εξωτερικής οθόνης ή της συσκευής προβολής.

Ενεργοποιήστε τις περιφερειακές συσκευές πριν ενεργοποιήσετε τον υπολογιστή.

Για να επιλέξετε έναν ελεγκτή βίντεο, ανατρέξτε στην ενότητα **Επιλογή λειτουργιών απόδοσης [\(σελίδα 112\)](#page-111-0)**.

# <span id="page-99-1"></span><span id="page-99-0"></span>Χρήση της λειτουργίας πολλαπλών οθονών

Η λειτουργία πολλαπλών οθονών σάς επιτρέπει να διανέµετε τµήµατα της επιφάνειας εργασίας σας σε άλλες οθόνες. Για παράδειγµα, εάν έχετε µια εξωτερική οθόνη συνδεδεµένη στη θύρα οθόνης (VGA), η οθόνη του υπολογιστή σας και η εξωτερική οθόνη µπορούν να λειτουργούν ως µία οθόνη.

Μπορείτε να µετακινείτε το δροµέα από τη µια οθόνη στην άλλη. Η δυνατότητα αυτή σας επιτρέπει να µεταφέρετε αντικείµενα, όπως ένα ανοιχτό παράθυρο κάποιας εφαρµογής ή µια γραµµή εργαλείων, από τη µια οθόνη στην άλλη.

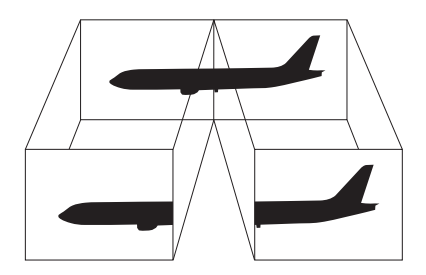

#### ✍

Η εξωτερική σας οθόνη µπορεί να µην υποστηρίζει τη λειτουργία πολλαπλών οθονών.

Ορισµένες εφαρµογές µπορεί να µην είναι συµβατές µε τις ρυθµίσεις της λειτουργίας πολλαπλών οθονών.

Βεβαιωθείτε ότι ο υπολογιστής δεν µεταβαίνει σε κατάσταση Αναστολής λειτουργίας ή Αδρανοποίησης ενώ χρησιµοποιείτε τη λειτουργία πολλαπλών οθονών, διαφορετικά υπάρχει το ενδεχόµενο ο υπολογιστής σας να µην επανέλθει σε Κανονική κατάσταση.

Εάν έχετε ορίσει διαφορετικά χρώµατα για κάθε οθόνη, µη χωρίζετε ένα παράθυρο σε δύο οθόνες, διαφορετικά η εφαρµογή είναι πιθανό να µη λειτουργήσει σωστά.

Ορίστε λιγότερα χρώµατα ή χαµηλότερη ανάλυση για κάθε οθόνη.

<span id="page-100-0"></span>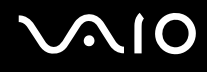

Επιλογή της λειτουργίας πολλαπλών οθονών

## **Όταν χρησιµοποιείτε την Επιτάχυνση πολυµέσων γραφικών της Intel (λειτουργία STAMINA)**

- **1** Κάντε δεξί κλικ στην επιφάνεια εργασίας, και επιλέξτε **Προσαρµοσµένο** από το µενού συντοµεύσεων.
- **2** Κάντε κλικ στο **Ρυθµίσεις εµφάνισης**. Εµφανίζεται το παράθυρο **Ρυθµίσεις εµφάνισης**.
- **3** Ακολουθήστε τις οδηγίες στην οθόνη για να αλλάξετε τις ρυθµίσεις.

## **Όταν χρησιµοποιείτε τον ελεγκτή βίντεο NVIDIA (λειτουργία SPEED)**

- **1** Κάντε κλικ στο κουµπί **Έναρξη** και **Πίνακας Ελέγχου**.
- **2** Κάντε κλικ στο **Adjust screen resolution** (Ρύθµιση ανάλυσης οθόνης) κάτω από το **Appearance and Personalization** (Εµφάνιση και προσαρµογή). Εµφανίζεται το παράθυρο **Ρυθµίσεις εµφάνισης**.
- **3** Κάντε δεξί κλικ στην οθόνη **2** και επιλέξτε **Attached** (Συνδεδεµένη).

#### **4** Πατήστε **OK**.

Στο παράθυρο επιβεβαίωσης που εµφανίζεται, πατήστε **Ναι**.

#### ✍

Για να επιλέξετε έναν ελεγκτή βίντεο, ανατρέξτε στην ενότητα **Επιλογή λειτουργιών απόδοσης [\(σελίδα 112\)](#page-111-0)**.

Μπορείτε επίσης να αλλάξετε µία από τις αντιστοιχίσεις των κουµπιών **S** για να ενεργοποιείτε τη λειτουργία πολλαπλών οθονών µε το αντίστοιχο κουµπί **S**. Για να αλλάξετε τις αντιστοιχίσεις κουµπιών **S**, πατήστε και κρατήστε πατηµένο οποιοδήποτε κουµπί **S** για να εµφανίσετε το παράθυρο για την αλλαγή της αντιστοίχισης. Για λεπτοµέρειες σχετικά µε τα κουµπιά **S**, ανατρέξτε στην ενότητα **Χρήση των κουµπιών ειδικών λειτουργιών [\(σελίδα 37\)](#page-36-0)**.

Επιπλέον, µπορείτε να ρυθµίσετε τα χρώµατα και την ανάλυση για κάθε οθόνη και να προσαρµόσετε την κατάσταση λειτουργίας πολλαπλών οθονών όπως θέλετε.

# <span id="page-101-1"></span><span id="page-101-0"></span>Σύνδεση εξωτερικού µικροφώνου

Εάν χρειαστεί να χρησιµοποιήσετε συσκευή εισόδου ήχου, για παράδειγµα για να έχετε συνοµιλία στο Internet, πρέπει να συνδέσετε εξωτερικό µικρόφωνο (δεν παρέχεται).

Σύνδεση εξωτερικού µικροφώνου

Συνδέστε το καλώδιο του µικροφώνου (1) στην υποδοχή µικροφώνου (2) m.

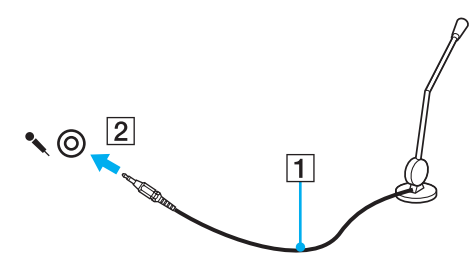

 $\n *A*$ 

Βεβαιωθείτε ότι το µικρόφωνο που διαθέτετε έχει σχεδιαστεί για χρήση µε υπολογιστή.

# <span id="page-102-1"></span><span id="page-102-0"></span>Σύνδεση συσκευής Ενιαίου Σειριακού ∆ιαύλου (USB)

Για να αποφύγετε την πρόκληση βλάβης στον υπολογιστή ή/και στις συσκευές USB, τηρήστε τα εξής:

- ❑ Όταν µετακινείτε τον υπολογιστή, ενώ υπάρχουν συνδεδεµένες συσκευές USB, να αποφεύγετε τυχόν κραδασµούς ή άσκηση δύναµης στις θύρες USB.
- ❑ Μην τοποθετείτε τον υπολογιστή σε σάκο ή σε τσάντα µεταφοράς όταν είναι συνδεδεµένες σε αυτόν συσκευές USB.

# Σύνδεση ποντικιού USB

Για να συνδέσετε ένα ποντίκι USB

- **1** Επιλέξτε τη θύρα USB (1) που επιθυµείτε να χρησιµοποιήσετε.
- **2** Συνδέστε το καλώδιο του ποντικιού USB (2) στη θύρα USB. Τώρα µπορείτε να χρησιµοποιήσετε το ποντίκι USB (δεν παρέχεται) (3).

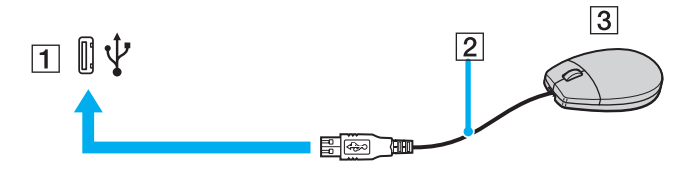

<span id="page-103-0"></span>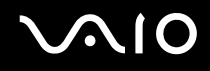

# Σύνδεση µονάδας δισκέτας USB

Μπορείτε να αγοράσετε µια µονάδα δισκέτας USB και να τη συνδέσετε µε τον υπολογιστή σας.

Σύνδεση µονάδας δισκέτας USB

- **1** Επιλέξτε τη θύρα USB (1) που επιθυµείτε να χρησιµοποιήσετε.
- **2** Συνδέστε το καλώδιο της µονάδας δισκέτας USB (2) στη θύρα USB. Η µονάδα δισκέτας USB (3) είναι πλέον έτοιµη προς χρήση.

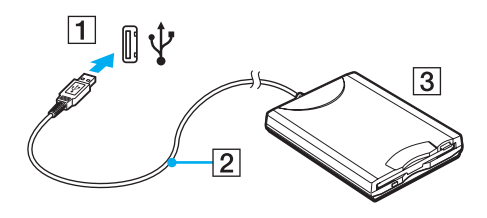

**!** Όταν χρησιµοποιείτε µονάδα δισκέτας USB, µην ασκείτε δύναµη στη θύρα USB. Αυτό µπορεί να προκαλέσει βλάβη.

# <span id="page-104-0"></span>Αποσύνδεση µονάδας δισκέτας USB

Μπορείτε να αποσυνδέσετε µια µονάδα δισκέτας USB όταν ο υπολογιστής βρίσκεται σε λειτουργία ή εκτός λειτουργίας. Η αποσύνδεση της µονάδας όταν ο υπολογιστής βρίσκεται σε κατάσταση εξοικονόµησης ενέργειας (Αναστολή λειτουργίας ή Αδρανοποίηση) ενδέχεται να προκαλέσει βλάβη στον υπολογιστή.

## Αποσύνδεση µονάδας δισκέτας USB

#### ✍

Για να αποσυνδέσετε µια µονάδα δισκέτας USB όταν ο υπολογιστής βρίσκεται εκτός λειτουργίας, παραβλέψτε τα βήµατα 1 έως 8.

- **1** Κλείστε όλες τις εφαρµογές που χρησιµοποιούν τη µονάδα δισκέτας.
- **2** Κάντε διπλό κλικ στο εικονίδιο **Ασφαλής κατάργηση συσκευών υλικού** στη γραµµή εργασιών. Εµφανίζεται το παράθυρο **Ασφαλής κατάργηση συσκευών υλικού**.
- **3** Επιλέξτε τη µονάδα δισκέτας που θέλετε να αποσυνδέσετε.
- **4** Κάντε κλικ στο κουµπί **∆ιακοπή**. Εµφανίζεται το παράθυρο **∆ιακοπή συσκευής υλικού**.
- **5** Βεβαιωθείτε ότι είναι δυνατή η ασφαλής αφαίρεση της µονάδας δισκέτας από το σύστηµα.
- **6** Πατήστε **OK**. Θα εµφανιστεί µήνυµα που θα δηλώνει ότι είναι ασφαλής η αφαίρεση της συσκευής υλικού.
- **7** Πατήστε **OK**.
- **8** Κάντε κλικ στο κουµπί **Κλείσιµο** για να κλείσετε το παράθυρο **Ασφαλής κατάργηση συσκευών υλικού**.
- **9** Αποσυνδέστε τη µονάδα δισκέτας από τον υπολογιστή.

# <span id="page-105-1"></span><span id="page-105-0"></span>Σύνδεση εκτυπωτή

Για την εκτύπωση εγγράφων, µπορεί να συνδεθεί στον υπολογιστή ένας εκτυπωτής συµβατός µε Windows.

# Σύνδεση εκτυπωτή µέσω θύρας USB

Μπορείτε να συνδέσετε στον υπολογιστή έναν εκτυπωτή USB συµβατό µε την έκδοση των Windows που χρησιµοποιείτε.

## Σύνδεση εκτυπωτή µέσω θύρας USB

- **1** Συνδέστε στην πρίζα το καλώδιο τροφοδοσίας (1) του εκτυπωτή.
- **2** Επιλέξτε τη θύρα USB (3) που επιθυµείτε να χρησιµοποιήσετε.
- **3** Συνδέστε το ένα άκρο του καλωδίου εκτυπωτή USB (2) (δεν παρέχεται) στη θύρα USB και το άλλο άκρο στον εκτυπωτή σας.

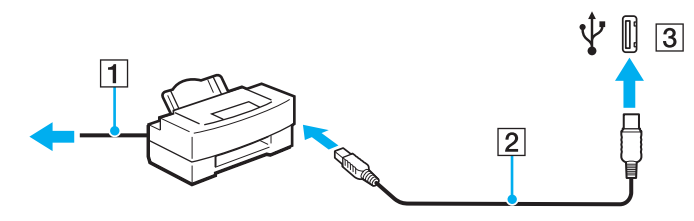

# <span id="page-106-1"></span><span id="page-106-0"></span>Σύνδεση συσκευής i.LINK

# Πληροφορίες σχετικά µε τη σύνδεση συσκευών i.LINK

- ❑ Ο υπολογιστής σας είναι εφοδιασµένος µε µια θύρα i.LINK, την οποία µπορείτε να χρησιµοποιήσετε για να συνδεθείτε µε µια συσκευή i.LINK όπως µια ψηφιακή βιντεοκάµερα.
- ❑ Η θύρα i.LINK του υπολογιστή δεν τροφοδοτεί µε ρεύµα εξωτερικές συσκευές, οι οποίες γενικά τροφοδοτούνται από θύρες i.LINK.
- ❑ Η θύρα i.LINK υποστηρίζει ταχύτητες µεταφοράς δεδοµένων έως και 400 Mbps, όµως η πραγµατική ταχύτητα µεταφοράς εξαρτάται από την ταχύτητα µεταφοράς δεδοµένων της εξωτερικής συσκευής.
- ❑ Τα προαιρετικά καλώδια i.LINK ενδέχεται να µην είναι διαθέσιµα, ανάλογα µε τη χώρα ή την περιοχή διαµονής σας.
- ❑ Η σύνδεση i.LINK µε άλλες συµβατές συσκευές δεν είναι πλήρως εγγυηµένη.
- ❑ Η σύνδεση i.LINK διαφέρει ανάλογα µε τις εφαρµογές, το λειτουργικό σύστηµα και τις συµβατές συσκευές i.LINK που χρησιµοποιείτε. Για περισσότερες πληροφορίες, ανατρέξτε στο εγχειρίδιο που συνοδεύει το λογισµικό σας.
- ❑ Προτού συνδέσετε περιφερειακές συσκευές προσωπικού υπολογιστή που είναι συµβατές µε i.LINK (π.χ., µονάδα σκληρού δίσκου ή µονάδα CD-RW), ελέγξτε τις συνθήκες λειτουργίας και τη συµβατότητα λειτουργικών συστηµάτων αυτών των συσκευών.

# <span id="page-107-0"></span>Σύνδεση ψηφιακής βιντεοκάµερας

#### Για να συνδέσετε µια ψηφιακή βιντεοκάµερα

Συνδέστε το ένα άκρο του καλωδίου i.LINK (1) (δεν παρέχεται) στη θύρα i.LINK (2) του υπολογιστή και το άλλο άκρο στις θύρες DV In/Out (3) της ψηφιακής βιντεοκάµερας.

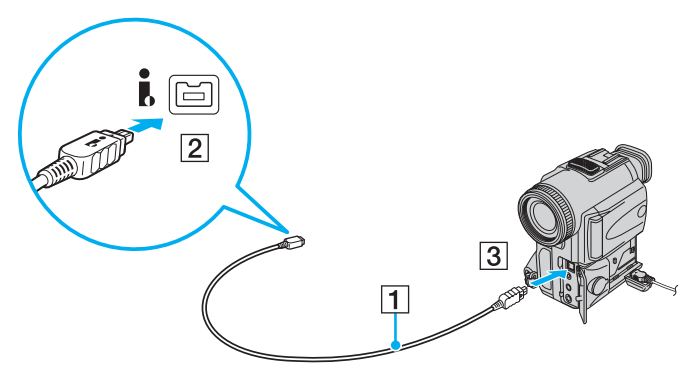

#### ✍

Στις ψηφιακές βιντεοκάµερες της Sony, οι θύρες **DV Out**, **DV In/Out** ή **i.LINK** είναι συµβατές µε i.LINK.

Η ψηφιακή βιντεοκάµερα της Sony που παρουσιάζεται εδώ αποτελεί ένα παράδειγµα, όµως η ψηφιακή βιντεοκάµερα που έχετε στην κατοχή σας µπορεί να χρειάζεται να συνδεθεί διαφορετικά.

Όταν χρησιµοποιείτε σύνδεση i.LINK, δεν µπορείτε να προσπελάσετε τις εικόνες που είναι αποθηκευµένες σε Memory Stick.
# <span id="page-108-0"></span>Σύνδεση σε τοπικό δίκτυο (LAN)

Μπορείτε να συνδέσετε τον υπολογιστή σας σε δίκτυα τύπου 1000BASE-T/100BASE-TX/10BASE-T µε ένα καλώδιο δικτύου Ethernet. Συνδέστε το ένα άκρο ενός καλωδίου δικτύου (δεν παρέχεται) στη θύρα δικτύου (Ethernet) στον υπολογιστή σας ή στην προαιρετική θέση σύνδεσης και το άλλο άκρο στο δίκτυο. Για λεπτοµέρειες σχετικά µε τις απαιτούµενες ρυθµίσεις και συσκευές για τη σύνδεση µε το δίκτυο, απευθυνθείτε στο διαχειριστή του δικτύου σας.

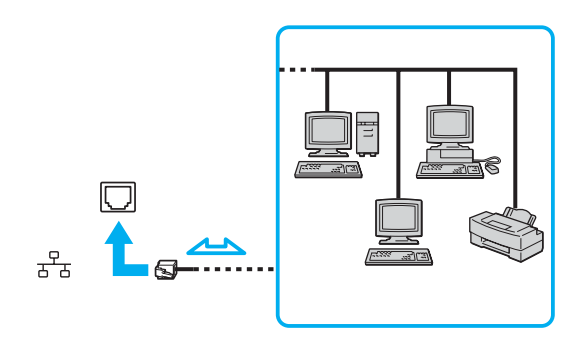

#### $\mathbb{Z}_p$

Ο υπολογιστής µπορεί να συνδεθεί στο δίκτυο µε τις προεπιλεγµένες ρυθµίσεις.

Όταν ο υπολογιστής είναι συνδεδεµένος στην προαιρετική θέση σύνδεσης, πρέπει να επιλέξετε ποια θύρα δικτύου (Ethernet) θα χρησιµοποιήσετε. Ακολουθήστε τις οδηγίες στην οθόνη.

<span id="page-109-0"></span>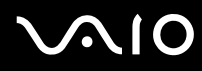

**!** Οι τηλεφωνικές γραµµές δεν επιτρέπεται να συνδεθούν στη θύρα δικτύου (Ethernet) του υπολογιστή σας. Εάν η υποδοχή δικτύου (LAN) συνδεθεί µε τις τηλεφωνικές γραµµές που αναφέρονται παρακάτω, σε περίπτωση που περάσει ηλεκτρικό ρεύµα υψηλής έντασης στην υποδοχή µπορεί να προκληθεί ζηµιά, υπερθέρµανση ή φωτιά.

- Τηλεφωνικές γραµµές οικιακής (ενδοεπικοινωνία) ή επιχειρησιακής χρήσης (εταιρικό τηλέφωνο πολλαπλών γραµµών)
- Συνδροµητική γραµµή δηµόσιου τηλεφώνου
- PBX (ιδιωτικό τηλεφωνικό κέντρο)

Μην συνδέετε καλώδιο τηλεφώνου στη θύρα δικτύου.

# <span id="page-110-0"></span>Προσαρµογή του υπολογιστή VAIO

Αυτή η ενότητα περιγράφει εν συντοµία πώς να αλλάξετε τις κύριες ρυθµίσεις του υπολογιστή σας VAIO. Μεταξύ άλλων, µπορείτε να µάθετε πώς να χρησιµοποιείτε και να προσαρµόζετε τον τρόπο εµφάνισης του λογισµικού και των βοηθητικών προγραµµάτων Sony, κ.λπ.

- ❑ **Επιλογή λειτουργιών απόδοσης [\(σελίδα 112\)](#page-111-1)**
- ❑ **Ρύθµιση του κωδικού πρόσβασης [\(σελίδα 113\)](#page-112-0)**
- ❑ **Χρήση του ελέγχου ταυτότητας µέσω δακτυλικών αποτυπωµάτων [\(σελίδα 121\)](#page-120-0)**
- ❑ **Χρήση του Trusted Platform Module (TPM) [\(σελίδα 131\)](#page-130-0)**
- ❑ **Ρύθµιση του υπολογιστή µε χρήση της εφαρµογής VAIO Control Center [\(σελίδα 138\)](#page-137-0)**
- ❑ **Χρήση του VAIO Status Monitor [\(σελίδα 139\)](#page-138-0)**
- ❑ **Χρήση των ρυθµίσεων εξοικονόµησης ενέργειας [\(σελίδα 140\)](#page-139-0)**
- ❑ **∆ιαχείριση ενέργειας µε την εφαρµογή VAIO Power Management [\(σελίδα 146\)](#page-145-0)**
- ❑ **Ρύθµιση του µόντεµ [\(σελίδα 149\)](#page-148-0)**
- ❑ **Προστασία του σκληρού δίσκου [\(σελίδα 151\)](#page-150-0)**

# <span id="page-111-1"></span><span id="page-111-0"></span>Επιλογή λειτουργιών απόδοσης

Ο υπολογιστής σας είναι εφοδιασµένος µε το διακόπτη επιλογής απόδοσης (1) για να επιλέξετε µια λειτουργία απόδοσης για µικρότερη κατανάλωση ενέργειας ή γρηγορότερη απόδοση.

**!** Όταν αλλάξετε τη λειτουργία απόδοσης µε το διακόπτη επιλογής απόδοσης, πρέπει να κάνετε επανεκκίνηση του υπολογιστή σας για να ενεργοποιηθεί η επιλεγµένη λειτουργία. Εµφανίζεται ένα παράθυρο που σας προτρέπει να κάνετε επανεκκίνηση του υπολογιστή σας.

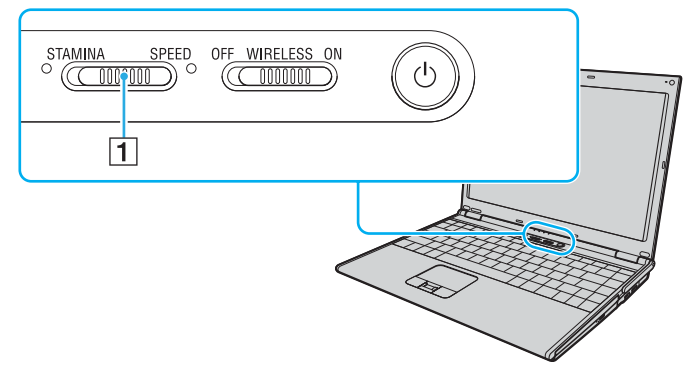

#### ❑ Λειτουργία **STAMINA**

Χρησιµοποιεί την Επιτάχυνση πολυµέσων γραφικών της Intel για να εξοικονοµήσει ισχύ µπαταρίας.

#### ❑ Λειτουργία **SPEED**

Χρησιµοποιεί τον ελεγκτή βίντεο NVIDIA για να προσφέρει γρηγορότερη απόδοση.

#### $\n *A*$

Μπορείτε να βρείτε την τρέχουσα λειτουργία απόδοσης από την αναµµένη ενδεικτική λυχνία στις δύο πλευρές του διακόπτη επιλογής απόδοσης.

# <span id="page-112-1"></span><span id="page-112-0"></span>Ρύθµιση του κωδικού πρόσβασης

Παράλληλα µε τον κωδικό πρόσβασης των Windows, µπορείτε να χρησιµοποιήσετε µία από τις λειτουργίες του BIOS για να ρυθµίσετε κωδικό πρόσβασης ενεργοποίησης για να προστατεύσετε τον υπολογιστή σας.

Αφού έχετε ρυθµίσει τον κωδικό πρόσβασης ενεργοποίησης, θα σας ζητηθεί να τον εισαγάγετε αφού εµφανιστεί το λογότυπο VAIO για να εκκινήσετε τον υπολογιστή σας. Ο κωδικός πρόσβασης ενεργοποίησης προστατεύει τον υπολογιστή σας από µη εξουσιοδοτηµένη πρόσβαση.

## <span id="page-112-2"></span>Προσθήκη του κωδικού πρόσβασης ενεργοποίησης

Ο κωδικός πρόσβασης ενεργοποίησης στόχο έχει την προστασία του υπολογιστή σας από µη εξουσιοδοτηµένη πρόσβαση.

Υπάρχουν δύο τύποι κωδικού πρόσβασης ενεργοποίησης: κωδικός πρόσβασης µηχανήµατος και κωδικός πρόσβασης χρήστη. Ο κωδικός πρόσβασης µηχανήµατος είναι κατάλληλος για χρήστες µε δικαιώµατα διαχειριστή στον υπολογιστή για να µπορούν να αλλάζουν όλες τις επιλογές εγκατάστασης στην οθόνη ρύθµισης BIOS καθώς και για να πραγµατοποιούν εκκίνηση του υπολογιστή. Ο κωδικός πρόσβασης χρήστη είναι κατάλληλος για άλλους τυπικούς χρήστες για να µπορούν να αλλάζουν κάποιες από τις επιλογές εγκατάστασης BIOS καθώς και για να πραγµατοποιούν εκκίνηση του υπολογιστή. Για να ορίσετε τον κωδικό πρόσβασης χρήστη, πρέπει πρώτα να ορίσετε τον κωδικό πρόσβασης µηχανήµατος.

**!** Αφού ορίσετε τον κωδικό πρόσβασης ενεργοποίησης, δεν µπορείτε να εκκινήσετε τον υπολογιστή χωρίς να εισαγάγετε τον κωδικό πρόσβασης. Βεβαιωθείτε ότι δεν θα ξεχάσετε τον κωδικό. Σηµειώστε τον κωδικό πρόσβασής σας και κρατήστε τον απόρρητο.

Εάν ξεχάσετε τον κωδικό πρόσβασης ενεργοποίησης και χρειάζεστε βοήθεια για να τον επαναφέρετε, θα υπάρξει µια χρέωση επαναφοράς κωδικού πρόσβασης και ενδέχεται να χρειαστεί να σταλεί ο υπολογιστής σας για επισκευή προκειµένου να πραγµατοποιηθεί η επαναφορά του κωδικού πρόσβασης.

<span id="page-113-0"></span>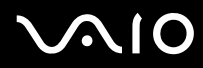

### ✍

Εάν έχετε ρυθµίσει τον κωδικό πρόσβασης ενεργοποίησης σε συνδυασµό µε τη λειτουργία ελέγχου ταυτότητας βάσει του αισθητήρα δακτυλικών αποτυπωµάτων, µπορείτε να υποκαταστήστε τον έλεγχο ταυτότητας µε δακτυλικά αποτυπώµατα για την καταχώριση κωδικού πρόσβασης όταν ενεργοποιείτε τον υπολογιστή. Για περισσότερες πληροφορίες, ανατρέξτε στην ενότητα **Χρήση του ελέγχου ταυτότητας µέσω δακτυλικών αποτυπωµάτων [\(σελίδα 121\)](#page-120-0)**.

<span id="page-114-0"></span>Προσθήκη του κωδικού πρόσβασης ενεργοποίησης (κωδικός πρόσβασης υπολογιστή)

- **1** Θέστε τον υπολογιστή σε λειτουργία.
- **2** Πατήστε το πλήκτρο **F2** όταν εµφανιστεί το λογότυπο VAIO. Εµφανίζεται η οθόνη ρύθµισης του BIOS. Εάν η οθόνη δεν εµφανιστεί, επανεκκινήστε τον υπολογιστή και πατήστε το πλήκτρο **F2** αρκετές φορές όταν εµφανιστεί το λογότυπο VAIO.
- **3** Πατήστε το πλήκτρο < ή , για να επιλέξετε **Security** για να εµφανιστεί η καρτέλα **Security**, επιλέξτε **Set Machine Password**, και στη συνέχεια πατήστε το πλήκτρο **Enter**.
- **4** Στην οθόνη εισαγωγής κωδικού πρόσβασης, εισαγάγετε τον κωδικό πρόσβασης δύο φορές και πατήστε **Enter**. Ο κωδικός πρόσβασης µπορεί να αποτελείται από έως και 32 αλφαριθµητικούς χαρακτήρες (συµπεριλαµβανοµένων των διαστηµάτων).
- **5** Επιλέξτε **Password when Power On** κάτω από την επιλογή **Security**. Πατήστε το πλήκτρο διαστήµατος για να αλλάξετε τη ρύθµιση από **Disabled** σε **Enabled**.
- **6** Πατήστε το πλήκτρο < ή , για να επιλέξετε **Exit**, επιλέξτε **Exit Setup**, και µετά πατήστε το πλήκτρο **Enter**. Όταν εµφανιστεί το µήνυµα επιβεβαίωσης, πατήστε το πλήκτρο **Enter**.

## <span id="page-115-0"></span>Προσθήκη του κωδικού πρόσβασης ενεργοποίησης (κωδικός πρόσβασης χρήστη)

**!** Βεβαιωθείτε ότι ορίσατε πρώτα τον κωδικό πρόσβασης υπολογιστή πριν ορίσετε τον κωδικό πρόσβασης χρήστη.

- **1** Θέστε τον υπολογιστή σε λειτουργία.
- **2** Πατήστε το πλήκτρο **F2** όταν εµφανιστεί το λογότυπο VAIO. Εµφανίζεται η οθόνη ρύθµισης του BIOS. Εάν η οθόνη δεν εµφανιστεί, επανεκκινήστε τον υπολογιστή και πατήστε το πλήκτρο **F2** αρκετές φορές όταν εµφανιστεί το λογότυπο VAIO.
- **3** Εισαγάγετε τον κωδικό πρόσβασης υπολογιστή και πατήστε το πλήκτρο **Enter**.
- **4** Πατήστε το πλήκτρο < ή , για να επιλέξετε **Security** για να εµφανιστεί η καρτέλα **Security**, επιλέξτε **Set User Password**, και στη συνέχεια πατήστε το πλήκτρο **Enter**.
- **5** Στην οθόνη εισαγωγής κωδικού πρόσβασης, εισαγάγετε τον κωδικό πρόσβασης δύο φορές και πατήστε **Enter**. Ο κωδικός πρόσβασης µπορεί να αποτελείται από έως και 32 αλφαριθµητικούς χαρακτήρες (συµπεριλαµβανοµένων των διαστηµάτων).
- **6** Πατήστε το πλήκτρο < ή , για να επιλέξετε **Exit**, επιλέξτε **Exit Setup**, και µετά πατήστε το πλήκτρο **Enter**. Όταν εµφανιστεί το µήνυµα επιβεβαίωσης, πατήστε το πλήκτρο **Enter**.

## <span id="page-116-0"></span>Αλλαγή/κατάργηση του κωδικού πρόσβασης ενεργοποίησης

Για αλλαγή ή κατάργηση του κωδικού πρόσβασης ενεργοποίησης (κωδικού πρόσβασης υπολογιστή)

- **1** Θέστε τον υπολογιστή σε λειτουργία.
- **2** Πατήστε το πλήκτρο **F2** όταν εµφανιστεί το λογότυπο VAIO. Εµφανίζεται η οθόνη ρύθµισης του BIOS. Εάν η οθόνη δεν εµφανιστεί, επανεκκινήστε τον υπολογιστή και πατήστε το πλήκτρο **F2** αρκετές φορές όταν εµφανιστεί το λογότυπο VAIO.
- **3** Εισαγάγετε τον κωδικό πρόσβασης υπολογιστή και πατήστε το πλήκτρο **Enter**.
- **4** Πατήστε το πλήκτρο < ή , για να επιλέξετε **Security** για να εµφανιστεί η καρτέλα **Security**, επιλέξτε **Set Machine Password**, και στη συνέχεια πατήστε το πλήκτρο **Enter**.
- **5** Στην οθόνη εισαγωγής κωδικού, εισαγάγετε τον τρέχοντα κωδικό µία φορά και έπειτα έναν νέο κωδικό πρόσβασης δύο φορές και στη συνέχεια πατήστε **Enter**. Για να καταργήσετε τον κωδικό πρόσβασης, αφήστε τα πεδία **Enter New Password** και **Confirm New Password** κενά και πατήστε το πλήκτρο **Enter**.
- **6** Πατήστε το πλήκτρο < ή , για να επιλέξετε **Exit**, επιλέξτε **Exit Setup**, και µετά πατήστε το πλήκτρο **Enter**. Όταν εµφανιστεί το µήνυµα επιβεβαίωσης, πατήστε το πλήκτρο **Enter**.

<span id="page-117-0"></span>Για αλλαγή ή κατάργηση του κωδικού πρόσβασης ενεργοποίησης (κωδικού πρόσβασης χρήστη)

- **1** Θέστε τον υπολογιστή σε λειτουργία.
- **2** Πατήστε το πλήκτρο **F2** όταν εµφανιστεί το λογότυπο VAIO. Εµφανίζεται η οθόνη ρύθµισης του BIOS. Εάν η οθόνη δεν εµφανιστεί, επανεκκινήστε τον υπολογιστή και πατήστε το πλήκτρο **F2** αρκετές φορές όταν εµφανιστεί το λογότυπο VAIO.
- **3** Εισαγάγετε τον κωδικό χρήστη και πατήστε το πλήκτρο **Enter**.
- **4** Πατήστε το πλήκτρο < ή , για να επιλέξετε **Security** για να εµφανιστεί η καρτέλα **Security**, επιλέξτε **Set User Password**, και στη συνέχεια πατήστε το πλήκτρο **Enter**.
- **5** Στην οθόνη εισαγωγής κωδικού, εισαγάγετε τον τρέχοντα κωδικό µία φορά και έπειτα έναν νέο κωδικό πρόσβασης δύο φορές και στη συνέχεια πατήστε **Enter**. Για να καταργήσετε τον κωδικό πρόσβασης, αφήστε τα πεδία **Enter New Password** και **Confirm New Password** κενά και πατήστε το πλήκτρο **Enter**.
- **6** Πατήστε το πλήκτρο < ή , για να επιλέξετε **Exit**, επιλέξτε **Exit Setup**, και µετά πατήστε το πλήκτρο **Enter**. Όταν εµφανιστεί το µήνυµα επιβεβαίωσης, πατήστε το πλήκτρο **Enter**.

## <span id="page-118-1"></span><span id="page-118-0"></span>Προσθήκη του κωδικού πρόσβασης των Windows

Ο κωδικός πρόσβασης των Windows είναι ιδιαίτερα εύχρηστος σε περίπτωση που ένας υπολογιστή χρησιµοποιείται από πολλά άτοµα. Ορίζοντας έναν κωδικό πρόσβασης Windows, µπορείτε να προστατεύσετε το λογαριασµό χρήστη σας από µη εξουσιοδοτηµένη πρόσβαση.

Ο κωδικός πρόσβασης των Windows σας ζητείται αφού επιλέξετε το λογαριασµό χρήστη σας.

### **!**

Βεβαιωθείτε ότι δεν θα ξεχάσετε τον κωδικό. Σηµειώστε τον κωδικό πρόσβασής σας και κρατήστε τον απόρρητο.

#### ✍

Εάν έχετε ρυθµίσει τον κωδικό πρόσβασης των Windows σε συνδυασµό µε τη λειτουργία ελέγχου ταυτότητας βάσει του αισθητήρα δακτυλικών αποτυπωµάτων, µπορείτε να υποκαταστήστε τον έλεγχο ταυτότητας µε δακτυλικά αποτυπώµατα για την καταχώριση κωδικού πρόσβασης όταν ενεργοποιείτε τον υπολογιστή. Για περισσότερες πληροφορίες, ανατρέξτε στην ενότητα **Χρήση του ελέγχου ταυτότητας µέσω δακτυλικών αποτυπωµάτων [\(σελίδα 121\)](#page-120-0)**.

#### Προσθήκη του κωδικού πρόσβασης των Windows

- **1** Κάντε κλικ στο κουµπί **Έναρξη** και **Πίνακας Ελέγχου**.
- **2** Κάντε κλικ στο **User Accounts and Family Safety** (Λογαριασµοί χρηστών και οικογενειακή ασφάλεια) ή **Λογαριασµοί χρηστών**.
- **3** Στη συνέχεια κάντε κλικ στο **Λογαριασµοί χρηστών**.
- **4** Κάντε κλικ στο **∆ηµιουργία κωδικού πρόσβασης για τον λογαριασµό σας** κάτω από το **Make changes to your account** (Πραγµατοποίηση αλλαγών στον λογαριασµό σας).
- **5** Στα πεδία **Νέος κωδικός** και **Επιβεβαίωση νέου κωδικού**, εισαγάγετε τον κωδικό πρόσβασης για τον λογαριασµό σας.
- **6** Κάντε κλικ στο **∆ηµιουργία κωδικού πρόσβασης**.

#### $\n *A*$

Για περισσότερες πληροφορίες σχετικά µε τον κωδικό πρόσβασης των Windows ανατρέξτε στο **Κέντρο Βοήθειας και υποστήριξης των Windows**.

## <span id="page-119-0"></span>Αλλαγή/κατάργηση του κωδικού πρόσβασης των Windows

## Για να αλλάξετε τον κωδικό πρόσβασης των Windows

- Κάντε κλικ στο κουµπί **Έναρξη** και **Πίνακας Ελέγχου**.
- Κάντε κλικ στο **User Accounts and Family Safety** (Λογαριασµοί χρηστών και οικογενειακή ασφάλεια) ή **Λογαριασµοί χρηστών**.
- Στη συνέχεια κάντε κλικ στο **Λογαριασµοί χρηστών**.
- Κάντε κλικ στο **Αλλαγή του κωδικού πρόσβασης**.
- Στο πεδίο **Τρέχων κωδικός**, πληκτρολογήστε τον τρέχοντα κωδικό πρόσβασης.
- Στα πεδία **Νέος κωδικός** και **Επιβεβαίωση νέου κωδικού**, εισαγάγετε έναν νέο κωδικό πρόσβασης.
- Κάντε κλικ στο **Αλλαγή κωδικού πρόσβασης**.

## Για να καταργήσετε τον κωδικό πρόσβασης των Windows

- Κάντε κλικ στο κουµπί **Έναρξη** και **Πίνακας Ελέγχου**.
- Κάντε κλικ στο **User Accounts and Family Safety** (Λογαριασµοί χρηστών και οικογενειακή ασφάλεια) ή **Λογαριασµοί χρηστών**.
- Στη συνέχεια κάντε κλικ στο **Λογαριασµοί χρηστών**.
- Κάντε κλικ στο **Remove your password** (Κατάργηση κωδικού πρόσβασης).
- Στο πεδίο **Τρέχων κωδικός**, πληκτρολογήστε τον τρέχοντα κωδικό πρόσβασης που θέλετε να καταργήσετε.
- Κάντε κλικ στο **Κατάργηση κωδικού πρόσβασης**.

# <span id="page-120-1"></span><span id="page-120-0"></span>Χρήση του ελέγχου ταυτότητας µέσω δακτυλικών αποτυπωµάτων

Ο υπολογιστής σας ενδέχεται να διαθέτει αισθητήρα δακτυλικών αποτυπωµάτων για µεγαλύτερη ευκολία χρήσης. Μια µικρή οριζόντια ράβδος που βρίσκεται ανάµεσα στην αριστερή και τη δεξιά επιφάνεια αφής είναι ο αισθητήρας της συσκευής ανάγνωσης δακτυλικών αποτυπωµάτων που στο εξής θα αναφέρεται ως αισθητήρας δακτυλικών αποτυπωµάτων.

Ανατρέξτε στην ηλεκτρονική τεκµηρίωση **Προδιαγραφές** για να δείτε εάν το µοντέλο σας είναι εξοπλισµένο µε αισθητήρα δακτυλικών αποτυπωµάτων.

Μόλις καταχωρίσετε τα δακτυλικά αποτυπώµατά σας, η λειτουργία ελέγχου ταυτότητας βάσει δακτυλικών αποτυπωµάτων προσφέρει:

- ❑ Αντικατάσταση της εισαγωγής κωδικού πρόσβασης
	- ❑ Σύνδεση στα Windows [\(σελίδα 127\)](#page-126-0)

Εάν έχετε καταχωρίσει τα δακτυλικά σας αποτυπώµατα για το λογαριασµό χρήστη σας, µπορείτε να αντικαταστήσετε την καταχώριση κωδικού πρόσβασης µε τον έλεγχο ταυτότητας βάσει δακτυλικών αποτυπωµάτων κατά τη σύνδεση στα Windows.

- ❑ ∆υνατότητα Power-on Security (ασφάλεια εκκίνησης) [\(σελίδα 127\)](#page-126-1) Εάν έχετε ρυθµίσει τον κωδικό πρόσβασης ενεργοποίησης [\(σελίδα 113\),](#page-112-2) µπορείτε να υποκαταστήστε την αναγνώριση δακτυλικών αποτυπωµάτων για την καταχώριση κωδικού πρόσβασης όταν ενεργοποιείτε τον υπολογιστή.
- ❑ Τράπεζα κωδικών πρόσβασης (password bank) για γρήγορη πρόσβαση σε τοποθεσίες Web [\(σελίδα 128\)](#page-127-0) Μπορείτε να υποκαταστήστε την αναγνώριση δακτυλικών αποτυπωµάτων για την εισαγωγή πληροφοριών (λογαριασµούς χρηστών, κωδικούς πρόσβασης, κτλ.) που απαιτούνται για πρόσβαση σε τοποθεσίες Web που προστατεύονται µε κωδικούς πρόσβασης.

<span id="page-121-0"></span>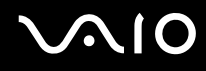

❑ ∆υνατότητα Χρηµατοκιβώτιο αρχείων (File Safe) για την κρυπτογράφηση/αποκρυπτογράφηση δεδοµένων [\(σελίδα 128\)](#page-127-1)

Με τη δυνατότητα Χρηµατοκιβώτιο αρχείων (File Safe), µπορείτε να κρυπτογραφήσετε αρχεία και φακέλους για να δηµιουργήσετε µια κρυπτογραφηµένη αρχειοθήκη. Για να αποκρυπτογραφήσετε ή να έχετε πρόσβαση σε τέτοιες κρυπτογραφηµένες αρχειοθήκες, µπορείτε να χρησιµοποιήσετε την αναγνώριση δακτυλικών αποτυπωµάτων ή να εισαγάγετε τον κωδικό πρόσβασης που καθορίσατε κατά την κρυπτογράφηση.

❑ ∆υνατότητα εκκίνησης εφαρµογών για γρήγορα πρόσβαση στις εφαρµογές [\(σελίδα 129\)](#page-128-0) Αφού αντιστοιχίσετε µια εφαρµογή στο δακτυλικό σας αποτύπωµα, µπορείτε να περάσετε το δάκτυλό σας επάνω από τον αισθητήρα δακτυλικών αποτυπωµάτων για να εκκινήσετε τη συγκεκριµένη εφαρµογή.

## <span id="page-122-0"></span>Προφυλάξεις για τη χρήση του ελέγχου ταυτότητας µέσω δακτυλικών αποτυπωµάτων

- ❑ Η τεχνολογία ελέγχου ταυτότητας βάσει δακτυλικών αποτυπωµάτων δεν εξασφαλίζει τον ολοκληρωµένο έλεγχο ταυτότητας ή την ολοκληρωµένη προστασία των δεδοµένων και του υλικού σας. Η Sony δεν φέρει ευθύνη για τυχόν προβλήµατα και βλάβες που προκύπτουν από τη χρήση ή την αδυναµία χρήσης του αισθητήρα δακτυλικών αποτυπωµάτων.
- ❑ Το ποσοστό αναγνώρισης δακτυλικών αποτυπωµάτων εξαρτάται από τις συνθήκες λειτουργίας και διαφέρει επίσης από άτοµο σε άτοµο.
- ❑ Βεβαιωθείτε ότι έχετε δηµιουργήσει αντίγραφα ασφαλείας των αποθηκευµένων δεδοµένων στη µονάδα σκληρού δίσκου και ειδικά στις κρυπτογραφηµένες αρχειοθήκες µε τη δυνατότητα Χρηµατοκιβώτιο αρχείου (File Safe), πριν στείλετε τον υπολογιστή σας για επισκευή. Η Sony δεν φέρει ευθύνη για τυχόν απώλεια ή τροποποίηση των δεδοµένων σας κατά την επισκευή.
- ❑ Σε περίπτωση που η µονάδα σκληρού δίσκου πρέπει να προετοιµαστεί, για παράδειγµα µετά την εργασία επισκευής, τα πρότυπα δακτυλικών αποτυπωµάτων θα χαθούν. Θα πρέπει να τα καταχωρίσετε ξανά.
- ❑ Η συντήρηση και η διαχείριση των δεδοµένων που αφορούν τον έλεγχο ταυτότητας µέσω δακτυλικών αποτυπωµάτων πρέπει να διενεργείται µε δική σας ευθύνη. Η Sony δεν φέρει ευθύνη για τυχόν βλάβες που προκύπτουν από τη συντήρηση και τη διαχείριση των δεδοµένων σας.
- ❑ Προτού απορρίψετε τον υπολογιστή σας ή τον δώσετε σε κάποιον τρίτο, συνιστάται να διαγράψετε τα δεδοµένα δακτυλικών αποτυµάτων που έχετε καταχωρήσει στον αισθητήρα δακτυλικών αποτυπωµάτων αφού διαγράψετε τα δεδοµένα που βρίσκονται αποθηκευµένα στη µονάδα σκληρού δίσκου. Ανατρέξτε στην ενότητα **∆ιαγραφή των καταχωρηµένων δακτυλικών αποτυπωµάτων [\(σελίδα 130\)](#page-129-0)** για την αναλυτική διαδικασία.

## <span id="page-123-0"></span>Καταχώριση δακτυλικών αποτυπωµάτων

Για να χρησιµοποιήσετε τη λειτουργία ελέγχου ταυτότητας βάσει δακτυλικών αποτυπωµάτων, πρέπει να καταχωρίσετε τα δακτυλικά αποτυπώµατά σας στον υπολογιστή σας.

#### $\mathbb{Z}_p$

Ρυθµίστε τον κωδικό πρόσβασης των Windows στον υπολογιστή σας πριν την καταχώριση. Για λεπτοµερείς οδηγίες, ανατρέξτε στην ενότητα **Προσθήκη του κωδικού πρόσβασης των Windows [\(σελίδα 119\)](#page-118-1)** για λεπτοµερείς οδηγίες.

Για να καταχωρίσετε ένα δακτυλικό αποτύπωµα

**!** Μπορείτε να καταχωρίσετε µέχρι 10 δακτυλικά αποτυπώµατα για κάθε χρήστη και µέχρι 21 δακτυλικά αποτυπώµατα για τη σύνδεση στο σύστηµα χρησιµοποιώντας τη δυνατότητα Power-on Security (ασφάλειας εκκίνησης). Μπορείτε επίσης να επιλέξετε το δάχτυλο το οποίο θα χρησιµοποιήσετε για δακτυλικό αποτύπωµα για τη δυνατότητα Power-on Security (ασφάλειας εκκίνησης) αργότερα.

**1** Κάντε κλικ στο κουµπί **Έναρξη**, επιλέξτε **Όλα τα προγράµµατα, Protector Suite QL**, και **Κέντρο έλεγχου** (Control Center).

Εµφανίζεται το παράθυρο **Κέντρο ελέγχου δακτυλικών αποτυπωµάτων** (Fingerprint Control Center).

- **2** Κάντε κλικ στο **Αποτυπώµατα** (Fingerprints) και **Προετοιµασία** (Initialize).
- **3** Ακολουθήστε τις οδηγίες στην οθόνη.

#### ✍

Για να διαβάσετε τη λεπτοµερή περιγραφή, κάντε κλικ στο **Βοήθεια** (Help) στο βήµα 2.

# <span id="page-124-0"></span>**210**

Εάν αποτύχατε στην καταχώριση ενός δακτυλικού αποτυπώµατος, ακολουθήστε ξανά αυτά τα βήµατα.

**1** Τοποθετήστε την τελευταία άρθρωση του δακτύλου σας στον αισθητήρα δακτυλικών αποτυπωµάτων (1).

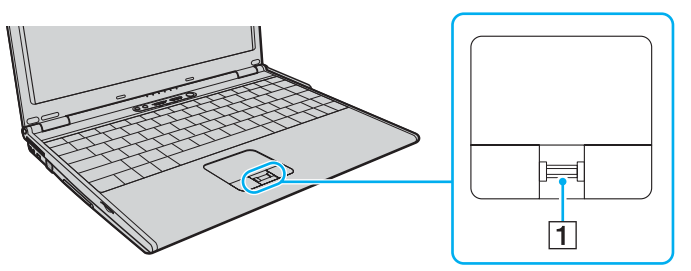

**2** Σαρώστε το δάκτυλό σας κατακόρυφα κατά µήκος του αισθητήρα δακτυλικών αποτυπωµάτων.

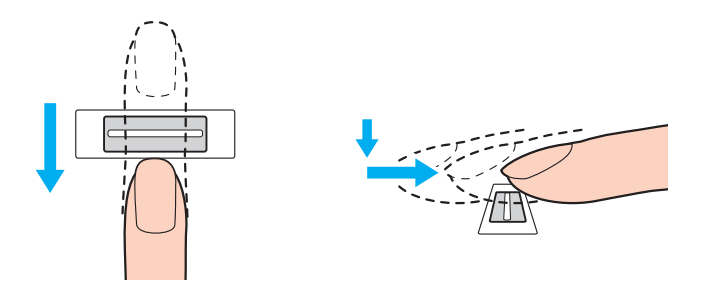

<span id="page-125-0"></span>**!** Τοποθετήστε το δάκτυλό σας σε επίπεδη θέση στο κέντρο του αισθητήρα δακτυλικών αποτυπωµάτων.

Σαρώστε το δακτυλικό σας αποτύπωµα από την τελευταία άρθρωση µέχρι την άκρη του δακτύλου.

Ακουµπάτε συνέχεια το δάκτυλό σας στον αισθητήρα δακτυλικών αποτυπωµάτων κατά τη σάρωση.

Η εγγραφή δακτυλικών αποτυπωµάτων ενδέχεται να αποτύχει εάν κινήσετε το δάκτυλό σας πολύ αργά ή πολύ γρήγορα. Περιµένετε περίπου ένα δευτερόλεπτο για να σαρώσει ο αισθητήρας δακτυλικών αποτυπωµάτων το δακτυλικό σας αποτύπωµα.

Ενδέχεται να µην µπορείτε να καταχωρίσετε ή/και να αναγνωρίσετε τα δακτυλικά σας αποτυπώµατα εάν το δάκτυλό σας είναι στεγνό ή υγρό, ρυτιδωµένο, τραυµατισµένο, βρώµικο, κτλ.

Καταχωρίστε περισσότερα από ένα δακτυλικά αποτυπώµατα σε περίπτωση που δεν είναι δυνατή η αναγνώριση ενός δακτυλικού αποτυπώµατος.

Μπορείτε να καταχωρίσετε µέχρι 10 δακτυλικά αποτυπώµατα για κάθε άτοµο. Μπορείτε να καταχωρίσετε µέχρι 21 δακτυλικά αποτυπώµατα µε σειρά χρονικής προτεραιότητας για τη σύνδεση στο σύστηµα χρησιµοποιώντας τη δυνατότητα Power-on Security (ασφάλειας εκκίνησης).

Βεβαιωθείτε ότι καθαρίσατε τα άκρα των δακτύλων σας και τον αισθητήρα δακτυλικών αποτυπωµάτων πριν περάσετε δα δάκτυλά σας, έτσι ώστε να έχετε καλή απόδοση αναγνώρισης.

## <span id="page-126-2"></span>Σύνδεση στο σύστηµα

Για να µπορείτε να χρησιµοποιήσετε τη λειτουργία ελέγχου ταυτότητας βάσει δακτυλικών αποτυπωµάτων αντί της εισαγωγής κωδικού πρόσβασης για τη σύνδεση στο σύστηµά σας, πρέπει να ορίσετε τους κωδικούς πρόσβασης ενεργοποίησης και Windows για να ρυθµίσετε τον υπολογιστή σας για τη δυνατότητα ελέγχου ταυτότητας µέσω δακτυλικών αποτυπωµάτων.

Για να ορίσετε τον κωδικό πρόσβασης ενεργοποίησης και Windows, ανατρέξτε στην ενότητα **Ρύθµιση του κωδικού πρόσβασης [\(σελίδα 113\)](#page-112-0)**.

## <span id="page-126-0"></span>Σύνδεση στα Windows

Εάν έχετε ρυθµίσει τον κωδικό πρόσβασης των Windows, µπορείτε να υποκαταστήστε την αναγνώριση δακτυλικών αποτυπωµάτων µε τον κωδικό πρόσβασης των Windows. Για να συνδεθείτε στα Windows, περάστε το δάκτυλο του οποίου το δακτυλικό αποτύπωµα έχετε καταχωρίσει κατά µήκος του αισθητήρα δακτυλικών αποτυπωµάτων όταν εµφανιστεί το παράθυρο σύνδεσης των Windows.

Για λεπτοµερείς πληροφορίες σχετικά µε τη σύνδεση στα Windows, κάντε κλικ στο κουµπί **Έναρξη**, **Όλα τα προγράµµατα**, **Protector Suite QL**, και **Βοήθεια** (Help) για να διαβάσετε το αρχείο βοήθειας.

## <span id="page-126-1"></span>∆υνατότητα Power-on Security (ασφάλεια εκκίνησης)

Εάν έχετε ρυθµίσει τον κωδικό πρόσβασης ενεργοποίησης [\(σελίδα 113\),](#page-112-2) µπορείτε να υποκαταστήστε την αναγνώριση δακτυλικών αποτυπωµάτων για την καταχώριση κωδικού πρόσβασης όταν ενεργοποιείτε τον υπολογιστή.

Για λεπτοµερείς πληροφορίες σχετικά µε τη dυνατότητα Power-on Security (ασφάλεια εκκίνησης), κάντε κλικ στο κουµπί **Έναρξη**, **Όλα τα προγράµµατα**, **Protector Suite QL**, και **Βοήθεια** (Help) για να διαβάσετε το αρχείο βοήθειας.

## <span id="page-127-2"></span><span id="page-127-0"></span>Χρήση της Τράπεζας κωδικών πρόσβασης (Password Bank)

Αφού καταχωρίσετε τις πληροφορίες χρήστη (λογαριασµούς χρήστη, κωδικούς πρόσβασης κ.λπ.) για τις τοποθεσίες Web στην τράπεζα κωδικών πρόσβασης (password bank), µπορείτε να αντικαταστήσετε την καταχώριση των απαιτούµενων πληροφοριών µε τον έλεγχο ταυτότητας µέσω των δακτυλικών αποτυπωµάτων και να έχετε πρόσβαση σε τοποθεσίες Web που προστατεύονται µε κωδικό πρόσβασης.

Για λεπτοµερείς πληροφορίες σχετικά µε τη χρήση της τράπεζας κωδικών πρόσβασης (password bank), κάντε κλικ στο κουµπί **Έναρξη**, **Όλα τα προγράµµατα**, **Protector Suite QL**, και **Βοήθεια** (Help) για να διαβάσετε το αρχείο βοήθειας.

**!** Μπορεί να µην είστε σε θέση να χρησιµοποιήσετε τη δυνατότητα της τράπεζας κωδικών πρόσβασης (password bank) ανάλογα µε την τοποθεσία Web στην οποία έχετε πρόσβαση.

## <span id="page-127-1"></span>Χρήση της δυνατότητας Χρηµατοκιβώτιο αρχείων (File Safe)

Με τη δυνατότητα Χρηµατοκιβώτιο αρχείων (File Safe), µπορείτε να δηµιουργήσετε µια κρυπτογραφηµένη αρχειοθήκη για να συµπεριλάβετε ένα αρχείο ή/και φάκελο για προστασία από µη εξουσιοδοτηµένη πρόσβαση. Η κρυπτογραφηµένη αρχειοθήκη µπορεί να αποκρυπτογραφηθεί ή να ξεκλειδωθεί για πρόσβαση σε συµπεριλαµβανόµενα αρχεία/φακέλους περνώντας το δάκτυλό σας κατά µήκος του αισθητήρα δακτυλικών αποτυπωµάτων ή εισαγάγωντας τον κωδικό πρόσβασης αντιγράφου ασφαλείας που καθορίσατε για την κρυπτογράφηση.

Για λεπτοµερείς πληροφορίες σχετικά µε τη χρήση της δυνατότητας Χρηµατοκιβώτιο αρχείων (File Safe), κάντε κλικ στο κουµπί **Έναρξη**, **Όλα τα προγράµµατα**, **Protector Suite QL**, και **Βοήθεια** (Help) για να διαβάσετε το αρχείο βοήθειας.

## <span id="page-128-1"></span><span id="page-128-0"></span>Χρήση της Εκκίνησης εφαρµογών

Η δυνατότητα εκκίνησης εφαρµογών διατίθεται στον υπολογιστή σας για την εκκίνηση της προτιµώµενης εφαρµογής σας (εκτελέσιµο αρχείο) που έχει αντιστοιχιστεί σε ένα δάκτυλό σας µε το καταχωρηµένο δακτυλικό αποτύπωµα. Αφού αντιστοιχίσετε µια εφαρµογή στο δακτυλικό σας αποτύπωµα, µπορείτε να περάσετε το δάκτυλό σας επάνω από τον αισθητήρα δακτυλικών αποτυπωµάτων για να εκκινήσετε τη συγκεκριµένη εφαρµογή.

Για λεπτοµερείς πληροφορίες σχετικά µε τη δυνατότητα εκκίνησης εφαρµογών, κάντε κλικ στο κουµπί **Έναρξη**, **Όλα τα προγράµµατα**, **Protector Suite QL**, και **Βοήθεια** (Help) για να διαβάσετε το αρχείο βοήθειας.

## Χρήση του ελέγχου ταυτότητας µέσω δακτυλικών αποτυπωµάτων µε το TPM

Με τη δυνατότητα κρυπτογράφησης δεδοµένων µε TPM, η χρήση ελέγχου ταυτότητας µέσω δακτυλικών αποτυπωµάτων µπορεί να ενισχύσει την ασφάλεια του υπολογιστή. Για οδηγίες σχετικά µε τη χρήση του TPM, ανατρέξτε στο **Χρήση του Trusted Platform Module (TPM) [\(σελίδα 131\)](#page-130-0)**. [Using Trusted Platform Module (TPM)].

Για να χρησιµοποιήσετε έλεγχο ταυτότητας µέσω δακτυλικών αποτυπωµάτων µε το TPM, ο υπολογιστής σας πρέπει να είναι εξοπλισµένος τόσο µε αισθητήρα δακτυλικών αποτυπωµάτων όσο και µε TPM. Ανατρέξτε στην ηλεκτρονική τεκµηρίωση **Προδιαγραφές** για να δείτε εάν το µοντέλο σας είναι εξοπλισµένο µε αυτά.

Για λεπτοµερείς πληροφορίες σχετικά µε τη χρήση του ελέγχου ταυτότητας µέσω δακτυλικών αποτυπωµάτων µε το TPM, κάντε κλικ στο κουµπί **Έναρξη**, **Όλα τα προγράµµατα**, **Protector Suite QL**, και **Βοήθεια** (Help) για να διαβάσετε το αρχείο βοήθειας.

## <span id="page-129-1"></span><span id="page-129-0"></span>∆ιαγραφή των καταχωρηµένων δακτυλικών αποτυπωµάτων

Προτού απορρίψετε τον υπολογιστή σας ή τον δώσετε σε κάποιον τρίτο, συνιστάται να διαγράψετε τα δεδοµένα δακτυλικών αποτυµάτων που έχετε καταχωρήσει στον αισθητήρα δακτυλικών αποτυπωµάτων αφού διαγράψετε τα δεδοµένα που βρίσκονται αποθηκευµένα στη µονάδα σκληρού δίσκου.

Για να διαγράψετε τα δακτυλικά αποτυπώµατα που έχει καταχωρήσει

- **1** Θέστε τον υπολογιστή σε λειτουργία.
- **2** Πατήστε το πλήκτρο **F2** όταν εµφανιστεί το λογότυπο VAIO. Εµφανίζεται η οθόνη ρύθµισης του BIOS. Εάν η οθόνη δεν εµφανιστεί, επανεκκινήστε τον υπολογιστή και πατήστε το πλήκτρο **F2** αρκετές φορές όταν εµφανιστεί το λογότυπο VAIO.
- **3** Πατήστε το πλήκτρο < ή , για να επιλέξετε **Security** για να εµφανιστεί η καρτέλα **Security**.
- **4** Πατήστε το πλήκτρο  $\blacklozenge$  για να επιλέξετε Clear Fingerprint Data και πατήστε το πλήκτρο Enter. Τα δεδοµένα δακτυλικών αποτυπωµάτων που έχετε καταχωρήσει στον αισθητήρα δακτυλικών αποτυπωµάτων διαγράφονται αυτόµατα µετά την επανεκκίνηση του συστήµατός σας.
- **5** Όταν εµφανιστεί το µήνυµα επιβεβαίωσης, επιλέξτε **Continue** και πατήστε το πλήκτρο **Enter**.

# <span id="page-130-1"></span><span id="page-130-0"></span>Χρήση του Trusted Platform Module (TPM)

Το ενσωµατωµένο Trusted Platform Module (TPM) σε επιλεγµένα µοντέλα παρέχει τις βασικές λειτουργίες ασφαλείας για τον υπολογιστή σας. Σε συνδυασµό µε το TPM, µπορείτε να κρυπτογραφείτε και να αποκρυπτογραφείτε τα δεδοµένα σας για να ενισχύσετε την ασφάλεια του υπολογιστή σας κατά µη εξουσιοδοτηµένων προσβάσεων.

Τα TPM προσδιορίζονται από την Trusted Computing Group (TCG) και ονοµάζονται επίσης κυκλώµατα ασφαλείας.

Ανατρέξτε στην ηλεκτρονική τεκµηρίωση **Προδιαγραφές** για να βρείτε εάν το µοντέλο σας είναι εξοπλισµένο µε TPM.

## Προφυλάξεις για τη χρήση των TPM

- ❑ Παρόλο που ο υπολογιστής σας διαθέτει τις πιο σύγχρονες λειτουργίες ασφαλείας TPM, οι λειτουργίες αυτές δεν εξασφαλίζουν ολοκληρωµένη προστασία των δεδοµένων και του υλικού σας. Η εταιρία Sony Corporation δεν φέρει ευθύνη για τυχόν προβλήµατα και βλάβες που προκύπτουν από τη χρήση των λειτουργιών αυτών.
- ❑ Μετά την εγκατάσταση του Infineon TPM Professional Package, χρειάζεται να ορίσετε µερικούς κωδικούς πρόσβασης για το TPM στον υπολογιστή σας. Χωρίς τους κωδικούς αυτούς δεν µπορείτε να ανακτήσετε δεδοµένα που προστατεύονται από το TPM. Βεβαιωθείτε ότι σηµειώσατε τους κωδικούς πρόσβασής σας και κρατήστε τους ασφαλείς και απόρρητους.
- ❑ Βεβαιωθείτε ότι έχετε δηµιουργήσει αντίγραφα ασφαλείας του πιο πρόσφατου αρχείου αρχειοθέτησης έκτακτης ανάκτησης, του πιο πρόσφατου αρχείου διακριτικών έκτακτης ανάκτησης, του πιο πρόσφατου αρχείου διακριτικού επαναφοράς κωδικού πρόσβασης και του προσωπικού µυστικού αρχείου, και ότι είναι ασφαλή και απόρρητα, πριν στείλετε τον υπολογιστή σας για επισκευή. Τα αποθηκευµένα δεδοµένα στο TPM που είναι ενσωµατωµένο στη µητρική κάρτα ενδέχεται να χαθούν ή να καταστραφούν κατά την επισκευή.

<span id="page-131-0"></span>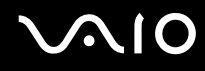

- ❑ Κατά την επισκευή, ενδέχεται να αντικατασταθεί το TPM ακόµα και αν δεν υπάρχει πρόβληµα µε τις υποµονάδες. Σε αυτή την περίπτωση, χρησιµοποιήστε τα αντίγραφα ασφαλείας του αρχείου αρχειοθέτησης έκτακτης ανάκτησης, του αρχείου διακριτικών έκτακτης ανάκτησης, του αρχείου διακριτικού επαναφοράς κωδικού πρόσβασης και του προσωπικού µυστικού αρχείου για να επαναφέρετε τις παραµέτρους του TPM.
- ❑ Βεβαιωθείτε ότι έχετε δηµιουργήσει αντίγραφα ασφαλείας των αποθηκευµένων δεδοµένων στη µονάδα σκληρού δίσκου πριν στείλετε τον υπολογιστή σας για επισκευή. Η µονάδα σκληρού δίσκου ενδέχεται να προετοιµαστεί και να επιστραφεί µετά την εργασία επισκευής και σε αυτή την περίπτωση δεν είναι δυνατή η ανάκτηση των δεδοµένων στο σκληρό δίσκο χρησιµοποιώντας τα αντίγραφα ασφαλείας του αρχείου αρχειοθέτησης έκτακτης ανάκτησης, του αρχείου διακριτικών έκτακτης ανάκτησης, του αρχείου διακριτικού επαναφοράς κωδικού πρόσβαση και του προσωπικού µυστικού αρχείου.
- ❑ Βεβαιωθείτε ότι έχετε ρυθµίσει τις λειτουργίες αυτόµατης δηµιουργίας αντιγράφων ασφαλείας αφού ολοκληρώσετε τον οδηγό προετοιµασίας του TPM. Εάν µετά τη ρύθµιση εµφανιστεί το παράθυρο που περιέχει το πλαίσιο επιλογής **Run automatic backup now** (Εκτέλεση αυτόµατης δηµιουργίας αντιγράφων ασφαλείας τώρα), ενεργοποιήστε το πλαίσιο επιλογής και ενηµερώστε τα αρχεία αντιγράφων ασφαλείας. Η διαδικασία ανάκτησης χρησιµοποιώντας τα αρχείο αντιγράφων ασφαλείας µπορεί να αποτύχει εάν δεν έχετε ρυθµίσει τις διαδικασίες αυτόµατης δηµιουργίας αντιγράφων ασφαλείας.
- ❑ Η συντήρηση και η διαχείριση των δεδοµένων που προστατεύονται από το TPM πρέπει να διενεργείται µε δική σας ευθύνη. Η Sony δεν φέρει ευθύνη για τυχόν βλάβες που προκύπτουν από τη συντήρηση και τη διαχείριση των δεδοµένων σας.

## <span id="page-132-0"></span>Σηµαντική προειδοποίηση

- ❑ Μην κρυπτογραφείτε αρχεία που περιέχουν κλειδιά που θα χρησιµοποιηθούν για κρυπτογράφηση, καθώς και φακέλους που περιέχουν τέτοια αρχεία. Η κρυπτογράφηση των αρχείων στους φακέλους που περιέχουν βασικά κλειδιά χρηστών και άλλα, χρησιµοποιώντας το Encrypting File System (EFS), δεν σας επιτρέπει να εκκινήσετε το λογισµικό του TPM µε επιτυχία και να αποκρυπτογραφήσετε τα κρυπτογραφηµένα δεδοµένα στις παρακάτω περιπτώσεις:
	- ❑ Έχει γίνει εγκατάσταση του λογισµικού TPM.
	- ❑ Έχει γίνει προετοιµασία της πλατφόρµας.
	- ❑ Η λειτουργικότητα του συστήµατος κρυπτογράφησης αρχείων (EFS) έχει ενεργοποιηθεί κατά τη διαδικασία προετοιµασίας χρήστη.

Με τις προεπιλεγµένες ρυθµίσεις, δεν επιτρέπεται η κρυπτογράφηση των αρχείων στους παρακάτω φακέλους καθώς αποκτούν χαρακτηριστικά συστήµατος.

Μην αλλάζετε τα χαρακτηριστικά συστήµατος των αρχείων στους παρακάτω φακέλους.

**!** Οι ακόλουθοι φάκελοι δεν είναι ορατοί από προεπιλογή.

❑ Φάκελοι που περιέχουν βασικά κλειδιά χρηστών και άλλα

C:\<username>\All Users\Infineon\TPM Software 2.0\BackupData

C:\<username>\All Users\Infineon\TPM Software 2.0\PlatformKeyData

C:\<username>\All Users\Infineon\TPM Software 2.0\RestoreData

(C:\<username>\All Users is a shortcut to C:\ProgramData.)

C:\<username>\<account>\AppData\Roaming\Infineon\TPM Software 2.0\UserKeyData

<span id="page-133-0"></span>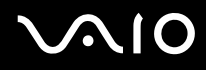

- ❑ Μην κρυπτογραφείτε τα παρακάτω αρχεία αρχειοθήκης, αντιγράφων ασφαλείας ή διακριτικών. ∆εν θα είναι δυνατή η ανάκτησή τους σε περίπτωση που τα κρυπτογραφήσετε κατά λάθος. Η εταιρία Sony Corporation δεν φέρει ευθύνη για τυχόν προβλήµατα και βλάβες που προκύπτουν από την απερίσκεπτη κρυπτογράφηση των ακολούθων αρχείων και των φακέλων που τα περιέχουν.
	- ❑ Αρχείο αυτόµατης δηµιουργίας αντιγράφων ασφαλείας Προεπιλεγµένο όνοµα αρχείου: SPSystemBackup.xml Προεπιλεγµένη διαδροµή: Καµία (Κάνοντας κλικ στο **Browse** (Αναζήτηση) εµφανίζεται το παράθυρο **<userfolder>\Documents\Security Platform**.)
	- ❑ Φάκελος αποθήκευσης για αυτόµατη δηµιουργία αντιγράφων ασφαλείας Προεπιλεγµένο όνοµα αρχείου: SPSystemBackup Ο φάκελος δηµιουργείται ως υποφάκελος για το αρχείο SPSystemBackup.xml.
	- ❑ Αρχείο διακριτικών για κρυπτογράφηση Προεπιλεγµένο όνοµα αρχείου: SPEmRecToken.xml Προεπιλεγµένη διαδροµή: Αφαιρούµενα µέσα (δισκέτα, µνήµη USB, κ.λπ.)
	- ❑ Αρχείο αντιγράφων ασφαλείας κλειδιών και πιστοποιητικών Προεπιλεγµένο όνοµα αρχείου: SpBackupArchive.xml Προεπιλεγµένη διαδροµή: Καµία (Κάνοντας κλικ στο **Browse** (Αναζήτηση) εµφανίζεται το παράθυρο **<userfolder>\Documents\Security Platform**.)
	- ❑ Αρχείο αντιγράφων ασφαλείας PSD Προεπιλεγµένο όνοµα αρχείου: SpPSDBackup.fsb Προεπιλεγµένη διαδροµή: Καµία (Κάνοντας κλικ στο **Browse** (Αναζήτηση) εµφανίζεται το παράθυρο **<userfolder>\Documents\Security Platform**.)

<span id="page-134-0"></span>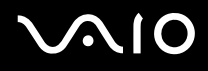

❑ Μην κρυπτογραφείτε τα παρακάτω αρχεία διακριτικού επαναφοράς κωδικού πρόσβαση ή προσωπικών µυστικών αρχείων. ∆εν θα είναι δυνατή η επαναφορά του κωδικού πρόσβασης σε περίπτωση που τα κρυπτογραφήσετε κατά λάθος.

Η εταιρία Sony Corporation δεν φέρει ευθύνη για τυχόν προβλήµατα και βλάβες που προκύπτουν από την απερίσκεπτη κρυπτογράφηση των ακολούθων αρχείων και των φακέλων που τα περιέχουν.

- ❑ Αρχείο διακριτικού επαναφοράς κωδικού πρόσβασης Προεπιλεγµένο όνοµα αρχείου: SPPwdResetToken.xml Προεπιλεγµένη διαδροµή: Αφαιρούµενα µέσα (δισκέτα, µνήµη USB, κ.λπ.)
- ❑ Μυστικό αρχείο επαναφοράς κωδικού πρόσβασης Προεπιλεγµένο όνοµα αρχείου: SPPwdResetSecret.xml Προεπιλεγµένη διαδροµή: Αφαιρούµενα µέσα (δισκέτα, µνήµη USB, κ.λπ.)

<span id="page-135-0"></span>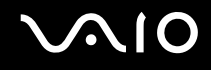

## Ρύθµιση του TPM

Για να χρησιµοποιήσετε το ενσωµατωµένο TPM, είναι απαραίτητα τα εξής:

- **1** Ενεργοποίηση του TPM στην οθόνη ρύθµισης του BIOS.
- **2** Εγκατάσταση του Infineon TPM Professional Package.
- **3** Προετοιµασία και ρύθµιση του TPM.

## Για να ενεργοποιήσετε το TPM στην οθόνη ρύθµισης του BIOS

- **1** Θέστε τον υπολογιστή σε λειτουργία.
- **2** Πατήστε το πλήκτρο **F2** όταν εµφανιστεί το λογότυπο VAIO. Εµφανίζεται η οθόνη ρύθµισης του BIOS. Εάν η οθόνη δεν εµφανιστεί, επανεκκινήστε τον υπολογιστή και πατήστε το πλήκτρο **F2** αρκετές φορές όταν εµφανιστεί το λογότυπο VAIO.
- **3** Πατήστε το πλήκτρο < ή , για να επιλέξετε **TPM State** και στη συνέχεια επιλέξτε **Enabled** για **Change TPM State**.
- **4** Πατήστε το πλήκτρο < ή , για να επιλέξετε **Exit**, και στη συνέχεια **Exit Setup**, και µετά πατήστε το πλήκτρο **Enter**.
- **5** Αφού γίνει επανεκκίνηση του συστήµατος, κάντε κλικ στο **Execute** στο παράθυρο **Physical Presence Operations** (Λειτουργίες φυσικής παρουσίας).

#### **!**

Πριν ενεργοποιήσετε το TPM, βεβαιωθείτε ότι έχετε ρυθµίσει τον κωδικό πρόσβασης ενεργοποίησης για να έχετε προστασία κατά της µη εξουσιοδοτηµένης τροποποίησης της ρύθµισης του TPM.

Αν έχει ενεργοποιηθεί το TPM, θα χρειαστεί περισσότερη ώρα για να εµφανιστεί το λογότυπο VAIO εξαιτίας ελέγχων ασφαλείας κατά την εκκίνηση του υπολογιστή.

#### $\n *A*$

Μπορείτε επίσης να απενεργοποιήσετε το TPM και να καταργήσετε τη ρύθµιση του TPM στην οθόνη ρύθµισης του BIOS. ∆εν µπορείτε να έχετε πρόσβαση σε δεδοµένα που προστατεύονται από το TPM εάν καταργήσετε το TPM Ownership. Πριν να καταργήσετε τη ρύθµιση του TPM, βεβαιωθείτε ότι έχετε κάνει αντίγραφα ασφαλείας των δεδοµένων που προστατεύονται από το TPM.

<span id="page-136-0"></span>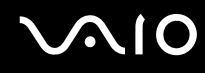

### Εγκατάσταση του Infineon TPM Professional Package

∆ιαβάστε το αρχείο Readme.txt που βρίσκεται στο φάκελο **C:\Infineon\Readme**. Στη συνέχεια κάντε διπλό κλικ στο **C:\Infineon\setup.exe** για να εγκαταστήσετε το πακέτο.

Για να εγκαταστήσετε αυτό το πακέτο, πρέπει να έχετε δικαιώµατα διαχειριστή στον υπολογιστή.

**!** Πρέπει να ορίσετε µερικούς κωδικούς πρόσβασης κατά την εγκατάσταση του TPM Professional Package. Χωρίς τους κωδικούς αυτούς, δεν θα µπορείτε να ανακτήσετε δεδοµένα που προστατεύονται από το TPM ή τα αρχεία αντιγράφων ασφαλείας. Βεβαιωθείτε ότι σηµειώσατε τους κωδικούς πρόσβασής σας και κρατήστε τους ασφαλείς και απόρρητους.

### Προετοιµασία και ρύθµιση του TPM

Για περισσότερες πληροφορίες ανατρέξτε στην ηλεκτρονική τεκµηρίωση. Για να ανοίξετε την τεκµηρίωση κάντε κλικ στο κουµπί **Έναρξη**, **Όλα τα προγράµµατα** και **Infineon Security Platform Solution**, και **Βοήθεια** (Help).

**!** Η συντήρηση και η διαχείριση των δεδοµένων που προστατεύονται από το TPM πρέπει να διενεργείται µε δική σας ευθύνη. Η Sony δεν φέρει ευθύνη για τυχόν βλάβες που προκύπτουν από τη συντήρηση και τη διαχείριση των δεδοµένων σας.

# <span id="page-137-1"></span><span id="page-137-0"></span>Ρύθµιση του υπολογιστή µε χρήση της εφαρµογής VAIO Control Center

Το βοηθητικό πρόγραµµα **VAIO Control Center** σάς επιτρέπει να έχετε πρόσβαση στις πληροφορίες του συστήµατος και να καθορίσετε τις προτιµήσεις σας για τη συµπεριφορά του συστήµατος.

## Χρήση της εφαρµογής VAIO Control Center

- **1** Κάντε κλικ στο κουµπί **Έναρξη**, επιλέξτε **Όλα τα προγράµµατα** και **VAIO Control Center**. Εµφανίζεται το παράθυρο **VAIO Control Center**.
- **2** Επιλέξτε το επιθυµητό στοιχείο ελέγχου και αλλάξτε τις ρυθµίσεις του.
- **3** Όταν ολοκληρώσετε τις αλλαγές, κάντε κλικ στο **OK**. Η ρύθµιση του στοιχείου έχει πλέον αλλάξει.

#### ✍

Για περισσότερες πληροφορίες σχετικά µε κάθε επιλογή, κάντε κλικ στην επιλογή **Help** στο παράθυρο του **VAIO Control Center** για να εµφανιστεί το αρχείο βοήθειας.

Ορισµένα από τα στοιχεία ελέγχου δεν θα είναι ορατά εάν ανοίξετε το **VAIO Control Center** ως τυπικός χρήστης.

# <span id="page-138-1"></span><span id="page-138-0"></span>Χρήση του VAIO Status Monitor

Το βοήθηµα **VAIO Status Monitor** σάς επιτρέπει you να ελέγξετε διάφορες ρυθµίσεις, όπως ρυθµίσεις διαχείρισης ενέργειας, ρυθµίσεις ασφαλείας και την τρέχουσα χρήση των συσκευών, στο παράθυρο **VAIO Status Monitor**.

Για να εµφανίσετε το παράθυρο VAIO Status Monitor

**1** Κάντε κλικ στο κουµπί **Έναρξη**, **Όλα τα προγράµµατα** και **VAIO Status Monitor**. Εµφανίζεται το παράθυρο **VAIO Status Monitor**.

 $\n *A*$ 

Μπορείτε να αλλάξετε τη ρύθµιση για ορισµένα στοιχεία στο παράθυρο **VAIO Status Monitor**. Για να αλλάξετε τις ρυθµίσεις, επιλέξτε το επιθυµητό στοιχείο και κάντε κλικ στο **Settings**.

# <span id="page-139-1"></span><span id="page-139-0"></span>Χρήση των ρυθµίσεων εξοικονόµησης ενέργειας

Όταν ο υπολογιστής τροφοδοτείται µε ρεύµα από µπαταρία, µπορείτε να χρησιµοποιήσετε τις ρυθµίσεις διαχείρισης ενέργειας για να παρατείνετε τη διάρκεια ζωής της µπαταρίας. Εκτός από τον κανονικό τρόπο λειτουργίας, ο οποίος σας επιτρέπει να θέτετε εκτός λειτουργίας συγκεκριµένες συσκευές, ο υπολογιστής διαθέτει δύο ξεχωριστές ρυθµίσεις για την εξοικονόµηση ενέργειας: Αναστολή λειτουργίας και Αδρανοποίηση. Εάν για την τροφοδοσία ρεύµατος χρησιµοποιείτε την µπαταρία, θα πρέπει να γνωρίζετε ότι ο υπολογιστής µεταβαίνει αυτόµατα σε κατάσταση Αδρανοποίησης όταν εξαντληθεί η φόρτιση της µπαταρίας, ανεξάρτητα από τη ρύθµιση διαχείρισης ενέργειας που έχετε επιλέξει.

**!**

Εάν το επίπεδο φόρτισης της µπαταρίας πέσει κάτω από το 10%, πρέπει είτε να συνδέσετε το µετασχηµατιστή εναλλασσόµενου ρεύµατος για να φορτιστεί η µπαταρία είτε να σβήσετε τον υπολογιστή και να τοποθετήσετε µια πλήρως φορτισµένη µπαταρία.

## Χρήση της Κανονικής κατάστασης

Αυτή είναι η κανονική κατάσταση λειτουργίας του υπολογιστή. Η πράσινη ενδεικτική λυχνία σε αυτόν τον τρόπο λειτουργίας είναι αναµµένη. Για να εξοικονοµήσετε ενέργεια κατά το χρονικό διάστηµα που δεν εργάζεστε, µπορείτε να θέσετε εκτός λειτουργίας κάποια συγκεκριµένη συσκευή, όπως την οθόνη LCD ή τη µονάδα σκληρού δίσκου.

## <span id="page-140-0"></span>Χρήση της κατάστασης Αναστολής λειτουργίας

Η κατάσταση Αναστολής λειτουργίας θέτει εκτός λειτουργίας την οθόνη LCD, ενώ θέτει τις συσκευές αποθήκευσης και την κεντρική µονάδα επεξεργασίας σε κατάσταση χαµηλής κατανάλωσης ενέργειας. Σε αυτήν τη ρύθµιση αναβοσβήνει η φαιοκίτρινη λυχνία λειτουργίας.

**!** Εάν δεν σκοπεύετε να χρησιµοποιήσετε τον υπολογιστή για µεγάλη χρονική περίοδο ενώ αποσυνδέεται από την παροχή εναλλασσόµενου ρεύµατος, θέστε τον σε κατάσταση Αδρανοποίησης ή απενεργοποιήστε τον.

## Ενεργοποίηση της κατάστασης Αναστολής λειτουργίας

Κάντε κλικ στο **Έναρξη**, το βέλος δίπλα από το κουµπί **Κλείδωµα**, και **Αναστολή λειτουργίας**.

#### ✍

Όταν ο υπολογιστής βρίσκεται σε κατάσταση Αναστολής λειτουργίας, δεν µπορείτε να τοποθετήσετε κάποιον δίσκο.

Ο υπολογιστής επανέρχεται από την κατάσταση Αναστολής λειτουργίας ταχύτερα απ' ό,τι από την κατάσταση Αδρανοποίησης.

Στην κατάσταση Αναστολής λειτουργίας καταναλώνεται περισσότερη ενέργεια από όση στην κατάσταση Αδρανοποίησης.

**!**

Εάν εξαντληθεί η µπαταρία ενώ ο υπολογιστής βρίσκεται σε κατάσταση Αναστολής λειτουργίας, θα χάσετε όσα δεδοµένα δεν είχατε αποθηκεύσει. ∆εν είναι δυνατό να επιστρέψετε στην προηγούµενη κατάσταση εργασίας. Για να µη χάνετε δεδοµένα, θα πρέπει να τα αποθηκεύετε συχνά.

# <span id="page-141-0"></span>**AIO**

## Επιστροφή στην Κανονική κατάσταση

#### Πατήστε οποιοδήποτε πλήκτρο.

**!** Εάν πατήσετε και κρατήσετε πατηµένο το κουµπί λειτουργίας για περισσότερο από τέσσερα δευτερόλεπτα, ο υπολογιστής θα τεθεί αυτόµατα εκτός λειτουργίας. Θα χάσετε όσα δεδοµένα δεν είχατε αποθηκεύσει.

#### $\n *A*$

Μπορείτε να χρησιµοποιήσετε την εφαρµογή **VAIO Control Center** για να ρυθµίσετε τον υπολογιστή ώστε να επιστρέφει στην Κανονική κατάσταση λειτουργίας, όταν ανοίγετε την οθόνη LCD. Αυτή η προτίµηση συνέχισης της λειτουργίας θα χαθεί, εάν αφαιρέσετε µαζί και το µετασχηµατιστή ρεύµατος και τη µπαταρία. Ανατρέξτε στην ενότητα **Ρύθµιση του υπολογιστή µε χρήση της εφαρµογής VAIO Control Center [\(σελίδα 138\)](#page-137-0)**.

<span id="page-142-0"></span>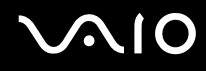

Εάν ο υπολογιστής δεν χρησιµοποιηθεί για µια συγκεκριµένη χρονική περίοδο, θα εισέλθει σε κατάσταση Αναστολής λειτουργίας. Για να το τροποποιήσετε, αλλάξτε τις ρυθµίσεις της κατάστασης Αναστολής λειτουργίας.

Αλλαγή των ρυθµίσεων της κατάστασης Αναστολής λειτουργίας

- **1** Κάντε δεξί κλικ στο εικονίδιο Bluetooth στη γραµµή εργασιών και επιλέξτε **Επιλογές ενέργειας**.
- **2** Κάντε κλικ στο κουµπί **Change plan settings** (Αλλαγή ρυθµίσεων πλάνου) κάτω από το τρέχον πλάνο ενέργειας.
- **3** Αλλάξτε την ώρα που ο υπολογιστής θα εισέλθει σε αναστολή λειτουργίας και κάντε κλικ στο **Αποθήκευση αλλαγών**.

## <span id="page-143-0"></span>Χρήση της κατάστασης Αδρανοποίησης

Στην κατάσταση Αδρανοποίησης, η κατάσταση του συστήµατος αποθηκεύεται στη µονάδα σκληρού δίσκου και ο υπολογιστής τίθεται εκτός λειτουργίας. Ακόµη και όταν εξαντληθεί η µπαταρία, δεν θα χαθούν δεδοµένα. Η ενδεικτική λυχνία λειτουργίας είναι σβηστή όταν ο υπολογιστής βρίσκεται σε αυτήν την κατάσταση.

#### $\n *A*$

Εάν δεν σκοπεύετε να χρησιµοποιείτε τον υπολογιστή για µεγάλη χρονική περίοδο, θέστε τον σε κατάσταση Αδρανοποίησης. Με αυτήν την κατάσταση εξοικονόµησης ενέργειας εξοικονοµείτε χρόνο για την απενεργοποίηση ή για την επαναλειτουργία µετά από κατάσταση αδρανοποίησης.

### Ενεργοποίηση της κατάστασης Αδρανοποίησης

Πατήστε τα πλήκτρα **Fn**+**F12**.

Ο υπολογιστής εισέρχεται σε κατάσταση Αδρανοποίησης.

Εναλλακτικά µπορείτε να κάνετε κλικ στο **Έναρξη**, το βέλος δίπλα από το κουµπί **Κλείδωµα**, και **Αδρανοποίηση** για να τοποθετήσετε τον υπολογιστή σε κατάσταση αδρανοποίησης.

#### $\n *A*$

Όταν ο υπολογιστής βρίσκεται σε κατάσταση Αδρανοποίησης, δεν µπορείτε να τοποθετήσετε κάποιον δίσκο.

Για την ενεργοποίηση της κατάστασης Αδρανοποίησης απαιτείται περισσότερος χρόνος από όσο για την κατάσταση Αναστολής λειτουργίας.

Στην κατάσταση Αδρανοποίησης καταναλώνεται περισσότερη ενέργεια από όση στην κατάσταση Αναστολής λειτουργίας.

**!** Μην µετακινείτε τον υπολογιστή πριν σβήσει η ενδεικτική λυχνία λειτουργίας.
#### <span id="page-144-0"></span>Επιστροφή στην Κανονική κατάσταση

#### Πατήστε το κουµπί λειτουργίας.

Ο υπολογιστής επανέρχεται στην κανονική κατάσταση.

**!** Εάν πατήσετε και κρατήσετε πατηµένο το κουµπί λειτουργίας για περισσότερο από τέσσερα δευτερόλεπτα, ο υπολογιστής θα τεθεί αυτόµατα εκτός λειτουργίας.

#### $\n *A*$

Για να επανέλθει το σύστηµα από την κατάσταση Αδρανοποίησης στην Κανονική κατάσταση, απαιτείται περισσότερος χρόνος απ' ό, τι από την κατάσταση Αναστολής λειτουργίας.

Μπορείτε να χρησιµοποιήσετε την εφαρµογή **VAIO Control Center** για να ρυθµίσετε τον υπολογιστή ώστε να επιστρέφει στην Κανονική κατάσταση λειτουργίας, όταν ανοίγετε την οθόνη LCD. Αυτή η προτίµηση συνέχισης της λειτουργίας θα χαθεί, εάν αφαιρέσετε µαζί και το µετασχηµατιστή ρεύµατος και τη µπαταρία. Ανατρέξτε στην ενότητα **Ρύθµιση του υπολογιστή µε χρήση της εφαρµογής VAIO Control Center [\(σελίδα 138\)](#page-137-0)**.

### <span id="page-145-0"></span>∆ιαχείριση ενέργειας µε την εφαρµογή VAIO Power Management

Η διαχείριση ενέργειας σας βοηθά να δηµιουργείτε συνδυασµούς ενέργειας για τον υπολογιστή σας για λειτουργία µε ρεύµα ή µπαταρίες, ώστε να πληροί τις απαιτήσεις κατανάλωσης ενέργειας.

Η εφαρµογή **VAIO Power Management** είναι ένα λογισµικό που αναπτύχθηκε αποκλειστικά για τους υπολογιστές VAIO. Με αυτό το λογισµικό µπορείτε να βελτιώσετε τις λειτουργίες διαχείρισης ενέργειας των Windows, ώστε να εξασφαλίσετε καλύτερη λειτουργία του υπολογιστή σας και µεγαλύτερη διάρκεια ζωής της µπαταρίας. Για περισσότερες πληροφορίες σχετικά µε την εφαρµογή **VAIO Power Management**, ανατρέξτε στο εγχειρίδιο βοήθειας του λογισµικού **VAIO Power Management**.

### Ενεργοποίηση του VAIO Power Management

Κατά την εκκίνηση του υπολογιστή, στη γραµµή εργασιών εµφανίζεται το εικονίδιο κατάστασης ενέργειας. Το εικονίδιο αυτό υποδηλώνει το είδος πηγής ενέργειας που χρησιµοποιείται εκείνη τη στιγµή, π.χ. εναλλασσόµενο ρεύµα. Κάντε κλικ σε αυτό το εικονίδιο για να εµφανιστεί το παράθυρο που δείχνει την κατάσταση ενέργειας. Οι λειτουργίες του **VAIO Power Management** προστίθενται στις **Ιδιότητες επιλογών ενέργειας** των Windows.

#### Ενεργοποίηση του VAIO Power Management

- **1** Κάντε δεξί κλικ στο εικονίδιο Bluetooth στη γραµµή εργασιών και επιλέξτε **Επιλογές ενέργειας**.
- **2** Κάντε κλικ στο κουµπί **Change plan settings** (Αλλαγή ρυθµίσεων πλάνου) κάτω από το τρέχον πλάνο ενέργειας.
- **3** Κάντε κλικ στο **Change advanced power settings** (Αλλαγή ρυθµίσεων ενέργειας για προχωρηµένους). Εµφανίζεται το παράθυρο **Επιλογές ενέργειας**.
- **4** Επιλέξτε την καρτέλα **VAIO Power Management**.

#### Επαναφορά των προεπιλεγµένων ρυθµίσεων

- **1** Στην καρτέλα **VAIO Power Management**, κάντε κλικ στην επιλογή **Advanced**. Εµφανίζεται το παράθυρο **VAIO Power Management**.
- **2** Ακολουθήστε τις οδηγίες στην οθόνη για να αλλάξετε τις ρυθµίσεις.

### <span id="page-146-0"></span>Ενεργοποίηση των συνδυασµών τροφοδοσίας VAIO Power Management

Η εφαρµογή **VAIO Power Management** παρέχει αρκετούς προκαθορισµένους συνδυασµούς τροφοδοσίας. Κάθε συνδυασµός ενέργειας αποτελείται από ένα σύνολο ρυθµίσεων για τη διαχείριση ενέργειας, οι οποίες σχεδιάστηκαν ώστε να ανταποκρίνονται σε συγκεκριµένες ανάγκες διαχείρισης ενέργειας, από τη µέγιστη διαχείριση ενέργειας έως καµία διαχείριση ενέργειας.

#### Ενεργοποίηση συνδυασµού ενέργειας του VAIO Power Management

- **1** Κάντε δεξί κλικ στο εικονίδιο Bluetooth στη γραµµή εργασιών και επιλέξτε **Επιλογές ενέργειας**.
- **2** Επιλέξτε ένα πλάνο ενέργειας. Ο συνδυασµός ενέργειας έχει ενεργοποιηθεί.

Εάν χρειάζεται, µπορείτε να αλλάξετε τις ρυθµίσεις ενέργειας για προχωρηµένους. Ακολουθήστε τα παρακάτω βήµατα:

- **3** Κάντε κλικ στο κουµπί **Change plan settings** (Αλλαγή ρυθµίσεων πλάνου) κάτω από το τρέχον πλάνο ενέργειας.
- **4** Κάντε κλικ στο **Change advanced power settings** (Αλλαγή ρυθµίσεων ενέργειας για προχωρηµένους).
- **5** Επιλέξτε την καρτέλα **VAIO Power Management**. Μπορείτε να αλλάξετε τα στοιχεία στη λίστα.
- **6** Πατήστε **OK**.

<span id="page-147-0"></span>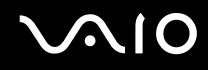

#### VAIO Power Management Viewer

Για να εκκινήσετε το VAIO Power Management Viewer

Κάντε κλικ στο στην καρτέλα **VAIO Power Management**.

Εναλλακτικά, κάντε κλικ στο κουµπί **Έναρξη**, **Όλα τα προγράµµατα**, **VAIO Control Center** και **VAIO Power Management Viewer** για να ανοίξετε το πρόγραµµα προβολής.

#### Για να αλλάξετε το συνδυασµό ενέργειας

Επιλέξτε τον επιθυµητό συνδυασµό τροφοδοσίας από την αναπτυσσόµενη λίστα του **VAIO Power Management Viewer**.

Για να δείτε την απόδοση µε το συνδυασµό ενέργειας που τροποποιήθηκε µε το VAIO Power Management

Όταν εκτελείται το **VAIO Power Management** µαζί µε το **VAIO Power Management Viewer**, το **VAIO Power Management Viewer** δείχνει τα στατιστικά απόδοσης µε το συνδυασµό ενέργειας που τροποποιήθηκε µε το **VAIO Power Management**.

#### ✍

Χρησιµοποιήστε το **VAIO Power Management** για να ρυθµίσετε ή να τροποποιήσετε το συνδυασµό ενέργειας.

### <span id="page-148-0"></span>Ρύθµιση του µόντεµ

Πριν χρησιµοποιήσετε το εσωτερικό µόντεµ (δεν είναι όλα τα µόντεµ ενσωµατωµένα) ή κάθε φορά που χρησιµοποιείτε το µόντεµ ενώ ταξιδεύετε, βεβαιωθείτε ότι η χώρα ή η περιοχή που έχει οριστεί στο παράθυρο **Επιλογές Τηλεφώνου και Mόντεµ** συµφωνεί µε τη χώρα από την οποία χρησιµοποιείτε το µόντεµ.

#### Αλλαγή των ρυθµίσεων χώρας του µόντεµ σας

- **1** Κάντε κλικ στο κουµπί **Έναρξη** και **Πίνακας Ελέγχου**.
- **2** Κάντε κλικ στο στοιχείο **Hardware and Sound** (Υλικό και ήχος).
- **3** Κάντε κλικ στο **Επιλογές Τηλεφώνου και Mόντεµ**. Εµφανίζεται το παράθυρο **Πληροφορίες τοποθεσίας**.
- **4** Εισαγάγετε τις απαιτούµενες πληροφορίες και στη συνέχεια κάντε κλικ στο **ΟΚ**. Εµφανίζεται το παράθυρο **Επιλογές Τηλεφώνου και Mόντεµ**.
- **5** Επιλέξτε την περιοχή σας στην καρτέλα **Κανόνες κλήσης**.
- **6** Κάντε κλικ στο κουµπί **Επεξεργασία** για να αλλάξετε την παρούσα ρύθµιση. Εµφανίζεται το παράθυρο **Επεξεργασία τοποθεσίας**. ή

Κάντε κλικ στο κουµπί **∆ηµιουργία** για να ρυθµίσετε το µόντεµ σας. Εµφανίζεται το παράθυρο **Νέα τοποθεσία**.

**7** Ελέγξτε τις ρυθµίσεις της χώρας/περιοχής και βεβαιωθείτε ότι συµφωνούν µε το µέρος από όπου χρησιµοποιείτε το µόντεµ.

#### $\n *A*$

Ο παλµικός τρόπος κλήσης µπορεί να µην υποστηρίζεται σε µερικές χώρες/περιοχές.

**8** Εάν τροποποιήσατε τις ρυθµίσεις της τοποθεσίας σας, κάντε κλικ στο κουµπί **Εφαρµογή** και µετά στο **OK**. Εµφανίζεται το παράθυρο **Επιλογές Τηλεφώνου και Mόντεµ**.

<span id="page-149-0"></span>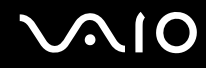

- **9** Βεβαιωθείτε ότι το µόντεµ σας περιέχεται στη λίστα της καρτέλας **Μόντεµ**. Εάν το µόντεµ σας δεν περιέχεται, κάντε κλικ στο κουµπί **Προσθήκη** και ακολουθήστε τον οδηγό.
- **10** Κάντε κλικ στα κουµπιά **Εφαρµογή/ΟΚ**. Το µόντεµ σας διαµορφώθηκε.

**!** Πριν εφαρµόσετε τις ρυθµίσεις νέας χώρας, βεβαιωθείτε ότι η τηλεφωνική σας γραµµή είναι αποσυνδεδεµένη από τον υπολογιστή.

### <span id="page-150-0"></span>Προστασία του σκληρού δίσκου

Στον υπολογιστή σας υπάρχει προεγκατεστηµένο το βοηθητικό πρόγραµµα **VAIO HDD Protection** για την προσαρµογή των ρυθµίσεων προστασίας του σκληρού δίσκου σας από καταπονήσεις. Μπορείτε να επιλέξετε το επίπεδο ευαισθησίας του ενσωµατωµένου αισθητήρα καταπονήσεων για να ρυθµίσετε το κατάλληλο επίπεδο προστασίας.

#### Ενεργοποίηση του VAIO HDD Protection

Για να προστατεύσετε τη µονάδα σκληρού δίσκου σας από καταπονήσεις, πρέπει πρώτα να ενεργοποιήσετε το βοηθητικό πρόγραµµα **VAIO HDD Protection**.

Για να ενεργοποιήσετε το VAIO HDD Protection

- **1** Κάντε κλικ στο κουµπί **Έναρξη**, επιλέξτε **Όλα τα προγράµµατα** και **VAIO Control Center**.
- **2** Κάντε κλικ στην επιλογή **Security** στην καρτέλα **Categories** και µετά κάντε διπλό κλικ στο **Hard Disk Drive Protection Settings**.

Εµφανίζεται το παράθυρο εγκατάστασης.

- **3** Επιλέξτε το πλαίσιο επιλογής **Activate hard disk drive protection**.
- **4** Επιλέξτε ένα από τα επιθυµητά επίπεδα ευαισθησίας.
- **5** Πατήστε **OK**.

Για περισσότερες πληροφορίες, κάντε κλικ στην επιλογή **Help** στο παράθυρο εγκατάστασης για να ανοίξετε το αρχείο βοήθειας.

<span id="page-151-0"></span>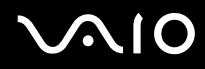

**!** Το **VAIO HDD Protection** έχει σχεδιαστεί για να ελαχιστοποιεί τις πιθανότητες ζηµιάς στις µονάδες σκληρού δίσκου και στα δεδοµένα του χρήστη. ∆εν εξασφαλίζει 100% προστασία δεδοµένων σε καµία περίπτωση.

Η προστασία της µονάδας σκληρού δίσκου είναι απενεργοποιηµένη πριν από την εκκίνηση των Windows και κατά τη µετάβαση σε λειτουργία Αδρανοποίησης ή Αναστολής λειτουργίας και κατά την αποκατάσταση και τον τερµατισµό λειτουργίας του συστήµατος.

# <span id="page-152-0"></span>Αναβάθµιση του υπολογιστή VAIO

Ο υπολογιστής VAIO και οι υποµονάδες µνήµης χρησιµοποιούν εξαρτήµατα υψηλής ακρίβειας και τεχνολογία ηλεκτρονικών υποδοχών σύνδεσης. Για να αποφύγετε ακύρωση της εγγύησης κατά τη διάρκεια ισχύς της εγγύησης του προϊόντος λόγω κακού χειρισµού, συνιστάται:

- ❑ Θα πρέπει να απευθυνθείτε στον αντιπρόσωπο προκειµένου να εγκαταστήσετε µια νέα υποµονάδα µνήµης.
- ❑ ∆εν θα πρέπει να την εγκαταστήσετε οι ίδιοι, εάν δεν είστε εξοικειωµένοι µε τις εργασίες αναβάθµισης της µνήµης ενός υπολογιστή.
- ❑ ∆εν πρέπει να αγγίζετε τις υποδοχές σύνδεσης και να µην ανοίγετε το κάλυµµα της θήκης της υποµονάδας µνήµης.

Για πληροφορίες σχετικά µε τον τύπο της λειτουργικής µονάδας και την ποσότητα της εγκατεστηµένης µνήµης στο µοντέλο του υπολογιστή σας, ανατρέξτε στην ηλεκτρονική τεκµηρίωση **Προδιαγραφές**.

Επικοινωνήστε µε τη VAIO-Link εάν χρειάζεστε βοήθεια.

## <span id="page-153-0"></span>Προσθήκη και αφαίρεση µνήµης

Εάν θέλετε να επεκτείνετε τις λειτουργίες του υπολογιστή σας, µπορείτε να αυξήσετε τη µνήµη εγκαθιστώντας προαιρετικά στοιχεία µνήµης. Πριν αναβαθµίσετε τη µνήµη του υπολογιστή σας, διαβάστε τις σηµειώσεις και τις διαδικασίες στις σελίδες που ακολουθούν.

### Πληροφορίες σχετικά µε την προσθήκη/αφαίρεση υποµονάδων µνήµης

- ❑ Να είστε προσεκτικοί κατά την αλλαγή της µνήµης. Η λανθασµένη εγκατάσταση υποµονάδων µνήµης µπορεί να προκαλέσει βλάβες στον υπολογιστή σας. Τέτοιου είδους βλάβες ενδέχεται να ακυρώσουν την εγγύηση του κατασκευαστή.
- ❑ Χρησιµοποιείτε µόνο µνήµες που είναι συµβατές µε τον υπολογιστή σας. Εάν µια µνήµη δεν µπορεί να ανιχνευθεί από τον υπολογιστή ή το λειτουργικό σύστηµα Windows παρουσιάζει ασταθή λειτουργία, αποταθείτε στο κατάστηµα αγοράς ή στον κατασκευαστή της µονάδας µνήµης.
- ❑ Η ηλεκτροστατική εκφόρτιση (ΗΛΕΚ) µπορεί να καταστρέψει τα ηλεκτρονικά εξαρτήµατα. Πριν αγγίξετε µια µονάδα µνήµης, βεβαιωθείτε για τα εξής:
	- ❑ Οι διαδικασίες που περιγράφονται σε αυτό το έντυπο προϋποθέτουν εξοικείωση του χρήστη µε τη γενική ορολογία που σχετίζεται µε τους προσωπικούς υπολογιστές και µε την ασφαλή πρακτική, καθώς και συµµόρφωση µε τους κανονισµούς χρήσης και τροποποίησης ηλεκτρονικού εξοπλισµού.
	- ❑ Σβήστε τον υπολογιστή και αποσυνδέστε τον από την πηγή τροφοδοσίας (µπαταρία ή µετασχηµατιστής εναλλασσόµενου ρεύµατος) και από τυχόν τηλεπικοινωνιακές συνδέσεις, δίκτυα ή µόντεµ, προτού αφαιρέσετε κάποιο κάλυµµα από τον υπολογιστή. Εάν δεν κάνετε τα παραπάνω είναι πιθανό να τραυµατιστείτε ή να προκληθεί βλάβη στον εξοπλισµό.

<span id="page-154-0"></span>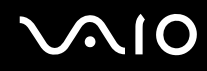

- ❑ Η ΗΛΕΚ µπορεί να καταστρέψει τις υποµονάδες µνήµης και άλλα εξαρτήµατα. Εγκαταστήστε την υποµονάδα µνήµης µόνο σε σταθµό εργασίας που προστατεύεται από τον στατικό ηλεκτρισµό. Εάν δεν υπάρχει διαθέσιµος τέτοιος σταθµός, µην εργάζεστε σε χώρο όπου υπάρχουν χαλιά και µην χειρίζεστε υλικά που παράγουν ή φέρουν στατικό ηλεκτρισµό (µεµβράνη περιτυλίγµατος, για παράδειγµα). Να είστε γειωµένοι, διατηρώντας επαφή µε κάποιο µεταλλικό τµήµα χωρίς βαφή του πλαισίου, ενόσω εκτελείτε τη διαδικασία.
- ❑ Μην ανοίγετε τη συσκευασία της υποµονάδας µνήµης προτού να είστε έτοιµοι να αλλάξετε την υποµονάδα. Η συσκευασία προστατεύει την υποµονάδα από ΗΛΕΚ.
- ❑ Χρησιµοποιήστε την ειδική σακούλα που διατίθεται µε την υποµονάδα µνήµης ή τυλίξτε την υποµονάδα σε αλουµινόχαρτο προκειµένου να είναι προστατευµένη από ΗΛΕΚ.
- ❑ Εάν οι υποδοχές της υποµονάδας µνήµης ή άλλα εσωτερικά εξαρτήµατα του υπολογιστή έρθουν σε επαφή µε υγρά ή οποιεσδήποτε ξένες ουσίες ή αντικείµενα, αυτό θα έχει ως αποτέλεσµα να προκληθεί βλάβη στον υπολογιστή και το κόστος των επισκευών δεν καλύπτεται από την εγγύηση.
- ❑ Μην τοποθετείτε την υποµονάδα µνήµης σε µέρη που είναι εκτεθειµένα σε:
	- ❑ Πηγές θερµότητας, όπως καλοριφέρ ή αεραγωγούς
	- ❑ Άµεσο ηλιακό φως
	- ❑ Υπερβολική σκόνη
	- ❑ Μηχανικούς κραδασµούς ή καταπονήσεις
	- ❑ Ισχυρούς µαγνήτες ή ηχεία που δεν έχουν µαγνητική θωράκιση
	- ❑ Θερµοκρασία περιβάλλοντος υψηλότερη από 35°C ή χαµηλότερη από 5°C
	- ❑ Υψηλά επίπεδα υγρασίας
- ❑ Χειριστείτε την υποµονάδα µνήµης µε προσοχή. Για να αποφεύγετε την πρόκληση τραυµατισµών στα χέρια και τα δάχτυλά σας, µην αγγίζετε τα άκρα των εξαρτηµάτων και των καρτών κυκλωµάτων που βρίσκονται στο εσωτερικό του υπολογιστή.

<span id="page-155-0"></span>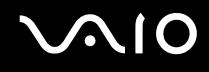

### Αφαίρεση και εγκατάσταση υποµονάδας µνήµης

#### Για να αλλάξετε ή να προσθέσετε µια υποµονάδα µνήµης

- **1** Θέστε τον υπολογιστή εκτός λειτουργίας και αποσυνδέστε όλες τις περιφερειακές συσκευές.
- **2** Αποσυνδέστε τον υπολογιστή και αφαιρέστε την µπαταρία.
- **3** Περιµένετε µέχρις ότου κρυώσει ο υπολογιστής.
- **4** Ξεβιδώστε τις βίδες (στην εικόνα επισηµαίνονται µε τα βέλη) στο κάτω µέρος του υπολογιστή και αφαιρέστε το κάλυµµα της θήκης της µνήµης.

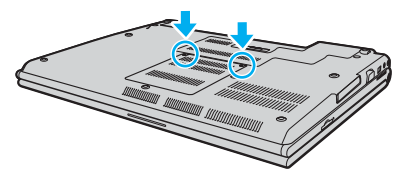

**5** Αγγίξτε ένα µεταλλικό αντικείµενο για να εκφορτιστεί ο στατικός ηλεκτρισµός.

<span id="page-156-0"></span>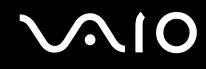

**6** Πιάστε την καρτέλα του µονωτικού φύλλου (1) και ανοίξτε το φύλλο.

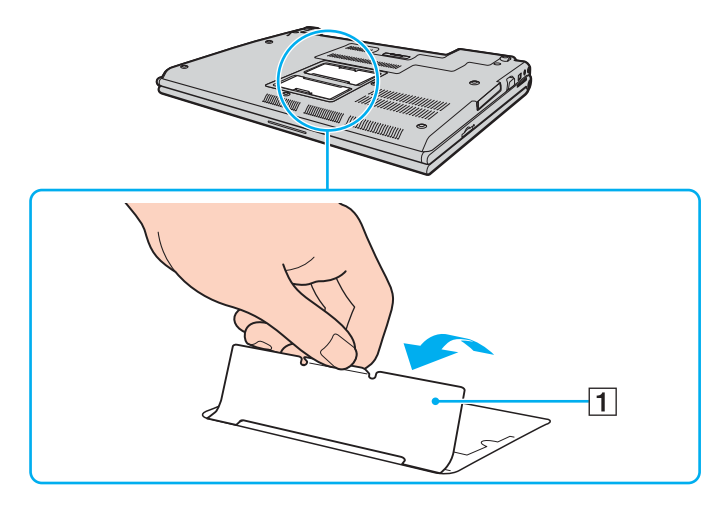

**!** Το φύλλο µόνωσης προστατεύει τις υποµονάδες µνήµης. Μην το τραβάτε µε τόση δύναµη έτσι ώστε να υπάρχει κίνδυνος καταστροφής του φύλλου.

<span id="page-157-0"></span>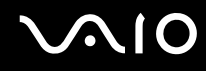

- **7** Αφαιρέστε την εγκατεστηµένη υποµονάδα µνήµης ως εξής:
	- ❑ Τραβήξτε τις ασφάλειες κατά τη διεύθυνση των βελών (1). Η υποµονάδα µνήµης απελευθερώνεται.
	- ❑ Βεβαιωθείτε ότι η υποµονάδα µνήµης κλίνει προς τα επάνω και µετά τραβήξτε την έξω προς την διεύθυνση του βέλους (2).

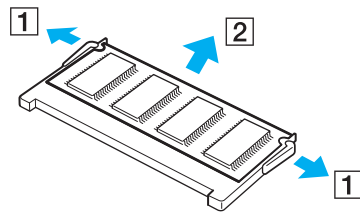

**8** Αφαιρέστε τη νέα υποµονάδα µνήµης από τη συσκευασία της.

<span id="page-158-0"></span>**9** Σύρετε την υποµονάδα µνήµης µέσα στην υποδοχή και σπρώξτε την προς τα µέσα µέχρι να κάνει κλικ στη θέση της.

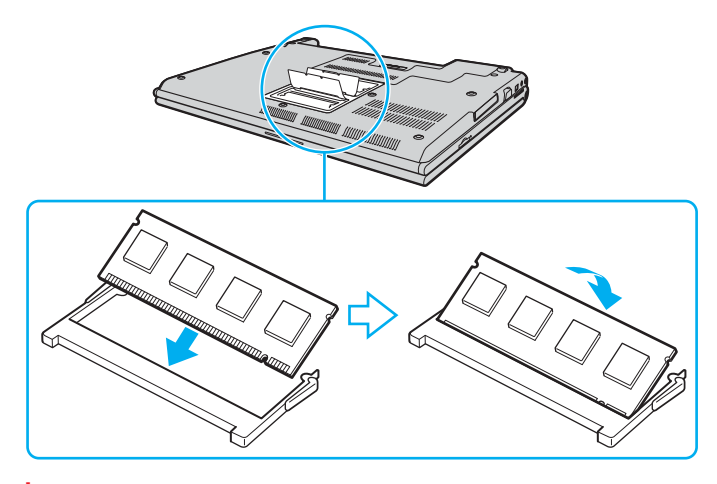

**!** Μην αγγίζετε κανένα τµήµα της µητρικής πλακέτας.

Βεβαιωθείτε ότι εισαγάγετε την άκρη σύνδεσης της υποµονάδας µνήµης στην υποδοχή ενώ ευθυγραµµίζετε την εγκοπή στην υποµονάδα µε µια µικρή προεξοχή στην ανοιχτή υποδοχή.

Μην καταστρέψετε το µονωτικό φύλλο που παρέχεται για την προστασία της υποµονάδας.

- **10** Βάλτε το κάλυµµα της θήκης της υποµονάδας µνήµης στη θέση του.
- **11** Σφίξτε τις βίδες στην κάτω επιφάνεια του υπολογιστή.
- **12** Τοποθετήστε ξανά την µπαταρία και ανάψτε τον υπολογιστή.

<span id="page-159-0"></span>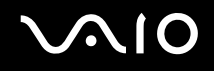

### Προβολή του µεγέθους της µνήµης

#### Για να προβάλετε το µέγεθος της µνήµης

- **1** Θέστε τον υπολογιστή σε λειτουργία.
- **2** Κάντε κλικ στο κουµπί **Έναρξη**, επιλέξτε **Όλα τα προγράµµατα** και **VAIO Control Center**.
- **3** Κάντε διπλό κλικ στο φάκελο **System Information** στο παράθυρο **VAIO Control Center**.
- **4** Κάντε διπλό κλικ στο εικονίδιο **Πληροφορίες συστήµατος** στο φάκελο **System Information**. Μπορείτε να δείτε το µέγεθος της µνήµης του συστήµατος. Εάν η πρόσθετη µνήµη δεν εµφανίζεται, επαναλάβετε όλη τη διαδικασία εγκατάστασης και επανεκκινήστε τον υπολογιστή.

# <span id="page-160-0"></span>Προφυλάξεις

Σε αυτήν την ενότητα αναφέρονται οι κατευθυντήριες οδηγίες για την ασφάλεια, καθώς και οι προφυλάξεις που πρέπει να λαµβάνετε για την προστασία του υπολογιστή σας VAIO από πιθανή βλάβη.

- ❑ **Χειρισµός της οθόνης LCD [\(σελίδα 162\)](#page-161-1)**
- ❑ **Χρήση της πηγής ενέργειας [\(σελίδα 163\)](#page-162-0)**
- ❑ **Χειρισµός του υπολογιστή [\(σελίδα 164\)](#page-163-0)**
- ❑ **Χρήση της ενσωµατωµένης κάµερας MOTION EYE [\(σελίδα 166\)](#page-165-0)**
- ❑ **Χειρισµός δισκετών [\(σελίδα 167\)](#page-166-0)**
- ❑ **Χειρισµός δίσκων [\(σελίδα 168\)](#page-167-0)**
- ❑ **Χρήση της µπαταρίας [\(σελίδα 169\)](#page-168-0)**
- ❑ **Χρήση των ακουστικών [\(σελίδα 170\)](#page-169-0)**
- ❑ **Χειρισµός του Memory Stick [\(σελίδα 171\)](#page-170-0)**
- ❑ **Χειρισµός του σκληρού δίσκου [\(σελίδα 172\)](#page-171-0)**
- ❑ **Χρήση του προσαρµογέα καρτών µνήµης [\(σελίδα 173\)](#page-172-0)**
- ❑ **Ενηµέρωση του υπολογιστή [\(σελίδα 174\)](#page-173-0)**

# <span id="page-161-1"></span><span id="page-161-0"></span>Χειρισµός της οθόνης LCD

- ❑ Μην αφήνετε την οθόνη LCD στραµµένη στον ήλιο. Μπορεί να υποστεί φθορά. Να είστε προσεκτικοί όταν χρησιµοποιείτε τον υπολογιστή σας κοντά σε παράθυρο.
- ❑ Μη χαράσσετε την επιφάνεια της οθόνης LCD και µην ασκείτε πίεση σε αυτήν. Αυτό θα µπορούσε να προκαλέσει πρόβληµα στη λειτουργία της.
- ❑ Η χρήση του υπολογιστή σε συνθήκες χαµηλής θερµοκρασίας µπορεί να προκαλέσει την εµφάνιση µιας υπολειµµατικής εικόνας στην οθόνη LCD. Αυτό δεν αποτελεί βλάβη. Όταν ο υπολογιστής επανέλθει σε φυσιολογική θερµοκρασία, η οθόνη επανέρχεται στη φυσιολογική της κατάσταση.
- ❑ Μια υπολειµµατική εικόνα µπορεί να εµφανιστεί, όταν στην οθόνη LCD προβάλλεται για µεγάλο χρονικό διάστηµα η ίδια εικόνα. Η υπολειµµατική εικόνα σε λίγο χάνεται. Για να αποφύγετε την εµφάνιση υπολειµµατικών εικόνων µπορείτε να χρησιµοποιήσετε τη δυνατότητα προστασίας οθόνης.
- ❑ Η οθόνη LCD θερµαίνεται κατά τη διάρκεια της λειτουργίας της. Αυτό είναι φυσιολογικό φαινόµενο και δεν αποτελεί ένδειξη βλάβης.
- ❑ Η οθόνη LCD κατασκευάζεται µε χρήση τεχνολογίας υψηλής ακρίβειας. Ενδέχεται, ωστόσο, να βλέπετε µικροσκοπικά µαύρα στίγµατα ή/και φωτεινά στίγµατα (κόκκινα, µπλε ή πράσινα) τα οποία εµφανίζονται συνεχώς στην οθόνη LCD. Αυτό αποτελεί φυσιολογικό αποτέλεσµα της διαδικασίας κατασκευής και δεν αποτελεί ένδειξη βλάβης.
- ❑ Αποφύγετε να τρίβετε την οθόνη LCD. Μπορεί να υποστεί φθορά. Για να σκουπίσετε την επιφάνεια της οθόνης LCD χρησιµοποιήστε ένα µαλακό, στεγνό ύφασµα.
- ❑ Μην αλλάζετε τη ρύθµιση προσανατολισµού της οθόνης LCD στο παράθυρο **Tablet PC Settings** (Ρυθµίσεις) ακόµη κι αν υπάρχουν επιλογές αλλαγής διαθέσιµες για ενεργοποίηση, καθώς ο υπολογιστής σας µπορεί να παρουσιάσει ασταθή λειτουργία. Η Sony δεν φέρει ευθύνη για τυχόν βλάβες που προκύπτουν από αυτή την αλλαγή.
- ❑ Μην ασκείτε πίεση στην οθόνη LCD όταν είναι κλειστή, καθώς µπορεί να δηµιουργήσει γρατσουνιές στην οθόνη LCD ή να τη λερώσει.

# <span id="page-162-1"></span>**AIO**

# <span id="page-162-0"></span>Χρήση της πηγής ενέργειας

- ❑ Ανατρέξτε στην ηλεκτρονική τεκµηρίωση **Προδιαγραφές** για πληροφορίες σχετικά µε τον τρόπο τροφοδοσίας του µοντέλου του υπολογιστή σας.
- ❑ Μη χρησιµοποιείτε την υποδοχή εναλλασσόµενου ρεύµατος από κοινού µε άλλες συσκευές που καταναλώνουν ενέργεια, όπως κάποιο φωτοτυπικό ή συσκευή καταστροφής εγγράφων.
- ❑ Μπορείτε να αγοράσετε ένα πολύπριζο που να διαθέτει προστασία από υπέρταση. Η συσκευή αυτή βοηθάει στο να αποφευχθεί η πρόκληση ζηµιάς στον υπολογιστή από απότοµη αύξηση της τάσης, όπως µπορεί να συµβεί κατά τη διάρκεια ηλεκτρικής καταιγίδας.
- ❑ Μην τοποθετείτε βαριά αντικείµενα επάνω στο καλώδιο ρεύµατος.
- ❑ Για να αποσυνδέσετε το καλώδιο ρεύµατος, τραβήξτε το πιάνοντάς το από το φις. Ποτέ µη βγάζετε το φις από την πρίζα τραβώντας το από το καλώδιο.
- ❑ Αποσυνδέστε τον υπολογιστή από την πρίζα, εάν δεν πρόκειται να τον χρησιµοποιήσετε για µεγάλο χρονικό διάστηµα.
- ❑ Χρησιµοποιήστε πρίζα µε εύκολη πρόσβαση.
- ❑ Όταν ο µετασχηµατιστής εναλλασσόµενου ρεύµατος δεν χρησιµοποιείται, βγάλτε τον από την πρίζα.
- ❑ Χρησιµοποιείτε το µετασχηµατιστή εναλλασσόµενου ρεύµατος που παρέχεται µε τον υπολογιστή σας ή γνήσια προϊόντα της Sony. Μη χρησιµοποιείτε άλλο µετασχηµατιστή εναλλασσόµενου ρεύµατος επειδή µπορεί να προκληθεί βλάβη.

# <span id="page-163-1"></span><span id="page-163-0"></span>Χειρισµός του υπολογιστή

- ❑ Καθαρίζετε το περίβληµα µε ένα µαλακό ύφασµα το οποίο είναι είτε στεγνό είτε ελαφρά εµποτισµένο µε ένα ήπιο διάλυµα απορρυπαντικού. Μη χρησιµοποιείτε σκληρά σφουγγαράκια, λειαντική σκόνη ή διαλυτικό υγρό, όπως οινόπνευµα ή βενζίνη, καθώς µπορούν να καταστρέψουν το φινίρισµα του υπολογιστή σας.
- ❑ Εάν σας πέσει ένα συµπαγές αντικείµενο ή κάποιο υγρό επάνω στον υπολογιστή, θέστε τον υπολογιστή εκτός λειτουργίας και, στη συνέχεια, αποσυνδέστε τον από το ρεύµα. Ενδέχεται να χρειαστεί να ελεγχθεί ο υπολογιστής από εξειδικευµένο τεχνικό προσωπικό προτού τον λειτουργήσετε ξανά.
- ❑ Μην αφήσετε τον υπολογιστή να πέσει κάτω και µην τοποθετείτε αντικείµενα επάνω σε αυτόν.
- ❑ Μην τοποθετείτε τον υπολογιστή σε µέρος που είναι εκτεθειµένος σε:
	- ❑ Πηγές θερµότητας όπως καλοριφέρ ή αεραγωγούς
	- ❑ Άµεσο ηλιακό φως
	- ❑ Υπερβολική σκόνη
	- ❑ Υγρασία ή βροχή
	- ❑ Μηχανικούς κραδασµούς ή καταπονήσεις
	- ❑ Ισχυρούς µαγνήτες ή ηχεία που δεν έχουν µαγνητική θωράκιση
	- ❑ Θερµοκρασία περιβάλλοντος υψηλότερη από 35°C ή χαµηλότερη από 5°C
	- ❑ Υψηλά επίπεδα υγρασίας
- ❑ Μην τοποθετείτε ηλεκτρονικές συσκευές κοντά στον υπολογιστή. Το ηλεκτροµαγνητικό πεδίο του υπολογιστή µπορεί να προκαλέσει πρόβληµα στη λειτουργία τους.
- ❑ Φροντίστε να υπάρχει επαρκής κυκλοφορία του αέρα, προκειµένου να µην αυξηθεί η θερµοκρασία στο εσωτερικό του υπολογιστή. Μην τοποθετείτε τον υπολογιστή επάνω σε πορώδεις επιφάνειες όπως χαλιά ή κουβέρτες ή κοντά σε υλικά όπως κουρτίνες ή σεντόνια τα οποία ενδέχεται να φράξουν τις οπές αερισµού.

<span id="page-164-0"></span>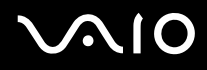

- ❑ Ο υπολογιστής χρησιµοποιεί ραδιοκύµατα υψηλής συχνότητας και µπορεί να προκαλέσει παρεµβολές στη λήψη ραδιοφωνικών ή τηλεοπτικών κυµάτων. Εάν συµβεί κάτι τέτοιο, τοποθετήστε τον υπολογιστή στην κατάλληλη απόσταση από τη συσκευή στην οποία προκαλεί παρεµβολές.
- ❑ Να χρησιµοποιείτε αποκλειστικά τις καθορισµένες περιφερειακές συσκευές και τα καλώδια διασύνδεσης, διαφορετικά ενδέχεται να παρουσιαστούν προβλήµατα.
- ❑ Μη χρησιµοποιείτε κοµµένα ή φθαρµένα καλώδια σύνδεσης.
- ❑ Εάν ο υπολογιστής µεταφερθεί από έναν ψυχρό χώρο απευθείας σε έναν θερµό, ενδέχεται να δηµιουργηθεί συµπύκνωση υγρασίας στο εσωτερικό του. Σε αυτήν την περίπτωση, αφήστε να περάσει τουλάχιστον µία ώρα προτού θέσετε σε λειτουργία τον υπολογιστή. Εάν προκύψει κάποιο πρόβληµα, αποσυνδέστε τον υπολογιστή από το ρεύµα και επικοινωνήστε µε την υπηρεσία VAIO-Link.
- ❑ Βεβαιωθείτε ότι έχετε αποσυνδέσει το καλώδιο ρεύµατος προτού ξεκινήσετε να καθαρίζετε τον υπολογιστή.
- ❑ Προκειµένου να αποφευχθεί η απώλεια δεδοµένων, εάν ο υπολογιστής σας υποστεί βλάβη, να δηµιουργείτε τακτικά εφεδρικά αντίγραφα των δεδοµένων σας.

# <span id="page-165-1"></span><span id="page-165-0"></span>Χρήση της ενσωµατωµένης κάµερας MOTION EYE

- ❑ Μην αγγίζετε την µπροστινή γυάλινη επιφάνεια του φακού της ενσωµατωµένης κάµερας **MOTION EYE**, γιατί µπορεί να προκληθούν γρατσουνιές οι οποίες θα εµφανίζονται στις καταγεγραµµένες εικόνες.
- ❑ Μην αφήνετε εκτεθειµένο στο άµεσο ηλιακό φως το σκόπευτρο της ενσωµατωµένης κάµερας **MOTION EYE** ανεξάρτητα από την κατάσταση ενέργειας του υπολογιστή, γιατί µπορεί να προκληθεί δυσλειτουργία στην κάµερα.
- ❑ Η ενσωµατωµένη κάµερα **MOTION EYE** απενεργοποιείται όταν εισάγονται βίντεο ή σταθερές εικόνες σε µια συσκευή µε συµβατότητα i.LINK συνδεδεµένη στη θύρα i.LINK.
- ❑ Καθαρίστε ξανά την πλακέτα του φακού της ενσωµατωµένης κάµερας **MOTION EYE** µε ένα µαλακό πινέλο. Εάν ο φακός είναι πάρα πολύ βρώµικος, σκουπίστε τον µε ένα µαλακό στεγνό ύφασµα. Μην τρίβετε την επιφάνεια, γιατί είναι πολύ ευαίσθητη στις πιέσεις.

<span id="page-166-1"></span>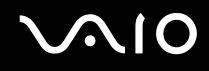

### <span id="page-166-0"></span>Χειρισµός δισκετών

- ❑ Μην ανοίγετε το κάλυµµα µε το χέρι και µην αγγίζετε την επιφάνεια της δισκέτας.
- ❑ Να φυλάσσετε τις δισκέτες µακριά από µαγνήτες.
- ❑ Να φυλάσσετε τις δισκέτες µακριά από το άµεσο ηλιακό φως και άλλες πηγές θερµότητας.
- ❑ Να φυλάσσετε τις δισκέτες µακριά από υγρά. ∆εν πρέπει να βραχούν. Όταν δεν χρησιµοποιείτε τη δισκέτα, να τη βγάζετε πάντα από τη µονάδα δισκετών και να τη φυλάσσετε σε θήκη.
- ❑ Εάν η δισκέτα έχει αυτοκόλλητη ετικέτα, βεβαιωθείτε ότι η ετικέτα είναι σωστά επικολληµένη. Εάν δεν είναι καλά επικολληµένη µια γωνία της ετικέτας και προεξέχει, η ετικέτα µπορεί να προσκολληθεί στο εσωτερικό της µονάδας δισκετών και να προκαλέσει βλάβη στη δισκέτα σας ή δυσλειτουργία.

<span id="page-167-1"></span>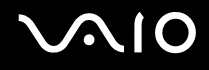

## <span id="page-167-0"></span>Χειρισµός δίσκων

- ❑ Μην αγγίζετε την επιφάνεια του δίσκου.
- ❑ Μην αφήνετε το δίσκο να πέσει κάτω και µην τον λυγίζετε.
- ❑ Τα δαχτυλικά αποτυπώµατα και η σκόνη στην επιφάνεια του δίσκου µπορούν να προκαλέσουν σφάλµατα ανάγνωσης. Να κρατάτε πάντοτε το δίσκο από τις άκρες του και την κεντρική οπή, όπως φαίνεται στην εικόνα:

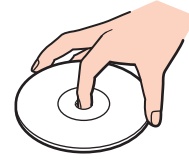

- ❑ Η σωστή φροντίδα του δίσκου είναι απαραίτητη προκειµένου να είναι πάντα αξιόπιστος. Μην χρησιµοποιείτε διαλύτες όπως π.χ. βενζίνη, διαλυτικά βαφής, προϊόντα καθαρισµού που διατίθενται στο εµπόριο ή αντιστατικά σπρέι, καθώς ενδέχεται να προκαλέσουν φθορά στο δίσκο.
- ❑ Για τον κανονικό καθαρισµό, κρατήστε το δίσκο από την άκρη του και χρησιµοποιήστε ένα µαλακό ύφασµα για να σκουπίσετε την επιφάνεια από το κέντρο προς την περιφέρεια.
- ❑ Εάν ο δίσκος είναι πολύ λερωµένος, εµποτίστε ένα µαλακό ύφασµα µε νερό, στύψτε το καλά και χρησιµοποιήστε το για να σκουπίσετε την επιφάνεια του δίσκου από το κέντρο προς την περιφέρεια. Σκουπίστε την υγρασία που έχει αποµείνει χρησιµοποιώντας ένα στεγνό µαλακό ύφασµα.
- ❑ Μην επικολλάτε ποτέ αυτοκόλλητες ετικέτες σε ένα δίσκο. Κάτι τέτοιο θα επηρεάσει ανεπανόρθωτα τη χρήση του δίσκου.

# <span id="page-168-1"></span><span id="page-168-0"></span>Χρήση της µπαταρίας

- ❑ Ποτέ µην αφήνετε τις µπαταρίες εκτεθειµένες σε θερµοκρασίες υψηλότερες των 60°C, όπως µέσα σε ένα αυτοκίνητο σταθµευµένο κάτω από τον ήλιο ή εκτεθειµένες άµεσα στο φως του ηλίου.
- ❑ Η διάρκεια ζωής της µπαταρίας είναι µικρότερη σε ψυχρό περιβάλλον. Αυτό οφείλεται στη µειωµένη απόδοση της µπαταρίας σε χαµηλές θερµοκρασίες.
- ❑ Να φορτίζετε τις µπαταρίες σε θερµοκρασίες µεταξύ 10°C και 30°C. Στις χαµηλότερες θερµοκρασίες απαιτείται µεγαλύτερος χρόνος φόρτισης.
- ❑ Ορισµένες επαναφορτιζόµενες µπαταρίες δεν πληρούν τα πρότυπα ποιότητας και ασφάλειας της Sony. Για λόγους ασφαλείας αυτός ο υπολογιστής λειτουργεί µόνο µε γνήσιες µπαταρίες Sony που έχουν σχεδιαστεί για αυτό το µοντέλο. Όταν τοποθετείτε ένα διαφορετικό τύπο µπαταρίας, η µπαταρία δεν φορτίζεται και ο υπολογιστής δεν λειτουργεί.
- ❑ Κατά τη διάρκεια της χρήσης ή της φόρτισης, το εσωτερικό της µπαταρίας θερµαίνεται. Αυτό είναι φυσιολογικό φαινόµενο και δεν αποτελεί λόγο ανησυχίας.
- ❑ Να φυλάσσετε την µπαταρία µακριά από όλες τις πηγές ενέργειας.
- ❑ Φροντίστε η µπαταρία να διατηρείται στεγνή.
- ❑ Μην ανοίγετε και µην επιχειρείτε να αποσυναρµολογήσετε την µπαταρία.
- ❑ Μην εκθέτετε την µπαταρία σε µηχανικές κρούσεις.
- ❑ Εάν δεν πρόκειται να χρησιµοποιήσετε τον υπολογιστή για µεγάλο χρονικό διάστηµα, αφαιρέστε την µπαταρία από τον υπολογιστή για να αποφύγετε να προκληθεί βλάβη στην µπαταρία.
- ❑ Εάν µετά από την πλήρη φόρτιση της µπαταρίας, η ισχύς της παραµένει χαµηλή, είναι πιθανό η µπαταρία να φθάνει στο τέλος της διάρκειας ζωής της και να πρέπει να αντικατασταθεί.
- ❑ ∆εν χρειάζεται να αποφορτίσετε την µπαταρία προτού τη φορτίσετε.
- ❑ Εάν δεν έχετε χρησιµοποιήσει την µπαταρία για µεγάλο χρονικό διάστηµα, επαναφορτίστε την µπαταρία.

# <span id="page-169-1"></span><span id="page-169-0"></span>Χρήση των ακουστικών

- ❑ **Οδική ασφάλεια** Μη χρησιµοποιείτε τα ακουστικά ενώ οδηγείτε, κάνετε ποδήλατο ή χειρίζεστε αυτοκινούµενο όχηµα. Ενδέχεται να προκληθούν προβλήµατα στην κυκλοφορία και σε µερικές περιοχές η χρήση τους απαγορεύεται. Επίσης, ενδέχεται να είναι επικίνδυνο να ακούτε δυνατά µουσική ενώ περπατάτε, ειδικά στις διαβάσεις πεζών.
- ❑ **Αποφυγή βλάβης της ακοής** Αποφύγετε να χρησιµοποιείτε τα ακουστικά έχοντας την ένταση του ήχου σε υψηλά επίπεδα. Οι ειδικοί για τα θέµατα ακοής συνιστούν να µη χρησιµοποιείτε τα ακουστικά για µεγάλα χρονικά διαστήµατα και µε αυξηµένη ένταση του ήχου. Εάν παρουσιαστεί ένα κουδούνισµα στα αυτιά σας, µειώστε την ένταση του ήχου ή διακόψτε τη χρήση τους.

# <span id="page-170-1"></span><span id="page-170-0"></span>Χειρισµός του Memory Stick

- ❑ Μην αγγίζετε µε το δάχτυλο ή µε µεταλλικά αντικείµενα την υποδοχή σύνδεσης του Memory Stick.
- ❑ Ως αυτοκόλλητη ετικέτα να χρησιµοποιείτε µόνον εκείνη που παρέχεται µαζί µε το Memory Stick.
- ❑ Μη λυγίζετε, µην αφήνετε να πέσει κάτω και µην ασκείτε ισχυρές καταπονήσεις στο Memory Stick.
- ❑ Μην αποσυναρµολογείτε και µην τροποποιείτε το Memory Stick.
- ❑ Προσέξτε να µη βρέξετε το Memory Stick.
- ❑ Μη χρησιµοποιείτε ή αποθηκεύετε το Memory Stick σε µέρος που είναι εκτεθειµένο σε:
	- ❑ Στατικός ηλεκτρισµός
	- ❑ Ηλεκτρικός θόρυβος
	- ❑ Υπερβολικά υψηλές θερµοκρασίες, όπως µέσα σε σταθµευµένο αυτοκίνητο που βρίσκεται εκτεθειµένο στον ήλιο
	- ❑ Άµεσο ηλιακό φως
	- ❑ Υψηλά επίπεδα υγρασίας
	- ❑ ∆ιαβρωτικές ουσίες
- ❑ Να χρησιµοποιείτε τη θήκη φύλαξης που παρέχεται µαζί µε το Memory Stick.
- ❑ Βεβαιωθείτε ότι έχετε δηµιουργήσει αντίγραφα ασφαλείας των πολύτιµων δεδοµένων σας.
- ❑ Φυλάσσετε τα Memory Stick µακριά από τα παιδιά. Υπάρχει κίνδυνος κατάποσης των Memory Stick.
- ❑ Όταν χρησιµοποιείτε Memory Stick Duo, µη γράφετε πάνω στις ετικέτες τους µε στυλό που έχουν λεπτή µύτη. Η άσκηση πίεσης στα µέσα Memory Stick Duo ενδέχεται να προκαλέσει βλάβη σε εσωτερικά εξαρτήµατά τους.

## <span id="page-171-1"></span><span id="page-171-0"></span>Χειρισµός του σκληρού δίσκου

Η µονάδα σκληρού δίσκου διαθέτει υψηλή αποθηκευτική πυκνότητα και διαβάζει ή γράφει δεδοµένα σε σύντοµο χρονικό διάστηµα. Όµως, µπορεί εύκολα να υποστεί βλάβη εξαιτίας µηχανικών δονήσεων, κρούσεων ή λόγω σκόνης.

Μολονότι η µονάδα σκληρού δίσκου διαθέτει εσωτερική συσκευή ασφαλείας για την αποτροπή της απώλειας δεδοµένων εξαιτίας µηχανικών κραδασµών, κρούσεων ή λόγω σκόνης, θα πρέπει να είστε προσεκτικοί όταν χειρίζεστε τον υπολογιστή.

❑ Για να αποφύγετε την πρόκληση βλάβης στη µονάδα σκληρού δίσκου, ακολουθήστε τα εξής:

- ❑ Μην υποβάλλετε τον υπολογιστή σας σε αιφνίδιες κινήσεις.
- ❑ ∆ιατηρείτε τον υπολογιστή µακριά από µαγνήτες.
- ❑ Μην τοποθετείτε τον υπολογιστή σε µέρος όπου θα υφίσταται µηχανικούς κραδασµούς και η θέση του θα είναι ασταθής.
- ❑ Μη µετακινείτε τον υπολογιστή ενώ βρίσκεται σε λειτουργία.
- ❑ Μη θέτετε τον υπολογιστή εκτός λειτουργίας και µην τον επανεκκινείτε όταν πραγµατοποιεί ανάγνωση ή εγγραφή δεδοµένων στη µονάδα σκληρού δίσκου.
- ❑ Μη χρησιµοποιείτε τον υπολογιστή σε µέρος εκτεθειµένο σε ακραίες αλλαγές της θερµοκρασίας.

#### $\mathbb{Z}_p$

Εάν η µονάδα σκληρού δίσκου υποστεί βλάβη, τα δεδοµένα δεν είναι δυνατόν να ανακτηθούν.

❑ Η µονάδα σκληρού δίσκου µπορεί να ξεκινάσει και να σταµατάει να περιστρέφεται συχνά και να κάνει ένα βόµβο. Ωστόσο, αυτό είναι φυσιολογικό φαινόµενο και δεν αποτελεί ένδειξη βλάβης.

# <span id="page-172-1"></span>**AIO**

# <span id="page-172-0"></span>Χρήση του προσαρµογέα καρτών µνήµης

- ❑ Μην αγγίζετε µε το δάχτυλο ή µε µεταλλικά αντικείµενα τον προσαρµογέα καρτών µνήµης.
- ❑ Να χρησιµοποιείτε µόνο την αυτοκόλλητη ετικέτα που έχει σχεδιαστεί αποκλειστικά για αυτόν τον προσαρµογέα καρτών µνήµης.
- ❑ Μη λυγίζετε, µην αφήνετε να πέσει κάτω και µην ασκείτε ισχυρές καταπονήσεις στον προσαρµογέα καρτών µνήµης.
- ❑ Μην αποσυναρµολογείτε ή τροποποιείτε τον προσαρµογέα καρτών µνήµης.
- ❑ Ο προσαρµογέας καρτών µνήµης δεν πρέπει να βραχεί.
- ❑ Μη χρησιµοποιείτε ή αποθηκεύετε τον προσαρµογέα καρτών µνήµης σε µέρος που είναι εκτεθειµένο σε:
	- ❑ Υπερβολικά υψηλές θερµοκρασίες, όπως µέσα σε σταθµευµένο αυτοκίνητο που βρίσκεται εκτεθειµένο στον ήλιο
	- ❑ Άµεσο ηλιακό φως
	- ❑ Υψηλά επίπεδα υγρασίας
	- ❑ ∆ιαβρωτικές ουσίες
- ❑ Να χρησιµοποιείτε τη θήκη φύλαξης που παρέχεται µαζί µε τον προσαρµογέα καρτών µνήµης.

# <span id="page-173-1"></span><span id="page-173-0"></span>Ενηµέρωση του υπολογιστή

Επιβεβαιώστε ότι οι τελευταίες ενηµερώσεις έχουν εγκατασταθεί στον υπολογιστή σας χρησιµοποιώντας τις ακόλουθες εφαρµογές λογισµικού έτσι ώστε ο υπολογιστής σας να λειτουργεί πιο αποτελεσµατικά.

Για να επιβεβαιώσετε ότι έχουν εγκατασταθεί στον υπολογιστή σας, ακολουθήστε αυτά τα βήµατα για κάθε εφαρµογή λογισµικού:

#### ❑ **Windοws Update**

Κάντε κλικ στο **Έναρξη**, **Όλα τα προγράµµατα**, και **Windows Update** και στη συνέχεια ακολουθήστε τις οδηγίες στην οθόνη.

#### ❑ **VAIO Update 3**

Κάντε κλικ στο **Έναρξη**, **Όλα τα προγράµµατα**, **VAIO Update 3**, και **VAIO Update Options** και στη συνέχεια ακολουθήστε τις οδηγίες στην οθόνη.

Εάν δεν έχετε εγκαταστήσει τις τελευταίες ενηµερώσεις, εγκαταστήστε τες µε τα παραπάνω λογισµικά. Για να πραγµατοποιήσετε λήψη και εγκατάσταση των ενηµερώσεων στον υπολογιστή, ο υπολογιστής πρέπει να είναι συνδεδεµένος µε το Internet. Για πληροφορίες σχετικά µε το πώς να συνδέσετε τον υπολογιστή σας στο Internet, ανατρέξτε στο **Χρήση του Internet [\(σελίδα 65\)](#page-64-0)**.

# <span id="page-174-0"></span>Αντιµετώπιση προβληµάτων

Αυτή η ενότητα περιγράφει τους τρόπους επίλυσης συνηθισµένων προβληµάτων που ενδέχεται να αντιµετωπίσετε χρησιµοποιώντας τον υπολογιστή σας VAIO. Για πολλά προβλήµατα οι λύσεις είναι απλές. ∆οκιµάστε τα παρακάτω πριν επικοινωνήσετε µε την υπηρεσία VAIO-Link.

- ❑ **Υπολογιστής [\(σελίδα 177\)](#page-176-0)**
- ❑ **Ασφάλεια Συστήµατος [\(σελίδα 185\)](#page-184-0)**
- ❑ **Μπαταρία [\(σελίδα 186\)](#page-185-0)**
- ❑ **Ενσωµατωµένη κάµερα MOTION EYE [\(σελίδα 188\)](#page-187-0)**
- ❑ **Internet [\(σελίδα 192\)](#page-191-0)**
- ❑ **Σύνδεση σε δίκτυο [\(σελίδα 194\)](#page-193-0)**
- ❑ **Τεχνολογία Bluetooth [\(σελίδα 198\)](#page-197-0)**
- ❑ **Οπτικοί δίσκοι [\(σελίδα 203\)](#page-202-0)**
- ❑ **Οθόνη [\(σελίδα 207\)](#page-206-0)**
- ❑ **Εκτύπωση [\(σελίδα 211\)](#page-210-0)**
- ❑ **Μικρόφωνο [\(σελίδα 212\)](#page-211-0)**
- ❑ **Ποντίκι [\(σελίδα 213\)](#page-212-0)**
- ❑ **Ηχεία [\(σελίδα 214\)](#page-213-0)**
- ❑ **Επιφάνεια αφής [\(σελίδα 216\)](#page-215-0)**
- ❑ **Πληκτρολόγιο [\(σελίδα 217\)](#page-216-0)**
- ❑ **∆ισκέτες [\(σελίδα 218\)](#page-217-0)**
- ❑ **Κάρτες PC [\(σελίδα 219\)](#page-218-0)**

# <span id="page-175-0"></span>**VAIO**

- ❑ **Ήχος/Εικόνα [\(σελίδα 221\)](#page-220-0)**
- ❑ **Memory Stick [\(σελίδα 222\)](#page-221-0)**
- ❑ **Περιφερειακά [\(σελίδα 224\)](#page-223-0)**
- ❑ **Θέση σύνδεσης [\(σελίδα 225\)](#page-224-0)**

# <span id="page-176-1"></span><span id="page-176-0"></span>Υπολογιστής

### Τι πρέπει να κάνω εάν ο υπολογιστής µου δεν µπορεί να ξεκινήσει να λειτουργεί;

- ❑ Βεβαιωθείτε ότι ο υπολογιστής σας είναι σωστά συνδεδεµένος µε µια πηγή ρεύµατος και ότι έχει τεθεί σε λειτουργία. Βεβαιωθείτε ότι η ένδειξη ρεύµατος δείχνει ότι ο υπολογιστής βρίσκεται σε λειτουργία.
- ❑ Βεβαιωθείτε ότι η µπαταρία είναι σωστά εγκατεστηµένη και φορτισµένη.
- ❑ Βεβαιωθείτε ότι η µονάδα δισκέτας (εάν υπάρχει) είναι κενή.
- ❑ Εάν ο υπολογιστής σας συνδέεται µε πολύπριζο ή συσκευή αδιάλειπτης παροχής ρεύµατος (UPS), βεβαιωθείτε ότι το πολύπριζο ή το UPS συνδέεται με μια πηγή ρεύματος και ότι βρίσκεται σε λειτουργία.
- ❑ Εάν χρησιµοποιείτε µια εξωτερική οθόνη, βεβαιωθείτε ότι συνδέεται µε κάποια πηγή ρεύµατος και ότι έχει τεθεί σε λειτουργία. Βεβαιωθείτε ότι έχετε ρυθµίσει σωστά τη φωτεινότητα και την αντίθεση. Για περισσότερες πληροφορίες, ανατρέξτε στο εγχειρίδιο που συνοδεύει την οθόνη σας.
- ❑ Αποσυνδέστε το µετασχηµατιστή εναλλασσόµενου ρεύµατος και αφαιρέστε την µπαταρία. Περιµένετε τρία έως πέντε λεπτά. Τοποθετήστε πάλι την µπαταρία, συνδέστε εκ νέου το µετασχηµατιστή εναλλασσόµενου ρεύµατος και στη συνέχεια πατήστε το κουµπί λειτουργίας για να ενεργοποιήσετε τον υπολογιστή σας.
- ❑ Η συγκέντρωση υγρασίας ενδέχεται να προκαλέσει βλάβη στον υπολογιστή σας. Σε αυτή την περίπτωση, µην χρησιµοποιήσετε τον υπολογιστή για τουλάχιστον µία ώρα.
- ❑ Αφαιρέστε τις επιπλέον µονάδες µνήµες που ενδεχοµένως να έχετε εγκαταστήσει.
- ❑ Βεβαιωθείτε ότι χρησιµοποιείτε τον παρεχόµενο προσαρµογέα εναλλασσόµενου ρεύµατος της Sony. Για την ασφάλειά σας, χρησιµοποιείτε µόνο την αυθεντική επαναφορτιζόµενη µπαταρία της Sony και το µετασχηµατιστή εναλλασσόµενου ρεύµατος, που παρέχονται από τη Sony για τον υπολογιστή VAIO που έχετε στη διάθεσή σας.

### <span id="page-177-0"></span>Τι πρέπει να κάνω εάν εµφανιστεί ένα σφάλµα BIOS κατά την εκκίνηση του υπολογιστή µου;

Εάν εµφανιστεί το µήνυµα «Press <F1> to resume, <F2> to setup» στο κάτω µέρος της οθόνης, εκτελέστε τα εξής βήµατα:

**1** Πατήστε το πλήκτρο **F2**.

Εµφανίζεται η οθόνη ρύθµισης του BIOS. Εάν η οθόνη δεν εµφανιστεί, επανεκκινήστε τον υπολογιστή και πατήστε το πλήκτρο **F2** αρκετές φορές όταν εµφανιστεί το λογότυπο VAIO.

- **2** Ρυθµίστε την ηµεροµηνία (µήνας/ηµέρα/έτος). Πατήστε το πλήκτρο **Enter**.
- **3** Πατήστε το πλήκτρο ♦ για να επιλέξετε **System Time** και στη συνέχεια ρυθμίστε την ώρα (ώρα: λεπτά: δευτερόλεπτα). Πατήστε το πλήκτρο **Enter**.
- **4** Πατήστε το πλήκτρο , για να επιλέξετε την καρτέλα **Exit** και στη συνέχεια πατήστε το πλήκτρο **F9**. Όταν εµφανιστεί το µήνυµα επιβεβαίωσης, πατήστε το πλήκτρο **Enter**.
- **5** Επιλέξτε **Exit Setup** και πατήστε το πλήκτρο **Enter**. Όταν εµφανιστεί το µήνυµα επιβεβαίωσης, πατήστε το πλήκτρο **Enter**. Ο υπολογιστής επανεκκινείται.

Εάν αυτό συµβαίνει συχνά, επικοινωνήστε µε την υπηρεσία VAIO-Link.

<span id="page-178-0"></span>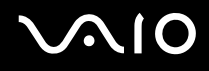

### Τι πρέπει να κάνω εάν η ενδεικτική λυχνία λειτουργίας (Πράσινη) ανάβει αλλά στην οθόνη δεν εµφανίζεται τίποτα;

Ακολουθήστε τα παρακάτω βήµατα:

- **1** Πατήστε και κρατήστε πατηµένο το κουµπί λειτουργίας για περισσότερο από τέσσερα δευτερόλεπτα για να ελέγξετε ότι η ενδεικτική λυχνία λειτουργίας θα σβήσει. Στη συνέχεια ανάψτε και πάλι τον υπολογιστή σας.
- **2** Εάν εξακολουθεί να µην εµφανίζεται τίποτα στην οθόνη σας, αποσυνδέστε το µετασχηµατιστή εναλλασσόµενου ρεύµατος, αφαιρέστε την µπαταρία και αφήστε τον υπολογιστή ανενεργό για ένα λεπτό. Στη συνέχεια τοποθετήστε την µπαταρία, συνδέστε το µετασχηµατιστή εναλλασσόµενου ρεύµατος, και θέστε και πάλι σε λειτουργία τον υπολογιστή.

### Τι πρέπει να κάνω εάν ο υπολογιστής µου ή το λογισµικό δεν ανταποκρίνονται;

- ❑ Εάν ο υπολογιστής σας σταµατήσει να ανταποκρίνεται ενώ µια εφαρµογή λογισµικού βρίσκεται σε λειτουργία, πατήστε τα πλήκτρα **Alt**+**F4** για να κλείσετε το παράθυρο της εφαρµογής.
- ❑ Εάν τα πλήκτρα **Alt**+**F4** δεν λειτουργούν, κάντε κλικ στο **Έναρξη**, το βέλος διπλό από το κουµπί **Κλείδωµα**, και **Τερµατισµός** για να απενεργοποιήσετε τον υπολογιστή σας.
- ❑ Εάν ο υπολογιστής σας δεν απενεργοποιείται, πατήστε τα πλήκτρα **Ctrl**+**Alt**+**Delete** και κάντε κλικ στο βέλος δίπλα από το κουµπί **Τερµατισµός λειτουργίας** και **Τερµατισµός λειτουργίας**. Εάν εµφανιστεί το παράθυρο **Ασφάλεια των Windows**, κάντε κλικ στο **Τερµατισµός λειτουργίας**.

**!** Η απενεργοποίηση του υπολογιστή σας µε τα πλήκτρα **Ctrl**+**Alt**+**Delete** ή το κουµπί λειτουργίας µπορεί να έχει ως αποτέλεσµα την απώλεια µη αποθηκευµένων δεδοµένων.

- ❑ Εάν ο υπολογιστής σας εξακολουθεί να µην απενεργοποιείται, πατήστε και κρατήστε πατηµένο το κουµπί λειτουργίας µέχρι να απενεργοποιηθεί ο υπολογιστής.
- ❑ Αφαιρέστε το µετασχηµατιστή εναλλασσόµενου ρεύµατος και την µπαταρία.

<span id="page-179-0"></span>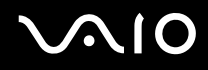

- ❑ ∆οκιµάστε να εγκαταστήσετε εκ νέου το λογισµικό.
- ❑ Επικοινωνήστε µε τον εκδότη του λογισµικού ή τον καθορισµένο παροχέα για τεχνική υποστήριξη.

#### Γιατί ο υπολογιστής µου δεν µπορεί να περάσει στην κατάσταση Αναστολής λειτουργίας ή Αδρανοποίησης;

Ο υπολογιστής σας µπορεί να παρουσιάσει ασταθή λειτουργία εάν η κατάσταση λειτουργίας αλλάξει πριν ο υπολογιστής περάσει πλήρως στην κατάσταση Αναστολής λειτουργίας ή Αδρανοποίησης.

#### Επαναφορά του υπολογιστή σας στην κανονική λειτουργική σταθερότητα

- **1** Κλείστε όλες τις ανοιχτές εφαρµογές.
- **2** Κάντε κλικ στο **Έναρξη**, το βέλος δίπλα από το κουµπί **Κλείδωµα**, και **Επανεκκίνηση**.
- **3** Εάν ο υπολογιστής σας δεν κάνει επανεκκίνηση, πατήστε τα πλήκτρα **Ctrl**+**Alt**+**Delete** και κάντε κλικ στο βέλος δίπλα από το κουµπί **Τερµατισµός** και **Επανεκκίνηση**.
- **4** Εάν το πρόβληµα δεν λυθεί µε αυτή τη διαδικασία, πατήστε και κρατήστε πατηµένο το κουµπί λειτουργίας µέχρι να απενεργοποιηθεί ο υπολογιστής.

**!** Η απενεργοποίηση του υπολογιστή σας µε το κουµπί λειτουργίας µπορεί να έχει ως αποτέλεσµα την απώλεια µη αποθηκευµένων δεδοµένων.
# <span id="page-180-0"></span>Τι πρέπει να κάνω εάν η ενδεικτική λυχνία της µπαταρίας αναβοσβήνει και ο υπολογιστής δεν µπορεί να ξεκινήσει να λειτουργεί;

- ❑ Αυτό το πρόβληµα µπορεί να οφείλεται στο ότι η µπαταρία δεν είναι σωστά τοποθετηµένη. Για να το επιλύσετε, απενεργοποιήστε τον υπολογιστή και αφαιρέστε την µπαταρία. Στη συνέχεια, τοποθετήστε και πάλι την µπαταρία στον υπολογιστή. Για λεπτοµέρειες, ανατρέξτε στην ενότητα **Τοποθέτηση της µπαταρίας [\(σελίδα 25\)](#page-24-0)**.
- ❑ Εάν το πρόβληµα δεν επιλυθεί αφού εκτελέσετε και τα πιο πάνω βήµατα, σηµαίνει ότι η µπαταρία που έχετε εγκαταστήσει δεν είναι συµβατή. Αφαιρέστε την µπαταρία και επικοινωνήστε µε την υπηρεσία VAIO-Link.

#### Τι πρέπει να κάνω εάν εµφανιστεί ένα παράθυρο µηνύµατος, το οποίο ειδοποιεί για µη συµβατότητα ή λανθασµένη τοποθέτηση της µπαταρίας και ο υπολογιστής εισέλθει σε κατάσταση Αδρανοποίησης;

- ❑ Αυτό το πρόβληµα µπορεί να οφείλεται στο ότι η µπαταρία δεν είναι σωστά τοποθετηµένη. Για να το επιλύσετε, απενεργοποιήστε τον υπολογιστή και αφαιρέστε την µπαταρία. Στη συνέχεια, τοποθετήστε και πάλι την µπαταρία στον υπολογιστή. Για λεπτοµέρειες, ανατρέξτε στην ενότητα **Τοποθέτηση της µπαταρίας [\(σελίδα 25\)](#page-24-0)**.
- ❑ Εάν το πρόβληµα δεν επιλυθεί αφού εκτελέσετε και τα πιο πάνω βήµατα, σηµαίνει ότι η µπαταρία που έχετε εγκαταστήσει δεν είναι συµβατή. Αφαιρέστε την µπαταρία και επικοινωνήστε µε την υπηρεσία VAIO-Link.

### Γιατί το παράθυρο «Ιδιότητες συστήµατος» εµφανίζει χαµηλότερη ταχύτητα CPU από τη µέγιστη;

Αυτό είναι φυσιολογικό. Επειδή η CPU του υπολογιστή σας χρησιµοποιεί έναν τύπο τεχνολογίας ελέγχου ταχύτητας CPU για λόγους εξοικονόµησης ενέργειας, το παράθυρο «Ιδιότητες συστήµατος» ενδέχεται να εµφανίζει την τρέχουσα ταχύτητα της CPU αντί για τη µέγιστη ταχύτητα.

### <span id="page-181-0"></span>Τι πρέπει να κάνω εάν δεν γίνεται εκκίνηση των Windows και εµφανίζεται ένα µήνυµα όταν κάνω εκκίνηση του υπολογιστή µου;

Εάν εισαγάγετε λανθασµένο κωδικό πρόσβασης ενεργοποίησης τρεις φορές διαδοχικά, εµφανίζεται το µήνυµα **Enter Onetime Password**. Εάν εισάγετε λανθασµένο κωδικό πρόσβασης ενεργοποίησης τρεις φορές διαδοχικά, εµφανίζεται το µήνυµα **System Disabled** και τα Windows δεν πραγµατοποιούν εκκίνηση. Πατήστε και κρατήστε πατηµένο το κουµπί λειτουργίας για περισσότερο από τέσσερα δευτερόλεπτα για να ελέγξετε ότι η ενδεικτική λυχνία λειτουργίας θα σβήσει. Περιµένετε για 10 ή 15 δευτερόλεπτα, στη συνέχεια επανεκκινήστε τον υπολογιστή σας και εισαγάγετε τον σωστό κωδικό πρόσβασης. Όταν εισάγετε τον κωδικό πρόσβασης, βεβαιωθείτε ότι η ενδεικτική λυχνία Num lock και η ενδεικτική λυχνία Caps lock είναι σβηστές. Εάν κάποια από αυτές τις λυχνίες είναι αναµµένη, πατήστε το πλήκτρο **Num Lk** ή το πλήκτρο **Caps Lock** για να απενεργοποιήσετε την ενδεικτική λυχνία πριν εισαγάγετε τον κωδικό πρόσβασης.

### Τι θα πρέπει να κάνω εάν το λογισµικό παιχνιδιών που διαθέτω δεν λειτουργεί ή καταρρέει συνεχώς;

- ❑ Μεταβείτε στην τοποθεσία Web του παιχνιδιού για να βρείτε επιδιορθώσεις ή ενηµερώσεις των οποίων µπορείτε να κάνετε λήψη.
- ❑ Βεβαιωθείτε ότι έχετε εγκαταστήσει το πιο πρόσφατο πρόγραµµα οδήγησης εικόνας.
- ❑ Σε ορισµένα µοντέλα VAIO, γίνεται κοινή χρήση της µνήµης γραφικών µε το σύστηµα. Σε αυτή την περίπτωση δεν µπορεί να υπάρχει εγγύηση για τη βέλτιστη απόδοση των γραφικών.

# Τι θα πρέπει να κάνω εάν δεν µπορώ να θυµηθώ τον κωδικό πρόσβασης BIOS;

Εάν έχετε ξεχάσει τον κωδικό πρόσβασης BIOS, επικοινωνήστε µε την υπηρεσία VAIO-Link για να τον επαναφέρετε. Θα επιβαρυνθείτε µε µια χρέωση επαναφοράς.

<span id="page-182-0"></span>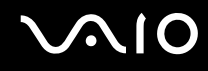

# Γιατί χρειάζεται να παρέλθει κάποιος χρόνος πριν ξεκινήσει ο υπολογιστής µου;

- ❑ Αν έχει ενεργοποιηθεί το Personal Firewall της οικογένειας προγραµµάτων Norton Internet Security, ενδέχεται να χρειαστεί λίγος χρόνος µέχρι να εµφανιστεί η επιφάνεια εργασίας, λόγω των απαραίτητων ελέγχων ασφάλειας του δικτύου.
- ❑ Αν έχει ενεργοποιηθεί το TPM, θα χρειαστεί περισσότερη ώρα για να εµφανιστεί το λογότυπο VAIO εξαιτίας ελέγχων ασφαλείας κατά την εκκίνηση του υπολογιστή.

### Γιατί η οθόνη δεν σβήνει όταν παρέλθει η ώρα που έχει επιλεγεί για αυτόµατη απενεργοποίηση;

Η **Αρχική προστασία οθόνης της VAIO** απενεργοποιεί τη ρύθµιση του χρονοδιακόπτη, που µπορείτε να επιλέξετε χρησιµοποιώντας τις επιλογές ενέργειας των Windows, για την απενεργοποίηση της οθόνης σας. Αλλάξτε την **Αρχική προστασία οθόνης της VAIO**.

# Πώς µπορώ να αλλάξω τη σειρά των συσκευών εκκίνησης;

Μπορείτε να χρησιµοποιήσετε µία από τις λειτουργίες BIOS για να αλλάξετε τη σειρά των συσκευών εκκίνησης. Ακολουθήστε τα παρακάτω βήµατα:

- **1** Θέστε τον υπολογιστή σε λειτουργία.
- **2** Πατήστε το πλήκτρο **F2** όταν εµφανιστεί το λογότυπο VAIO. Εµφανίζεται η οθόνη ρύθµισης του BIOS. Εάν η οθόνη δεν εµφανιστεί, επανεκκινήστε τον υπολογιστή και πατήστε το πλήκτρο **F2** αρκετές φορές όταν εµφανιστεί το λογότυπο VAIO.
- **3** Πατήστε το πλήκτρο  $\leftarrow$  ή  $\rightarrow$  για να επιλέξετε **Boot**.
- **4** Πατήστε το πλήκτρο ↑ ή ↓ για να επιλέξετε τη μονάδα δίσκου για την οποία θέλετε να αλλάξετε τη σειρά των συσκευών εκκίνησης.

<span id="page-183-0"></span>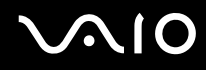

- **5** Πατήστε το πλήκτρο **-** ή τα πλήκτρα **Shift**+**=** για να αλλάξετε τη σειρά των συσκευών εκκίνησης. Η εκκίνηση του υπολογιστή σας θα πραγµατοποιηθεί από τη µονάδα δίσκου µε την υψηλότερη σειρά συσκευής εκκίνησης.
- **6** Πατήστε το πλήκτρο < ή , για να επιλέξετε **Exit**, επιλέξτε **Exit Setup**, και µετά πατήστε το πλήκτρο **Enter**. Όταν εµφανιστεί το µήνυµα επιβεβαίωσης, πατήστε το πλήκτρο **Enter**.

### Τι πρέπει να κάνω εάν δεν µπορώ να πραγµατοποιήσω εκκίνηση του υπολογιστή µου από τη µονάδα δισκέτας USB που είναι συνδεδεµένη µε τον υπολογιστή;

Για να πραγµατοποιήσετε εκκίνηση του υπολογιστή από τη µονάδα δισκέτας USB, πρέπει να αλλάξετε τη συσκευή εκκίνησης.

Ενεργοποιήστε τον υπολογιστή σας και πατήστε το πλήκτρο **F11** µόλις εµφανιστεί το λογότυπο VAIO.

# <span id="page-184-0"></span>Ασφάλεια Συστήµατος

# Πώς µπορώ να προστατεύσω τον υπολογιστή µου από απειλές όπως ιούς;

Το λειτουργικό σύστηµα Microsoft Windows είναι προεγκατεστηµένο στον υπολογιστή σας. Ο καλύτερος τρόπος για να προστατεύσετε τον υπολογιστή σας από απειλές κατά της ασφάλειας, όπως ιούς, είναι να κάνετε λήψη και να εγκαθιστάτε τακτικά τις πιο πρόσφατες ενηµερώσεις των Windows.

Μπορείτε να κάνετε λήψη σηµαντικών ενηµερώσεων των Windows κάνοντας τα ακόλουθα:

**!** Ο υπολογιστής σας πρέπει να είναι συνδεδεµένος στο Internet για να µπορείτε να λάβετε ενηµερώσεις.

- **1** Συνδεθείτε στο Internet.
- **2** Κάντε διπλό κλικ στο εικονίδιο **Ειδοποιήσεις ασφάλειας των Windows** στη γραµµή εργασιών.
- **3** Ακολουθήστε τις οδηγίες που εµφανίζονται στην οθόνη για να ρυθµίσετε αυτόµατες ή προγραµµατισµένες ενηµερώσεις.

# Πώς µπορώ να διατηρήσω ενηµερωµένο το λογισµικό κατά των ιών;

Μπορείτε να διατηρήσετε ενηµερωµένο το πρόγραµµα λογισµικού **Norton Internet Security** µε τις πιο πρόσφατες ενηµερώσεις από τη Symantec Corporation.

#### Λήψη και εγκατάσταση της πιο πρόσφατης ενηµέρωσης ασφαλείας

- **1** Κάντε κλικ στο κουµπί **Έναρξη**, **Όλα τα προγράµµατα**, **Norton Internet Security** και **Norton Internet Security**.
- **2** Κάντε κλικ στο στοιχείο για να ενηµερώσετε το λογισµικό στο αριστερό πλαίσιο.
- **3** Ακολουθήστε τις οδηγίες που εµφανίζονται στην οθόνη για να επιλέξετε και να κάνετε λήψη ενηµερώσεων.

# <span id="page-185-0"></span>Μπαταρία

### Πώς µπορώ να δω την κατάσταση φόρτισης της µπαταρίας;

Ανατρέξτε στην ενότητα **Φόρτιση της µπαταρίας [\(σελίδα 27\)](#page-26-0)**.

# Πότε χρησιµοποιεί ο υπολογιστής εναλλασσόµενο ρεύµα;

Όταν ο υπολογιστής συνδέεται απευθείας στο µετασχηµατιστή ρεύµατος, χρησιµοποιεί εναλλασσόµενο ρεύµα, ακόµα και όταν υπάρχει µπαταρία.

# Πότε θα πρέπει να επαναφορτίσω τη µπαταρία;

- ❑ Όταν το επίπεδο της µπαταρίας πέσει κάτω από το 10%.
- ❑ Όταν αναβοσβήνουν οι ενδεικτικές λυχνίες µπαταρίας και λειτουργίας.
- ❑ Όταν δεν έχετε χρησιµοποιήσει την µπαταρία για µεγάλο χρονικό διάστηµα.

# Πότε θα πρέπει να αντικαταστήσω την µπαταρία;

Εάν η ισχύς της µπαταρίας εξακολουθεί να είναι χαµηλή µετά τη φόρτιση, είναι πιθανό η µπαταρία να φθάνει στο τέλος της διάρκειας ζωής της και να πρέπει να αντικατασταθεί.

<span id="page-186-0"></span>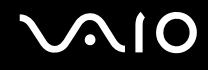

# Θα πρέπει να ανησυχήσω εάν η µπαταρία που έχω τοποθετήσει είναι ζεστή;

Όχι, είναι φυσιολογικό για την µπαταρία να είναι ζεστή όταν τροφοδοτεί τον υπολογιστή σας.

#### Μπορεί ο υπολογιστής µου να περάσει στην κατάσταση αδρανοποίησης ενώ χρησιµοποιεί την ισχύ της µπαταρίας;

Ο υπολογιστής σας µπορεί να περάσει στην κατάσταση αδρανοποίησης ενώ χρησιµοποιεί την ισχύ της µπαταρίας, αλλά ορισµένα προγράµµατα λογισµικού και περιφερειακές συσκευές αποτρέπουν το σύστηµα από το να περνάει στην κατάσταση αδρανοποίησης. Εάν χρησιµοποιείτε ένα πρόγραµµα που αποτρέπει το σύστηµα από το να περάσει στην κατάσταση Αδρανοποίησης, αποθηκεύετε τακτικά τα δεδοµένα σας για να αποφύγετε κάθε ενδεχόµενο να χαθούν δεδοµένα. Ανατρέξτε στην ενότητα **Χρήση της κατάστασης Αδρανοποίησης [\(σελίδα 144\)](#page-143-0)** για πληροφορίες σχετικά µε το πώς µπορείτε µε µη αυτόµατο τρόπο να ενεργοποιήστε την κατάσταση Αδρανοποίησης.

# <span id="page-187-0"></span>Ενσωµατωµένη κάµερα MOTION EYE

#### Γιατί το παράθυρο προβολής δεν εµφανίζει εικόνες ή εµφανίζει εικόνες χαµηλής ποιότητας;

- ❑ Η ενσωµατωµένη κάµερα **MOTION EYE** δεν µπορεί να χρησιµοποιηθεί από περισσότερες από µία εφαρµογές λογισµικού. Εάν µια άλλη εφαρµογή λογισµικού χρησιµοποιεί την κάµερα, τερµατίστε την εφαρµογή πριν να χρησιµοποιήσετε την ενσωµατωµένη κάµερα **MOTION EYE**.
- ❑ Η µνήµη βίντεο του υπολογιστή ίσως να µην επαρκεί για την εµφάνιση εικόνων από την ενσωµατωµένη κάµερα **MOTION EYE**. Η µείωση της ανάλυσης ή των χρωµάτων της οθόνης LCD µπορεί να βοηθήσει.
- ❑ Το παράθυρο προβολής ενδεχοµένως να εµφανίζει ορισµένους θορύβους, για παράδειγµα, οριζόντιες γραµµές, εάν προβάλετε ένα αντικείµενο που κινείται γρήγορα. Αυτό είναι φυσιολογικό φαινόµενο και δεν αποτελεί ένδειξη βλάβης.
- ❑ Εάν το πρόβληµα παραµένει, επανεκκινήστε τον υπολογιστή.

# Γιατί οι καταγεγραµµένες εικόνες είναι χαµηλής ποιότητας;

- ❑ Οι εικόνες που έχουν καταγραφεί κάτω από λάµπα φθορίου µπορεί να εµφανίζουν αντανάκλαση του φωτός.
- ❑ Ενδέχεται να εµφανίζεται ένα σκοτεινό τµήµα στις εικόνες ως θόρυβος.
- ❑ Εάν η µπροστινή επιφάνεια στο φακό είναι βρώµικη, δεν µπορείτε να έχετε καθαρές λήψεις. Καθαρίστε το φακό. Ανατρέξτε στην ενότητα **Χρήση της ενσωµατωµένης κάµερας MOTION EYE [\(σελίδα 166\)](#page-165-0)**.

<span id="page-188-0"></span>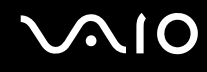

# Γιατί οι καταγεγραµµένες εικόνες περιέχουν διακεκοµµένα καρέ και διακοπές ήχου;

- ❑ Οι ρυθµίσεις εφέ στην εφαρµογή λογισµικού σας ενδέχεται να έχουν προκαλέσει τα διακεκοµµένα καρέ. ∆είτε το αρχείο βοήθειας στην εφαρµογή λογισµικού σας για περισσότερες λεπτοµέρειες.
- ❑ Ενδεχοµένως να εκτελούνται περισσότερες εφαρµογές λογισµικού από όσες µπορεί να χειριστεί ο υπολογιστής σας. Τερµατίστε τις εφαρµογές που δεν χρησιµοποιείτε τη δεδοµένη στιγµή.
- ❑ Η λειτουργία διαχείρισης ενέργειας του υπολογιστή σας ενδέχεται να είναι ενεργοποιηµένη. Ελέγξτε τις επιδόσεις της µονάδας CPU.

# Γιατί η αναπαραγωγή ταινιών εµφανίζει διακεκοµµένα καρέ όταν ο υπολογιστής λειτουργεί µε την µπαταρία;

Η µπαταρία έχει αποφορτιστεί. Συνδέστε τον υπολογιστή σε µια πηγή εναλλασσόµενου ρεύµατος.

### Γιατί οι καταγεγραµµένες εικόνες από την ενσωµατωµένη κάµερα MOTION EYE τρεµοπαίζουν;

Αυτό συµβαίνει όταν χρησιµοποιείτε την κάµερα κάτω από φωτισµό φθορίου λόγω της ασυµφωνίας µεταξύ της συχνότητας φωτισµού εξόδου και της ταχύτητας του κλείστρου.

Για να µειώσετε το θόρυβο τρεµοπαίγµατος, αλλάξτε την κατεύθυνση εστίασης της κάµερας ή τη φωτεινότητα των εικόνων της κάµερας. Σε ορισµένες εφαρµογές λογισµικού, µπορείτε να ορίσετε µια κατάλληλη τιµή σε µία από τις ιδιότητες της κάµερας [π.χ. **Πηγή φωτός** (LightSource), **Flickness**, κ.λπ.] για να περιορίσετε το θόρυβο τρεµοπαίγµατος.

<span id="page-189-0"></span>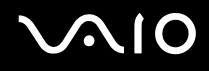

# Γιατί η είσοδος δεδοµένων βίντεο από την ενσωµατωµένη κάµερα MOTION EYE αναστέλλεται για λίγα δευτερόλεπτα;

Η είσοδος βίντεο µπορεί να ανασταλεί για λίγα δευτερόλεπτα εάν:

- ❑ χρησιµοποιηθεί ένα πλήκτρο συντόµευσης µαζί µε το πλήκτρο **Fn**.
- ❑ αυξηθεί το φορτίο της µονάδας CPU.

Αυτό είναι φυσιολογικό φαινόµενο και δεν αποτελεί ένδειξη βλάβης.

# Γιατί η χρήση της ενσωµατωµένης κάµερας MOTION EYE δεν είναι δυνατή;

- ❑ Η ενσωµατωµένη κάµερα **MOTION EYE** δεν µπορεί να χρησιµοποιηθεί από περισσότερες από µία εφαρµογές λογισµικού. Εάν µια άλλη εφαρµογή λογισµικού χρησιµοποιεί την κάµερα, τερµατίστε την εφαρµογή πριν να χρησιµοποιήσετε την ενσωµατωµένη κάµερα **MOTION EYE**.
- ❑ Εάν το πρόβληµα επιµείνει, θα πρέπει να εγκαταστήσετε το πρόγραµµα οδήγησης για την κάµερα. Ακολουθήστε τα παρακάτω βήµατα:
	- **1** Κάντε κλικ στο κουµπί **Έναρξη**, επιλέξτε **Πίνακας ελέγχου**, **Hardware and sound** (Υλικό και ήχος) και **∆ιαχείριση Συσκευών**.
	- **2** Κάντε διπλό κλικ στο **Συσκευές απεικόνισης**.
	- **3** Κάντε δεξί κλικ στο όνοµα της συσκευής για την κάµερά σας και στη συνέχεια κάντε κλικ στο **Update Driver Software** (Ενηµέρωση λογισµικού προγράµµατος οδήγησης).

<span id="page-190-0"></span>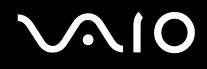

#### Τι θα πρέπει να κάνω αν ο υπολογιστής µου παρουσιάζει ασταθή λειτουργία µόλις µπει στην κατάσταση εξοικονόµησης ενέργειας, ενώ χρησιµοποιείται η ενσωµατωµένη κάµερα MOTION EYE;

- ❑ Μην θέτετε τον υπολογιστή σας σε κατάσταση Αναστολής λειτουργίας ή Αδρανοποίησης ενώ χρησιµοποιείτε την ενσωµατωµένη κάµερα **MOTION EYE**.
- ❑ Εάν ο υπολογιστής σας τεθεί αυτόµατα σε κατάσταση Αναστολής λειτουργίας ή Αδρανοποίησης, αλλάξτε την αντίστοιχη ρύθµιση για την κατάσταση εξοικονόµησης ενέργειας. Για αλλαγή της ρύθµισης, ανατρέξτε στην ενότητα **Χρήση των ρυθµίσεων εξοικονόµησης ενέργειας [\(σελίδα 140\)](#page-139-0)**.

#### Τι πρέπει να κάνω εάν δεν µπορώ να κάνω καταγραφή βίντεο µε επιτυχία σε µορφή WMV µε την ενσωµατωµένη κάµερα MOTION EYE;

Αλλάξτε τη µορφή εγγραφής σε MPEG-1 ή κάντε κλικ στο εικονίδιο **VAIO Camera Utility** στη γραµµή εργασιών και το κουµπί **Advanced Settings** και ακυρώστε το πλαίσιο ελέγχου **Low Light** στο παράθυρο **Properties**.

# <span id="page-191-0"></span>Internet

# Τι θα πρέπει να κάνω εάν το µόντεµ δεν λειτουργεί;

- ❑ Βεβαιωθείτε ότι το καλώδιο του τηλεφώνου είναι σωστά συνδεδεµένο µε τη θύρα µόντεµ του υπολογιστή σας και µε την πρίζα στον τοίχο.
- ❑ Βεβαιωθείτε ότι το καλώδιο του τηλεφώνου λειτουργεί. Συνδέστε το καλώδιο σε ένα κανονικό τηλέφωνο και ακούστε τον τόνο κλήσης.
- ❑ Βεβαιωθείτε ότι το πρόγραµµα καλεί τον σωστό αριθµό τηλεφώνου.
- ❑ Βεβαιωθείτε ότι το λογισµικό που χρησιµοποιείτε είναι συµβατό µε το µόντεµ του υπολογιστή σας. (Όλα τα προεγκατεστηµένα προγράµµατα Sony είναι συµβατά.)
- ❑ Βεβαιωθείτε ότι το µόντεµ είναι η µόνη συσκευή που βρίσκεται συνδεδεµένη στην τηλεφωνική σας γραµµή.
- ❑ Ακολουθήστε αυτά τα βήµατα για να ελέγξετε τις ρυθµίσεις:
	- **1** Κάντε κλικ στο κουµπί **Έναρξη** και **Πίνακας Ελέγχου**.
	- **2** Κάντε κλικ στο στοιχείο **Hardware and Sound** (Υλικό και ήχος).
	- **3** Κάντε κλικ στο **Επιλογές Τηλεφώνου και Mόντεµ**.
	- **4** Βεβαιωθείτε ότι το µόντεµ σας περιέχεται στη λίστα της καρτέλας **Μόντεµ**.
	- **5** Στην καρτέλα **Κανόνες κλήσης**, ελέγξτε ότι οι πληροφορίες τοποθεσίας είναι σωστές

# <span id="page-192-0"></span>Γιατί η σύνδεση του µόντεµ είναι αργή;

Ο υπολογιστής σας είναι εξοπλισµένος µε συµβατό µόντεµ V.92/ V.90. Η ταχύτητα της σύνδεσης του µόντεµ επηρεάζεται από πολλούς παράγοντες, µεταξύ των οποίων είναι ο θόρυβος της τηλεφωνικής γραµµής ή η συµβατότητα µε τον τηλεπικοινωνιακό εξοπλισµό (όπως είναι οι συσκευές φαξ ή άλλα µόντεµ). Εάν πιστεύετε ότι το µόντεµ σας δεν συνδέεται κανονικά µε τα άλλα µόντεµ προσωπικών υπολογιστών, µε συσκευές φαξ ή µε τον Παροχέα Υπηρεσιών ∆ιαδικτύου (ISP), τότε κάντε κάποιο από τα εξής:

- ❑ Ζητήστε από την εταιρεία τηλεφωνίας να ελέγξει ότι η τηλεφωνική γραµµή δεν έχει θόρυβο γραµµής.
- ❑ Εάν το πρόβληµα που αντιµετωπίζετε είναι σχετικό µε το φαξ, βεβαιωθείτε ότι δεν υπάρχουν προβλήµατα στη συσκευή φαξ την οποία καλείτε και ότι είναι συµβατή µε φαξ µόντεµ.
- ❑ Εάν δεν µπορείτε να συνδεθείτε µε τον Παροχέα Υπηρεσιών ∆ιαδικτύου που χρησιµοποιείτε, βεβαιωθείτε ότι ο παροχέας δεν αντιµετωπίζει τεχνικά προβλήµατα.
- ❑ Εάν διαθέτετε µια δεύτερη τηλεφωνική γραµµή, δοκιµάστε να συνδέσετε το µόντεµ µε τη συγκεκριµένη γραµµή.

# <span id="page-193-0"></span>Σύνδεση σε δίκτυο

### <span id="page-193-1"></span>Τι πρέπει να κάνω εάν ο υπολογιστής µου δεν µπορεί να συνδεθεί σε ένα σηµείο πρόσβασης ασύρµατου δικτύου LAN;

- ❑ Η διαθεσιµότητα της σύνδεσης επηρεάζεται από την απόσταση και τυχόν εµπόδια. Ενδέχεται να χρειαστεί να µετακινήσετε τον υπολογιστή σας µακριά από εµπόδια ή κοντά στο σηµείο πρόσβασης που χρησιµοποιείτε.
- ❑ Ελέγξτε εάν ο διακόπτης **WIRELESS** ή **WIRELESS LAN** είναι ενεργοποιηµένος και ανάβει η ενδεικτική λυχνία Wireless LAN.
- ❑ Βεβαιωθείτε ότι η ισχύς για το σηµείο πρόσβασης είναι ενεργή.
- ❑ Ακολουθήστε αυτά τα βήµατα για να ελέγξετε τις ρυθµίσεις:
	- **1** Κάντε κλικ στο κουµπί **Έναρξη** και **Πίνακας Ελέγχου**.
	- **2** Κάντε κλικ στην επιλογή **View network status and tasks** (Προβολή κατάστασης δικτύου και εργασιών) κάτω από το **Network and Internet** (∆ίκτυο και Internet).
	- **3** Κάντε κλικ στο παράθυρο **Σύνδεση σε ένα δίκτυο** για να επιβεβαιώσετε ότι το δικό σας σηµείο πρόσβασης είναι επιλεγµένο.
- ❑ Βεβαιωθείτε ότι το κλειδί κρυπτογράφησης είναι σωστό.
- ❑ Βεβαιωθείτε ότι είναι επιλεγµένο το **Maximum Performance** (Μέγιστη απόδοση) για το **Wireless Adapter Settings** (Ρυθµίσεις ασυρµάτου προσαρµογέα) στο παράθυρο **Επιλογές ενέργειας**. Η ενεργοποίηση οποιασδήποτε άλλης επιλογής µπορεί να έχει ως αποτέλεσµα σφάλµα επικοινωνίας. Για να αλλάξετε τις ρυθµίσεις, ακολουθήστε τα παρακάτω βήµατα:
	- **1** Κάντε δεξί κλικ στο εικονίδιο Bluetooth στη γραµµή εργασιών και επιλέξτε **Επιλογές ενέργειας**.
	- **2** Κάντε κλικ στο κουµπί **Change plan settings** (Αλλαγή ρυθµίσεων πλάνου) κάτω από το τρέχον πλάνο ενέργειας.

<span id="page-194-0"></span>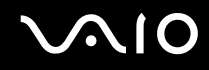

- **3** Κάντε κλικ στο **Change advanced power settings** (Αλλαγή ρυθµίσεων ενέργειας για προχωρηµένους). Εµφανίζεται το παράθυρο **Επιλογές ενέργειας**.
- **4** Επιλέξτε την καρτέλα **Ρυθµίσεις για προχωρηµένους**.
- **5** Κάντε διπλό κλικ στο **Wireless Adapter Settings** (Ρυθµίσεις ασυρµάτου προσαρµογέα) κάτω από την επιλογή **Power Saving Mode** (Κατάσταση εξοικονόµησης ενέργειας).
- **6** Επιλέξτε **Maximum Performance** (Μέγιστη απόδοση) από την αναπτυσσόµενη λίστα τόσο για το **Με µπαταρία** όσο και το **Είναι στην πρίζα**.

# Τι θα πρέπει να κάνω εάν δεν έχω τη δυνατότητα πρόσβασης στο Internet;

- ❑ Ελέγξτε τις ρυθµίσεις σηµείου πρόσβασης. Για περισσότερες πληροφορίες, ανατρέξτε στο εγχειρίδιο που συνοδεύει το σηµείο πρόσβασης που διαθέτετε.
- ❑ Βεβαιωθείτε ότι ο υπολογιστής σας και το σηµείο πρόσβασης συνδέονται µεταξύ τους.
- ❑ Μετακινήστε τον υπολογιστή σας µακριά από εµπόδια ή κοντά στο σηµείο πρόσβασης που χρησιµοποιείτε.
- ❑ Βεβαιωθείτε ότι ο υπολογιστής σας είναι σωστά ρυθµισµένος για να έχει πρόσβαση στο Internet.
- ❑ Βεβαιωθείτε ότι είναι επιλεγµένο το **Maximum Performance** (Μέγιστη απόδοση) για το **Wireless Adapter Settings** (Ρυθµίσεις ασυρµάτου προσαρµογέα) στο παράθυρο **Επιλογές ενέργειας**. Η ενεργοποίηση οποιασδήποτε άλλης επιλογής µπορεί να έχει ως αποτέλεσµα σφάλµα επικοινωνίας. Ακολουθήστε τα βήµατα στο **Τι πρέπει να κάνω εάν ο υπολογιστής µου δεν µπορεί να συνδεθεί σε ένα σηµείο πρόσβασης ασύρµατου δικτύου LAN; [\(σελίδα 194\)](#page-193-1)** για να αλλάξετε τις ρυθµίσεις.

# <span id="page-195-0"></span>Γιατί η ταχύτητα µεταφοράς δεδοµένων είναι µικρή;

- ❑ Η ταχύτητα ασύρµατης µεταφοράς δεδοµένων LAN επηρεάζεται από την απόσταση και τα εµπόδια ανάµεσα στις συσκευές και τα σηµεία πρόσβασης. Άλλοι παράγοντες είναι η διαµόρφωση της συσκευής, οι συνθήκες ραδιοεπικοινωνίας και η συµβατότητα του λογισµικού. Για να µεγιστοποιήσετε την ταχύτητα µεταφοράς δεδοµένων, µετακινήστε τον υπολογιστή σας µακριά από εµπόδια ή κοντά στο σηµείο πρόσβασης που χρησιµοποιείτε.
- ❑ Εάν χρησιµοποιείτε ένα ασύρµατο σηµείο πρόσβασης LAN, η συσκευή µπορεί να υπερφορτωθεί προσωρινά ανάλογα µε το πόσες άλλες συσκευές επικοινωνούν µέσω του σηµείου πρόσβασης.
- ❑ Εάν το σηµείο πρόσβασης παρεµβαίνει σε άλλα σηµεία πρόσβασης, αλλάξτε το κανάλι σηµείου πρόσβασης. Για περισσότερες πληροφορίες, ανατρέξτε στο εγχειρίδιο που συνοδεύει το σηµείο πρόσβασης που διαθέτετε.
- ❑ Βεβαιωθείτε ότι είναι επιλεγµένο το **Maximum Performance** (Μέγιστη απόδοση) για το **Wireless Adapter Settings** (Ρυθµίσεις ασυρµάτου προσαρµογέα) στο παράθυρο **Επιλογές ενέργειας**. Η ενεργοποίηση οποιασδήποτε άλλης επιλογής µπορεί να έχει ως αποτέλεσµα σφάλµα επικοινωνίας. Ακολουθήστε τα βήµατα στο **Τι πρέπει να κάνω εάν ο υπολογιστής µου δεν µπορεί να συνδεθεί σε ένα σηµείο πρόσβασης ασύρµατου δικτύου LAN; [\(σελίδα 194\)](#page-193-1)** για να αλλάξετε τις ρυθµίσεις.

# Πώς µπορώ να αποφύγω τις διακοπές µεταφοράς δεδοµένων;

- ❑ Όταν ο υπολογιστής σας συνδέεται µε ένα σηµείο πρόσβασης, ενδέχεται να σηµειωθούν διακοπές µεταφοράς δεδοµένων όταν χρησιµοποιείτε µεγάλα αρχεία ή όταν ο υπολογιστής βρίσκεται κοντά σε µικροκύµατα ή ασύρµατα τηλέφωνα.
- ❑ Μετακινήστε τον υπολογιστή σας πιο κοντά στο σηµείο πρόσβασης.
- ❑ Βεβαιωθείτε ότι η σύνδεση σηµείου πρόσβασης δεν έχει κανένα πρόβληµα.
- ❑ Αλλάξτε το κανάλι σηµείου πρόσβασης. Για περισσότερες πληροφορίες, ανατρέξτε στο εγχειρίδιο που συνοδεύει το σηµείο πρόσβασης που διαθέτετε.

<span id="page-196-0"></span>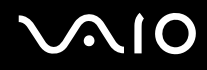

❑ Βεβαιωθείτε ότι είναι επιλεγµένο το **Maximum Performance** (Μέγιστη απόδοση) για το **Wireless Adapter Settings** (Ρυθµίσεις ασυρµάτου προσαρµογέα) στο παράθυρο **Επιλογές ενέργειας**. Η ενεργοποίηση οποιασδήποτε άλλης επιλογής µπορεί να έχει ως αποτέλεσµα σφάλµα επικοινωνίας. Ακολουθήστε τα βήµατα στο **Τι πρέπει να κάνω εάν ο υπολογιστής µου δεν µπορεί να συνδεθεί σε ένα σηµείο πρόσβασης ασύρµατου δικτύου LAN; [\(σελίδα 194\)](#page-193-1)** για να αλλάξετε τις ρυθµίσεις.

# Τι είναι τα κανάλια;

- ❑ Η ασύρµατη επικοινωνία LAN πραγµατοποιείται σε διαχωρισµένες ζώνες συχνοτήτων γνωστές ως κανάλια. Τα κανάλια ασύρµατου σηµείου πρόσβασης LAN τρίτων µερών µπορεί να προκαθορίζονται σε διαφορετικά κανάλια από τις συσκευές Sony.
- ❑ Εάν χρησιµοποιείτε ένα ασύρµατο σηµείο πρόσβασης LAN, ανατρέξτε στις πληροφορίες συνδεσιµότητας που περιλαµβάνονται στο εγχειρίδιο το οποίο συνοδεύει το σηµείο πρόσβασης που διαθέτετε.

# Γιατί διακόπτεται η σύνδεση στο δίκτυο όταν αλλάζω το κλειδί κρυπτογράφησης;

∆ύο υπολογιστές µε τη λειτουργία ασύρµατου LAN ενδέχεται να χάσουν τη σύνδεση µεταξύ οµότιµων υπολογιστών εάν αλλάξει το κλειδί κρυπτογράφησης. Μπορείτε είτε να αλλάξετε το κλειδί κρυπτογράφησης στο αρχικό του προφίλ είτε να εισαγάγετε εκ νέου το κλειδί και στους δύο υπολογιστές έτσι ώστε να ταιριάζουν τα κλειδιά.

# <span id="page-197-0"></span>Τεχνολογία Bluetooth

#### Τι πρέπει να κάνω εάν άλλες συσκευές Bluetooth δεν µπορούν να εντοπίσουν τον υπολογιστή µου;

- ❑ Βεβαιωθείτε ότι και οι δύο συσκευές διαθέτουν ενεργή δυνατότητα λειτουργίας Bluetooth.
- ❑ Εάν η ενδεικτική λυχνία Bluetooth είναι σβηστή, ενεργοποιήστε το διακόπτη **WIRELESS**.
- ❑ ∆εν µπορείτε να χρησιµοποιήσετε τη λειτουργία Bluetooth όταν ο υπολογιστής σας βρίσκεται σε κατάσταση εξοικονόµησης ενέργειας. Επιστρέψτε στην Κανονική κατάσταση λειτουργίας και ενεργοποιήστε το διακόπτη **WIRELESS**.
- ❑ Η απόσταση µεταξύ του υπολογιστή και της συσκευής ενδέχεται να είναι πολύ µεγάλη. Η ασύρµατη τεχνολογία Bluetooth λειτουργεί µε τον βέλτιστο τρόπο όταν οι συσκευές έχουν απόσταση µεταξύ τους έως και 10 µέτρων.

#### Για ποιο λόγο δεν είναι δυνατός ο εντοπισµός άλλων συσκευών Bluetooth από τον υπολογιστή µου;

Εάν η συνδεδεµένη συσκευή είναι επίσης συνδεδεµένη σε άλλες συσκευές, µπορεί να µην εµφανίζεται στο λογισµικό Bluetooth Utility ή µπορεί να µην είναι δυνατό να επικοινωνήσετε µε τη συσκευή.

#### Τι πρέπει να κάνω εάν δεν µπορώ να βρω τη συσκευή Bluetooth µε την οποία θέλω να επικοινωνήσω;

- ❑ Ελέγξτε εάν η λειτουργία Bluetooth της συσκευής που θέλετε να επικοινωνήσετε είναι ενεργοποιηµένη. Ανατρέξτε στις οδηγίες χρήσης της άλλης συσκευής για περισσότερες πληροφορίες.
- ❑ Εάν η συσκευή µε την οποία θέλετε να επικοινωνήσετε βρίσκεται ήδη σε επικοινωνία µε άλλη συσκευή Bluetooth, μπορεί να μη βρεθεί ή να μην μπορεί να επικοινωνήσει με τον υπολογιστή.

<span id="page-198-0"></span>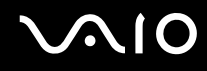

❑ Για να επιτρέψετε την επικοινωνία άλλων συσκευών Bluetooth µε τον υπολογιστή, κάντε δεξί κλικ στο εικονίδιο

του Bluetooth στη γραµµή εργασιών και επιλέξτε **Επιλογές** (Options) από το µενού για να ανοίξει το παράθυρο **Επιλογές** (Options). Κατόπιν, ελέγξτε εάν είναι επιλεγµένες οι κατάλληλες ρυθµίσεις ασφαλείας στην καρτέλα **Προστασία** (Security). Για λεπτοµέρειες σχετικά µε τις ρυθµίσεις ασφαλείας, ανατρέξτε στο αρχείο βοήθειας του λογισµικού Bluetooth Utility.

Ανατρέξτε στο **Επικοινωνία µε άλλη συσκευή Bluetooth [\(σελίδα 78\)](#page-77-0)** για περισσότερες πληροφορίες.

#### Τι πρέπει να κάνω εάν άλλες συσκευές Bluetooth δεν µπορούν να συνδεθούν µε τον υπολογιστή µου;

❑ Βεβαιωθείτε ότι η ταυτότητα της άλλης συσκευής είναι πιστοποιηµένη.

- ❑ Ο υπολογιστής σας µπορεί να µην επιτρέπει τις συνδέσεις από άλλες συσκευές. Για να ενεργοποιήσετε τις συνδέσεις µε συσκευές Bluetooth, ακολουθήστε την παρακάτω διαδικασία:
	- **1** Κάντε δεξί κλικ στο εικονίδιο Bluetooth στη γραµµή εργασιών.
	- **2** Επιλέξτε **Επιλογές** (Options) από το µενού. Εµφανίζεται το παράθυρο **Επιλογές** (Options).
	- **3** Ελέγξτε εάν έχει επιλεγεί **Τυπικό** (Standard) ή **Χαµηλό** (Low) για το επίπεδο ασφάλειας Bluetooth, στην καρτέλα **Προστασία** (Security). Εάν έχει επιλεγεί ένα προσαρµοσµένο επίπεδο ασφάλειας Bluetooth, κάντε κλικ στο κουµπί **Προεπιλεγµένο επίπεδο** (Default level).
	- **4** Πατήστε **OK**.
- ❑ Η απόσταση µεταφοράς δεδοµένων µπορεί να είναι µικρότερη από 10 µέτρα και εξαρτάται από τα υπάρχοντα εµπόδια µεταξύ των δύο συσκευών, από την ποιότητα των ραδιοκυµάτων και από το λειτουργικό σύστηµα ή το λογισµικό που χρησιµοποιείται. Μετακινήστε τον υπολογιστή σας και τις συσκευές Bluetooth πιο κοντά µεταξύ τους.

<span id="page-199-0"></span>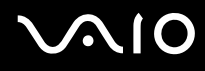

- ❑ Εάν η συσκευή µε την οποία θέλετε να επικοινωνήσετε βρίσκεται ήδη σε επικοινωνία µε άλλη συσκευή Bluetooth, μπορεί να μη βρεθεί ή να μην μπορεί να επικοινωνήσει με τον υπολογιστή.
- ❑ Ελέγξτε εάν η λειτουργία Bluetooth της συσκευής που θέλετε να επικοινωνήσετε είναι ενεργοποιηµένη. Ανατρέξτε στις οδηγίες χρήσης της άλλης συσκευής για περισσότερες πληροφορίες.

# Γιατί η σύνδεση Bluetooth είναι αργή;

- ❑ Η ταχύτητα µεταφοράς δεδοµένων εξαρτάται από τα εµπόδια ή/και την απόσταση µεταξύ των δύο συσκευών, από την ποιότητα των ραδιοκυµάτων, και από το λειτουργικό σύστηµα ή το λογισµικό που χρησιµοποιείται. Μετακινήστε τον υπολογιστή σας και τις συσκευές Bluetooth πιο κοντά µεταξύ τους.
- ❑ Η ραδιοσυχνότητα 2,4 GHz που χρησιµοποιείται από συσκευές Bluetooth και ασύρµατου δικτύου LAN χρησιµοποιείται επίσης και από άλλες συσκευές. Οι συσκευές Bluetooth εµπεριέχουν τεχνολογία ειδική για την ελαχιστοποίηση των παρεµβολών από άλλες συσκευές που χρησιµοποιούν το ίδιο µήκος κύµατος. Ωστόσο, η ταχύτητα επικοινωνίας και το εύρος σύνδεσης ενδέχεται να εµφανίζονται ελαττωµένα. Οι παρεµβολές από άλλες συσκευές ενδέχεται επίσης να προκαλούν διακοπή της επικοινωνίας.
- ❑ Η διαθεσιµότητα της σύνδεσης επηρεάζεται από την απόσταση και τυχόν εµπόδια. Μπορεί να χρειαστεί να αποµακρύνετε τον υπολογιστή από εµπόδια ή να τον µετακινήσετε πιο κοντά στη συσκευή µε την οποία συνδέεται.
- ❑ Βρείτε και αποµακρύνετε τυχόν εµπόδια που υπάρχουν µεταξύ του υπολογιστή και της συνδεδεµένης συσκευής.
- ❑ Σηµειώνεται ότι λόγω των περιορισµών του προτύπου Bluetooth, είναι δυνατή η καταστροφή µεγάλων αρχείων κατά την διάρκεια συνεχούς µετάδοσης λόγω ηλεκτροµαγνητικών παρεµβολών από το περιβάλλον.

# <span id="page-200-0"></span>Για ποιο λόγο δεν µπορώ να συνδεθώ σε υπηρεσία η οποία υποστηρίζεται από τη συσκευή-στόχο Bluetooth;

Η σύνδεση µπορεί να γίνει µόνο µε υπηρεσίες που υποστηρίζονται και από τον υπολογιστή που διαθέτει λειτουργία Bluetooth. Για περισσότερες λεπτοµέρειες, ανατρέξτε στο αρχείο βοήθειας του λογισµικού Bluetooth Utility.

# Μπορώ να χρησιµοποιήσω συσκευή µε τεχνολογία Bluetooth σε αεροπλάνο;

Με την τεχνολογία Bluetooth, ο υπολογιστής εκπέµπει σε ραδιοσυχνότητα 2,4 GHz. Σε ορισµένες ευαίσθητες τοποθεσίες, όπως νοσοκοµεία και αεροπλάνα, ενδέχεται να επιβάλλονται περιορισµοί στη χρήση συσκευών Bluetooth, λόγω παρεµβολών ραδιοσηµάτων. Απευθυνθείτε στο υπεύθυνο προσωπικό για να διαπιστώσετε εάν επιτρέπεται η χρήση της λειτουργίας Bluetooth στον υπολογιστή.

#### Γιατί δεν µπορώ να συνδεθώ µε µια συσκευή Bluetooth καθορίζοντας τη διεύθυνση IP της συσκευής σε ένα προσωπικό δίκτυο (Personal Area Network - PAN);

Το λογισµικό Bluetooth Utility χρησιµοποιεί πρωτόκολλο DHCP (Dynamic Host Configuration Protocol) για να εκχωρεί διευθύνσεις IP σε ενεργές ασύρµατες συσκευές. Εάν καθορίζετε µια σταθερή διεύθυνση IP για τη συσκευή µε την οποία θέλετε να συνδεθείτε, το λογισµικό δεν µπορεί να εκχωρήσει δυναµική διεύθυνση IP στη συσκευή και αποτυγχάνει. Μην καθορίζετε διευθύνσεις IP όταν χρησιµοποιείτε προσωπικό δίκτυο (PAN).

#### Γιατί δεν µπορώ να χρησιµοποιήσω τη λειτουργία Bluetooth όταν συνδέοµαι στον υπολογιστή µου ως τυπικός χρήστης;

Η λειτουργία Bluetooth ενδέχεται να µην είναι διαθέσιµη σε χρήστες µε λογαριασµό τυπικού χρήστη στον υπολογιστή. Συνδεθείτε στον υπολογιστή ως χρήστης µε δικαιώµατα διαχειριστή.

<span id="page-201-0"></span>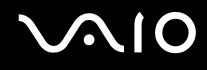

### Γιατί δεν µπορώ να συνδεθώ µε µια συσκευή Bluetooth σε λειτουργία χρήστη προσωπικού δικτύου (Personal Area Network);

Εάν η συσκευή µε την οποία θέλετε να συνδεθείτε υποστηρίζει επικοινωνία Bluetooth µόνο σε λειτουργία προσωπικού δικτύου (Personal Area Network), δεν µπορείτε να πραγµατοποιήσετε σύνδεση από τον υπολογιστή σας.

# Γιατί δεν µπορώ να χρησιµοποιήσω το λογισµικό Bluetooth Utility όταν αλλάζω χρήστη;

Εάν πραγµατοποιήσετε εναλλαγή χρήστη χωρίς να αποσυνδεθείτε από το σύστηµά σας, το λογισµικό Bluetooth Utility δεν θα λειτουργεί σωστά. Πριν πραγµατοποιήσετε εναλλαγή χρηστών αποσυνδεθείτε από το σύστηµα. Για να αποσυνδεθείτε από το σύστηµα κάντε κλικ στο **Έναρξη**, το βέλος δίπλα από το κουµπί **Κλείδωµα**, και **Αποσύνδεση**.

# <span id="page-202-0"></span>Οπτικοί δίσκοι

# Γιατί ο υπολογιστής µου παγώνει όταν προσπαθώ να διαβάσω έναν δίσκο;

Ο δίσκος τον οποίο προσπαθεί να διαβάσει ο υπολογιστής σας µπορεί να είναι βρώµικος ή να έχει υποστεί ζηµιά. Ακολουθήστε τα παρακάτω βήµατα:

- **1** Πατήστε τα πλήκτρα **Ctrl+Alt+Delete** και κάντε κλικ στο βέλος δίπλα από το κουµπί **Τερµατισµός λειτουργίας** και **Επανεκκίνηση** για να κάνετε επανεκκίνηση του υπολογιστή σας.
- **2** Βγάλτε το δίσκο από τη µονάδα οπτικού δίσκου.
- **3** Εξετάστε το δίσκο για σκόνη ή φθορά. Εάν χρειάζεται να καθαρίσετε τον δίσκο, ανατρέξτε στην ενότητα **Χειρισµός δίσκων [\(σελίδα 168\)](#page-167-0)** για οδηγίες.

# Τι θα πρέπει να κάνω εάν το συρτάρι του δίσκου δεν ανοίγει;

- ❑ Βεβαιωθείτε ότι ο υπολογιστής σας είναι αναµµένος.
- ❑ Πατήστε το κουµπί εξαγωγής δίσκου.
- ❑ Εάν το κουµπί εξαγωγής δίσκου δεν λειτουργεί, κάντε κλικ στο κουµπί **Έναρξη** και **Υπολογιστής**. Κάντε δεξί κλικ στο εικονίδιο της µονάδας οπτικού δίσκου και επιλέξτε **Εξαγωγή** από το µενού συντοµεύσεων.
- ❑ Εάν δεν φέρει αποτέλεσµα καµία από τις πιο πάνω επιλογές, εισαγάγετε ένα λεπτό, ίσιο αντικείµενο (όπως έναν συνδετήρα) στην οπή χειροκίνητης εξαγωγής της µονάδας οπτικού δίσκου.
- ❑ ∆οκιµάστε να επανεκκινήσετε τον υπολογιστή σας.

<span id="page-203-0"></span>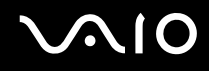

# Τι πρέπει να κάνω εάν κάποιος δίσκος δεν αναπαράγεται σωστά στον υπολογιστή µου;

- ❑ Βεβαιωθείτε ότι έχετε τοποθετήσει το δίσκο στη µονάδα οπτικού δίσκου µε την ετικέτα στραµµένη προς τα πάνω.
- ❑ Βεβαιωθείτε ότι το απαραίτητο πρόγραµµα είναι εγκατεστηµένο σύµφωνα µε τις οδηγίες του κατασκευαστή.
- ❑ Εάν ένας δικός είναι βρώµικος ή έχει υποστεί ζηµιά, ο υπολογιστής σας θα σταµατήσει να ανταποκρίνεται. Ακολουθήστε τα παρακάτω βήµατα:
	- **1** Πατήστε τα πλήκτρα **Ctrl+Alt+Delete** και κάντε κλικ στο βέλος δίπλα από το κουµπί **Τερµατισµός λειτουργίας** και **Επανεκκίνηση** για να κάνετε επανεκκίνηση του υπολογιστή σας.
	- **2** Βγάλτε το δίσκο από τη µονάδα οπτικού δίσκου.
	- **3** Εξετάστε το δίσκο για σκόνη ή φθορά. Εάν χρειάζεται να καθαρίσετε τον δίσκο, ανατρέξτε στην ενότητα **Χειρισµός δίσκων [\(σελίδα 168\)](#page-167-0)** για οδηγίες.
- ❑ Εάν κατά την αναπαραγωγή ενός δίσκου δεν ακούγεται ο ήχος, πραγµατοποιήστε µία από τις ακόλουθες ενέργειες:
	- ❑ Ελέγξτε εάν η ένταση είναι απενεργοποιηµένη ή ελαχιστοποιηµένη µε τα πλήκτρα **Fn**+**F2** ή **Fn**+**F3** αντίστοιχα.
	- ❑ Κάντε δεξί κλικ στο εικονίδιο έντασης ήχου στη γραµµή εργασιών και επιλέξτε **Open Volume Mixer** (Άνοιγµα του προγράµµατος µείξης ήχου) για να ελέγξετε τις ρυθµίσεις.
	- ❑ Ελέγξτε τη ρύθµιση έντασης στο µείκτη ήχου.
	- ❑ Εάν χρησιµοποιείτε εξωτερικά ηχεία, ελέγξτε τις ρυθµίσεις έντασης στα ηχεία και τις συνδέσεις ανάµεσα στα ηχεία και τον υπολογιστή σας.

<span id="page-204-0"></span>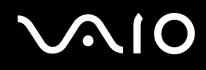

- ❑ Βεβαιωθείτε ότι είναι εγκατεστηµένο το σωστό λογισµικό προγράµµατος οδήγησης. Ακολουθήστε τα παρακάτω βήµατα:
- **1** Κάντε κλικ στο κουµπί **Έναρξη** και **Πίνακας Ελέγχου**.
- **2** Κάντε κλικ στο **System and Maintenance** (Σύστηµα και Συντήρηση).
- **3** Κάντε κλικ στο **Σύστηµα**.
- **4** Κάντε κλικ στο κουµπί **∆ιαχείριση Συσκευών** στο αριστερό πλαίσιο. Εµφανίζεται το παράθυρο **∆ιαχείριση συσκευών** µε έναν κατάλογο µε τις συσκευές υλικού του υπολογιστή σας.

Εάν εµφανιστεί ένα «X» ή ένα θαυµαστικό στην καταχωρηµένη συσκευή, ενδέχεται να χρειαστεί να ενεργοποιήσετε τη συσκευή ή να εγκαταστήσετε εκ νέου τα προγράµµατα οδήγησης.

- **5** Κάντε διπλό κλικ στη συσκευή µονάδας οπτικού δίσκου για να ανοίξετε µια λίστα µε τις οπτικές µονάδες δίσκου του υπολογιστή σας.
- **6** Κάντε διπλό κλικ στη µονάδα που θέλετε. Μπορείτε να επιβεβαιώσετε το λογισµικό του προγράµµατος οδήγησης επιλέγοντας την καρτέλα **Πρόγραµµα οδήγησης** και κάνοντας κλικ στην επιλογή **Λεπτοµέρειες προγράµµατος οδήγησης**.
- **7** Κάντε κλικ στο **OK** για να κλείσετε το παράθυρο.
- ❑ Βεβαιωθείτε ότι δεν υπάρχουν αυτοκόλλητα στον δίσκο. Τα αυτοκόλλητα µπορούν να βγουν όταν ο δίσκος είναι στη µονάδα οπτικού δίσκου και να προκαλέσουν ζηµιά ή βλάβη στη µονάδα.
- ❑ Εάν εµφανιστεί µια ειδοποίηση κωδικού περιοχής, ο δίσκος µπορεί να µην είναι συµβατός µε τη µονάδα οπτικού δίσκου. Ελέγξτε τη συσκευασία του DVD για να βεβαιωθείτε ότι ο κωδικός περιοχής είναι συµβατός µε τη µονάδα οπτικού δίσκου.
- ❑ Εάν παρατηρήσετε συγκέντρωση υγρασίας στον υπολογιστή σας, µη χρησιµοποιήσετε τον υπολογιστή για τουλάχιστον µία ώρα. Η συγκέντρωση υγρασίας ενδέχεται να προκαλέσει βλάβη στον υπολογιστή.
- ❑ Βεβαιωθείτε ότι ο υπολογιστής σας παίρνει ρεύµα µόνο από το τροφοδοτικό εναλλασσόµενου ρεύµατος και προσπαθήστε πάλι να αναπαραγάγετε το δίσκο.

<span id="page-205-0"></span>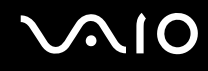

### Τι θα πρέπει να κάνω εάν δεν µπορώ να γράψω δεδοµένα σε ένα δίσκο CD;

- ❑ Βεβαιωθείτε ότι δεν εκκινείτε καµία εφαρµογή λογισµικού και ότι δεν επιτρέπετε σε καµία εφαρµογή να εκκινείται αυτόµατα, ούτε καν στην προστασία οθόνης.
- ❑ Σταµατήστε να χρησιµοποιείτε το πληκτρολόγιο.
- ❑ Εάν χρησιµοποιείτε έναν δίσκο CD-R/RW που έχει επάνω κάποια αυτοκόλλητη ετικέτα, αντικαταστήστε τον µε έναν δίσκο χωρίς αυτοκόλλητη ετικέτα. Η χρήση ενός δίσκου µε αυτοκόλλητη ετικέτα µπορεί να προκαλέσει σοβαρά σφάλµα εγγραφής ή άλλη ζηµιά.

#### Τι θα πρέπει να κάνω εάν δεν µπορώ να γράψω δεδοµένα σε DVD;

- ❑ Βεβαιωθείτε ότι χρησιµοποιείτε τον σωστό τύπο εγγράψιµου DVD.
- ❑ Ελέγξτε ποια εγγράψιµη µορφή DVD είναι συµβατή µε την ενσωµατωµένη µονάδα εγγραφής DVD του υπολογιστή σας. Υπάρχει πιθανότητα ορισµένες µάρκες εγγράψιµων µέσων DVD να µην λειτουργούν.

# <span id="page-206-0"></span>Οθόνη

# Γιατί η οθόνη µου δεν δείχνει εικόνα;

- ❑ Η οθόνη του υπολογιστή σας µπορεί να µείνει κενή εάν ο υπολογιστής δεν τροφοδοτείται ή έχει περάσει σε κατάσταση εξοικονόµησης ενέργειας (Αναστολή λειτουργίας ή Αδρανοποίηση). Εάν ο υπολογιστής είναι στην κατάσταση LCD (Video) Sleep, πατήστε οποιοδήποτε πλήκτρο για να τον επαναφέρετε σε Κανονική κατάσταση. Ανατρέξτε στην ενότητα **Χρήση των ρυθµίσεων εξοικονόµησης ενέργειας [\(σελίδα 140\)](#page-139-0)** για περισσότερες πληροφορίες.
- ❑ Βεβαιωθείτε ότι ο υπολογιστής σας είναι σωστά συνδεδεµένος µε µια πηγή ρεύµατος και ότι έχει τεθεί σε λειτουργία. Βεβαιωθείτε ότι η ένδειξη ρεύµατος δείχνει ότι ο υπολογιστής βρίσκεται σε λειτουργία.
- ❑ Εάν ο υπολογιστής σας τροφοδοτείται µε µπαταρία, βεβαιωθείτε ότι η µπαταρία είναι σωστά τοποθετηµένη και φορτισµένη. Για περισσότερες πληροφορίες, ανατρέξτε στην ενότητα **Χρήση της µπαταρίας [\(σελίδα 25\)](#page-24-1)**.
- ❑ Εάν η κατάσταση οθόνης έχει οριστεί στην εξωτερική οθόνη, πατήστε τα πλήκτρα **Fn**+**F7**. Ανατρέξτε στην ενότητα **Συνδυασµοί και λειτουργίες µε το πλήκτρο Fn [\(σελίδα 33\)](#page-32-0)** για περισσότερες πληροφορίες.

# <span id="page-207-0"></span>Γιατί η οθόνη του υπολογιστή µου δεν εµφανίζει κάποιο βίντεο;

- ❑ Εάν η εξωτερική οθόνη επιλεχθεί ως έξοδος εικόνας και η εξωτερική οθόνη αποσυνδεθεί, δεν µπορεί να εµφανιστεί βίντεο στην οθόνη του υπολογιστή. ∆ιακόψτε την αναπαραγωγή του βίντεο, αλλάξτε τη ρύθµιση εξόδου εικόνας στην οθόνη του υπολογιστή και έπειτα ξεκινήστε ξανά την αναπαραγωγή του βίντεο. Ανατρέξτε στην ενότητα **Επιλογή καταστάσεων προβολής [\(σελίδα 97\)](#page-96-0)**. ∆ιαφορετικά, µπορείτε να πατήσετε τα πλήκτρα **Fn**+**F7** για να αλλάξετε την έξοδο της εικόνας. Ανατρέξτε στην ενότητα **Συνδυασµοί και λειτουργίες µε το πλήκτρο Fn [\(σελίδα 33\)](#page-32-0)** για περισσότερες πληροφορίες.
- ❑ Η µνήµη βίντεο του υπολογιστή ίσως να µην επαρκεί για την εµφάνιση βίντεο υψηλής ανάλυσης. Σε αυτήν την περίπτωση, µειώστε την ανάλυση της οθόνης LCD.

Για να αλλάξετε την ανάλυση της οθόνης, ακολουθήστε τα παρακάτω βήµατα:

- **1** Κάντε δεξί κλικ στην επιφάνεια εργασίας, και επιλέξτε **Προσαρµοσµένο** από το µενού συντοµεύσεων.
- **2** Κάντε κλικ στο **Ρυθµίσεις εµφάνισης**. Εµφανίζεται το παράθυρο **Ρυθµίσεις εµφάνισης**.
- **3** Μετακινήστε τον ολισθητήρα κάτω από το **Ανάλυση οθόνης** προς τα αριστερά για µείωση και προς τα δεξιά για αύξηση της ανάλυσης της οθόνης.

**!** Μπορείτε να επιβεβαιώσετε την τιµή της συνολικά διαθέσιµης µνήµης γραφικών και µνήµης βίντεο. Κάντε δεξί κλικ στην επιφάνεια εργασίας, επιλέξτε **Προσαρµοσµένο** από το µενού συντοµεύσεων, και στη συνέχεια κάντε κλικ στο **Ρυθµίσεις εµφάνισης**, **Ρυθµίσεις για προχωρηµένους**, και την καρτέλα **Adaptor** (Προσαρµογέας). Η τιµή που θα εµφανιστεί µπορεί να είναι διαφορετική από την πραγµατική µνήµη στον υπολογιστή σας.

# Τι θα πρέπει να κάνω εάν η οθόνη µου είναι σκοτεινή;

Πατήστε τα πλήκτρα **Fn**+**F6** για να αυξήσετε τη φωτεινότητα της οθόνης.

# <span id="page-208-0"></span>Τι θα πρέπει να κάνω εάν η φωτεινότητα της οθόνης LCD αλλάζει;

Η ρύθµιση της φωτεινότητας της οθόνης LCD, όπως έχει προσαρµοστεί µε τα πλήκτρα **Fn**+**F5**/**F6**, είναι προσωρινή και µπορεί να γίνει επαναφορά της στην αρχική ρύθµιση όταν ο υπολογιστής σας επιστρέψει στην Κανονική κατάσταση µετά από κατάσταση Αναστολής λειτουργίας ή Αδρανοποίησης. Για να αποθηκεύσετε την προτίµησή σας για τη φωτεινότητα, ακολουθήστε τα εξής βήµατα:

- **1** Κάντε δεξί κλικ στο εικονίδιο Bluetooth στη γραµµή εργασιών και επιλέξτε **Επιλογές ενέργειας**.
- **2** Κάντε κλικ στο κουµπί **Change plan settings** (Αλλαγή ρυθµίσεων πλάνου) κάτω από το τρέχον πλάνο ενέργειας.
- **3** Κάντε κλικ στο **Change advanced power settings** (Αλλαγή ρυθµίσεων ενέργειας για προχωρηµένους). Εµφανίζεται το παράθυρο **Επιλογές ενέργειας**.
- **4** Επιλέξτε την καρτέλα **Ρυθµίσεις για προχωρηµένους**.
- **5** Κάντε διπλό κλικ στο **Οθόνη**.
- **6** Ρυθµίστε την ένταση της φωτεινότητας της οθόνης LCD από το στοιχείο για ρύθµιση της φωτεινότητας.

#### Τι θα πρέπει να κάνω εάν στην εξωτερική οθόνη εξακολουθεί να µην εµφανίζεται τίποτα;

Εάν δεν µπορείτε να αλλάξετε την έξοδο της οθόνης µε τα πλήκτρα **Fn**+**F7**, πρέπει να αλλάξετε τις ρυθµίσεις για την εξωτερική οθόνη από το **VAIO Control Center**. Για να αλλάξετε τις ρυθµίσεις, εκκινήστε την εφαρµογή **VAIO Control Center**, επιλέξτε το στοιχείο ελέγχου για την εξωτερική οθόνη και έπειτα κάντε κλικ για να επιλέξτε το πλαίσιο ελέγχου για αλλαγή των επιλογών εντοπισµού της εξωτερικής οθόνης. Στη συνέχεια, δοκιµάστε τα πλήκτρα **Fn**+**F7** για να αλλάξετε την έξοδο της εικόνας.

<span id="page-209-0"></span>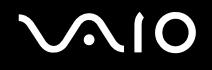

# Πώς εκτελώ το Windows Aero;

**!** Αυτή η καταχώρηση ερωταπαντήσεων ισχύει µόνο για επιλεγµένα µοντέλα.

Για να εκτελέσετε το Windows Aero, ακολουθήστε τα εξής βήµατα:

- **1** Κάντε κλικ στο κουµπί **Έναρξη** και **Πίνακας Ελέγχου**.
- **2** Κάντε κλικ στο **Customize colors** (Προσαρµογή χρωµάτων) κάτω από το **Appearance and Personalization**  (Εµφάνιση και προσαρµογή).
- **3** Κάντε κλικ στο **Open classic appearance properties for more color options** (Άνοιγµα ιδιοτήτων κλασικής εµφάνισης για περισσότερες επιλογές χρωµάτων). Εµφανίζεται το παράθυρο **Appearance Settings** (Ρυθµίσεις εµφάνισης).
- **4** Επιλέξτε **Windows Aero** από τις επιλογές **Συνδυασµός χρωµάτων** στην καρτέλα **Εµφάνιση**.
- **5** Πατήστε **OK**.

Για πληροφορίες σχετικά µε τις δυνατότητες του Windows Aero, όπως το Windows Flip 3D, ανατρέξτε στο **Κέντρο Βοήθειας και υποστήριξης των Windows**.

# <span id="page-210-0"></span>Εκτύπωση

# Τι πρέπει να κάνω εάν δεν µπορώ να εκτυπώσω ένα έγγραφο;

- ❑ Βεβαιωθείτε ότι ο εκτυπωτής σας είναι αναµµένος και ότι το καλώδιο του εκτυπωτή είναι καλά συνδεδεµένο στις θύρες του εκτυπωτή και του υπολογιστή.
- ❑ Βεβαιωθείτε ότι ο εκτυπωτής σας είναι συµβατός µε το λειτουργικό σύστηµα των Windows που βρίσκεται εγκατεστηµένο στον υπολογιστή σας.
- ❑ Ενδέχεται να χρειαστεί να εγκαταστήσετε το λογισµικό προγράµµατος οδήγησης του εκτυπωτή πριν τον χρησιµοποιήσετε. Για περισσότερες πληροφορίες, ανατρέξτε στο εγχειρίδιο που συνοδεύει τον εκτυπωτή σας.
- ❑ Εάν ο εκτυπωτής δεν λειτουργήσει αφού ο υπολογιστής ξεκινήσει να λειτουργεί µετά από κατάσταση εξοικονόµησης ενέργειας (Αναστολή λειτουργίας ή Αδρανοποίηση), θα πρέπει να κάνετε επανεκκίνηση του υπολογιστή.
- ❑ Εάν ο εκτυπωτής σας διαθέτει λειτουργίες αµφίδροµης επικοινωνίας, η απενεργοποίηση των λειτουργιών στον υπολογιστή µπορεί να κάνει δυνατή την εκτύπωση. Ακολουθήστε τα παρακάτω βήµατα:
	- **1** Κάντε κλικ στο κουµπί **Έναρξη** και **Πίνακας Ελέγχου**.
	- **2** Κάντε κλικ στο **Εκτυπωτής** κάτω από το **Hardware and Sound** (Υλικό και ήχος).
	- **3** Κάντε δεξί κλικ στο εικονίδιο του εκτυπωτή και επιλέξτε **Ιδιότητες**.
	- **4** Κάντε κλικ στην καρτέλα **Θύρες**.
	- **5** Κάντε κλικ για να ακυρώσετε το πλαίσιο ελέγχου **Ενεργοποίηση υποστήριξης αµφίδροµης επικοινωνίας**.
	- **6** Πατήστε **OK**.

Αυτή η αλλαγή στις ρυθµίσεις θα απενεργοποιήσει τις λειτουργίες αµφίδροµης επικοινωνίας του εκτυπωτή σας, όπως µεταφορά δεδοµένων, παρακολούθηση κατάστασης και αποµακρυσµένος πίνακας.

Όταν ο εκτυπωτής σας συνδεθεί µε τη θέση σύνδεσης, ελέγξτε την για να δείτε εάν είναι συνδεδεµένη µε µια πηγή εναλλασσόµενου ρεύµατος.

# <span id="page-211-0"></span>Μικρόφωνο

# Τι θα πρέπει να κάνω εάν το µικρόφωνο δεν λειτουργεί;

Εάν χρησιµοποιείτε ένα εξωτερικό µικρόφωνο, βεβαιωθείτε ότι το µικρόφωνο είναι ενεργοποιηµένο και σωστά συνδεδεµένο στην υποδοχή µικροφώνου του υπολογιστή σας.

# Πώς µπορώ να αποτρέψω τις παρεµβολές του µικροφώνου;

Οι παρεµβολές του µικροφώνου συµβαίνουν όταν το µικρόφωνο λαµβάνει τον ήχο από µια συσκευή εξόδου ήχου, όπως ένα ηχείο.

Για να αποτρέψετε αυτό το πρόβληµα:

- ❑ ∆ιατηρείτε το µικρόφωνό σας µακριά συσκευές εξόδου ήχου.
- ❑ Μειώστε την ένταση ήχου των ηχείων και του µικροφώνου.

<span id="page-212-0"></span>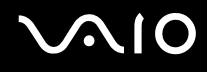

# Ποντίκι

# Τι πρέπει να κάνω εάν ο υπολογιστής µου δεν αναγνωρίζει το ποντίκι;

- ❑ Βεβαιωθείτε ότι το ποντίκι είναι σωστά συνδεδεµένο στη θύρα.
- ❑ Πραγµατοποιήστε επανεκκίνηση του υπολογιστή µε το ποντίκι συνδεδεµένο.

# Τι πρέπει να κάνω εάν ο δείκτης δεν µετακινείται όταν χρησιµοποιώ το ποντίκι;

- ❑ Βεβαιωθείτε ότι δεν υπάρχει συνδεδεµένο άλλο ποντίκι.
- ❑ Εάν ο δείκτης σας δεν κινείτε ενώ µια εφαρµογή λογισµικού βρίσκεται σε λειτουργία, πατήστε τα πλήκτρα **Alt**+**F4** για να κλείσετε το παράθυρο της εφαρµογής.
- ❑ Εάν τα πλήκτρα **Alt**+**F4** δεν λειτουργούν, κάντε κλικ στο **Έναρξη**, το βέλος διπλό από το κουµπί **Κλείδωµα**, και **Επανεκκίνηση** για να κάνετε επανεκκίνηση του υπολογιστή σας.
- ❑ Εάν ο υπολογιστής σας δεν κάνει επανεκκίνηση, πατήστε τα πλήκτρα **Ctrl**+**Alt**+**Delete** και κάντε κλικ στο βέλος δίπλα από το κουµπί **Τερµατισµός** και **Επανεκκίνηση**. Εάν εµφανιστεί το παράθυρο **Ασφάλεια των Windows**, κάντε κλικ στο **Επανεκκίνηση**.
- ❑ Εάν το πρόβληµα δεν λυθεί µε αυτή τη διαδικασία, πατήστε και κρατήστε πατηµένο το κουµπί λειτουργίας µέχρι να απενεργοποιηθεί ο υπολογιστής.

**!** Η απενεργοποίηση του υπολογιστή σας µε το κουµπί λειτουργίας µπορεί να έχει ως αποτέλεσµα την απώλεια µη αποθηκευµένων δεδοµένων.

# <span id="page-213-0"></span>Ηχεία

# Τι θα πρέπει να κάνω εάν τα εξωτερικά ηχεία µου δεν λειτουργούν;

- ❑ Εάν χρησιµοποιείτε ένα πρόγραµµα που διαθέτει το δικό του χειριστήριο έντασης, βεβαιωθείτε ότι το χειριστήριο έντασης είναι σωστά ρυθµισµένο. Για περισσότερες πληροφορίες, ανατρέξτε στο αρχείο βοήθειας του προγράµµατος.
- ❑ Βεβαιωθείτε ότι τα ηχεία σας είναι σωστά συνδεδεµένα και ότι η ένταση είναι αρκετή ώστε να µπορείτε να ακούσετε.
- ❑ Βεβαιωθείτε ότι τα ηχεία που διαθέτετε προορίζονται για χρήση µε υπολογιστή.
- ❑ Εάν τα ηχεία διαθέτουν κουµπί σίγασης, απενεργοποιήστε το κουµπί.
- ❑ Η ένταση ήχου µπορεί να έχει απενεργοποιηθεί µε τα πλήκτρα **Fn**+**F2**. Πατήστε τα για άλλη µία φορά.
- ❑ Η ένταση ήχου µπορεί να έχει ελαχιστοποιηθεί µε τα πλήκτρα **Fn**+**F3**. Πατήστε τα πλήκτρα **Fn**+**F4** για να αυξήσετε την ένταση ώστε να ακούγεται ήχος.
- ❑ Εάν τα ηχεία απαιτούν εξωτερική τροφοδοσία ρεύµατος, βεβαιωθείτε ότι είναι συνδεδεµένα µε µια πηγή ρεύµατος. Για περισσότερες πληροφορίες, ανατρέξτε στο εγχειρίδιο που συνοδεύει τα ηχεία σας.
- ❑ Ελέγξτε τις ρυθµίσεις της έντασης του ήχου στα Windows κάνοντας κλικ στο εικονίδιο έντασης ήχου στη γραµµή εργασιών.

<span id="page-214-0"></span>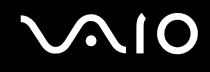

# Τι θα πρέπει να κάνω εάν δεν ακούγεται ήχος από τα ενσωµατωµένα ηχεία;

- ❑ Εάν χρησιµοποιείτε ένα πρόγραµµα που διαθέτει το δικό του χειριστήριο έντασης, βεβαιωθείτε ότι το χειριστήριο έντασης είναι σωστά ρυθµισµένο. Για περισσότερες πληροφορίες, ανατρέξτε στο αρχείο βοήθειας του προγράµµατος.
- ❑ Βεβαιωθείτε ότι η ένταση ήχου των ηχείων έχει ενεργοποιηθεί σε κατάλληλο επίπεδο και ότι η επιλογή ήχου είναι ενεργοποιηµένη.
- ❑ Η ένταση ήχου µπορεί να έχει απενεργοποιηθεί µε τα πλήκτρα **Fn**+**F2**. Πατήστε τα για άλλη µία φορά.
- ❑ Η ένταση ήχου µπορεί να έχει ελαχιστοποιηθεί µε τα πλήκτρα **Fn**+**F3**. Πατήστε τα πλήκτρα **Fn**+**F4** για να αυξήσετε την ένταση ώστε να ακούγεται ήχος.
- ❑ Ελέγξτε τις ρυθµίσεις της έντασης του ήχου στα Windows κάνοντας κλικ στο εικονίδιο έντασης ήχου στη γραµµή εργασιών.
- ❑ Αν η επιλογή **Audio/Modem** είναι απενεργοποιηµένη στις ρυθµίσεις συνδυασµών τροφοδοσίας **VAIO Power Management**, ενεργοποιήστε την. Ανατρέξτε στην ενότητα **Ενεργοποίηση των συνδυασµών τροφοδοσίας VAIO Power Management [\(σελίδα 147\)](#page-146-0)** για πληροφορίες σχετικά µε τη διαδικασία.

# <span id="page-215-0"></span>Επιφάνεια αφής

# Τι θα πρέπει να κάνω εάν το πληκτρολόγιο αφής δεν λειτουργεί;

- ❑ Ενδεχοµένως να έχετε απενεργοποιήσει την επιφάνεια αφής χωρίς να συνδέσετε το ποντίκι στον υπολογιστή σας. Ανατρέξτε στην ενότητα **Χρήση της επιφάνειας αφής [\(σελίδα 35\)](#page-34-0)**.
- ❑ Βεβαιωθείτε ότι δεν υπάρχει συνδεδεµένο κάποιο ποντίκι στον υπολογιστή σας.
- ❑ Εάν ο δείκτης σας δεν κινείτε ενώ µια εφαρµογή λογισµικού βρίσκεται σε λειτουργία, πατήστε τα πλήκτρα **Alt**+**F4** για να κλείσετε το παράθυρο της εφαρµογής.
- ❑ Εάν τα πλήκτρα **Alt**+**F4** δεν λειτουργούν, κάντε κλικ στο **Έναρξη**, το βέλος διπλό από το κουµπί **Κλείδωµα**, και **Επανεκκίνηση** για να κάνετε επανεκκίνηση του υπολογιστή σας.
- ❑ Εάν ο υπολογιστής σας δεν κάνει επανεκκίνηση, πατήστε τα πλήκτρα **Ctrl**+**Alt**+**Delete** και κάντε κλικ στο βέλος δίπλα από το κουµπί **Τερµατισµός** και **Επανεκκίνηση**. Εάν εµφανιστεί το παράθυρο **Ασφάλεια των Windows**, κάντε κλικ στο **Επανεκκίνηση**.
- ❑ Εάν το πρόβληµα δεν λυθεί µε αυτή τη διαδικασία, πατήστε και κρατήστε πατηµένο το κουµπί λειτουργίας µέχρι να απενεργοποιηθεί ο υπολογιστής.

**!** Η απενεργοποίηση του υπολογιστή σας µε το κουµπί λειτουργίας µπορεί να έχει ως αποτέλεσµα την απώλεια µη αποθηκευµένων δεδοµένων.
## <span id="page-216-0"></span>Πληκτρολόγιο

#### Τι θα πρέπει να κάνω εάν η ρύθµιση του πληκτρολογίου είναι λανθασµένη;

Η διάταξη γλώσσας του πληκτρολογίου του υπολογιστή σας αναγράφεται πάνω στο κουτί συσκευασίας. Εάν επιλέξετε ένα διαφορετικό τοπικό πληκτρολόγιο όταν ολοκληρώσετε τη ρύθµιση των Windows, δεν θα υπάρχει αντιστοιχία στη ρύθµιση των πλήκτρων.

Για να αλλάξετε τη ρύθµιση του πληκτρολογίου, ακολουθήστε τα παρακάτω βήµατα:

- **1** Κάντε κλικ στο κουµπί **Έναρξη** και **Πίνακας Ελέγχου**.
- **2** Επιλέξτε **Clock, Language, and Region** (Ώρα, γλώσσα και περιοχή) και κάντε κλικ στις **Τοπικές ρυθµίσεις και ρυθµίσεις γλώσσας**.
- **3** Αλλάξτε τις ρυθµίσεις σύµφωνα µε τις προτιµήσεις σας.

#### Τι θα πρέπει να κάνω εάν δεν µπορώ να χρησιµοποιήσω ορισµένους χαρακτήρες µε το πληκτρολόγιο;

Εάν δεν µπορείτε να εισάγετε τα **U**, **I**, **O**, **P**, **J**, **K**, **L**, **M**, κτλ., ενδεχοµένως να είναι ενεργοποιηµένο το πλήκτρο **Num Lk**. Βεβαιωθείτε ότι η ενδεικτική λυχνία του Num Lock είναι σβηστή. Εάν η ενδεικτική λυχνία του Num Lock είναι αναµµένη, πατήστε το πλήκτρο **Num Lk** για να το απενεργοποιήσετε πριν εισαγάγετε αυτούς τους χαρακτήρες.

## <span id="page-217-0"></span>∆ισκέτες

#### Γιατί δεν εµφανίζεται το εικονίδιο Ασφαλής κατάργησης συσκευών υλικών στη γραµµή εργασιών όταν η µονάδα είναι συνδεδεµένη;

Ο υπολογιστής σας δεν αναγνωρίζει τη µονάδα δισκέτας. Πρώτα, βεβαιωθείτε ότι το καλώδιο USB είναι σωστά συνδεδεµένο µε τη θύρα USB. Εάν χρειάζεται να διασφαλίσετε τη σύνδεση, περιµένετε µερικά λεπτά έως ότου ο υπολογιστής αναγνωρίσει τη µονάδα. Εάν το εικονίδιο εξακολουθεί να µην εµφανίζεται, ακολουθήστε τα παρακάτω βήµατα:

- **1** Κλείστε όλες τις εφαρµογές που χρησιµοποιούν τη µονάδα δισκέτας.
- **2** Περιµένετε έως ότου η ενδεικτική λυχνία LED στη µονάδα δισκέτας απενεργοποιηθεί.
- **3** Πατήστε το κουµπί εξαγωγής για να αφαιρέσετε το δίσκο και αποσυνδέστε τη µονάδα δισκέτας USB από τον υπολογιστή.
- **4** Επανασυνδέστε τη µονάδα δισκέτας εισάγοντας την υποδοχή USB (µε το εικονίδιο USB να κοιτάζει προς τα επάνω) µέσα στη θύρα USB.
- **5** Κάντε επανεκκίνηση του υπολογιστή κάνοντας κλικ στο **Έναρξη**, το βέλος δίπλα από το κουµπί **Κλείδωµα**, και **Επανεκκίνηση**.

#### Τι θα πρέπει να κάνω εάν δεν µπορώ να γράψω δεδοµένα σε µια δισκέτα;

- ❑ Βεβαιωθείτε ότι η δισκέτα είναι σωστά τοποθετηµένη στη µονάδα.
- ❑ Εάν ο δίσκος είναι σωστά τοποθετηµένος και εξακολουθείτε να µην µπορείτε να εγγράψετε δεδοµένα σε αυτόν, ο δίσκος ενδέχεται να είναι πλήρης ή να προστατεύεται από εγγραφή. Μπορείτε είτε να χρησιµοποιήσετε µια δισκέτα που δεν έχει προστασία εγγραφής είτε να απενεργοποιήσετε τη λειτουργία προστασίας από εγγραφή.

## <span id="page-218-0"></span>Κάρτες PC

#### Τι θα πρέπει να κάνω εάν η κάρτα PC δεν λειτουργεί;

- ❑ Βεβαιωθείτε ότι η κάρτα PC είναι σωστά τοποθετηµένη. Ανατρέξτε στην ενότητα **Τοποθέτηση κάρτας PC [\(σελίδα 49\)](#page-48-0)** για περισσότερες πληροφορίες.
- ❑ Βεβαιωθείτε ότι η κάρτα PC είναι συµβατή µε το λειτουργικό σύστηµα των Microsoft Windows που βρίσκεται εγκατεστηµένο στον υπολογιστή σας.
- ❑ Για περισσότερες πληροφορίες, ανατρέξτε στο εγχειρίδιο που συνοδεύει την κάρτα PC που διαθέτετε. Ίσως να χρειαστεί να εγκαταστήσετε το λογισµικό του προγράµµατος οδήγησης εάν δεν χρησιµοποιείτε µια κάρτα PC της Sony.
- ❑ Εάν η κάρτα PC, η οποία πριν λειτουργούσε κανονικά, δεν λειτουργεί, µπορεί να χρειαστεί να εγκαταστήσετε το πιο πρόσφατο λογισµικό προγράµµατος οδήγησης. Ακολουθήστε τα παρακάτω βήµατα:
	- **1** Κάντε κλικ στο κουµπί **Έναρξη** και **Πίνακας Ελέγχου**.
	- **2** Κάντε κλικ στο **System and Maintenance** (Σύστηµα και Συντήρηση).
	- **3** Κάντε κλικ στο **Σύστηµα**.
	- **4** Κάντε κλικ στο κουµπί **∆ιαχείριση Συσκευών** στο αριστερό πλαίσιο. Εµφανίζεται το παράθυρο **∆ιαχείριση Συσκευών**.
	- **5** Κάντε δεξί κλικ στο όνοµα της συσκευής της κάρτας PC για να εµφανιστεί το παράθυρο ιδιοτήτων.
	- **6** Επιλέξτε την καρτέλα **Πρόγραµµα οδήγησης**, και κάντε κλικ στο **Ενηµέρωση προγράµµατος οδήγησης**.

<span id="page-219-0"></span>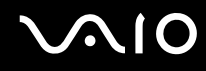

#### Γιατί ο υπολογιστής µου δεν αναγνωρίζει τις συνδεδεµένες συσκευές;

Για ορισµένες κάρτες PC, εάν εναλλάσσεστε ανάµεσα στην Κανονική κατάσταση και στις καταστάσεις Αναστολής λειτουργίας ή Αδρανοποίησης, ενώ η κάρτα είναι τοποθετηµένη στην υποδοχή της κάρτας PC, ο υπολογιστής µπορεί να µην αναγνωρίζει την κάρτα PC ή τη συνδεδεµένη συσκευή. Επανεκκινήστε τον υπολογιστή.

#### Γιατί δεν µπορώ να εισάγω την Κάρτα PC;

- ❑ Βεβαιωθείτε ότι εισάγετε σωστά την κάρτα. Ανατρέξτε στην ενότητα **Τοποθέτηση κάρτας PC [\(σελίδα 49\)](#page-48-0)** για περισσότερες πληροφορίες.
- ❑ Ενδέχεται να µην µπορείτε να χρησιµοποιήσετε ορισµένες κάρτες PC ή ορισµένες λειτουργίες της κάρτας PC στον υπολογιστή σας. Για περισσότερες πληροφορίες, ανατρέξτε στο εγχειρίδιο που συνοδεύει την κάρτα PC που διαθέτετε.

## <span id="page-220-0"></span>Ήχος/Εικόνα

#### Τι θα πρέπει να κάνω εάν δεν µπορώ να χρησιµοποιήσω την ψηφιακή βιντεοκάµερά µου;

Εάν εµφανίζεται ένα µήνυµα που επισηµαίνει ότι η συσκευή i.LINK φαίνεται αποσυνδεδεµένη ή απενεργοποιηµένη, το καλώδιο i.LINK ενδέχεται να µην έχει συνδεθεί σωστά στη θύρα του υπολογιστή ή της βιντεοκάµερας. Αποσυνδέστε το καλώδιο και συνδέστε το πάλι. Ανατρέξτε στην ενότητα **Σύνδεση συσκευής i.LINK [\(σελίδα 107\)](#page-106-0)** για περισσότερες πληροφορίες.

 $\mathbb{Z}$ 

Το i.LINK είναι εµπορικό σήµα της Sony, το οποίο χρησιµοποιείται αποκλειστικά για να προσδιορίσει ότι κάποιο προϊόν διαθέτει σύνδεση IEEE 1394. Η διαδικασία πραγµατοποίησης µιας σύνδεσης i.LINK ενδέχεται να διαφέρει, ανάλογα µε την εφαρµογή λογισµικού, το λειτουργικό σύστηµα και τη συµβατή συσκευή i.LINK. ∆εν µπορούν όλα τα προϊόντα µε σύνδεση i.LINK να επικοινωνούν µεταξύ τους. Ανατρέξτε στο εγχειρίδιο που συνοδεύει τη συµβατή συσκευή i.LINK για περισσότερες πληροφορίες σχετικά µε τις συνθήκες λειτουργίες και τη σωστή σύνδεση. Πριν συνδέσετε τα συµβατά περιφερειακά i.LINK PC µε το σύστηµά σας, όπως CD-RW ή µονάδα σκληρού δίσκου, επιβεβαιώστε τη συµβατότητα µε το λειτουργικό σύστηµα και τις απαιτούµενες συνθήκες λειτουργίας.

#### Πώς απενεργοποιώ τον ήχο εκκίνησης των Windows;

Για να απενεργοποιήσετε τον ήχο εκκίνησης των, ακολουθήστε αυτά τα βήµατα:

- **1** Κάντε κλικ στο κουµπί **Έναρξη** και **Πίνακας Ελέγχου**.
- **2** Κάντε κλικ στο στοιχείο **Hardware and Sound** (Υλικό και ήχος).
- **3** Κάντε κλικ στο **Manage audio devices** (∆ιαχείριση συσκευών ήχου) κάτω από το **Sound** (Ήχος).
- **4** Στην καρτέλα **Sounds** (Ήχοι), κάντε κλικ για να ακυρώσετε το πλαίσιο ελέγχου **Play Windows Startup sound** (Αναπαραγωγή του ήχου εκκίνησης των Windows).
- **5** Πατήστε **OK**.

## <span id="page-221-0"></span>Memory Stick

#### Τι πρέπει να κάνω εάν δεν µπορώ να χρησιµοποιήσω συσκευές Memory Stick οι οποίες διαµορφώθηκαν σε υπολογιστή VAIO, σε άλλες συσκευές;

Ενδέχεται να χρειαστεί να διαµορφώσετε ξανά το Memory Stick σας.

Η διαµόρφωση των Memory Stick διαγράφει όλα τα δεδοµένα, συµπεριλαµβανοµένων και των δεδοµένων µουσικής, που είναι αποθηκευµένα σε αυτά. Πριν διαµορφώσετε ξανά κάποιο Memory Stick, δηµιουργήστε εφεδρικά αντίγραφα των σηµαντικών δεδοµένων και βεβαιωθείτε ότι δεν περιέχει αρχεία που θέλετε να κρατήσετε.

- **1** Αντιγράψτε τα δεδοµένα από το Memory Stick στη µονάδα σκληρού δίσκου για να αποθηκεύσετε δεδοµένα ή εικόνες.
- **2** ∆ιαµορφώστε το Memory Stick ακολουθώντας τα βήµατα στο **∆ιαµόρφωση του Memory Stick [\(σελίδα 59\)](#page-58-0)**.

#### Γιατί δεν µπορώ να αποθηκεύσω µουσικά αρχεία στο Memory Stick;

Η µουσική που προστατεύεται από πνευµατικά δικαιώµατα δεν µπορεί να αναγνωριστεί από κανένα Memory Stick εκτός από εκείνα που φέρουν το λογότυπο MagicGate.

**!** Για τη χρήση εγγεγραµµένης µουσικής απαιτείται άδεια των κατόχων των πνευµατικών δικαιωµάτων.

Η Sony δεν είναι υπεύθυνη για µουσικά αρχεία που δεν µπορούν να εγγραφούν από ένα CD ή να ληφθούν από άλλες πηγές.

<span id="page-222-0"></span>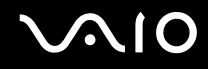

#### Μπορώ να αντιγράψω εικόνες από µια ψηφιακή κάµερα χρησιµοποιώντας το Memory Stick;

Ναι. Επίσης µπορείτε να δείτε βίντεο κλιπ που έχετε εγγράψει µε κάµερες συµβατές µε Memory Stick.

#### Γιατί δεν µπορώ να γράψω δεδοµένα στο Memory Stick;

Ορισµένα Μemory Stick διαθέτουν ένα διακόπτη αποτροπής της διαγραφής, προκειµένου να προστατεύονται τα πολύτιµα δεδοµένα από τυχαία διαγραφή ή αντικατάσταση. Βεβαιωθείτε ότι ο διακόπτης αποτροπής είναι απενεργοποιηµένος.

<span id="page-223-0"></span>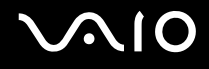

## Περιφερειακά

#### Τι πρέπει να κάνω εάν δεν µπορώ να συνδεθώ µε µια συσκευή USB;

- ❑ Εάν υπάρχει η δυνατότητα, βεβαιωθείτε ότι η συσκευή USB είναι ενεργοποιηµένη και χρησιµοποιεί τη δική της παροχή ενέργειας. Για παράδειγµα, εάν χρησιµοποιείτε µια ψηφιακή κάµερα, βεβαιωθείτε εάν η µπαταρία είναι φορτισµένη. Εάν χρησιµοποιείτε έναν εκτυπωτή, βεβαιωθείτε εάν το καλώδιο τροφοδοσίας είναι σωστά συνδεδεµένο µε την έξοδο εναλλασσόµενου ρεύµατος.
- ❑ ∆οκιµάστε να χρησιµοποιήσετε µια διαφορετική θύρα USB στον υπολογιστή σας. Η µονάδα µπορεί να εγκατασταθεί στη συγκεκριµένη θύρα που χρησιµοποιήσατε την πρώτη φορά που συνδέσατε τη συσκευή.
- ❑ Για περισσότερες πληροφορίες, ανατρέξτε στο εγχειρίδιο που συνοδεύει τη συσκευή USB. Ενδεχοµένως να χρειαστείτε να εγκαταστήσετε το λογισµικό πριν συνδέσετε τη συσκευή.
- ❑ ∆οκιµάστε να συνδέσετε µια απλή, χαµηλής ενέργειας συσκευή όπως ένα ποντίκι για να ελέγξετε εάν η θύρα λειτουργεί.
- ❑ Οι διανοµείς USB µπορεί να εµποδίσουν µια συσκευή να λειτουργήσει λόγω της διανοµής του ρεύµατος. Σας συνιστούµε να συνδέσετε τη συσκευή απευθείας στον υπολογιστή σας, χωρίς διανοµέα.

## <span id="page-224-0"></span>Θέση σύνδεσης

#### Γιατί δεν είναι δυνατή η χρήση της οθόνης TFT/DVI που είναι συνδεδεµένη στη θύρα DVI-D;

Η θύρα **DVI-D** στη θέση σύνδεσης είναι απενεργοποιηµένη όταν ο υπολογιστής βρίσκεται σε λειτουργία STAMINA. Αλλάξτε τη λειτουργία απόδοσης σε λειτουργία SPEED και επανεκκινήστε τον υπολογιστή σας. Ανατρέξτε στην ενότητα **Επιλογή λειτουργιών απόδοσης [\(σελίδα 112\)](#page-111-0)** για επιλογή λειτουργίας.

#### Τι πρέπει να κάνω εάν εµφανιστεί µήνυµα σφάλµατος κατά το πάτηµα του κουµπιού UNDOCK ή την επιλογή Απαγκύρωσης υπολογιστή από το µενού «Έναρξη»;

- ❑ Όταν µια συσκευή που είναι τοποθετηµένη ή συνδεδεµένη στη θέση σύνδεσης χρησιµοποιείται, δεν µπορείτε να αποσυνδέσετε τον υπολογιστή από τη θέση σύνδεσης. Αποθηκεύστε τα δεδοµένα σας, τερµατίστε τις εφαρµογές που χρησιµοποιούν αυτές τις συσκευές και δοκιµάστε ξανά. Εάν το πρόβληµα δεν λυθεί, τερµατίστε τον υπολογιστή και αποσυνδέστε τον από τη θέση σύνδεσης.
- ❑ Βεβαιωθείτε ότι έχετε επαναφέρει τον αρχικό χρήστη σύνδεσης πριν να αποσυνδέσετε τον υπολογιστή σας από τη θέση σύνδεσης. Αν επιχειρήσετε να αποσυνδεθείτε από αυτή ως οποιοσδήποτε άλλος χρήστης, ενδέχεται να προκληθούν δυσλειτουργίες.

Για εναλλαγή χρηστών, ανατρέξτε στο **Κέντρο Βοήθειας και υποστήριξης των Windows**.

# <span id="page-225-0"></span>Επιλογές υποστήριξης

Αυτή η ενότητα περιέχει πληροφορίες σχετικά µε το πού µπορείτε να απευθύνετε τις απορίες σας σχετικά µε τον υπολογιστή σας VAIO.

## Πληροφορίες υποστήριξης της Sony

Ανατρέξτε στις εξής πηγές για απαντήσεις µε τη σειρά που παρατίθενται παρακάτω.

Ανατρέξτε στην ενότητα **Τεκµηρίωση [\(σελίδα 8\)](#page-7-0)** για λεπτοµέρειες σχετικά µε την έντυπη και τη µη έντυπη τεκµηρίωση που συνοδεύει τον υπολογιστή σας, καθώς και για περαιτέρω πηγές αναφοράς.

❑ Μεταβείτε στα αρχεία βοήθειας που συνοδεύουν το λογισµικό για οδηγίες χρήσης του λογισµικού.

- ❑ Χρησιµοποιήστε τη λειτουργία αναζήτησης στο **Κέντρο Βοήθειας και υποστήριξης των Windows** πιέζοντας και κρατώντας πατηµένο το πλήκτρο των Microsoft Windows και πιέζοντας το πλήκτρο **F1**.
- ❑ **Τοποθεσία VAIO-Link**: Εάν αντιµετωπίζετε οποιοδήποτε πρόβληµα µε τον υπολογιστή, µπορείτε να επισκεφθείτε την τοποθεσία VAIO-Link για την αντιµετώπιση προβληµάτων. Επισκεφθείτε τη διεύθυνση [http://support.vaio.sony.eu.](http://support.vaio.sony.eu)
- ❑ **e-Support**: Το αλληλεπιδραστικό µέρος της τοποθεσίας µας<http://support.vaio.sony.eu>σάς επιτρέπει να επικοινωνείτε µε την ειδική οµάδα υποστήριξης της εταιρείας µας µέσω του Internet. Χρησιµοποιώντας έναν προσωπικό λογαριασµό, µπορείτε να υποβάλλετε εύκολα τις απορίες σας σχετικά µε τεχνικά θέµατα.
- ❑ **Τηλεφωνική υποστήριξη από τη VAIO-Link**: Προτού επικοινωνήσετε τηλεφωνικά µε την υπηρεσία VAIO-Link, προσπαθήστε να επιλύσετε το πρόβληµα ανατρέχοντας στην έντυπη και τη µη έντυπη τεκµηρίωση.

<span id="page-226-0"></span>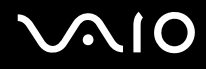

- ❑ Επισκεφθείτε τις άλλες τοποθεσίες της Sony:
	- ❑ <http://www.club-vaio.com> εάν επιθυµείτε να µάθετε περισσότερα σχετικά µε το σύστηµα VAIO και να γίνετε µέλος της αναπτυσσόµενης κοινότητας VAIO.
	- ❑ <http://www.sonystyle-europe.com> για αγορές µέσω Internet.
	- ❑ <http://www.sony.net> για άλλα προϊόντα της Sony.

#### ✍

Για να έχετε πρόσβαση στις δυνατότητες που περιγράφονται σε αυτό το σηµείο πρέπει να εγκαταστήσετε µια σύνδεση µε το Internet.

## <span id="page-227-0"></span>e-Support

#### Τι είναι η υπηρεσία e-Support;

Εάν έχετε ανατρέξει στα εγχειρίδια χρήσης µας και στην τοποθεσία µας Web (<http://support.vaio.sony.eu>), αλλά δεν έχετε βρει απάντηση σε κάποια απορία ή κάποιο ζήτηµα, τότε η υπηρεσία e-Support αποτελεί την ιδανική λύση για εσάς!

Η ηλεκτρονική πύλη e-Support είναι µια αλληλεπιδραστική τοποθεσία, στην οποία µπορείτε να υποβάλετε οποιοδήποτε ερώτηµα σχετικά µε κάποιο τεχνικό θέµα που αφορά τον υπολογιστή σας και να λάβετε απαντήσεις από την ειδική οµάδα υποστήριξης της υπηρεσίας µας.

Κάθε ερώτηµα που υποβάλλεται θα λαµβάνει έναν µοναδικό «αριθµό περίπτωσης» για διασφάλιση της οµαλής επικοινωνίας ανάµεσα σε εσάς και στην οµάδα ηλεκτρονικής υποστήριξης.

#### Ποιος µπορεί να χρησιµοποιήσει την υπηρεσία e-Support;

Όλοι οι εγγεγραµµένοι αγοραστές υπολογιστών VAIO δικαιούνται απεριόριστη πρόσβαση στην ηλεκτρονική πύλη της υπηρεσίας VAIO-Link e-Support.

#### Πώς µπορώ να έχω πρόσβαση στην πύλη e-Support;

Όταν καταχωρίσετε τον υπολογιστή σας, θα λάβετε αυτόµατα ένα µήνυµα ηλεκτρονικού ταχυδροµείου µε τη διεύθυνση για την ηλεκτρονική πύλη e-Support, τον προσωπικό σας κωδικό πελάτη και µερικές βασικές επεξηγήσεις λίγες ώρες αργότερα.

Εσείς το µόνο που χρειάζεται να κάνετε είναι να ενεργοποιήσετε τον λογαριασµό σας κάνοντας κλικ στη σύνδεση που υπάρχει στο µήνυµα ηλεκτρονικού ταχυδροµείου.

Είστε πλέον έτοιµοι να υποβάλετε το πρώτο σας ερώτηµα!

<span id="page-228-0"></span>Μπορείτε να προσπελάσετε την ηλεκτρονική πύλη e-Support από οποιονδήποτε υπολογιστή που διαθέτει ενεργή σύνδεση στο Internet.

Στην ηλεκτρονική πύλη e-Support υπάρχει διαθέσιµο ένα πλήρες αρχείο βοήθειας, το οποίο θα σας βοηθήσει στη χρήση της υπηρεσίας e-Support.

#### Μπορώ να υποβάλλω ερωτήµατα στη µητρική µου γλώσσα;

Αφού η αλληλεπίδραση µε τη οµάδα e-Support πραγµατοποιείται µέσω µιας πύλης, η οποία σας συνδέει απευθείας µε την κεντρική βάση δεδοµένων µας, η υπηρεσία e-Support δέχεται και απαντά µόνον σε ερωτήµατα που υποβάλλονται στα Αγγλικά, Γαλλικά ή Γερµανικά.

### Μπορώ να υποβάλλω τα ερωτήµατά µου οποιαδήποτε στιγµή επιθυµώ;

Ναι, µπορείτε να υποβάλλετε τα ερωτήµατά σας 24 ώρες το εικοσιτετράωρο οποιαδήποτε ηµέρα της εβδοµάδας, αλλά να έχετε υπόψη σας ότι η οµάδα ηλεκτρονικής υποστήριξης επεξεργάζεται τις απορίες σας από ∆ευτέρα έως Παρασκευή µεταξύ 8 π.µ. και 6 µ.µ.

#### Υπάρχει κάποια χρέωση για τη χρήση της υπηρεσίας e-Support;

Όχι, αυτή είναι µια εντελώς δωρεάν υπηρεσία η οποία παρέχεται σε όλους τους εγγεγραµµένους πελάτες των υπολογιστών VAIO!

#### Πώς θα γνωρίζω εάν η οµάδα e-Support έχει ασχοληθεί µε το ερώτηµα/ζήτηµα που έχω υποβάλει;

Μόλις η οµάδα e-Support διαχειριστεί την υπόθεσή σας, θα λάβετε ένα µήνυµα ηλεκτρονικού ταχυδροµείου, το οποίο θα σας πληροφορεί ότι η υπόθεσή σας έχει ενηµερωθεί.

## <span id="page-229-0"></span>Εµπορικά σήµατα

Τα Sony, Battery Checker, Click to DVD, Click to DVD BD, DVgate Plus, SonicStage CP, SonicStage Mastering Studio, VAIO Control Center, VAIO Edit Components, VAIO Media, VAIO Power Management, VAIO Power Management

Viewer, My Club VAIO, VAIO Update, «Memory Stick», MEMORY STICK,  $\Rightarrow$  KQL streams are struck PRO, MEMORY STICK Duo, «MagicGate» και **ΜρgicGate** , OpenMG και OpenMG, η ονομασία VAIO και το λογότυπο VAIO αποτελούν εµπορικά σήµατα της εταιρείας Sony Corporation.

Το Blu-ray Disc™ και ο λογότυπος Blu-ray Disc είναι σήµατα κατατεθέντα της Blu-ray Disc Association.

Τα Intel, Pentium, και Intel SpeedStep είναι εµπορικά σήµατα ή σήµατα κατατεθέντα της Intel Corporation.

Τα Microsoft Windows Vista, Windows Media Center Edition, MS Works, Microsoft Office 2007 Trial, Microsoft Office Ready 2007 και το λογότυπο Windows είναι εµπορικά σήµατα ή σήµατα κατατεθέντα της εταιρείας Microsoft Corporation, στις Η.Π.Α. και σε άλλες χώρες.

Το i.LINK είναι εµπορικό σήµα της Sony, το οποίο χρησιµοποιείται αποκλειστικά για να προσδιορίσει ότι κάποιο προϊόν διαθέτει σύνδεση IEEE 1394.

Τα Adobe, Adobe Acrobat Standard, Adobe Reader, Adobe Premiere Elements, Adobe Premiere Pro και Adobe Photoshop Elements είναι εµπορικά σήµατα της εταιρείας Adobe Systems Incorporated.

Τα Norton Internet Security 2007 είναι εµπορικό σήµα ή σήµα κατατεθέν της εταιρείας Symantec Corporation.

Το Roxio Easy Media Creator είναι εµπορικό σήµα της Sonic Solutions.

Τα WinDVD for VAIO και WinDVD BD for VAIO είναι εµπορικά σήµατα της εταιρείας InterVideo, Inc.

Το Sun Java VM είναι εµπορικό σήµα της εταιρείας Sun Microsystems, Inc.

Τα Google Toolbar, Google Desktop Search, Google Earth και Google Picasa είναι εµπορικά σήµατα της Google. Το Skype είναι εµπορικό σήµα της Skype Limited.

**Επιλογές υποστήριξης**

<span id="page-230-0"></span>To My Club VAIO χρησιµοποιεί το λογισµικό Macromedia Flash™ Player της Macromedia, Inc., Copyright © 1995-2003 Macromedia, Inc. Με την επιφύλαξη παντός δικαιώµατος. Το Macromedia και το Flash είναι εµπορικά σήµατα της Macromedia, Inc.

Το λεκτικό σήµα Bluetooth και τα αντίστοιχα λογότυπα ανήκουν στην Bluetooth SIG, Inc., και οποιαδήποτε χρήση αυτών από την Sony Corporation γίνεται βάσει αδείας. Άλλα εµπορικά σήµατα και επωνυµίες είναι αυτά των αντίστοιχων κατόχων τους.

Ο σχεδιασµός και οι προδιαγραφές υπόκεινται σε αλλαγές χωρίς προηγουµένη ειδοποίηση.

Το λεκτικό σήµα ExpressCard και τα αντίστοιχα λογότυπα ανήκουν στην PCMCIA και οποιαδήποτε χρήση αυτών από τη Sony Corporation γίνεται βάσει άδειας. Άλλα εµπορικά σήµατα και επωνυµίες είναι αυτά των αντίστοιχων κατόχων τους.

Ο λογότυπος SD είναι εµπορικό σήµα.

Ο λογότυπος SDHC είναι εμπορικό σήμα. ΕΞ

Το MultiMediaCard™ είναι εµπορικό σήµα της MultiMediaCard Association.

Το xD-Picture Card™ είναι εµπορικό σήµα της Fuji Photo Film Co., Ltd.

Όλες οι υπόλοιπες ονοµασίες συστηµάτων, προϊόντων και υπηρεσιών είναι εµπορικά σήµατα των αντίστοιχων κατόχων τους. Στο παρόν εγχειρίδιο δεν εµφανίζονται τα σύµβολα ™ ή ®.

Οι προδιαγραφές υπόκεινται σε αλλαγές χωρίς προηγούµενη ειδοποίηση. Όλα τα υπόλοιπα εµπορικά σήµατα είναι εµπορικά σήµατα των αντίστοιχων κατόχων τους.

Ανατρέξτε στην ηλεκτρονική τεκµηρίωση **Προδιαγραφές** για να δείτε ποιο λογισµικό είναι διαθέσιµο για το µοντέλο σας.

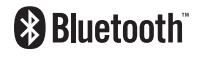

 $\bigtriangleup$  $\bigtriangleup$  $\bigtriangleup$  231 $\bigtriangleright$ 

© 2007 Sony Corporation

<span id="page-231-0"></span> $\leq$